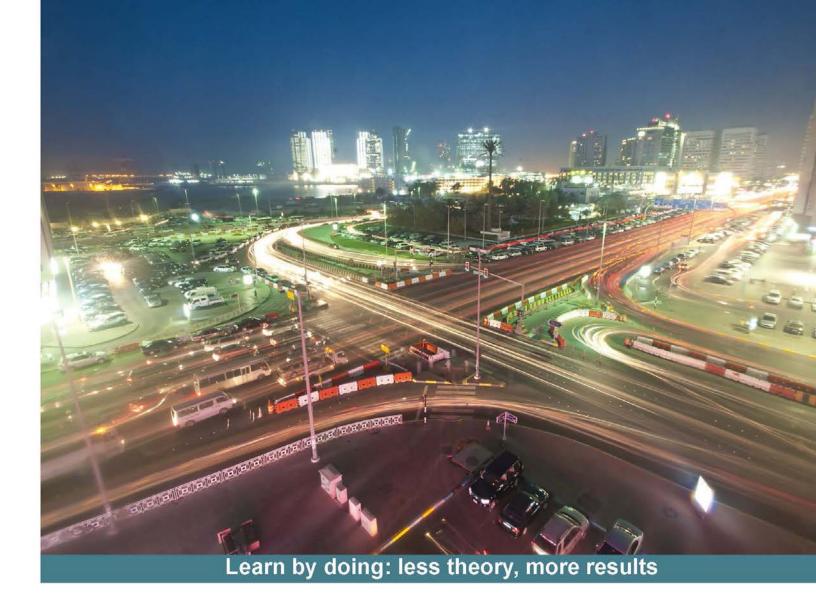

## Oracle Data Guard 11gR2 Administration

Learn how to build and maintain Data Guard configurations with real-life, practical examples

# Beginner's Guide

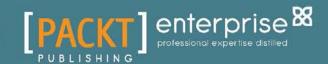

## Oracle Data Guard 11*g*R2 Administration Beginner's Guide

Learn how to build and maintain Data Guard configurations with real-life, practical examples

**Emre Baransel** 

Nassyam Basha

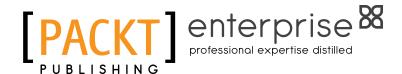

**BIRMINGHAM - MUMBAI** 

#### Oracle Data Guard 11gR2 Administration Beginner's Guide

Copyright © 2013 Packt Publishing

All rights reserved. No part of this book may be reproduced, stored in a retrieval system, or transmitted in any form or by any means, without the prior written permission of the publisher, except in the case of brief quotations embedded in critical articles or reviews.

Every effort has been made in the preparation of this book to ensure the accuracy of the information presented. However, the information contained in this book is sold without warranty, either express or implied. Neither the authors, nor Packt Publishing, and its dealers and distributors will be held liable for any damages caused or alleged to be caused directly or indirectly by this book.

Packt Publishing has endeavored to provide trademark information about all of the companies and products mentioned in this book by the appropriate use of capitals. However, Packt Publishing cannot guarantee the accuracy of this information.

First published: June 2013

Production Reference: 1170613

Published by Packt Publishing Ltd. Livery Place 35 Livery Street Birmingham B3 2PB, UK.

ISBN 978-1-84968-790-4

www.packtpub.com

Cover Image by Sandeep Babu (sandyjb@gmail.com)

## **Credits**

Authors

**Emre Baransel** 

Nassyam Basha

Reviewers

Syed Jaffar Hussain

Michael Seberg

Joel Perez

**Acquisition Editor** 

Martin Bell

**Lead Technical Editor** 

Susmita Panda

**Technical Editors** 

Ankita Meshram

Veena Pagare

Zafeer Rais

**Copy Editors** 

Insiya Morbiwala

Aditya Nair

Alfida Paiva

Laxmi Subramanian

**Project Coordinator** 

Leena Purkait

**Proofreaders** 

Dirk Manuel

Stephen Copestake

Indexer

Hemangini Bari

Graphics

Abhinash Sahu

**Production Coordinator** 

Aparna Bhagat

**Cover Work** 

Aparna Bhagat

## **About the Authors**

**Emre Baransel** is a graduate of Electrical and Electronic engineering and has two Master's, one in Business Administration and the other one in Information Systems. He has been working in the IT industry for the past 10 years. He has worked for one of the largest fixed-line and GSM technology-based companies in Turkey. He was nominated as an Oracle ACE in 2012. He's an Oracle Certified Professional (OCP), a founding member of TROUG (Turkish Oracle User Group), and a blogger at emrebaransel.blogspot.com. He has spoken at the Oracle Open World in the US and at user group conferences in different countries of Europe. He has also contributed to the *Oracle RMAN 11g Backup and Recovery* book in 2010. He has focused specially on high database availability and disaster recovery solutions, cloud technologies, and database security.

First of all, I would like to thank the love of my life, my wife Tulay, for her patience and support during the time I was writing this book, and my super sweet son Demir for his presence in my life. I would also like to thank my co-author Nassyam for his great effort on this book under intense work pressure, the technical reviewers Jaffar, Joel, and Michael for their valuable time, and the Packt Publishing team for all their help and labor on this book. Thousands of hours were spent on this book by many different people. Thank you all who made this book possible.

Nassyam Basha is a Database Administrator. He has around seven years of IT experience of which the last five years have been as a Production Oracle DBA. He is a post graduate who holds a master's degree in Computer Applications from the University of Madras. He started working with dBase and FoxPro, and has participated in several projects with FoxPro and Oracle database starting from Oracle 7. He is an Oracle 10g Certified Professional having good knowledge in Oracle technologies such as Data Guard, RMAN, RAC, and performance tuning. He has completed more than 90 Data Guard setups on all platforms, from RAC to non-RAC and successful cluster migrations with switchovers and failovers for many business-critical production databases with major Data Guard-related issues. He actively participates in Oracle-related forums such as OTN, having 9000+ posts, using the profile Freelists (https://forums.oracle.com/forums/profile.jspa?editMode=true&user ID=651869). He maintains an Oracle technology-related blog, (www.oracle-ckpt.com) and he is reachable at nassyambasha@gmail.com.

Above and beyond all others, I have to thank my Almighty Allah and my parents N. Abdul Aleem and Rahimunnisa. Without them I wouldn't have been able to be what I am today. A special thanks to my brother Nawaz Basha who has been with me all the time, in joy and even in sadness, and to my family members Zaheer Ahamed, Farhana, Riyana, niece Fathima Zehra, and my nephew Azzoo. I would also like to express my gratitude to Oracle professionals such as Shahbaz, Mohammad Farhan, Syed Jaffar Hussain, Chinar Aliyev, Michael Seberg, Uwe Hesse, Mohamed Houri, Adi Narayana, and all my friends along with my favorite authors Larry Carpenter and Joseph Meeks. I shall not forget to thank my clients and colleagues who have provided me with invaluable opportunities to expand my knowledge and shape my career. My heartfelt appreciation goes to the technical reviewers of this book, Syed Jaffar Hussain, Michael Seberg, and Joel Perez for the time they have spent reviewing this book, and to Packt Publishing's team members, Stephanie Moss, Leena Purkait, and Martin Bell for their support. Thanks to all of them and to their team members for giving me the opportunity to write this book. Last but not the least, I would like to say a big thanks to Emre Baransel who gave me the opportunity to co-author this book with him. His help, along with his direction were strong assets to write. Thank you Emre.

## **About the Reviewers**

**Syed Jaffer Hussain** has been an Oracle Database Expert for over 14 years in his 20 years of Information Technology (IT) career. Over the past 14 years of his Oracle journey, he has been associated with several local and large-scale international banks where he implemented and managed very complex cluster and non-cluster environments with hundreds of business critical databases. Recognizing his efforts and contribution towards the community, Oracle awarded him the prestigious Best DBA of the year award in 2011, and bestowed him with the Oracle ACE Director status. He has also acquired a number of industry best-Oracle credentials, such as Oracle Certified Master (OCM), Oracle RAC Expert, and OCP DBA 8*i*, 9*i*, 10*g*, and 11*g* in addition to ITIL expertise.

Syed is an active Oracle speaker. He regularly presents technical sessions and webinars on various Oracle technologies at many Oracle events. You can visit his technical blog at http://jaffardba.blogspot.com, where he discusses and writes about workarounds/solutions for the issues confronted by him in his day-to-day activities.

Apart from being a part of the core Technical Review committee for a few Oracle technologyoriented books, he has also co-authored the books *Oracle 11g R1/R2 Real Application Cluster Essentials* and *Oracle Expert RAC*.

I would like to thank the Almighty and my parents for giving me everything I needed to become what I am today in life. Also, I owe a very big thanks to my wife Ayesha and my three champs (Ashfaq, Arfan, and Aahil) for allowing me to concentrate on my work by sacrificing their family time. Last but not the least, from the bottom of my heart, I would like to thank every individual who stood behind me and supported me morally during my ups and downs and encouraged me all through my life.

**Michael Seberg** has worked with Oracle since Version 7.3 in programming and administration. In the spring of 2010, Michael took on data protection for his employer, designing a complete failover site for Oracle using Data Guard. He has done extensive testing of switchover, failover, and monitoring of Data Guard. An Oracle generalist, Michael also works with Fusion Middleware, Forms and Reports, PHP, JSP, and Linux. He also does development in PL SQL, Object Pascal, and Java. Michael maintains a large personal website dedicated to Oracle technologies. He is a frequent contributor to the Oracle Technology Network (OTN) forum.

I would like to thank my wife Andrea for her commitment and patience with me.

**Joel Perez** is an expert DBA with over 12 years of specialized experience in several database areas with special focus on high availability and disaster recovery solutions (RAC, RMAN, Data Guard, and so on), upgrades, backup and recovery, database hardening, performance tuning, and others. During these years, Joel has worked as a Senior Consultant with a large number of companies and clients in various countries namely Venezuela, Panama, Costa Rica, Dominican Rep., Haiti, Nicaragua, Guatemala, Colombia, Honduras, Ecuador, Mexico, India, and others. Joel is a frequent speaker at many events such as OTN LAD TOUR. Among other complementary activities, Joel teaches high availability courses in Oracle University of several countries in Latin America and publishes articles for OTN LAD. Joel was the first Latin American to be named OTN Expert in the year 2003. Joel has been an Oracle ACE since 2004 and an Oracle ACE Director since 2012.

## www.PacktPub.com

#### Support files, eBooks, discount offers and more

You might want to visit www.PacktPub.com for support files and downloads related to your book.

Did you know that Packt offers eBook versions of every book published, with PDF and ePub files available? You can upgrade to the eBook version at www.PacktPub.com and as a print book customer, you are entitled to a discount on the eBook copy. Get in touch with us at service@packtpub.com for more details.

At www.PacktPub.com, you can also read a collection of free technical articles, sign up for a range of free newsletters and receive exclusive discounts and offers on Packt books and eBooks.

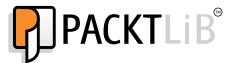

http://PacktLib.PacktPub.com

Do you need instant solutions to your IT questions? PacktLib is Packt's online digital book library. Here, you can access, read and search across Packt's entire library of books.

#### **Why Subscribe?**

- Fully searchable across every book published by Packt
- Copy and paste, print and bookmark content
- ◆ On demand and accessible via web browser

#### **Free Access for Packt account holders**

If you have an account with Packt at www.PacktPub.com, you can use this to access PacktLib today and view nine entirely free books. Simply use your login credentials for immediate access.

#### **Instant Updates on New Packt Books**

Get notified! Find out when new books are published by following @PacktEnterprise on Twitter, or the *Packt Enterprise* Facebook page.

## **Table of Contents**

| Pretace                                                  | 1  |
|----------------------------------------------------------|----|
| Chapter 1: Getting Started                               | 7  |
| What is Data Guard?                                      | 7  |
| Standby database                                         | 8  |
| Physical standby database                                | 9  |
| Logical standby database                                 | 10 |
| Snapshot standby database                                | 10 |
| Oracle Data Guard evolution                              | 11 |
| Version 7.3 – stone age                                  | 11 |
| Version 8i – first age                                   | 11 |
| Version 9i – middle age                                  | 12 |
| Version 10g – new age                                    | 12 |
| Version 11g – modern age                                 | 13 |
| Oracle Data Guard architecture                           | 14 |
| Data Guard services                                      | 15 |
| Redo transport services                                  | 15 |
| Apply services                                           | 18 |
| Time for action – monitoring Redo Apply                  | 19 |
| SQL Apply (logical standby databases)                    | 23 |
| Role transitions                                         | 23 |
| Switchover                                               | 24 |
| Failover                                                 | 24 |
| User interfaces for administering Data Guard             | 25 |
| SQL*Plus                                                 | 25 |
| DGMGRL                                                   | 25 |
| Enterprise Manager                                       | 25 |
| Time for action – using interfaces to monitor Data Guard | 26 |
| Data Guard hackground processes                          | 29 |

| Other replication solutions and Data Guard                                   | 30       |
|------------------------------------------------------------------------------|----------|
| Storage-based replication solutions                                          | 30       |
| GoldenGate and Streams                                                       | 31       |
| Summary                                                                      | 34       |
| Chapter 2: Configuring the Oracle Data Guard Physical Standby Database       | 35       |
| Preconfiguration for Data Guard                                              | 35       |
| Data loss consideration                                                      | 36       |
| Network bandwidth consideration                                              | 37       |
| Preparing the primary database                                               | 37       |
| Archive log mode                                                             | 37<br>37 |
| Time for action – enabling the archive log mode                              | 38       |
| Force logging                                                                | 39       |
| Time for action – enabling force logging                                     | 40       |
| Standby redo logs                                                            | 40       |
| Time for action – configuring standby redo logs on primary                   | 41       |
| Fast recovery area (FRA)                                                     | 42       |
| Time for action – enabling FRA                                               | 43       |
| Understanding initialization parameters                                      | 44       |
| DB NAME                                                                      | 44       |
| DB_UNIQUE_NAME                                                               | 44       |
| LOG_ARCHIVE_CONFIG                                                           | 45       |
| LOG_ARCHIVE_MAX_PROCESSES                                                    | 46       |
| LOG_ARCHIVE_DEST_n                                                           | 46       |
| LOCATION and SERVICE                                                         | 47       |
| VALID_FOR                                                                    | 47       |
| SYNC and ASYNC                                                               | 48       |
| AFFIRM and NOAFFIRM                                                          | 49       |
| COMPRESSION                                                                  | 49<br>49 |
| MAX_CONNECTIONS  MAX_FAILURE                                                 | 50       |
| REOPEN                                                                       | 50       |
| NET TIMEOUT                                                                  | 51       |
| DELAY                                                                        | 51       |
| LOG_ARCHIVE_DEST_STATE_n                                                     | 52       |
| Creating the physical standby database                                       | 53       |
| Standby database related initialization parameters                           | 53       |
| FAL_SERVER                                                                   | 53       |
| STANDBY_FILE_MANAGEMENT                                                      | 54       |
| DB FILE NAME CONVERT                                                         | 54       |
| LOG_FILE_NAME_CONVERT                                                        | 55       |
| The physical standby database instance                                       | 55       |
| Time for action – starting the physical standby instance and making it ready |          |
| for the RMAN duplicate                                                       | 55       |
| Using RMAN duplicate to create physical standby databases                    | 61       |
|                                                                              |          |

| Time for action – running an RMAN duplicate                                 | 62         |
|-----------------------------------------------------------------------------|------------|
| Post-installation steps                                                     | 65         |
| Verifying the standby database configuration                                | 65         |
| Time for action – verifying the standby database configuration              | 65         |
| Managing Redo Apply                                                         | 67         |
| Time for action – starting, stopping, and monitoring MRP                    | 67         |
| Verifying synchronization between the primary and standby databases         | 71         |
| Time for action – verifying synchronization between the primary and         |            |
| standby databases                                                           | 72         |
| Time for action – testing real-time apply                                   | 74         |
| Summary                                                                     | 77         |
| Chapter 3: Configuring Oracle Data Guard Logical Standby Database           | 79         |
| Logical standby database characteristics                                    | 79         |
| Not everything must be duplicated                                           | 80         |
| Use for reporting at all times                                              | 80         |
| Independent standby database objects                                        | 80         |
| Protecting writes on replicated standby tables                              | 81         |
| Limitation for specific data types and objects                              | 81         |
| High availability and disaster recovery considerations                      | 82         |
| Preparation for the configuration                                           | 82         |
| Time for action – checking for the unsupported data types                   | 83         |
| Time for action – searching for and fixing any table row uniqueness problem | 85         |
| Creating a logical standby database                                         | 87         |
| Time for action – making a physical standby database environment ready      |            |
| for conversion ,                                                            | 88         |
| Time for action – converting a physical standby database into a logical     |            |
| standby database                                                            | 90         |
| Verifying the logical standby database                                      | 94         |
| Time for action – checking the redo transport service status                | 94         |
| Time for action – checking the SQL Apply service status                     | 96         |
| Customization and management in a logical standby database                  | 98         |
| Selective replication in a logical standby database                         | 98         |
| Time for action – working with skip rules on a logical standby database     | 98         |
| Data base Guard settings for the logical standby database                   | 103        |
| Time for action – changing the Database Guard setting                       | 104        |
| Disabling database guard for a session                                      | 105        |
| Creating objects on the logical standby database                            | 106        |
| Creating and re-creating tables                                             | 106<br>106 |
| Creating scheduler jobs Creating materialized views                         | 100        |
| U ::======::===== ::=:==                                                    | _0,        |

| Time for action – creating objects on the logical standby database | 107        |
|--------------------------------------------------------------------|------------|
| Automatic deletion of archived logs                                | 111        |
| Deletion of the foreign archived logs                              | 111        |
| Deletion of the local archived logs                                | 113        |
| Summary                                                            | 113        |
| Chapter 4: Oracle Data Guard Broker                                | 115        |
| Introduction to Data Guard broker                                  | 115        |
| Data Guard broker features and benefits                            | 117        |
| Centralized and simple management                                  | 117        |
| Cloud Control integration                                          | 117        |
| Oracle Data Guard and RAC                                          | 117        |
| Role transition with Data Guard broker                             | 118        |
| Data Guard fast-start failover                                     | 118        |
| Recommendation                                                     | 118        |
| Data Guard broker components                                       | 119        |
| Oracle Data Guard broker server-side components                    | 119        |
| Data Guard Monitor process (DMON)                                  | 120        |
| Configuration file                                                 | 121        |
| Oracle Data Guard broker client-side components  DGMGRL utility    | 121<br>121 |
| Enterprise Manager Cloud Control client                            | 121        |
| Implementation of Oracle Data Guard broker                         | 122        |
| Time for action – initial setup of Data Guard broker               | 122        |
| Time for action – connecting to Data Guard broker                  | 125        |
| Time for action – basic monitoring with Data Guard broker          | 127        |
| Management with Data Guard broker                                  | 131        |
| Enabling and disabling broker configuration                        | 131        |
| Time for action – disabling broker configuration                   | 131        |
| Enabling and disabling a standby database                          | 132        |
| Time for action – disabling and enabling database                  | 133        |
| Changing configuration and database properties using broker        | 134        |
| Time for action – changing the database name                       | 135        |
| Changing the state of the database                                 | 137        |
| Troubleshooting Data Guard broker                                  | 138        |
| Data Guard tracing                                                 | 139        |
| Most Common Data Guard broker issues                               | 139        |
| ORA-16797: database is not using a server parameter file           | 139        |
| ORA-10458:standby database requires recovery                       | 140        |
| ORA-16737:the redo transport service for standby database "string" | 140        |
| has an error                                                       | 141        |
| ORA-16715:redo transport-related property string of standby        | 141        |
| database "string" is inconsistent                                  | 142        |
| naranase strilla is ilitorisistati                                 | 142        |

| ORA-12514:TNS:listener does not currently know of service requested         |     |
|-----------------------------------------------------------------------------|-----|
| in connect descriptor                                                       | 143 |
| Current listener description                                                | 143 |
| Oracle Data Guard fast-start failover                                       | 144 |
| Time for action – configuring fast-start failover                           | 146 |
| Troubleshooting observer configuration                                      | 149 |
| Script to stop and start observer                                           | 151 |
| Summary                                                                     | 151 |
| Chapter 5: Data Guard Protection Modes                                      | 153 |
| The Maximum Protection mode                                                 | 154 |
| The Maximum Performance mode                                                | 155 |
| The Maximum Availability mode                                               | 155 |
| Choosing the correct mode for your requirements                             | 156 |
| Changing Data Guard protection mode                                         | 157 |
| Time for action – changing the protection mode with SQL*Plus                | 157 |
| Time for action – changing the protection mode with Data Guard broker       | 163 |
| Time for action – changing the protection mode with Enterprise Manager      |     |
| Cloud Control                                                               | 165 |
| Summary                                                                     | 172 |
| Chapter 6: Data Guard Role Transitions                                      | 173 |
| Role transition considerations                                              | 173 |
| Switchover                                                                  | 174 |
| Performing switchover with a physical standby database using SQL*Plus       | 176 |
| Time for action – preliminary tests before performing switchover            | 176 |
| Time for action – switchover with a physical standby using SQL*Plus         | 179 |
| Performing switchover with a physical standby database using broker         | 184 |
| Time for action – switchover with a physical standby using broker           | 184 |
| Performing switchover with a physical standby database using                |     |
| EM Cloud Control                                                            | 185 |
| Time for action – switchover with a physical standby using EM Cloud Control | 186 |
| Performing switchover with a logical standby database using SQL*Plus        | 187 |
| Time for action – switchover with a logical standby database using SQL*Plus | 188 |
| Performing switchover with a logical standby database using broker          | 192 |
| Time for action – switchover with a logical standby using broker            | 192 |
| Failover                                                                    | 194 |
| Performing failover with a physical standby database                        | 195 |
| Time for action – failover with a physical standby database using SQL*Plus  | 196 |
| Performing failover with a logical standby database                         | 199 |
| Time for action – failover with a logical standby using broker              | 199 |
| Summary                                                                     | 201 |

| Chapter 7: Active Data Guard, Snapshot Standby, and                     |            |
|-------------------------------------------------------------------------|------------|
| Advanced Techniques                                                     | 203        |
| Oracle Active Data Guard                                                | 204        |
| Why Active Data Guard?                                                  | 204        |
| Oracle Data Guard license                                               | 207        |
| Enabling Active Data Guard                                              | 208        |
| Time for action – enabling Active Data Guard if Redo Apply is running   |            |
| using SQL *PLUS                                                         | 208        |
| Time for action – enabling Active Data Guard if the standby database is |            |
| shut down                                                               | 209        |
| Time for action – enabling Active Data Guard using broker               | 210        |
| Monitoring Active Data Guard                                            | 212        |
| From primary                                                            | 212        |
| From standby                                                            | 213        |
| Active Data Guard with applications                                     | 213        |
| Active Data Guard with PeopleSoft                                       | 214        |
| Time for action – Active Data Guard with PeopleSoft                     | 215        |
| Active Data Guard with EBS Active Data Guard with TopLink               | 216<br>217 |
| Active Data Guard with Oracle BI                                        | 218        |
| Active Data Guard with SAP                                              | 218        |
| Active Data Guard features                                              | 219        |
| EXPDP from standby database using NETWORK_LINK (ADG)                    | 219        |
| Time for action – exporting a database backup from Active Data Guard    | 219        |
| Time for action – using the ASH report from the standby database        | 220        |
| Using a snapshot standby database                                       | 223        |
| Time for action – converting to a snapshot standby database             | 223        |
| Time for action – converting to a physical standby database             | 225        |
| Cascade standby databases                                               | 227        |
| Limitations with cascade standby database                               | 228        |
| Time for action – cascade standby database                              | 228        |
| Advanced compression in Data Guard                                      | 231        |
| Time for action – enabling advanced compression                         | 231        |
| Preparation of standby on a cross-platform Data Guard                   | 233        |
| Time for action – creating a cross-platform Data Guard setup            | 234        |
| Data Guard tuning and wait events                                       | 237        |
| Network tuning                                                          | 237        |
| Redo transport and apply tuning                                         | 238        |
| Data Guard wait events                                                  | 240        |
| Summary                                                                 | 241        |

| Chapter 8: Integrating Data Guard with the Complete Oracle Environment   | 243        |
|--------------------------------------------------------------------------|------------|
| The Oracle Enterprise Manager Cloud Control integration                  | 243        |
| Time for action – adding the Data Guard configuration into Cloud Control | 244        |
| Cloud Control Data Guard administration home page                        | 250        |
| Modifying the Data Guard configuration                                   | 251        |
| Time for action – enabling/disabling fast-start failover                 | 254        |
| Monitoring Data Guard performance                                        | 258        |
| Using Incident Manager to monitor Data Guard                             | 259        |
| Time for action – setting the threshold and creating an incident for     |            |
| estimated failover time metric                                           | 261        |
| RMAN integration                                                         | 264        |
| Integration requirements and best practices                              | 264        |
| Physical standby requirement                                             | 264        |
| RMAN Catalog requirement                                                 | 264        |
| Using a different DB_UNIQUE_NAME General RMAN best practices             | 265<br>265 |
| RMAN settings for the Data Guard environment                             | 265        |
| Registering primary database in the catalog                              | 266        |
| Configuring RMAN settings for primary database:                          | 266        |
| Configuring RMAN settings for standby database                           | 268        |
| Checking the RMAN configuration                                          | 268        |
| Time for action – recovering a primary database using a standby          |            |
| database disk backup                                                     | 270        |
| Using block change tracking with Data Guard                              | 272        |
| RAC integration                                                          | 273        |
| A RAC primary database with a single instance standby database           | 274        |
| A RAC primary database with a RAC standby database                       | 275        |
| Summary                                                                  | 275        |
| Chapter 9: Data Guard Configuration Patching                             | 277        |
| What is patch and what are patch types?                                  | 277        |
| Interim patch                                                            | 278        |
| CPU/SPU patches                                                          | 278        |
| PSU patches                                                              | 278        |
| Patch set                                                                | 278        |
| Patching on Data Guard                                                   | 279        |
| Best practices of patching                                               | 279        |
| Upgrading OPatch                                                         | 279        |
| Performing prerequisite checks of patch                                  | 280        |
| How to clean up patch history?                                           | 281        |
| Patching on Data Guard configuration                                     | 282        |
| How to apply an interim/bug patch on logical standby?                    | 282        |

| Time for action – applying a patch on logical standby                   | 283 |
|-------------------------------------------------------------------------|-----|
| How to apply a PSU patch on physical standby database using broker?     | 287 |
| Time for action – applying PSU on a physical standby database           | 288 |
| How to apply patch set on physical standby (11.2.0.1 to 11.2.0.3)?      | 296 |
| Time for action – patch set upgrade of physical standby                 | 296 |
| Summary                                                                 | 304 |
| Chapter 10: Common Data Guard Issues                                    | 305 |
| Recreating the standby control file                                     | 306 |
| Time for action – recreating the standby control file                   | 307 |
| Dealing with redo transport authentication problems                     | 311 |
| Time for action – changing the SYS password in a Data Guard environment | 311 |
| Time for action – changing the redo transport user                      | 313 |
| Dealing with UNNAMED datafiles                                          | 315 |
| Time for action – resolving UNNAMED datafile errors                     | 315 |
| Closing a gap with an RMAN incremental backup                           | 317 |
| Time for action – closing a gap with an RMAN incremental backup         | 318 |
| Fixing NOLOGGING changes on the standby database                        | 322 |
| Time for action – fixing NOLOGGING changes on a standby database with   |     |
| incremental datafile backups                                            | 323 |
| Time for action – fixing NOLOGGING changes in the standby database with |     |
| incremental database backups                                            | 325 |
| Turning on Data Guard tracing                                           | 326 |
| Gathering diagnostic data                                               | 328 |
| Alert log and trace files                                               | 328 |
| Time for action – monitoring the database alert log using ADRCI         | 330 |
| Data Guard broker logs                                                  | 334 |
| Dynamic performance views                                               | 335 |
| Summary                                                                 | 338 |
| Chapter 11: Data Guard Best Practices                                   | 339 |
| Configuring a connection failover                                       | 339 |
| Transparent Application Failover (TAF)                                  | 340 |
| Configuring the client-side TAF                                         | 341 |
| Configuring the server-side TAF                                         | 341 |
| Fast Connection Failover (FCF)                                          | 344 |
| Time for action – configuring FCF for JDBC connections                  | 344 |
| Fast Application Notification (FAN)                                     | 346 |
| The archived log deletion policy on the standby database                | 347 |
| Time for action – the recommended configuration for archived log        | 347 |
| maintenance on a stanoov oatabase                                       | 34  |

| Using flashback on a standby database                                         | 348 |
|-------------------------------------------------------------------------------|-----|
| Time for action – using flashback on a standby database                       | 349 |
| Database rolling upgrade using the transient logical standby database         | 355 |
| Time for action – performing a rolling upgrade using the transient            |     |
|                                                                               | 355 |
| Corruption detection, prevention, and automatic repair with Oracle Data Guard | 366 |
| DB_BLOCK_CHECKSUM                                                             | 367 |
| DB_BLOCK_CHECKING                                                             | 368 |
| DB_LOST_WRITE_PROTECT                                                         | 369 |
| Automatic block media repair                                                  | 369 |
| Summary                                                                       | 370 |
| Pop Quiz Answers                                                              | 371 |
| Chapter 1, Getting Started                                                    | 371 |
| Chapter 5, Data Guard Protection Modes                                        | 371 |
| Chapter 9, Data Guard Configuration Patching                                  | 372 |
| Chapter 10, Common Data Guard Issues                                          | 372 |
| Index                                                                         | 373 |

## **Preface**

Data Guard is the Oracle technology that meets high availability, disaster recovery, and data protection requirements for the Oracle Database, and is the market leader product for this scope. In enterprise systems, Data Guard is very widely used, so managing Data Guard configurations is a common task of Oracle DBAs. This administration task is not just about installing and keeping standby databases synchronized with the primary database. DBAs also provide standby databases for reporting and testing purposes, recovering partial data by using them, performing role transitions for disaster recovery testing or for planned maintenance operations, integrating Data Guard with the existing Oracle environment, and so on. As an Oracle DBA, you need to learn how to install and maintain Data Guard and benefit from it as much as possible.

In this practical book, you'll not only be introduced to Oracle Data Guard, you'll also see all aspects of Data Guard administration with examples, recipes, and best practices. We'll start by learning about the fundamental components of Data Guard, and then continue with configuring physical and logical standby databases of Data Guard. The important details and best practices of Data Guard administration will be covered later on.

#### What this book covers

Chapter 1, Getting Started, includes an introduction to Oracle Data Guard. Configuration elements, the architecture of the physical and logical standby databases, Data Guard services, the history of Data Guard, and a comparison with other replication solutions are covered in this chapter.

Chapter 2, Configuring the Oracle Data Guard Physical Standby Database, explains how to prepare the configuration from scratch, create a physical standby database including post tasks with a step-by-step approach, and verify the physical standby database recovery including real-time apply.

Chapter 3, Configuring Oracle Data Guard Logical Standby Database, shows you how to prepare a logical standby database configuration with pre and post steps. Customization and management in a logical standby database are also covered.

Chapter 4, Oracle Data Guard Broker, explains the detailed implementation of the Data Guard broker, monitoring and managing Data Guard using the broker, troubleshooting the Data Guard broker, and configuring fast-start failover (FSFO).

Chapter 5, Data Guard Protection Modes, focuses on the three data protection modes of Oracle Data Guard. You'll learn how to choose the correct mode for your requirements and how to change modes using SQL\*Plus, the Data Guard broker, and Enterprise Manager Cloud Control.

Chapter 6, Data Guard Role Transitions, will include the necessary steps to accomplish successful switchover and failover operations in the physical and logical standby database environments. It also covers different tools to perform role transitions.

Chapter 7, Active Data Guard, Snapshot Standby, and Advanced Techniques, explains what Active Data Guard is, how to integrate applications with Active Data Guard, and several advantages of using it, such as performing Data Pump exports, gathering ASH reports, and advanced compression. This chapter also describes how to use snapshot standby, implement cascade standby databases, configure the cross-platform Data Guard setup, and also provides a brief on Data Guard tuning.

Chapter 8, Integrating Data Guard with the Complete Oracle Environment, explains the configuration steps required to integrate Data Guard with Enterprise Manager Grid Control, RMAN, and RAC. Integrating Data Guard with these products is crucial to make an efficient configuration and take advantage of all of these products together.

Chapter 9, Data Guard Configuration Patching, explains how to apply one-off patches and patch set updates to databases in a Data Guard environment, and some best practices of patching.

Chapter 10, Common Data Guard Issues, gives practical information for dealing with some very common issues in Data Guard that every administrator needs to know and experience.

Chapter 11, Data Guard Best Practices, includes very important information regarding how to make a Data Guard configuration perfect and take maximum advantage of Data Guard properties. Connection failover, deletion of archived log files, using flashback, database rolling upgrade using transient logical standby and corruption detection, and prevention and automatic repair with Oracle Data Guard are covered.

#### What you need for this book

In order to follow the exercises in this book, you must install the Oracle Database 11g Release 2 software on two separate database servers (primary and standby). You can use a virtual machine to create virtual database servers on your PC. Also, a database has to be created on the primary database server. The Oracle management software, Enterprise Manager 12c Cloud Control, needs to be installed to follow specific exercises using this tool.

#### Who this book is for

If you are an Oracle DBA who wants to configure and administer Data Guard and improve your knowledge on Data Guard with a step-by-step approach and hands-on scenarios, this book is for you. With a basic understanding of Oracle database administration you'll easily be able to follow the book.

#### **Conventions**

In this book, you will find several headings appearing frequently.

To give clear instructions of how to complete a procedure or task, we use:

#### Time for action – heading

- **1.** Action 1
- **2.** Action 2
- **3.** Action 3

Instructions often need some extra explanation so that they make sense, so they are followed with:

#### What just happened?

This heading explains the working of tasks or instructions that you have just completed.

You will also find some other learning aids in the book, including:

#### Pop quiz – heading

These are short multiple-choice questions intended to help you test your own understanding.

#### Have a go hero – heading

These are practical challenges that give you ideas for experimenting with what you have learned.

You will also find a number of styles of text that distinguish between different kinds of information. Here are some examples of these styles, and an explanation of their meaning.

Code words in text, database table names, folder names, filenames, file extensions, pathnames, dummy URLs, user input, and Twitter handles are shown as follows: The LOG\_ARCHIVE\_DEST\_n parameters must be configured properly on every instance of primary and standby databases to show remote archiving destinations.

A block of code is set as follows:

```
LOG_ARCHIVE_CONFIG =
{
   [ SEND | NOSEND ]
   [ RECEIVE | NORECEIVE ]
   [ DG_CONFIG=(remote_db_unique_name1, ... remote_db_unique_name9) |
NODG_CONFIG ]
```

When we wish to draw your attention to a particular part of a code block, the relevant lines or items are set in bold:

```
DBMS_SCHEDULER.CREATE_JOB (
JOB_NAME => 'REFRESH_EMPDEPT_MV_PRIMARY' ,
JOB_TYPE => 'PLSQL_BLOCK',
```

Any command-line input or output is written as follows:

```
RFS LogMiner: Registered logfile [/u01/app/oracle/archive_std/1_106_791552282.arc] to LogMiner session id [1]
...
LOGMINER: Begin mining logfile for session 1 thread 1 sequence 106, /u01/app/oracle/archive_std/1_106_791552282.arc
LOGMINER: End mining logfile for session 1 thread 1 sequence 106, /u01/app/oracle/archive std/1 106 791552282.arc
```

**New terms** and **important words** are shown in bold. Words that you see on the screen, in menus or dialog boxes for example, appear in the text like this: Expand the **Data Guard Performance** category and click on the **Estimated Failover Time** section.

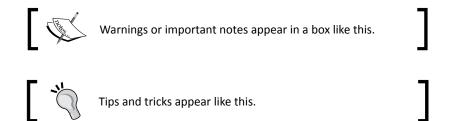

#### Reader feedback

Feedback from our readers is always welcome. Let us know what you think about this book—what you liked or may have disliked. Reader feedback is important for us to develop titles that you really get the most out of.

To send us general feedback, simply send an e-mail to feedback@packtpub.com, and mention the book title through the subject of your message.

If there is a topic that you have expertise in and you are interested in either writing or contributing to a book, see our author guide on www.packtpub.com/authors.

#### **Customer support**

Now that you are the proud owner of a Packt book, we have a number of things to help you to get the most from your purchase.

#### Downloading the example code

You can download the example code files for all Packt books you have purchased from your account at http://www.packtpub.com. If you purchased this book elsewhere, you can visit http://www.packtpub.com/support and register to have the files e-mailed directly to you.

#### **Errata**

Although we have taken every care to ensure the accuracy of our content, mistakes do happen. If you find a mistake in one of our books—maybe a mistake in the text or the code—we would be grateful if you would report this to us. By doing so, you can save other readers from frustration and help us improve subsequent versions of this book. If you find any errata, please report them by visiting http://www.packtpub.com/submit-errata, selecting your book, clicking on the errata submission form link, and entering the details of your errata. Once your errata are verified, your submission will be accepted and the errata will be uploaded to our website, or added to any list of existing errata, under the Errata section of that title.

#### **Piracy**

Piracy of copyright material on the Internet is an ongoing problem across all media. At Packt, we take the protection of our copyright and licenses very seriously. If you come across any illegal copies of our works, in any form, on the Internet, please provide us with the location address or website name immediately so that we can pursue a remedy.

Please contact us at copyright@packtpub.com with a link to the suspected pirated material.

We appreciate your help in protecting our authors, and our ability to bring you valuable content.

#### **Questions**

You can contact us at questions@packtpub.com if you are having a problem with any aspect of the book, and we will do our best to address it.

# **1 Getting Started**

The objective of this chapter is to make you familiar with the Oracle Data Guard 11gR2 environment. We will discuss the definition, properties, and history of Data Guard. You will become accustomed with the concepts of standby databases and how Data Guard provides the robust solution of high availability and disaster recovery.

In this chapter, we will discuss the following topics:

- The definition and features of Data Guard
- ◆ The evolution of Data Guard
- ◆ The architecture and topology of Data Guard
- Comparison of Data Guard with other replication solutions

Let's get on with learning what Oracle Data Guard is and its primary features are.

#### **What is Data Guard?**

Data Guard, which was introduced as the standby database in Oracle database Version 7.3 under the name of Data Guard with Version 9*i*, is a data protection and availability solution for Oracle databases. The basic function of Oracle Data Guard is to keep a synchronized copy of a database as standby, in order to make provision, incase the primary database is inaccessible to end users. These cases are hardware errors, natural disasters, and so on. Each new Oracle release added new functionalities to Data Guard and the product became more and more popular with offerings such as data protection, high availability, and disaster recovery for Oracle databases.

Using Oracle Data Guard, it's possible to direct user connections to a Data Guard standby database automatically with no data loss, in case of an outage in the primary database. Data Guard also offers taking advantage of the standby database for reporting, test, and backup offloading. Corruptions on the primary database may be fixed automatically by using the non-corrupted data blocks on the standby database. There will be minimal outages (seconds to minutes) on the primary database in planned maintenances such as patching and hardware changes by using the switchover feature of Data Guard, which changes the roles of the primary and standby databases. All of these features are available with Data Guard, which doesn't require an installation but a cloning and configuration of the Oracle database.

A Data Guard configuration consists of two main components: primary database and standby database. The primary database is the database for which we want to take precaution for its inaccessibility. Fundamentally, changes on the data of the primary database are passed through the standby database and these changes are applied to the standby database in order to keep it synchronized.

The following figure shows the general structure of Data Guard:

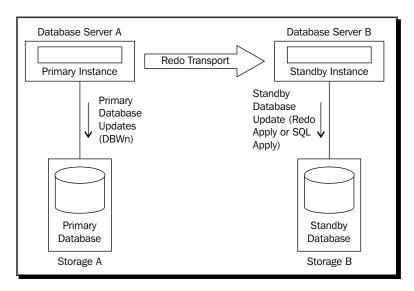

Let's look at the standby database and its properties more closely.

#### Standby database

It is possible to configure a standby database simply by copying, cloning, or restoring a primary database to a different server. Then the Data Guard configurations are made on the databases in order to start the transfer of redo information from primary to standby and also to start the apply process on the standby database.

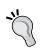

Primary and standby databases may exist on the same server; however, this kind of configuration should only be used for testing. In a production environment, the primary and standby database servers are generally preferred to be on separate data centers.

Data Guard keeps the primary and standby databases synchronized by using redo information. As you may know, transactions on an Oracle database produce redo records. This redo information keeps all of the changes made to the database. The Oracle database first creates redo information in memory (redo log buffers). Then they're written into online redo logfiles, and when an online redo logfile is full, its content is written into an archived redo log.

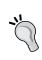

An Oracle database can run in the ARCHIVELOG mode or the NOARCHIVELOG mode. In the ARCHIVELOG mode, online redo logfiles are written into archived redo logs and in the NOARCHIVELOG mode, redo logfiles are overwritten without being archived as they become full. In a Data Guard environment, the primary database must be in the ARCHIVELOG mode.

In Data Guard, transfer of the changed data from the primary to standby database is achieved by redo with no alternative. However, the apply process of the redo content to the standby database may vary. The different methods on the apply process reveal different type of standby databases.

There were two kinds of standby databases before Oracle database Version 11g, which were: physical standby database and logical standby database. Within Version 11g we should mention a third type of standby database which is snapshot standby. Let's look at the properties of these standby database types.

#### Physical standby database

The Physical standby database is a block-based copy of the primary database. In a physical standby environment, in addition to containing the same database objects and same data, the primary and standby databases are identical on a block-for-block basis. Physical standby databases use Redo Apply method to apply changes. Redo Apply uses **Managed recovery process** (MRP) in order to manage application of the change in information on redo.

In Version 11g, a physical standby database can be accessible in read-only mode while Redo Apply is working, which is called Active Data Guard. Using the Active Data Guard feature, we can offload report jobs from the primary to physical standby database.

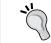

Physical standby database is the only option that has no limitation on storage vendor or data types to keep a synchronized copy of the primary database.

#### **Logical standby database**

Logical standby database is a feature introduced in Version 9*i*R2. In this configuration, redo data is first converted into SQL statements and then applied to the standby database. This process is called SQL Apply. This method makes it possible to access the standby database permanently and allows read/write while the replication of data is active. Thus, you're also able to create database objects on the standby database that don't exist on the primary database. So a logical standby database can be used for many other purposes along with high availability and disaster recovery.

Due to the basics of SQL Apply, a logical standby database will contain the same data as the primary database but in a different structure on the disks.

One discouraging aspect of the logical standby database is the unsupported data types, objects, and DDLs. The following data types are not supported to be replicated in a logical standby environment:

- ◆ BFILE
- Collections (including VARRAYS and nested tables)
- Multimedia data types (including Spatial, Image, and Oracle Text)
- ◆ ROWID and UROWID
- User-defined types

The logical standby database doesn't guarantee to contain all primary data because of the unsupported data types, objects, and DDLs. Also, SQL Apply consumes more hardware resources. Therefore, it certainly brings more performance issues and administrative complexities than Redo Apply.

#### **Snapshot standby database**

Principally, a snapshot standby database is a special condition of a physical standby database. Snapshot standby is a feature that is available with Oracle Database Version 11g. When you convert a Physical standby database into a snapshot standby database, it becomes accessible for read/write. You can run tests on this database and change the data. When you're finished with the snapshot standby database, it's possible to reverse all the changes made to the database and turn it back to a physical standby again.

An important point here is that a snapshot standby database can't run Redo Apply. Redo transfer continues but standby is not able to apply redo.

#### **Oracle Data Guard evolution**

It has been a long time that the Oracle Data Guard technology has been in the database administrator's life and it apparently evolved from the beginning until 11gR2. Let's look at this evolution closely through the different database versions.

#### **Version 7.3 – stone age**

The functionality of keeping a duplicate database in a separate server, which can be synchronized with the primary database, came with Oracle database Version 7.3 under the name of standby database. This standby database was constantly in recovery mode waiting for the archived redo logs to be synchronized. However, this feature was not able to automate the transfer of archived redo logs. Database administrators had to find a way to transfer archived redo logs and apply them to the standby server continuously. This was generally accomplished by a script running in the background.

The only aim of Version 7.3 of the standby database was disaster recovery. It was not possible to query the standby database or to open it for any purpose other than activating it in the event of failure of the primary database. Once the standby database was activated, it couldn't be returned to the standby recovery mode again.

#### **Version 8***i* – **first age**

Oracle database Version 8i brought the much-awaited features to the standby database and made the archived log shipping and apply process automatic, which is now called managed standby environment and managed recovery, respectively. However, some users were choosing to apply the archived logs manually because it was not possible to set a delay in the managed recovery mode. This mode was bringing the risk of the accidental operations to reflect standby database quickly.

Along with the "managed" modes, 8i made it possible to open a standby database with the read-only option and allowed it to be used as a reporting database.

Even though there were new features that made the tool more manageable and practical, there were still serious deficiencies. For example, when we added a datafile or created a tablespace on the primary database, these changes were not being replicated to the standby database. Database administrators had to take care of this maintenance on the standby database. Also when we opened the primary database with resetlogs or restored a backup control file, we had to re-create the standby database.

#### **Version 9***i* – **middle age**

First of all, with this version Oracle8*i* standby database was renamed to Oracle9*i* Data Guard. 9*i* Data Guard includes very important new features, which makes the product much more reliable and functional. The following features were included:

- Oracle Data Guard Broker management framework, which is used to centralize and automate the configuration, monitoring, and management of Oracle Data Guard installations, was introduced with this version.
- Zero data loss on failover was guaranteed as a configuration option.
- Switchover was introduced, which made it possible to change the roles of primary and standby. This made it possible to accomplish a planned maintenance on the primary database with very less service outage.
- Standby database administration became simpler because new datafiles on the primary database are created automatically on standby and if there are missing archived logs on standby, which is called gap; Data Guard detects and transmits the missing logs to standby automatically.
- Delay option was added, which made it possible to configure a standby database that is always behind the primary in a specified time delay.
- Parallel recovery increased recovery performance on the standby database.

In Version 9i Release 2, which was introduced in May 2002, one year after Release 1, there were again very important features announced. They are as follows:

- Logical standby database was introduced, which we've mentioned earlier in this chapter
- Three data protection modes were ready to use: Maximum Protection, Maximum Availability, and Maximum Performance, which offered more flexibility on configuration
- ◆ The Cascade standby database feature made it possible to configure a second standby database, which receives its redo data from the first standby database

#### **Version 10**g – new age

The 10g version again introduced important features of Data Guard but we can say that it perhaps fell behind expectations because of the revolutionary changes in release 9i. The following new features were introduces in Version 10g:

One of the most important features of 10g was the Real-Time Apply. When running in Real-Time Apply mode, the standby database applies changes on the redo immediately after receiving it. Standby does not wait for the standby redo logfile to be archived. This provides faster switchover and failover.

- Flashback database support was introduced, which made it unnecessary to configure a delay in the Data Guard configuration. Using flashback technology, it was possible to flash back a standby database to a point in time.
- With 10g Data Guard, if we open a primary database with resetlogs it was not required to re-create the standby database. Standby was able to recover through resetlogs.
- Version 10g made it possible to use logical standby databases in the database software rolling upgrades of the primary database. This method made it possible to lessen the service outage time by performing switchover to the logical standby database.

10g Release 2 also introduced new features to Data Guard, but these features again were not satisfactory enough to make a jump to the Data Guard technology. The two most important features were Fast-Start Failover and the use of Guaranteed restore point:

- Fast-start failover automated and accelerated the failover operation when the primary database was lost. This option strengthened the disaster recovery role of Oracle Data Guard.
- ◆ Guaranteed restore point was not actually a Data Guard feature. It was a database feature, which made it possible to revert a database to the moment that Guaranteed restore point was created, as long as there is sufficient disk space for the flashback logs. Using this feature following scenario became possible: Activate a physical standby database after stopping Redo Apply, use it for testing with read/write operations, then revert the changes, make it standby again and synchronize it with the primary. Using a standby database read/write was offering a great flexibility to users but the archived log shipping was not able to continue while the standby is read/write and this was causing data loss on the possible primary database failure.

#### **Version 11**q – modern age

Oracle database version 11g offered the expected jump in the Data Guard technology, especially with two new features, which are called Active Data Guard and snapshot standby. The following features were introduced:

- ◆ Active Data Guard has been a milestone in Data Guard history, which enables a query from a physical standby database while the media recovery is active.
- Snapshot standby is a feature to use a physical standby database read/write for test purposes. As we mentioned, this was possible with 10gR2 Guaranteed restore point feature but 11g provided the continuous archived log shipping in the time period that standby is read/write with snapshot standby.

- ◆ It has been possible to compress redo traffic in a Data Guard configuration, which is useful in excessive redo generation rates and resolving gaps. Compression of redo when resolving gaps was introduced in 11gR1 and compression of all redo data was introduced in 11gR2.
- ◆ Use of the physical standby databases for the rolling upgrades of database software was enabled, aka Transient Logical Standby.
- ◆ It became possible to include different operating systems in a Data Guard configuration such as Windows and Linux.
- ◆ Lost-write, which is a serious data corruption type arising from the misinformation of storage subsystem on completing the write of a block, can be detected in an 11*g* Data Guard configuration. Recovery is automatically stopped in such a case.
- ◆ RMAN fast incremental backup feature "Block Change Tracking" can be run on an Active Data Guard enabled standby database.
- ◆ Another very important enhancement in 11g was Automatic Block Corruption Repair feature that was introduced with 11gR2. With this feature, a corrupted data block in the primary database can be automatically replaced with an uncorrupted copy from a physical standby database in Active Data Guard mode and vice versa.

We've gone through the evolution of Oracle Data Guard from its beginning until today. As you may notice, Data Guard started its life as a very simple database property revealed to keep a synchronized database copy with a lot of manual work and now it's a complicated tool with advanced automation, precaution, and monitoring features. Now let's move on with the architecture and components of Oracle Data Guard 11gR2.

#### **Oracle Data Guard architecture**

The main architecture of Oracle Data Guard 11gR2 includes a primary database, up to 30 standby databases, the redo transport services, (which automatically ship the redo log data from the primary to standby server), and Apply Services (which applies the changes in redo on the standby database). There are of course some background processes special to a Data Guard configuration, which run the services in question.

In a Data Guard configuration, the switchover and failover concepts are also very important. By performing a switchover, it's possible to change the roles of the primary and standby databases and change the direction of the redo shipping. Failover is the option that we must use to open a standby database to user connection in read/write mode, when the primary database is inaccessible.

The last Data Guard components that we'll mention in this chapter are user interfaces to monitor and administrate a Data Guard configuration. These are SQL\*Plus, Oracle Enterprise Manager Cloud Control, and Data Guard broker command-line interface (DGMGRL).

#### **Data Guard services**

These services are the vital points of a Data Guard configuration. Database administrators should decide and use the proper configuration to supply the business needs and tune these services to comply with SLAs.

#### **Redo transport services**

In a primary database, when a user commits a transaction, the relevant redo data is written into online redo logfiles from memory (Redo Log Buffer). After the online redo log group becomes full it is archived into an archived redo logfile with a log switch. It's possible to configure Data Guard sending the redo data to standby databases from the log buffer as the transactions are committed (by LGWR process) or from the online redo logfiles when they're being archived (by ARCn processes). Shipping redo data with ARCH will result in more data loss in the case of primary database failure because the data change information in the current online log of primary will be lost.

The following diagram shows the Data Guard configuration with ARCH transportation mode:

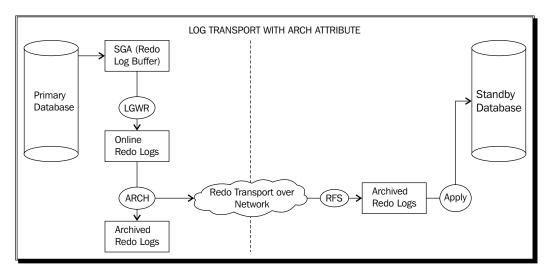

Here are the important properties of the log transport with the ARCH attribute:

- Logs are sent by the ARCH process; the LNS process is not in use
- Standby redo logs are not mandatory on the standby database
- Data in the unarchived online redo log will be lost in a failover

If LGWR is used for the redo transportation, it's possible to guarantee zero data loss failovers by creating a Data Guard configuration in which the primary database waits for confirmation from the standby database that redo has been received, before it informs that the commit is completed. This configuration is called **Synchronous redo transport** (**SYNC**). However, this may affect the performance of the primary database.

The following diagram shows the Data Guard configuration with LGWR and SYNC transportation mode:

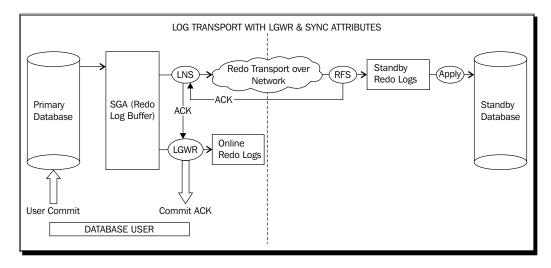

The following points explain the diagram in a better way:

- Redo is read and sent to the standby database directly from the log buffer by the LNS process
- ◆ Acknowledgment needed from the standby database (RFS to LNS and LNS to LGWR) to send COMMIT ACK to the database user
- It's mandatory to use standby redo logs
- ◆ Zero data loss in failover can be guaranteed with this configuration
- There maybe slower response times on the primary database
- The primary database stops giving service in a network disruption incident between primary and standby

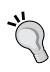

If SYNC redo transport is chosen in an 11g Data Guard configuration, the performance decrease on the primary database will be less than the earlier releases. Previously, the primary database used to finish writes to the online redo log first and then send redo to the standby database. There were two consecutive I/O operations that the primary database needs to wait for in order to complete the commit. In 11g these two I/O operations run in parallel. The primary database does not wait for finishing writes to online redo log and it sends the redo data to standby at the same time.

The other option is to use the **Asynchronous redo transport (ASYNC)** method, which avoids the impact to primary database performance. In this method, the primary database never waits for any acknowledgment from the standby database in order to complete the commit. In the ASYNC redo transport method we have the performance gain; however, this method does not guarantee zero data loss failovers because it does not guarantee all the committed transactions being received by the standby database at any moment.

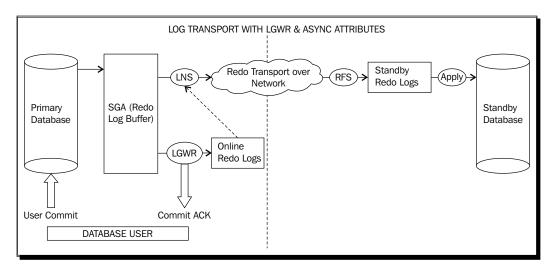

The following points explain the diagram in a better way:

- No acknowledgment needed from standby to send the COMMIT ACK to the database user
- Redo is read and sent to standby from the Redo Log Buffer or online redo logs by the LNS process. If LNS cannot catch the send data in the Redo Log Buffer before it is recycled, it automatically reads and sends redo data from the online redo log.
- ◆ The committed transactions that weren't shipped to standby yet, may be lost in a failover
- Potential slower response time on primary database with SYNC mode is not valid here

#### **Protection modes**

Data Guard offers three data protection modes, which serve different business needs in terms of data protection and performance. You can find the properties of these modes in the following comparison table:

| Mode                    | Redo transport         | Action with no standby database connection                                                                                                    | Risk of data loss                                       |
|-------------------------|------------------------|----------------------------------------------------------------------------------------------------|---------------------------------------------------------|
| Maximum<br>Protection   | SYNC and LGWR          | The primary database needs to write redo to at least one standby database. Otherwise it will shut down.                                                                    | Zero data loss is guaranteed.                           |
| Maximum<br>Availability | SYNC and LGWR          | Normally works with SYNC redo transport. If the primary database cannot write redo to any of its standby databases, it continues processing transactions as in ASYNC mode. | Zero data loss in normal operation, but not guaranteed. |
| Maximum<br>Performance  | ASYNC and<br>LGWR/ARCH | Never expects acknowledgment from the standby database.                                                                                                    | Potential for minimal data loss in a normal operation.  |

## **Apply services**

Data Guard automatically transfers redo data from the primary to standby database and applies it on the standby database. Redo transport services work independent of apply services and never wait for Redo Apply but if there's a problem on redo transportation, apply services normally stop and wait for the new redo to arrive. The most important categorization in apply services is the Redo Apply and SQL Apply. These apply methods create the infrastructure of physical and logical standby databases.

As a property of Data Guard, both in Redo Apply and SQL Apply, the standby database validates the redo data in order to prevent physical corruptions that may occur at the primary database from reflecting to the standby database. By default, the standby database writes received redo data into the standby redo logfiles and apply services do not apply redo until the standby redo log is archived as an archived redo log. If we use the **real-time apply** feature, which became available with 10g, the apply services don't wait for the archival operation and apply the redo data as it's received and written into the standby redo logs.

It's also possible to specify a delay value to keep the standby database behind the primary database with the specified minutes. This may be chosen to prevent human error operations on the primary database to be applied to standby immediately. However, as we discussed previously, after the support of flashback database, there's no need to define a delay in Data Guard configuration.

#### **Redo Apply (physical standby databases)**

Redo Apply keeps a block-by-block copy of the primary database. By default, Redo Apply automatically runs a parallel apply processes, which is equal to the number of CPUs of the standby database server minus one. These parallel recovery processes are controlled by the MRP process, which is the background process responsible for the application of redo data.

Redo Apply has the following benefits for its users:

- ◆ There are no unsupported data types, objects, and DDLs
- Redo Apply has higher performance when compared with SQL Apply or any other replication solutions
- It offers simple management by keeping the database structure exactly the same as the primary database with its fully automated architecture
- It's possible to take advantages of Active Data Guard and snapshot standby for reporting and testing
- Backups taken from physical standby databases are ready to be restored to primary.
   So we can offload the backup from primary
- Redo Apply offers a strong corruption detection and prevention mechanism.
- ◆ It's possible to use physical standby databases for the rolling upgrades of the database software, which is known as transient logical standby
- ◆ The real-time apply feature applies the redo as it's received. This feature makes it possible to query real-time or near real-time data from the standby database

By offering these features, Redo Apply (physical standby database) has become a very popular and widely used-technology for the high availability and disaster recovery of Oracle databases.

#### **Monitoring Redo Apply**

While Redo Apply runs on the standby database, administrators need to monitor the status of the apply process and check if it's working in accordance with the selected configuration. As mentioned, the MRP process is responsible from the Redo Apply process and monitoring the status of this process will give us valuable information on what's going on with Redo Apply.

# Time for action – monitoring Redo Apply

We'll install Data Guard configuration beginning with *Chapter 2, Configuring Oracle Data Guard Physical Standby Database*. So, you will not be able to perform the actions in this chapter on the test environment. Please just read the actions to consolidate the given theoretical information mentioned earlier.

We'll query the v\$managed\_standby view on the standby database for monitoring. The Data Guard configuration is in the Maximum Performance mode with ASYNC and LGWR attributes. We'll change the redo transport and apply characteristic and monitor the behavior of Data Guard.

**1.** For our first test, a one hour delay is defined. Let's check this by running the following query on the primary database:

We can see that a 60-minute delay is defined on the primary database. This doesn't mean that the redo data will be sent with a 60-minute delay. This setting means the redo data will be sent immediately but the standby database will not apply the redo that was received in the last 60 minutes.

#### Downloading the example code

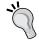

You can download the example code files for all Packt books you have purchased from your account at http://www.packtpub.com. If you purchased this book elsewhere, you can visit http://www.packtpub.com/support and register to have the files e-mailed directly to you.

2. So let's see what's happening on the standby side by running the following query on the standby database. (Note: We can connect to a standby database from the standby database server with the sqlplus / as sysdba command. This allows us to connect to the database as a sys user and with password file authentication.)

SQL> select process, status, thread#, sequence#, block#, blocks from v\$managed standby;

| PROCESS | STATUS      | THREAD# | SEQUENCE# | BLOCK#  | BLOCKS |  |
|---------|-------------|---------|-----------|---------|--------|--|
| ARCH    | CONNECTED   | 0       | 0         | 0       | 0      |  |
| ARCH    | CONNECTED   | 0       | 0         | 0       | 0      |  |
| MRP0    | WAIT_FOR_LO | 3 1     | 461       | 0       | 0      |  |
| RFS     | IDLE        | 0       | 0         | 0       | 0      |  |
| RFS     | IDLE        | 1       | 469       | 1727085 | 40     |  |

**3.** The output shows that the log with the sequence 469 is being received from primary, but the MRP process is still waiting for the log with the sequence number 461. Let's check if this log has been received:

SQL> select name, archived from v\$archived\_log where sequence#=461;

| NAME                         |                | A                 | RC |
|------------------------------|----------------|-------------------|----|
|                              |                |                   |    |
| +FRA/test/archivelog/2012 08 | 08/thread 1 se | q 461.2606.7908 Y | ES |

**4.** So the log sequence 461 was received but MRP is not applying it because of the configured 60-minute delay on the primary database. We can see this situation more clearly on the alert log:

```
RFS[1]: Archived Log:
'+FRA/test/archivelog/2012_08_08/thread_1_seq_461.2606.79081019
9'
Wed Aug 8 22:31:28 2012
RFS[1]: Archive log thread 1 sequence 461 available in 60 minute(s)
Wed Aug 8 23:14:48 2012
Media Recovery Log +FRA/test/archivelog/2012_08_08/thread_1_seq_460.2841.790809291
Media Recovery Delayed for 60 minute(s)
```

The highlighted line in the previous code shows that the log sequence 461 was received at 22:31 but will be available to use only after 60 minutes.

**5.** Now let's cancel the delay on the media recovery and monitor again. On the primary database perform the following:

```
SQL> alter system set log_archive_dest_2='SERVICE=TEST_STANDBY
LGWR ASYNC VALID_FOR=(ONLINE_LOGFILES, PRIMARY_ROLE)
DB_UNIQUE_NAME=TEST';
System altered.
```

**6.** After a few minutes on the standby database perform the following:

SQL> select process, status, thread#, sequence#, block#, blocks from v\$managed\_standby;

| PROCESS | STATUS      | THREAD# | SEQUENCE# | BLOCK#  | BLOCKS |
|---------|-------------|---------|-----------|---------|--------|
|         |             |         |           |         |        |
| ARCH    | CONNECTED   | 0       | 0         | 0       | 0      |
| ARCH    | CLOSING     | 1       | 470       | 3432448 | 403    |
| MRP0    | WAIT_FOR_LO | 3 1     | 471       | 0       | 0      |
| RFS     | IDLE        | 0       | 0         | 0       | 0      |
| RFS     | IDLE        | 1       | 471       | 878728  | 2      |

We can see that, the MRP is not waiting for any old sequence; it's waiting for the log sequence that is on the way from primary to standby. (Because the LGWR attribute is used on log transport, this log is the current log sequence on the primary.)

#### **7.** Let's look at the alert log again:

Thu Aug 09 00:27:16 2012

Media Recovery Log +FRA/test/archivelog/2012\_08\_09/thread\_1\_seq\_470.515.790820745

Thu Aug 09 00:27:57 2012

Media Recovery Waiting for thread 1 sequence 471 (in transit)

As you can see there's no text in alert log about the delay, because it was cancelled. The MRP process applied the log sequence 470 and started to wait for the next log (471) to completely arrive and get archived. It also indicates that the next log is in transit, which means it is currently being received by RFS.

**8.** Let's convert the Redo Apply mode to real-time apply and see how Data Guard will apply the redo as it received from the primary database. First we'll stop Redo Apply on the standby database and start again in the real-time apply mode:

SQL> ALTER DATABASE RECOVER MANAGED STANDBY DATABASE CANCEL; Database altered.

SQL> ALTER DATABASE RECOVER MANAGED STANDBY DATABASE USING CURRENT LOGFILE DISCONNECT FROM SESSION; Database altered.

#### **9.** After a few minutes we will check the status of the processes:

SQL> select process, status, thread#, sequence#, block#, blocks from v\$managed standby;

| PROCESS | STATUS       | ГНREAD# | SEQUENCE# | BLOCK#  | BLOCKS  |
|---------|--------------|---------|-----------|---------|---------|
|         |              |         |           |         |         |
| ARCH    | CONNECTED    | 0       | 0         | 0       | 0       |
| ARCH    | CLOSING      | 1       | 472       | 3432448 | 403     |
| MRP0    | APPLYING_LOG | 1       | 473       | 1985328 | 4096000 |
| RFS     | IDLE         | 0       | 0         | 0       | 0       |
| RFS     | IDLE         | 1       | 473       | 1985957 | 11      |

Now it's obvious that MRP is applying the log as it arrives to standby. The RFS process is transferring the log sequence 473, which is the current log on the primary side, and at the same time the MRP process is applying the same log sequence. Look at the block number column; we can see that MRP is applying the redo blocks that have just arrived.

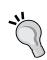

You should also know that, even there is a DELAY value specified on the primary database; if the apply mode is real-time apply on the standby database, the DELAY will be ignored. You'll see the following lines in the standby alert log in such a case:

Managed standby recovery started with USING CURRENT LOGFILE

Ignoring previously specified DELAY 60 minutes

# What just happened?

You have just seen the Redo Apply behavior on different Data Guard configurations such as delayed, non-delayed, and real-time apply. You learned how to query the status of the important Data Guard processes MRP and RFS on the standby database.

## Pop quiz – real-time apply consideration

Q1. What's the risk of using real time apply and how can we overcome this risk?

# **SQL Apply (logical standby databases)**

The SQL Apply technology resides on mining the standby redo logs, building SQL transactions that apply the changes in question, and finally, executing the SQL on the standby database, which is read/write accessible. This process is more expensive in terms of hardware resource usage as a matter of course. The LSP process manages the application of changes to a logical standby database.

The general purpose of building a logical standby database is reporting the needs with read/write access requirement. SQL Apply is not suitable for disaster recovery and high availability as much as Redo Apply because of the unsupported data types and logically different database infrastructure.

SQL Apply offers the following benefits to its users:

- The logical standby database is always read/write accessible while SQL Apply is running; so that users may run reports, create temporary tables and indexes for performance issues. Also it's possible to create objects and keep data on the standby database, which do not exist on primary.
- The logical standby database is open for read/write activity. But normally there
  are no writes possible on the standby objects, which exist on primary. This feature
  maintains the consistency of the replicated primary data.
- It's possible to upgrade the Oracle database software version with almost no downtime using a logical standby database.

## **Role transitions**

Role transitions basically enable users to change the roles of the databases in a Data Guard configuration. There are two role transition options in Data Guard, which are **switchover** and **failover**.

#### **Switchover**

In a basic Data Guard configuration with one primary and one standby database, a switchover operation changes the roles of these databases, and so the direction of the redo shipping. In a correctly designed configuration, archived log shipping in the opposite direction starts immediately after switchover and clients do not need to change their connection descriptions in order to connect the new primary database.

If there is more than one standby database in a Data Guard configuration, it's possible to perform switchover between the primary and any of the standby databases. After the switchover, the new primary database can continue to send redo to all of the standby databases in the configuration.

Regardless of the configuration of Data Guard, a switchover operation always guarantees zero data loss. This brings high reliability to switchover and thus it's widely used for planned maintenance operations, such as hardware or operating system upgrades, database software rolling upgrade, and other infrastructure maintenances. Switchover reduces the downtime for these maintenance operations by a significant amount of time.

#### **Failover**

Failover is the operation of converting a standby database to a primary database, because of a failure in the original primary database. If the flashback database is disabled on the primary database, failover is an operation with no return. In other words, we have to flashback the failed primary database to a state before failover in order to re-establish the configuration. Without flashback, Data Guard configuration needs to be built from scratch.

A manual database failover may be performed in the case of failure with the initiative of the database owner. However, this will require extra outage for the decision making. If fast-start failover is used, which is a 10g release 2 feature, the failover operation will perform automatically.

#### **Fast-start failover**

This property of automating the failover operation can only be used in Data Guard broker enabled configuration. The observer process which runs on a different server from the primary and standby databases, continuously monitors the accessibility of the primary database. If both the observer and the standby database cannot reach the primary database for a predefined length of time, a fully-automated failover process is started. With 11g Release 2, we call it fully automated, because this process includes changing the role of the standby as primary, starting the database services on the new primary database, disconnecting the client from the failed primary database, and redirecting them to the new primary database.

If the observer establishes the connection with the original primary database again after the failover, it informs the database that the failover was performed and it will automatically reinstate the database using flashback. In order to configure fast-start failover, we need to specify the fast recovery area and enable flashback on the primary and standby databases.

Keep in mind that in Version 11g, Data Guard must be on Maximum Availability or Maximum Performance mode in order to use fast-start failover. In 10g Release 2, only Maximum Availability mode is supported for fast-start failover.

# **User interfaces for administering Data Guard**

There are three options for a database administrator to manage a Data Guard environment, which are SQL\*Plus command-line interface, Oracle Enterprise Manager, and Data Guard broker command-line interface (DGMGRL). In almost every IT infrastructure management interface, command-line tools offer great flexibility and detailed options and the graphical interfaces are user friendly, simple, and automated.

#### **SQL\*Plus**

SQL\*Plus provides all kinds of administration and monitoring operations for the administrators, but you'll need to access each server in the Data Guard configuration and do the operations separately. It's also sometimes painful to have easy readable outputs from SQL\*Plus.

#### **DGMGRL**

Data Guard broker command-line interface (DGMGRL) is the Data Guard broker tool that automates and centralizes Data Guard management. Using DGMGRL we can run some consecutive operations such as switchover and failover with just one command. Also, the status of the Data Guard configuration can be queried with special Data Guard broker commands via DGMGRL. Outputs are designed to be easily readable.

# **Enterprise Manager**

Enterprise Manager offers an integrated graphical user interface for Data Guard broker enabled Data Guard configurations. It's possible to graphically monitor the general configuration information, performance, synchronization status of Data Guard, and also perform administration tasks such as switchover, failover, adding, and removing standby database from configuration.

# Time for action – using interfaces to monitor Data Guard

At the first step we will use SQL\*Plus to gather information from Data Guard and monitor its status. The connection to the standby database must be from the standby database server with password file authentication if the standby database is on mount mode and so not accessible from outside. If Active Data Guard is enabled, it's also possible to connect a standby database remotely. Let's connect to the standby database and gather the main Data Guard configuration information:

We have a physical standby database with the Maximum Performance mode. The value of the OPEN\_MODE column is READ ONLY WITH APPLY, which indicates that Active Data Guard is enabled. The output of the second query shows that real-time apply is being used as the recovery mode.

**2.** Now let's check the status of the Data Guard synchronization:

```
SQL> select name, value from v$dataguard_stats;

NAME VALUE

transport lag +00 00:00:00
apply lag +00 00:00:00
apply finish time
estimated startup time 231
```

The output shows that we have a fully synchronized standby database, where there is no redo transport and apply lag. The **estimated startup time** value is **231** seconds, which is an estimate of the time needed to start and open the standby database.

**3.** Now we'll see an example about how to use Data Guard broker command-line interface (DGMGRL) to gather information about the Data Guard status. We can run DGMGRL on the primary database server and connect locally or we can also connect from a remote server. Let's connect from the primary database server locally:

```
$dgmgrl
DGMGRL> connect sys/password;
Connected.
We have connected to the primary database with the sys user.
Now we can check the configuration.
DGMGRL> show configuration;
Configuration - TEST
   Protection Mode: MaxPerformance
   Databases:
    Turkey - Primary database
    India - Physical standby database

Fast-Start Failover: DISABLED

Configuration Status:
```

**4.** We had the general configuration information with the show configuration command. At the end of the output we see the configuration status as SUCCESS, which means, everything in the broker configuration is working properly. However, we can also see a status of warning or error. We can also run the show database command for some general information:

```
DGMGRL> show database 'India';
Database
Name: India
Role: PHYSICAL STANDBY
Enabled: YES
Intended State: ONLINE
Instance(s):
india
Current status for "India":
SUCCESS
```

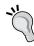

SUCCESS

In order to gather detailed information from the databases in the Data Guard configuration, we use the keyword verbose in the show database command such as show database verbose 'India'.

5. The last interface to monitor and manage a Data Guard configuration is the Enterprise Manager Cloud Control, with the former name Enterprise Manager Grid Control. The following screenshot shows the interface for the monitoring and administration of Data Guard. Detailed information will be given in Chapter 8, Integrating Data Guard with the Complete Oracle Environment, about using Enterprise Manager Cloud Control for Data Guard management:

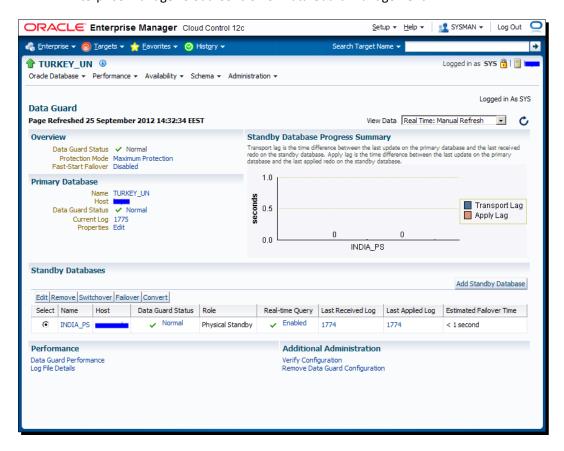

# What just happened?

You have just seen examples of monitoring the Data Guard environment with three different interfaces. These examples are just intended to give you a first impression of what these interfaces look like. Properties and details of the tools in question will be covered in the next chapters.

All of these interfaces can be used to monitor and manage the Data Guard; however, they all have their own pros and cons. If you already use Enterprise Manager Cloud Control in your current IT infrastructure, Data Guard installations must be added as targets in order to take advantage of its visual and easy monitoring and management potential. If you don't have Cloud Control but have multiple Data Guard installations, you should think about using it to overcome the challenges of central monitoring.

# **Data Guard background processes**

In a Data Guard configuration we can see some Oracle Data Guard specific background processes in both, primary and standby databases. These processes perform the operations of redo transport and apply services. Data Guard broker also has some specific background processes. We can see the description and duties of the most important Data Guard processes as follows:

- ◆ MRPO (Managed Standby Recovery Process) coordinates the read and apply process of redo in a physical standby database.
- RFS (Remote File Server) is responsible for receiving the redo data, which is sent by the primary database to the standby database.
- ◆ LSPO (Logical Standby Coordinator Process) coordinates the SQL Apply processes, which are the mining processes and apply processes.
- ◆ LSP1 (Logical Standby Dictionary Build Process) is used on the logical standby databases when a switchover or failover is in action.
- ◆ LSP2 (Logical Standby Set Guard Process) is used to operate Database Guard settings. Database Guard specifies which objects will be protected for modification in a logical standby database.
- NSAn (Redo Transport NSA1 Process) is used on the primary database to ship redo data to the standby database when ASYNC mode is being used. There may be multiple NSA processes such as NSA1 and NSA2.
- NSSn (Redo Transport NSA1 Process) is also used on the primary database to ship redo data to the standby database. However, only when the SYNC mode is being used.
- ◆ **DMON** (**Data Guard Broker Monitor Process**) runs on every instance in a Data Guard broker configuration. It communicates with local database and DMON processes of the remote databases. The broker-related requests and the monitoring information are transferred on this communication channel.
- ◆ FSFP (Data Guard broker fast-start failover pinger process) is used for the management of fast-start failover status.

# Other replication solutions and Data Guard

There are many options to replicate an Oracle database data to a remote system. In the scope of disaster recovery, Oracle Data Guard and storage-based replication solutions such as EMC Symmetrix Remote Data Facility (SRDF), HP Continuous Access, Hitachi Universal Replicator and TrueCopy, IBM Global Mirror, and Metro Mirror are the main players in the market. When talking about Oracle database replication we also have to mention Oracle's well-known replication technologies GoldenGate and Streams. However, these products were not developed for disaster recovery fundamentally. Their primary aim is replication for ETL and data warehouse.

There are also some third-party tools capable of replicating Oracle database data, but here we'll mention about the most commonly-used technologies: Data Guard, storage-based replication solutions, GoldenGate, and Streams.

# **Storage-based replication solutions**

Storage-base replication solutions technologies are based upon the storage-array based replication of data. Thus, the source of data does not matter. All kinds of application and database data can be replicated to a remote location, where Data Guard is only able to replicate Oracle databases.

In general there are two kinds of storage-based replication: synchronous and asynchronous replication. Synchronous replication means that each update to the source storage unit must also be updated in the target storage unit before another update can process. This guarantees zero data loss in the case of primary site failure. However, synchronous replication affects the I/O respond performance of the primary system depending on the distance between sites and network capacity. Therefore, this technology is distance limited. Synchronous replication technologies support up to 300 km distance between sites in the current technology level.

Asynchronous replication provides a long-distance replication solution with minimal impact on performance. In some products, the main problem with the asynchronous mode is the data consistency on the secondary site. The primary site sends a periodic, incremental copy of updates to the secondary site instead of a constant stream of updates. So there is no guarantee that dependent write operations on the primary site are transferred and applied to the remote destination in the same sequence.

Using storage-based replication solutions, it's not possible to start an Oracle instance and query database on the secondary site using the disks with the replicated data because of the data inconsistency issue. However Data Guard offers Active Data Guard, which enables users to query the standby database while replication is on the go. Some other advantages of Data Guard over storage-based replication solutions are enhanced corruption detection and prevention, automated database failover (fast-start failover), and RMAN backup offloading features that may not benefit from the use of storage-based replication solutions.

## **GoldenGate and Streams**

GoldenGate is a data replication and integration tool for heterogeneous environments. It provides real-time capture, transformation, routing, and delivery of database transactions across heterogeneous systems (Oracle, DB2, MySQL, SQL Server, Sybase, Teradata, Netezza, and so on). Oracle agreed to acquire GoldenGate software in 2009 and then released 10.4, 11.1, and 11.2 versions with new enhancements. On the other hand, Streams is a built-in feature of the Oracle database that was first announced with database Version 9.2 and allows information sharing within an Oracle database or between Oracle databases.

Their common property is their capability of capturing, propagating, and applying data changes between Oracle databases.

On the other hand their main differences are:

- ◆ The heterogeneous platforms and data integration support of GoldenGate is different from that of Streams
- ◆ License conditions for Streams is included in the Oracle Enterprise Edition license and GoldenGate is a self-licensed product

Because of the GoldenGate's wider technology infrastructure and flexibility over Streams, Oracle announced that Oracle Streams will continue to be supported, but will not be actively enhanced and the best elements of Oracle Streams will be evaluated for inclusion with Oracle GoldenGate. It was also indicated that GoldenGate is the strategic product of Oracle on data distribution and data integration.

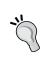

Oracle recommends Data Guard for full Oracle database protection with the high availability and disaster recovery purpose and recommends GoldenGate for information distribution and consolidation, application upgrades, changes, and also applications desiring flexible high availability needs.

An important feature of GoldenGate that makes the product different from its counterparts is the bidirectional replication capability, which is also called active-active replication. With this feature the primary and standby concepts are replaced by two active primary sites. Updates on site A are replicated to site B, and updates on site B are replicated to site A. The main challenges here are conflict handling and loop detection. A conflict is likely to occur in a bi-directional environment, where the same row or field is being updated at both sides and the changes are replicated. In this situation, a decision needs to be made if both transactions fail, or one transaction overwrites the other. The other key point is loop detection. If an update is replicated from site A to site B and then the same update from site B to site A, and so on, this loop needs to be detected and solved. The following diagram shows the general structure of an active-active GoldenGate configuration:

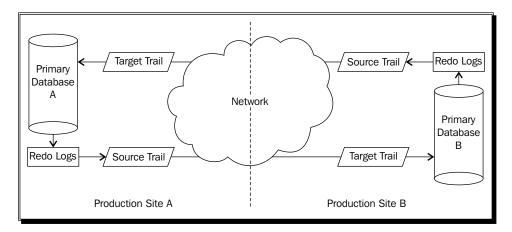

GoldenGate is a preferred solution to extract data from production databases in order to feed the data warehouse. It offers much flexibility to select specific data on the database and if needed transform the data before it hits the target.

The replication market's leaders, namely, Data Guard, storage-based replication products, and GoldenGate are compared in the following table with their most important features. Streams is out of this comparison because of the strategy mentioned by Oracle on its replication products:

|                                                        | Data Guard                                                                                                    | Storage-based replication                                                        | GoldenGate                                                                                                    |
|--------------------------------------------------------|----------------------------------------------------------------------------------------------------|----------------------------------------------------------------------------------|----------------------------------------------------------------------------------------------------|
| Hardware<br>independency                               | Supported. Possible to choose different server/ storage vendors for primary and standby.                                     | Not Supported. Must use the same storage vendor on both sides.                   | Supported. Possible to choose different server/ storage vendors for primary and standby.                                                |
| Software<br>independency                               | Not supported. Only Oracle database replication.                                                                             | Supported. All kinds of database and application data can be replicated.         | Limited support. Different database products can be replicated.                                                                         |
| Zero data loss<br>capability                           | Supported with Maximum Protection mode.                                                                                      | Limited support with synchronous replication (distance limitation about 300 km). | Not supported.                                                                                                    |
| Corruption detection and prevention                    | Supported.                                                                                                    | Not supported.                                                                   | Not supported.                                                                                                    |
| Bidirectional<br>replication<br>within one<br>database | Not supported.                                                                                                    | Not supported.                                                                   | Supported. Two active sites may send updates to each other.                                                                             |
| Query standby<br>data                                  | Supported with Active<br>Data Guard and Snapshot<br>standby features.                                                        | Not supported.                                                                   | Supported with continuously read/write accessible target databases.                                                                     |
| Inside<br>database<br>selective<br>replication         | Limited support with logical standby databases.                                                                              | Not supported.                                                                   | Supported. Data may be selected and transformed before it hits the target.                                                              |
| Automatic<br>database<br>failover                      | Supported with fast-start failover feature.                                                                                  | Not supported.                                                                   | Not supported.                                                                                                    |
| GUI based management                                   | Supported.                                                                                                    | Supported.                                                                       | Supported.                                                                                                    |
| RMAN backup<br>offload                                 | Supported. The primary database RMAN backups can be offloaded to a physical standby and backups will physically be the same. | Not supported.                                                                   | Supported. In a full replication of primary, RMAN backups may be offloaded but backups will only logically be the same, not physically. |

|                                       | Data Guard                                                                                 | Storage-based replication                          | GoldenGate                                |
|---------------------------------------|--------------------------------------------------------------------------------------------|----------------------------------------------------|-------------------------------------------|
| Cascaded destinations for replication | Supported.                                                                                 | Supported.                                         | Supported.                                |
| License                               | License required only<br>for Active Data Guard.<br>Otherwise no extra<br>license required. | License required for storage replication software. | License required for GoldenGate software. |

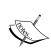

The information on this table reflects the general characteristics of the storage-based replication products. All vendor products don't offer the exact same features; also the features for the same objective may have different capabilities and restrictions.

After reviewing the comparison table, it's obvious that Data Guard has better properties for high availability and disaster recovery purposed Oracle database replication. Storage-based replication products offer disaster recovery solution for the complete IT infrastructure data; however, when the case is Oracle databases, they cannot offer the Oracle integrated, flexible, and automatized features as in Data Guard. On the other side, we can see that GoldenGate was positioned especially for ETL and data integration requirements and it has great flexibility in this field. However, it also cannot reach Data Guard standards on data protection and disaster recovery.

# **Summary**

You've reached the end of this chapter. This chapter provided the foundation for the rest of this book. We covered the definition, general properties, and history of Oracle Data Guard.

It's very important to know the capabilities and general properties of similar products when implementing an IT solution. We have now gained an understanding of what Data Guard and the other main Oracle database replication products offer to its users. We're able to make decisions for the implementation of our replication requirements.

The next chapter will explain the configuration process of a physical standby database in detail.

# **2**Configuring the Oracle Data Guard Physical Standby Database

In this chapter, the installation of the physical standby database will be covered in three steps. The first step will be to prepare the environment for the installation, especially the preinstallation tasks on the database. Then the second step for creating a physical standby database will be covered. In the last step, the Data Guard installation will be verified to see if it is installed correctly.

In this chapter, we'll discuss the following topics:

- Planning and understanding requirements
- ◆ Preparation for the configuration
- Step-by-step instructions to create the physical standby database
- Verifying the physical standby database configuration (post-installation steps)

Before preparing the configuration, you should know the business criticality of your database, how to avoid failures, and how much data you are ready to lose.

# **Preconfiguration for Data Guard**

The Data Guard configuration contains a primary database that transmits redo data to a standby database. The standby database is remotely located from the primary database for disaster recovery and backup operations. You can also configure the standby database at the same location as the primary database. However, for disaster-recovery purposes and to make it highly available, it's strongly recommended to configure standby in a geographically remote location.

Before implementing a Data Guard configuration, take into account concepts such as high data availability, efficient systems utilization, and data protection.

- ◆ Availability: Outages should be tolerated transparently and should be recovered quickly in case of server failures or any network failures
- Protection: Ensure minimum data loss; standby data should be isolated from production faults such as storage failures, site failures, data corruptions, or operator errors
- ◆ **Utilization**: Standby resources should be utilized for productive use in case of any planned maintenance or for application access

## **Data loss consideration**

Before implementing any high-availability solution, you need to determine the acceptable amount of data loss. Data loss should not be calculated in terms of time (for example, seconds or minutes); it should be calculated in terms of transactions. The following example is drafted from a production database. Notice how much data can be lost in 60 seconds. During the peak hours of your business, run the Stats pack or AWR snapshot at periodic intervals 2-3 times. In the report, take a look at the **Load profile** section. The **Per second** column of the **Redo size** row is the redo generation rate of your database:

| Load profile            |             |             |                 |
|-------------------------|-------------|-------------|-----------------|
|                         | Per second  | Per t       | ransaction      |
| Redo size               | 16615645.13 | 9172        | 093.26          |
| Instance activity stats |             |             |                 |
| Statistic               | Total       | Per second  | Per transaction |
| Redo size               | 16615645.13 | 16615645.13 | 9172093.26      |

In the **Instance activity stats** table, the redo size generated is 16615645.13 bytes per second—that is nearly 15.9 MB per second and nearly 950 MB per minute. Are you ready to lose 950 MB of data? You may want to rethink your recover plan. It must be calculated in terms of transactions.

Based on your transactions rate, calculate how much redo is generated and how much data loss is acceptable. You can configure Data Guard to have **zero data loss**.

These load profiles and statistics can be gathered using the following utilities:

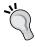

- After 9i: To execute the AWR report, use SQL>@?/rdbms/admin/ awrrpt.sql
- Oracle 9i: To execute the Stats pack report, use SQL>@?/rdbms/ admin/spreport.sql

## **Network bandwidth consideration**

We need to determine the network bandwidth required for a Data Guard physical standby implementation. Network latency is a huge factor in the amount of redo you will be able to transport from your primary site to the standby site. This value is unique to your network, and if you have a high latency network you might not be able to sustain the required rate of redo shipping. The wide area network between the primary site and standby site may be used by more than just Data Guard. So, the bandwidth requirements have to be sorted out. The formula used by Oracle, assuming a conservative TCP/IP network overhead of 30 percent, is as follows:

Required bandwidth (Mbps) = ((Redo rate bytes per sec. / 0.7) \* 8) / 1,000,000

Based on this formula, according to the redo size from the preceding example, the required bandwidth is equal to 189.8930872 mbps (((16615645.13/0.7) \* 8) / 1,000,000). Of course, according to the preceding example, bandwidth should be very high, because it's an example taken during a huge job with lot of DML activity. This means that the peak redo generation rate is a good indicator of your Data-Guard-related network requirements. Make sure that, while specifying your network requirements with your network service provider, you also consider other applications and their **Service Level Agreements** (**SLAs**) using the same network. The preceding formula indicates the network bandwidth that should be available to Data Guard; it does not indicate what the entire network bandwidth should be between your primary and DR data centers.

# **Preparing the primary database**

This topic describes Data Guard parameters and how to prepare the standby database creation and configuration. What prerequisites are mandatory to be completed before configuring the standby database? We will discuss each and every task that needs to be accomplished.

# **Archive log mode**

For any primary database, there are some basics you should configure. One of these is to run the primary database in the **archive log mode**, which is a mandatory step. You can create a database in the archive log mode or the **noarchive log mode** and you can change this later.

If the primary database is already in the archive log mode, you can skip this step and proceed with the next one. If this has not been done, perform the following procedure to put the primary database in the archive log mode.

# Time for action – enabling the archive log mode

Perform the following steps on the primary database:

**1.** Check whether archiving has been enabled or disabled, as follows:

SQL> archive log list

Database log mode No Archive Mode

Automatic archival Disabled

Archive destination USE DB RECOVERY FILE DEST

Oldest online log sequence

Current log sequence

**2.** Perform a clean shutdown, as follows:

SQL> shutdown immediate

Database closed.

Database dismounted.

ORACLE instance shut down.

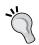

Ensure that you have performed a clean shutdown; if not, you may see this error: **ORA-00265: instance recovery required, cannot set ARCHIVELOG mode** 

**3.** Start the database in the mount state.

SQL>startup mount

ORACLE instance started.

Total System Global Area 818401280 bytes
Fixed Size 2217792 bytes
Variable Size 515901632 bytes
Database Buffers 297795584 bytes
Redo Buffers 2486272 bytes

Database mounted.

**4.** Enable the archive log mode.

SQL> alter database archivelog;

Database altered.

**5.** Open the database as follows:

```
SQL> alter database open;
Database altered.
```

**6.** Check if archiving has been enabled or not.

SQL> archive log list Database log mode Archive Mode Automatic archival Enabled Archive destination USE DB RECOVERY FILE DEST Oldest online log sequence Next log sequence to archive Current log sequence

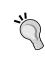

After enabling the archive log mode, perform a log switch and check whether the archive log is created or not from the v\$archived\_log view, as follows:

8

SQL> select \* from v\$archived log;

## What iust happened?

After mentioning some considerations about Data Guard, we've completed the mandatory task of enabling the archive log mode on the primary database.

# **Force logging**

For a physical standby to be a mirror copy, it must receive redo for the changes made to the primary database. In the primary database, when a segment is defined with the NOLOGGING attribute and if a NOLOGGING operation updates the segment, the online redo logfile will be updated with minimal information. This is preferred to complete operations faster but it's not supported in a primary database with the Data Guard configuration. When the redo/ archived logfile containing the NOLOGGING operation is used to recover the datafiles on the standby database, Oracle invalidates such blocks and the error ORA-26040 along with error ORA-1578 are reported by SQL statements in the next block reads. You can see the following errors if operations are performed by NOLOGGING:

```
ORA-01578: ORACLE data block corrupted (file # 4, block # 84)
ORA-01110: data file 4: ' /u01/app/oracle/oradata/orcl/users01.dbf'
ORA-26040: Data block was loaded using the NOLOGGING option
```

# Time for action – enabling force logging

Perform the following steps on the primary database:

**1.** Check the force logging status as follows:

**2.** Enable the force logging mode as follows:

```
Enabling Force Logging on Primary Database is mandatory.
SQL> alter database force logging;
Database altered.
```

**3.** Check the force logging status again as follows:

In the alert log, you'll see following lines:

```
alter database force logging

ALTER DATABASE FORCE LOGGING command is waiting for existing direct writes to finish. This may take a long time.

Completed: alter database force logging
```

# What just happened?

We've put the primary database in the force logging mode, which is required for the Data Guard physical standby database to work properly.

## **Standby redo logs**

Standby redo logfiles are used by a standby database to store the redo received from the primary database. The redo received by a standby database via redo transport is written to the current SRL group by the **Remote File Server (RFS)** background process. When a log switch occurs on the primary database, RFS writes the redo to the next standby redo log group and the previously used standby redo log group is archived on the standby database by an ARCn process.

Configuring the standby redo logfiles on the primary database is optional. After a switchover, the primary database role will be changed to standby; if SRLs were configured, the new standby will be ready to receive redo data and write them into the standby redo logfiles.

The SRL files must be the same size as your **online redo log (ORL)** files. You also need to have enough SRL groups; that is, one more than the number of ORL groups. Let's suppose you have three ORL groups in the primary database; then, n+1 (that is, four) SRL groups should be configured. On RAC databases you should create n+1 SRL groups for each thread. For example, in an RAC primary database with two instances and three ORL groups per instance, we should create 2\*(3+1) SRL groups (that is, 8 groups).

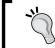

We'll use the RMAN duplicate method to create the physical standby database; if SRLs exist on primary, they'll be automatically created on standby.

Some other considerations on creating SRL groups are as follows:

- ◆ In RAC, do not forget to create SRLs for each thread by specifying the thread number on the shared disks.
- ◆ If you add any ORLs in the primary database later, you'll have to add SRLs on primary and each standby database. If you resize ORLs, you have to resize SRLs too.
- ◆ It's not recommended to multiplex SRLs, because multiplexing may adversely affect redo transport performance and SRL availability is not crucial as ORL availability is.

# Time for action – configuring standby redo logs on primary

Run the following procedures on the primary database to create standby redo logfiles:

**1.** Check the ORL's members and the sizes of each member as follows:

SQL> select a.group#, a.status, a.bytes/1024/1024 SizeMB, b.member from v\$log a, v\$logfile b where a.group#=b.group# order by group#;

| GROUP# | STATUS   | SizeMB | MEMBER                                  |
|--------|----------|--------|-----------------------------------------|
|        |          |        |                                         |
| 1      | INACTIVE | 100    | /u01/app/oracle/oradata/orcl/redo01.log |
| 2      | CURRENT  | 100    | /u01/app/oracle/oradata/orcl/redo02.log |
| 3      | INACTIVE | 100    | /u01/app/oracle/oradata/orcl/redo03.log |
| 4      | INACTIVE | 100    | /u01/app/oracle/oradata/orcl/redo04.log |

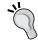

In this single instance of the primary database, we have four redo log groups, each with one member and a size of 100 MB. We should create at least five standby redo log groups.

**2.** Add the standby redo logfiles as shown in the following example:

```
SQL> alter database add standby logfile group 11 ('/u01/app/oracle/oradata/orcl/standby_redo01.log') size 100m;

SQL> alter database add standby logfile group 12 ('/u01/app/oracle/oradata/orcl/standby_redo02.log') size 100m;

SQL> alter database add standby logfile group 13 ('/u01/app/oracle/oradata/orcl/standby_redo03.log') size 100m;

SQL> alter database add standby logfile group 14 ('/u01/app/oracle/oradata/orcl/standby_redo04.log') size 100m;

SQL> alter database add standby logfile group 15 ('/u01/app/oracle/oradata/orcl/standby_redo05.log') size 100m;
```

**3.** Check the status of new the standby redo logfiles:

SQL> select group#, bytes, status from v\$standby log;

| GROUP | # BYTES   | STATUS     |  |
|-------|-----------|------------|--|
|       |           |            |  |
| 11    | 104857600 | UNASSIGNED |  |
| 12    | 104857600 | UNASSIGNED |  |
| 13    | 104857600 | UNASSIGNED |  |
| 14    | 104857600 | UNASSIGNED |  |
| 15    | 104857600 | UNASSIGNED |  |

# What just happened?

We've completed the optional task of creating standby redo logs on the primary database. Again, if the standby redo logs were created on primary, the RMAN duplicate will create them on standby automatically.

# Fast recovery area (FRA)

Prior to 11g R2, FRA stood for **Flash Recover Area**, but since Oracle Database 11g R2, FRA stands for **Fast Recovery Area**. It's a place on the disk where the database automatically manages naming, retention, and deletion of recovery-related files. FRA can contain control files, online redo logfiles, archived redo logs, flashback logs, and RMAN backups. It's not mandatory but strongly recommended to configure FRA.

In order to enable FRA, you need to set two initialization parameters and you don't need to shut down and restart the database. Note that, in Oracle RAC, these parameters should have the same values across instances and the location must be on shared storage.

# Time for action – enabling FRA

Perform the following steps on the primary database now. We'll be enabling FRA on the standby database later.

**1.** Check the default FRA location as follows:

```
SQL> show parameter db_recovery_file_dest

NAME TYPE VALUE

db recovery file dest string
```

**2.** Configure the FRA size.

```
SQL> alter system set db_recovery_file_dest_size=4g;
System altered.
```

**3.** Configure the FRA destination.

```
SQL> alter system set db_recovery_file_dest='/u01/app/oracle/
flash_recovery_area';
System altered.
```

**4.** Control the FRA configuration.

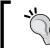

In RAC databases, use the keyword sid='\*'; this ensures that the change will apply to all instances in the cluster.

# What just happened?

We've enabled the Fast Recovery Area on the primary database, which is not mandatory but a recommended step. When preparing init.ora for a standby instance and starting this instance in the following steps, we'll also set FRA-related initialization parameters for standby, so FRA will also be enabled on the standby database.

## **Understanding initialization parameters**

In the primary database, there are some parameters that are related to the Data Guard configuration and need to be verified or modified. Now we're going to look into the details of these parameters.

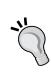

When changing an initialization parameter, if you are using a PFILE, you need to edit the file and execute an ALTER SYSTEM SET command, parameter= 'value' scope=memory, to load the change into the system. If you use an SPFILE, you can just execute the ALTER SYSTEM SET command, parameter= 'value' scope=both, which will set the change in memory and write it to the SPFILE to make the change valid at the next database restart.

## DB\_NAME

The DB\_NAME parameter specifies the database identifier up to eight characters. This parameter must be the same in all the instances of the RAC database and also in the physical standby database. This parameter is validated at MOUNT status when the instance reads the control file; if the DB\_NAME parameter does not match the name of the database mentioned in the control file, you will get the following error:

"ORA-01504: database name 'Dummy' does not match parameter db\_name 'orcl'"

You don't need to configure or change this parameter in the Data Guard physical standby configuration.

# **DB UNIQUE NAME**

This parameter specifies a unique name for each database having the same <code>DB\_NAME</code> parameter. This parameter must be different on the primary, standby, or logical standby database. The <code>DB\_UNIQUE\_NAME</code> parameter is limited to 30 characters. It can contain alphanumeric, underscore (\_), dollar (\$), and pound (#) characters but must begin with an alphabetic character. This parameter is static, so it requires bouncing the database in order to change this parameter. If this parameter is not set explicitly, its value will be the same as that of the <code>DB\_NAME</code> parameter. You can use the following statement to change the value of the <code>DB\_UNIQUE\_NAME</code> parameter:

SQL> alter system set db unique name='turkey un' scope=spfile;

◆ The DB\_UNIQUE\_NAME parameter allows a location-specific alias to be created for a database. It is better to avoid using names related to the role, such as primary and standby. These names work well until a switchover is performed, at which point the switchback operation can be very confusing. Therefore, always try to use a geographical value for the DB\_UNIQUE\_NAME parameter, such as Turkey or India.

◆ The DB\_UNIQUE\_NAME parameter will be the same in all RAC databases across all instances. In RAC databases, only the instances are hosted in different nodes but they are using only one database. Database-unique names can be different in primary and standby because they are sharing neither configuration files nor datafiles.

The following table shows the naming format that we're going to use for the physical standby Data Guard configuration example:

| Parameter        | Primary   | Physical standby |
|------------------|-----------|------------------|
| Instance name    | TURKEY    | INDIA            |
| DB_NAME          | ORCL      | ORCL             |
| DB_UNIQUE_NAME   | TURKEY_UN | INDIA_UN         |
| Net service name | TURKEY    | INDIA            |

#### **LOG ARCHIVE CONFIG**

Using this parameter, you can enable or disable sending/receiving redo logs to/from databases. You also specify the list of the DB\_UNIQUE\_NAME parameter of each database in the Data Guard configuration with this parameter.

Use the following syntax to change this parameter:

```
LOG_ARCHIVE_CONFIG =
{
   [ SEND | NOSEND ]
   [ RECEIVE | NORECEIVE ]
   [ DG_CONFIG=(remote_db_unique_name1, ... remote_db_unique_name9) |
NODG_CONFIG ]
}
```

Its default value is  $\mathtt{SEND}$ ,  $\mathtt{RECEIVE}$ ,  $\mathtt{NODG\_CONFIG}$  and we only need to update the DG CONFIG part as follows:

```
SQL> alter system set log_archive_config= 'DG_CONFIG=(turkey_un,india_
un)' scope=both;
```

This is a dynamic parameter in which you can add or remove the <code>DB\_UNIQUE\_NAME</code> parameters from the configuration. It's mandatory to set this parameter for RAC databases in Data Guard. However, it's also recommended to set this for single-instance databases. The order of unique names doesn't matter and all unique names in the Data Guard configuration should be included.

#### **LOG ARCHIVE MAX PROCESSES**

This parameter specifies the number of archiver processes in a database. In Data Guard, it's important to have enough archiver processes on the primary database. Think of the value of this parameter as the number of channels where redo can be transferred to the standby database. In peak database times and in gap resolution, if the number of the LOG\_ARCHIVE\_MAX PROCESSES value is not sufficient on the primary database, redo shipping may suffer.

Its default value is 2 in 10g (which is generally not sufficient in Data Guard) and 4 in 11g. Depending on the number of remote destinations and redo activity on the primary database, you may need to increase the value. Keep in mind that increasing the value means more resource usage and database start/stop times will also be affected.

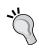

It's also important to set a sufficient value for LOG\_ARCHIVE\_MAX\_ PROCESSES on the standby database for switchover purposes, and especially if the cascade Data Guard configuration is in use and the standby database is sending redo to another destination.

## LOG ARCHIVE DEST n

These parameters, where n is from 1 to 31 in 11g R2, are used to define destinations to the archive redo data. The LOCATION or SERVICE attribute must be defined with this parameter and indicates a local disk destination and remote database destination respectively. It's an important part of the Data Guard configuration and shows the redo transport flow and its properties.

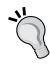

When you have already configured LOG\_ARCHIVE\_CONFIG=DG\_ CONFIG(...) and you try to set/change the attributes of log\_archive\_ dest\_n without specifying DB\_UNIQUE\_NAME, the following errors will occur:

- ORA-02097: The parameter cannot be modified because the specified value is invalid
- ◆ ORA-16052: The DB\_UNIQUE\_NAME attribute is required

You must use one of the DB\_UNIQUE\_NAME parameters of DG\_CONFIG in every modification of this parameter.

There are many attributes of the LOG\_ARCHIVE\_DEST\_n parameter and we'll learn most of the important ones in the following sections. Keep in mind that the destination must contain either a LOCATION or SERVICE attribute; the other attributes are optional.

#### **LOCATION and SERVICE**

As mentioned earlier, each destination must specify a valid attribute, either of LOCATION or SERVICE, to identify either a local location or a remote destination where redo transport services will send redo data.

The destinations from LOG\_ARCHIVE\_DEST\_1 through LOG\_ARCHIVE\_DEST\_10 can contain either the LOCATION or SERVICE attribute, while destinations from LOG\_ARCHIVE\_DEST\_11 through LOG\_ARCHIVE\_DEST\_31 can contain only the SERVICE attribute, which does not support the LOCAL destination. For the LOCAL destination, you can specify a disk location or FRA. When specifying the SERVICE attribute, a valid Oracle Net Service name that identifies the remote Oracle database instance is used, where the redo data will be sent.

The following is the example for the LOCATION attribute:

```
SQL> alter system set log_archive_dest_1='LOCATION=/u01/app/oracle/
oraarch';
```

If you are using FRA, it will be as follows:

```
SQL> alter system set log_archive_dest_1='LOCATION=USE_DB_RECOVERY_FILE_
DEST';
```

The following is an example for the SERVICE attribute:

```
SQL> alter system set log_archive_dest_2='SERVICE=india db_unique_
name=india un';
```

#### **VALID FOR**

This attribute specifies in which states the destination will be valid. It's optional when setting the  $LOG\_ARCHIVE\_DEST\_n$  parameter but has to be specified for each redo transport destination of the Data Guard databases so that the redo transport continues after a role transition. This attribute works with two pair of keywords, which are  $REDO\_LOG\_TYPE$  and DATABASE ROLE.

REDO LOG TYPE can be set to the following values:

- ◆ ONLINE LOGFILE is valid only when archiving online redo logfiles
- ♦ STANDBY LOGFILE is valid only when archiving standby redo logfiles
- ◆ ALL LOGFILES is valid when archiving either ORLs or SRLs

DATABASE ROLE can be set to the following values:

- ◆ PRIMARY ROLE is valid only when the database role is primary
- ◆ STANDBY ROLE is valid only when the database role is standby
- ◆ ALL ROLES is valid when the database is either primary or standby

When the VALID\_FOR attribute is not specified, online redo logfiles and standby redo logfiles will be archived depending on the role of the database. The destination will be enabled even if the role is primary or standby. This is equivalent to the ALL\_LOGFILES, ALL\_ROLES setting on the VALID\_FOR attribute.

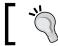

It makes sense to use the  ${\tt ALL\_LOGFILES}$  ,  ${\tt ALL\_ROLES}$  mode in the LOCAL archiving destinations.

#### **SYNC and ASYNC**

Remember that synchronous and asynchronous redo transport modes were covered in *Chapter 1, Getting Started*. The SYNC and ASYNC keywords are used to specify whether the redo transport mode will be synchronous or asynchronous.

SYNC will be specified when you want to send redo using the synchronous method. In order to commit a transaction on the primary database, related redo data needs to be received by all the destinations that are set with the SYNC attribute. This protection mode is used in either Maximum Protection or Maximum Availability mode. The SYNC attribute does not support destinations from LOG\_ARCHIVE\_DEST\_11 through LOG\_ARCHIVE\_DEST\_31. The SYNC attribute example is shown as follows:

SQL> alter system set log\_archive\_dest\_2='SERVICE=india LGWR SYNC db\_
unique name=india\_un';

The redo data generated by a transaction doesn't need to be received by a destination that has the ASYNC attribute before that transaction can commit. This attribute will be selected by default if you do not specify either the SYNC or ASYNC keyword. This method is used in the Maximum Performance mode:

SQL> alter system set log\_archive\_dest\_2='SERVICE=india LGWR ASYNC db\_unique\_name=india\_un';

#### **AFFIRM and NOAFFIRM**

These attributes control when the destination database acknowledges received redo data. Two options are before and after writing to the standby redo log. The AFFIRM attribute ensures that a redo transport destination will send an acknowledgment after writing it to the standby redo logfiles; NOAFFIRM ensures that the redo transport destination will send an acknowledgment before writing it to the standby redo log. This attribute is used with the SERVICE attribute when specifying remote destinations. To view the attribute configuration, you can use the v\$archive\_dest view with the AFFIRM column.

If both AFFIRM and NOAFFIRM are not specified, it defaults to AFFIRM when the SYNC attribute is specified and NOAFFIRM when the ASYNC attribute is specified.

```
SQL> alter system set log_archive_dest_2='SERVICE=india SYNC AFFIRM DB_
UNIQUE_NAME=india_un';
System altered.

SQL> select affirm from v$archive_dest where dest_id=2;
AFF
---
YES
```

#### **COMPRESSION**

This attribute is used to specify whether redo data is compressed before transmission. Compression of redo is useful when there is a bandwidth issue in the network between primary and standby databases. The amount of redo data passing over the network decreases, which improves redo transport performance.

You should remember that compression is a CPU-intensive operation and this compression is an option of Oracle Advanced Compression; so, in order to enhance this feature you must purchase a license. The COMPRESSION attribute example is as shown follows:

```
SQL> alter system set log_archive_dest_2='SERVICE=india
COMPRESSION=ENABLE DB UNIQUE NAME=INDIA UN';
```

# **MAX CONNECTIONS**

This specifies the number of connections to the redo destination when sending archived redo logfiles. MAX\_CONNECTIONS will be used only if the redo transport services use ARCH. You can set the MAX\_CONNECTIONS value from 1 through 5. However, it's limited with the number of ARCn processes that is specified with LOG ARCHIVE MAX PROCESSES.

Any standby database using  ${\tt ARCn}$  processes will not use standby redo logs if the  ${\tt MAX\_CONNECIONS}$  attribute is specified. So we cannot use real-time Redo Apply with MAX CONNECTIONS.

```
SQL> alter system set log_archive_dest_2='SERVICE=india MAX_CONNECTIONS=3
db_unique_name=india_un';
```

```
SQL> select MAX_CONNECTIONS from v$archive_dest where dest_id=2;
MAX_CONNECTIONS
```

## **MAX FAILURE**

This attribute defines how many times the database will attempt to reconnect to a failed standby database before giving up. When you set the MAX\_FAILURE attribute, you also have to set the REOPEN attribute. Once the failure count is greater than or equal to the value you specified, the REOPEN attribute value will set to zero internally. This will cause the database to transport redo data to an alternate destination corresponding to the ALTERNATE attribute.

#### REOPEN

The redo transport services will try to reopen the failed remote destination after a specified number of seconds. By default, the database attempts to reopen failed destinations at the set log-switch time. You can use this attribute to shorten the interval of redo transport reconnect attempts.

```
SQL> alter system set log_archive_dest_2='SERVICE=INDIA reopen=90 db_
unique_name=INDIA_UN';
System altered.
```

```
SQL> select reopen_secs,max_failure from v$archive_dest where dest_id=2;

REOPEN_SECS MAX_FAILURE

-----
90 0
```

## **NET TIMEOUT**

This attribute is used only with the SYNC redo transport mode. Depending on the value of the NET\_TIMEOUT attribute, the LGWR process will block and wait for acknowledgment from a redo transport destination. If the acknowledgment is not received within the time specified, an error will be logged and the transport session to that destination is terminated. If not set, its default value is 30 seconds.

Before setting this attribute, consider your network bandwidth. If you specify lower values such as 1 to 5 seconds, the primary database may often disconnect from the standby database due to transient network errors. A minimum value of 10 should be considered.

#### **DELAY**

This attribute is used to set a delay between the primary and standby databases. When DELAY is used, redo is sent to the standby database with no delay but Redo Apply waits for the delay time before applying the archived log.

If real-time apply is used on the standby database, this attribute will be ignored even if you specify it. You can also override this parameter by using the NODELAY option in the managed recovery command.

SQL> ALTER DATABASE RECOVER MANAGED STANDBY DATABASE NODELAY;

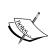

Now we've finished learning the most important attributes of the LOG\_ARCHIVE\_DEST\_n parameter. Remember that these optional attributes should be used depending on the need. You should use the defaults in the initial configuration and consider changing the defaults later depending on the necessity.

#### LOG ARCHIVE DEST STATE n

These parameters, where n is from 1 to 31, indicate the state of the related redo log destination configured by the LOG\_ARCHIVE\_DEST\_n parameter. The default value is ENABLE, which means the redo destination is active. If you want to make the destination inactive, you can set the LOG\_ARCHIVE\_DEST\_STATE\_n parameter to DEFER. This destination will be excluded until it is reenabled. If any log archive destination has been configured as a failover archive location, the LOG\_ARCHIVE\_DEST\_STATE\_n status will be ALTERNATE.

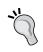

This parameter is useful in planned maintenance on databases. For example, when patching the primary database, you can stop sending redo to standby locations.

# What just happened?

We've gone through the preconfiguration steps of the Data Guard physical standby database installation. We also learned the properties and options of primary database initialization parameters related with Data Guard. Now we're going to start installing the physical standby database.

# Creating the physical standby database

In order to create a physical standby database, we first need to install Oracle database binaries to the standby database server and then start a standby database instance. Installing Oracle binaries is out of this book's scope, so it's assumed a standby server is ready with the Oracle database software installed. We will start by covering a standby database instance and copying database files from primary to standby, but first let's look at the initialization parameters that we need to set on standby before starting the instance.

# Standby database related initialization parameters

The following are the important Data-Guard-related initialization parameters we set on physical standby databases.

## **FAL SERVER**

This parameter specifies from where the standby database should request missing archived logs if there is a gap in the logs. It is used only when the database is in the standby role and has a gap in the received archived logs.

A redo gap occurs when the redo transport doesn't run for a while. A maintenance operation on the standby server or a network interruption may cause this. Setting this parameter allows the standby to find the missing redo and have it transported.

On the standby database, you need to set the Oracle Net Service name of the primary database as the value of this parameter. Also, taking account of a possible switchover, don't forget to set <code>FAL\_SERVER</code> on the primary database with the value of the standby database service name.

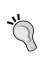

The FAL\_CLIENT parameter is no longer required in 11g. In earlier releases, you set the FAL\_CLIENT parameter on the standby database, and the value is the Oracle Net Service name that the primary database uses to connect the standby database. In 11g, when it's not set, the primary database will obtain the client service name from the related LOG\_ARCHIVE\_DEST\_n parameter.

#### STANDBY FILE MANAGEMENT

The STANDBY\_FILE\_MANAGEMENT parameter is used only for the environment of the physical standby databases. By default, its value is MANUAL. By setting this parameter to AUTO, we'll make sure that, when we add or drop datafiles on our primary database, those files are also added or dropped on the standby database. Setting this parameter to AUTO can cause files to be created automatically on the standby database and it can even overwrite existing files; we should be careful when we set both DB\_FILE\_NAME\_CONVERT and STANDBY\_FILE MANAGEMENT and ensure that the existing datafiles on standby won't be overwritten.

```
SQL> alter system set standby_file_management='AUTO';
System altered.
```

When the parameter is set to MANUAL, if any datafile is added in primary, you'll see the following errors:

```
File #5 added to control file as 'UNNAMED0007' because the parameter STANDBY_FILE_MANAGEMENT is set to MANUAL The file should be manually created to continue.

MRP0: Background Media Recovery terminated with error 1274 Some recovered datafiles maybe left media fuzzy

Media recovery may continue but open resetlogs may fail
```

#### **DB FILE NAME CONVERT**

In some cases, the directory structure may not be the same in source/primary and destination/ standby database locations. The DB\_FILE\_NAME\_CONVERT parameter is used to convert the file locations of datafiles. When you add a datafile in the primary database, assuming you have a STANDBY\_FILE\_MANAGEMENT parameter setting of AUTO, it will create a datafile on the standby database according to the settings of the DB\_FILE\_NAME\_CONVERT parameter. Before setting DB\_FILE\_NAME\_CONVERT, make sure that filesystem exists and is writable.

When setting this parameter, we must specify one or more paired strings. The first string is the pattern of the primary database file location whereas the second string is the pattern of the standby database file location.

The following is an example of DB FILE NAME CONVERT:

```
alter system set db_file_name_convert= "'/u01/app/oracle/oradata/turkey_
un', '/u01/app/oracle/oradata/india_un'" scope=spfile;
```

When using ASM, the settings are very simple. We need to mention only the disk groups of primary and standby as follows:

```
alter system set db_file_name_convert="'+DATA_AREA','+DATA_STBY'"
scope=spfile;
```

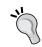

Note that this is a static parameter and it requires the instance to restart for the change to become active.

#### LOG\_FILE\_NAME\_CONVERT

This parameter plays a similar role to DB\_FILE\_NAME\_CONVERT and is valid for online and standby redo logfiles. The LOG\_FILE\_NAME\_CONVERT parameter converts the file location of a new logfile on the primary database to the desired location on the standby database.

SQL> alter system set log\_file\_name\_convert= "'/u01/app/oracle/oradata/turkey\_un', '/u01/app/oracle/oradata/india\_un'" scope=spfile;

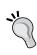

The DB\_FILE\_NAME\_CONVERT and LOG\_FILE\_NAME\_CONVERT parameters can be used for physical standby databases and RMAN Duplicate/TSPITR (Tablespace Point-in-Time Recovery) operations. It cannot be used on logical standby databases and for RMAN restore operations.

#### The physical standby database instance

Now it's time to start a database instance on the standby server. In our example, we're going to start a single database instance, not RAC. If an RAC standby database is going to be configured, you need to start instances on RAC nodes and then register the instances to cluster. Considerations about RAC standby databases will be covered in *Chapter 8*, *Integrating Data Guard with the Complete Oracle Environment*.

# Time for action – starting the physical standby instance and making it ready for the RMAN duplicate

Execute the following steps to start a database instance on the standby server and make it ready for the RMAN duplicate operation.

1. Create a service in Windows.

If you are creating a Data Guard configuration in Windows, you must create a service using the oradim utility as follows:

oradim -NEW -SID <sid> -STARTMODE manual -PFILE C:\app\oracle\
product\11.2.0\admin\<sid>\pfile\init.ora

You can skip this step if the environment is not Windows.

#### **2.** Set the standby database initialization parameters:

Copy the PFILE from the primary system to the standby system under the \$ORACLE\_HOME/dbs directory with the proper name (initINDIA.ora in our example). Make changes as needed if the control file locations will be different on the standby database and then change locations. The diagnostic destination and memory must be checked. You also need to set the standby-related parameters we've just covered. Use the following example to compare parameters of the primary and standby databases.

We haven't set Data-Guard-related parameters on the primary database yet. We'll set them after the RMAN duplicate operation finishes successfully. The following primary initialization parameters will be the final status.

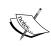

In this example, the database files on the primary database are under the /u01 directory and the database files on the standby database are under the /u02 directory. This has been configured intentionally to show you the settings of the related initialization parameters.

The following are the primary database parameters:

```
control files='/u01/app/oracle/oradata/orcl/control01.ctl','/u01/
app/oracle/flash recovery area/orcl/control02.ctl'
db name='orcl'
db_file_name_convert='/u02/app/oracle/oradata/orcl','/u01/app/
oracle/oradata/orcl' # for switchover purpose
db_recovery_file_dest='/u01/app/oracle/flash_recovery_area'
db recovery file dest size=4070572032
db unique name='turkey un'
diagnostic_dest='/u01/app/oracle'
fal server='INDIA' # for switchover purpose
instance name='TURKEY'
local_listener='LISTENER'
log_archive_dest_1='LOCATION=USE_DB_RECOVERY_FILE_DEST_VALID_
FOR=(ALL_LOGFILES, ALL_ROLES) '
log archive dest 2='SERVICE=INDIA LGWR ASYNC VALID_FOR=(ONLINE_
LOGFILES, PRIMARY_ROLE) DB_UNIQUE_NAME=INDIA_UN'
log archive config='DG CONFIG=(turkey un,india un)'
log archive max processes=8
log_file_name_convert='/u02/app/oracle/oradata/orcl','/u01/app/
oracle/oradata/orcl' # for switchover purpose
```

```
memory target=822083584
    remote login passwordfile='EXCLUSIVE'
    standby file management='AUTO' # for switchover purpose
    The following are the standby database parameters:
    control_files='/u02/app/oracle/oradata/orcl/control01.ctl','/u02/
    app/oracle/flash recovery area/orcl/control02.ctl'
    db name='orcl'
    db file name convert='/u01/app/oracle/oradata/orcl','/u02/app/
    oracle/oradata/orcl'
    db recovery file dest='/u02/app/oracle/flash recovery area'
    db recovery file dest size=4070572032
    db unique name='india un'
    diagnostic dest='/u02/app/oracle'
    fal server='TURKEY'
    instance_name='INDIA'
    local listener='LISTENER'
    log archive dest 1='LOCATION=USE DB RECOVERY FILE DEST VALID
    FOR=(ALL LOGFILES, ALL ROLES) '
    log archive dest 2='SERVICE=TURKEY LGWR ASYNC VALID FOR= (ONLINE
    LOGFILES, PRIMARY ROLE) DB UNIQUE NAME=turkey un' # for switchover
    purpose
    log_archive_config='DG_CONFIG=(turkey_un,india_un)'
    log_archive_max_processes=8
    log file name convert='/u01/app/oracle/oradata/orcl','/u02/app/
    oracle/oradata/orcl'
    memory target=822083584
    remote login passwordfile='EXCLUSIVE'
    standby_file_management='AUTO'
3. After preparing the standby instance parameter file, set the Oracle user
    environment variables and start the standby instance in the No Mount status.
    [oracle@oracle-stby ~] $ export ORACLE HOME= /u01/app/oracle/
    product/11.2.0/db_1
    [oracle@oracle-stby ~] $ export ORACLE_SID=INDIA
    [oracle@oracle-stby ~]$ sqlplus / as sysdba
    SQL*Plus: Release 11.2.0.1.0 Production on Sun Aug 12 12:17:01
```

2012

Copyright (c) 1982, 2009, Oracle. All rights reserved. Connected to an idle instance.

SQL>startup nomount

ORACLE instance started.

Total System Global Area 818401280 bytes
Fixed Size 2217792 bytes
Variable Size 507513024 bytes
Database Buffers 306184192 bytes
Redo Buffers 2486272 bytes

SQL> select host name, status from v\$instance;

HOST NAME STATUS

-----

oracle-stby STARTED

**4.** The following are the SQL\*Net configurations.

With 11g, we can use RMAN duplicate without the need of primary database backup. The RMAN duplicate using the active database feature reads from the original database files. In order to use this feature, we have to perform static registration of the service to the listener. To do this, we configure both the listener and TNS names. The standby database instance must be in the NOMOUNT state before the duplicate command. In the NOMOUNT state, the database instance will not self-register with the listener. Another item to note is that you must use a dedicated server to connect when the database is in the NOMOUNT state.

Before we jump into configuration, let's describe static service information. Static service information is normally not required in the listener.ora configuration file. In order to perform duplicate using active database to connect instance in NOMOUNT status, we are using static listener entry. The parameters required for static service information are SID NAME, GLOBAL DBNAME, and ORACLE HOME.

- SID\_NAME: The Oracle SID is the instance identifier, as in the
   INSTANCE NAME parameter of the parameter file
- GLOBAL\_DBNAME: The GLOBAL\_DBNAME parameter is typically a concatenation of the DB\_DOMAIN and DB\_NAME parameters in the parameter file or the same as the SERVICE\_NAMES parameter in the parameter file
- ORACLE\_HOME: It's the installation directory of the Oracle database software

Configure the listener and TNS configuration on both the primary and standby databases. The following is the example of the standby database's listener.ora configuration:

```
LISTENER=
```

The following will be the TNS entry primary database used to connect the standby database:

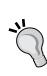

PMON automatically registers with the listener listening on the default port, 1521. If the listener is listening from a non-default port, or if this is an RAC database, the LOCAL\_LISTENER parameter must be set to register PMON with the listener. Set the LOCAL\_LISTENER parameter to the local listener alias, the name of the listener in the listener.ora file. Also, the LOCAL\_LISTENER value has to be resolved using the tnsnames.ora file or in an Oracle Names Server.

**5.** Now start the listeners on both the primary and standby servers.

#### \$1snrctl start

When the listener is running, check the database accessibility and response time, using tnsping from both primary to standby and standby to primary databases.

The registered services with the listener of primary should be similar to the following screenshot:

```
[oracle@oracle-primary admin]$ lsnrctl status
 LSNRCTL for Linux: Version 11.2.0.1.0 - Production on 04-AUG-2012 12:00:46
 Copyright (c) 1991, 2009, Oracle. All rights reserved.
 Connecting to (DESCRIPTION=(ADDRESS=(PROTOCOL=IPC)(KEY=EXTPROC1521)))
 STATUS of the LISTENER
 Alias
                                                                                                              LISTENER
 Version
                                                                                                              TNSLSNR for Linux: Version 11.2.0.1.0 - Production
                                                                                                             04-AUG-2012 11:49:50
0 days 0 hr. 10 min. 56 sec
off
 Start Date
 Uptime
Trace Level
     ecurity
                                                                                                              ON: Local OS Authentication
 SNMP
                                                                                                              0FF
                                                                                                           /u01/home/oracle/product/11.2.0/db_1/network/admin/listener.ora
/u01/app/oracle/diag/tnslsnr/oracle-primary/listener/alert/log.xml
 Listener Parameter File
Listener Farameter /u01/19mp/oracle/diag/tnslsnr/oracle-primary/li:
Listener Log File /u01/app/oracle/diag/tnslsnr/oracle-primary/li:
Listening Endpoints Summary...
(DESCRIPTION=(ADDRESS=(PROTOCOL=ipc)(KEY=EXTPROC1521)))
(DESCRIPTION=(ADDRESS=(PROTOCOL=tcp)(HOST=192.168.180.10)(PORT=1521)))
(DESCRIPTION=(ADDRESS=(PROTOCOL=tcp)(Nost=192.168.168.169.169.169.17),
Services Summary...
Service "PLSExtProc" has 1 instance(s).
Instance "PLSExtProc", status UNKNOWN, has 1 handler(s) for this service...
Service "orclXDB" has 1 instance(s).
Instance "TURKEY", status READY, has 1 handler(s) for this service...
Service "turkey un" has 2 instance(s).
Instance "TURKEY", status UNKNOWN, has 1 handler(s) for this service...
Instance "TURKEY", status READY, has 1 handler(s) for this service...
The command completed successfully form the command completed successfully form the profile of the command completed successfully form the command completed successfully form the command command completed successfully form the command command command command command command command command command command command command command command command comm
 [oracle@oracle-primary admin]$ ■
```

The registered services with the listener of standby are as follows:

```
[oracle@oracle-stby admin]$ lsnrctl status
LSNRCTL for Linux: Version 11.2.0.1.0 - Production on 04-AUG-2012 12:03:06
Copyright (c) 1991, 2009, Oracle. All rights reserved.
Connecting to (DESCRIPTION=(ADDRESS=(PROTOCOL=IPC)(KEY=EXTPROC1521)))
STATUS of the LISTENER
Alias
                                           LISTENER
                                           TNSLSNR for Linux: Version 11.2.0.1.0 - Production 04-AUG-2012 11:50:20
Version
Start Date
                                           0 days 0 hr. 12 min. 46 sec
Uptime
Trace Level
                                           off
                                           ON: Local OS Authentication
Security
SNMP
                                           0FF
                                           urr/
/u01/home/oracle/product/11.2.0/db_1/network/admin/listener.ora
/u01/app/oracle/diag/tnslsnr/oracle-stby/listener/alert/log.xml
Listener Parameter File
Listener Log File
Listening Endpoints Summary...
(DESCRIPTION=(ADDRESS=(PROTOCOL=ipc)(KEY=EXTPROC1521)))
(DESCRIPTION=(ADDRESS=(PROTOCOL=tcp)(HOST=192.168.180.20)(PORT=1521)))
Services Summary...
Service "PLSExtProc" has 1 instance(s),
Service "PLSExtProc" has 1 instance(s).

Instance "PLSExtProc", status UNKNOWN, has 1 handler(s) for this service...

Service "india_un" has 2 instance(s).

Instance "INDIA", status UNKNOWN, has 1 handler(s) for this service...

Instance "INDIA", status BLOCKED, has 1 handler(s) for this service...

The command completed successfully

[oracle@oracle-stby admin]$ |
```

- **6.** Copy the password file from the primary system to standby. You can find this file under the \$ORACLE\_HOME/dbs directory with the name orapwSID. Copy it to the same directory on the standby server and rename correspondingly.
- 7. If you have configured the encryption wallet on the primary database, copy the wallet to the standby system. If you have more than one standby database, you must copy these files to every standby location. You can access the encrypted data from standby when the wallet module contains the master encryption key from the primary database.

#### What just happened?

We're ready to start the RMAN duplicate. Let's revisit the actions that have been performed on the primary and standby systems:

| Task                   | Primary    | Standby                                    |
|------------------------|------------|--------------------------------------------|
| Instance status        | Open       | No mount                                   |
| Archive log mode       | Enabled    | N/A                                        |
| FRA                    | Enabled    | Enabled                                    |
| Force logging          | Enabled    | N/A                                        |
| SQL* net configuration | Configured | Configured                                 |
| PFILE/SPFILE           | Exists     | Copied, renamed, and modified              |
| Password file          | Exists     | Copied and renamed                         |
| Control file           | Exists     | Will be created automatically (standby CF) |
| Standby redo logs      | Created    | Will be duplicated                         |
| Data files             | Exists     | Will be duplicated                         |

#### Using RMAN duplicate to create physical standby databases

In order to create a physical standby database, we have several methods depending on the release features. We've already mentioned that we'll use the RMAN duplicate from the active database method. In this method, there's no need to take a backup in primary and copy it on the standby system.

Here is an overview of the other methods used to create a standby database:

- ♦ Hot backups: Backups taken from the primary database by executing the ALTER DATABASE BEGIN BACKUP command can be used to create a standby database.
- ♠ RMAN backups: Full (level 0) RMAN database backups can also be used for the standby configuration.

◆ Cloud Control: This is the only graphical interface we can use to create a standby database configuration. It offers online duplicates, existing or new RMAN backups, and handles the steps of copying the init.ora file and the password file.

For the first two methods, all the preconfigurations we've set until now are still needed.

When creating the active database duplicate, RMAN copies the datafiles directly from the primary database to the standby database over the network; in such cases, the primary database must be opened or mounted. Before we start creating the RMAN duplicate, we start the standby instance in the NOMOUNT status; after successful duplication, RMAN leaves the instance in the MOUNT status.

#### Time for action – running an RMAN duplicate

Perform the following steps to create a standby database with the RMAN duplicate method:

**1.** Check the primary database status; it must be either open or mount.

SQL> select db\_unique\_name,database\_role,open\_mode from
v\$database;

DB\_UNIQUE\_ DATABASE\_ROLE OPEN\_MODE

turkey\_un PRIMARY READ WRITE

**2.** Run the RMAN command from the standby system. Connect the primary and standby instances using Oracle Net Service names.

[oracle@oracle-stbydbs]\$ rman target sys/free2go@turkey auxiliary sys/free2go@india

Recovery Manager: Release 11.2.0.1.0 - Production on Thu Jul 26 18:41:06 2012

Copyright (c) 1982, 2009, Oracle and/or its affiliates. All rights reserved.

connected to target database: ORCL (DBID=1316772835) connected to auxiliary database: ORCL (not mounted)

RMAN will show the connected sessions as shown previously, which provided the primary status—either open or mounted. Also, standby is in the NOMOUNT status.

**3.** Now execute the DUPLICATE command.

RMAN> duplicate target database for standby from active database;

The output will be similar to the one as shown in the following screenshot:

```
[oracle@oracle-stby ~]$ rman target sys/free2go@turkey auxiliary sys/free2go@india
Recovery Manager: Release 11.2.0.1.0 - Production on Fri Aug 3 21:27:10 2012
Copyright (c) 1982, 2809, Oracle and/or its affiliates. All rights reserved.
connected to target database: ORCL (DBID=1316772835)
connected to auxiliary database: ORCL (not mounted)
RMAN's duplicate target database for standby from active database;
Starting Duplicate Db at 03-AUG-12
using target database control file instead of recovery catalog
allocated channel: ORA_AUX_DISK_1
channel ORA_AUX_DISK_1: SID=19 device type=DISK
```

#### The tail of the output logfile will be as follows:

```
Starting Duplicate Db at 26-JUL-12
using target database control file instead of recovery catalog
allocated channel: ORA AUX DISK 1
channel ORA_AUX_DISK_1: SID=19 device type=DISK
. . .
contents of Memory Script:
   backup as copy current controlfile for standby auxiliary format
'/u02/app/oracle/oradata/orcl/control01.ctl';
   restore clone controlfile to '/u02/app/oracle/flash recovery
area/orcl/control02.ctl' from
 '/u02/app/oracle/oradata/orcl/control01.ctl';
executing Memory Script
sql statement: alter database mount standby database
Starting backup at 26-JUL-12
using channel ORA DISK 1
channel ORA_DISK_1: starting datafile copy
input datafile file number=00001 name=/u01/app/oracle/oradata/
orcl/system01.dbf
output file name=/u02/app/oracle/oradata/orcl/system01.dbf
tag=TAG20120726T160751
channel ORA_DISK_1: datafile copy complete, elapsed time: 00:01:04
channel ORA_DISK_1: starting datafile copy
. . .
```

```
sql statement: alter system archive log current
contents of Memory Script:
{
    switch clone datafile all;
}
executing Memory Script
datafile 1 switched to datafile copy
input datafile copy RECID=2 STAMP=789667774 file name=/u02/app/
oracle/oradata/orcl/system01.dbf
...
Finished Duplicate Db at 26-JUL-12
```

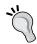

sid='\*';

When a restore is in progress, you can monitor how much is complete and how much is still pending using the  $v\$session\_longops$  view from the primary database.

**4.** Configure the primary database initialization parameters required for Data Guard.

SQL> alter system set log\_archive\_dest\_2='SERVICE=INDIA LGWR ASYNC VALID\_FOR=(ONLINE\_LOGFILES, PRIMARY\_ROLE) DB\_UNIQUE\_NAME=INDIA\_UN' scope=both sid='\*';

SQL> alter system set log\_archive\_config= 'DG\_CONFIG=(turkey\_ un,india\_un)' scope=both sid='\*'; SQL> alter system set log\_archive\_max\_processes=8 scope=both

Configure the following parameters in order to make the Data Guard configuration ready for a role-change operation:

```
SQL> alter system set fal_server='INDIA' scope=both sid='*';
SQL> alter system set standby_file_management='AUTO' scope=both
sid='*';
SQL> alter system set db_file_name_convert= '/u02/app/oracle/
oradata/orcl','/u01/app/oracle/oradata/orcl' scope=spfile sid='*';
SQL> alter system set log_file_name_convert= '/u02/app/oracle/
oradata/orcl','/u01/app/oracle/oradata/orcl' scope=spfile sid='*';
```

Note that the last two settings are made on SPFILE; therefore, a database restart is required to make the changes valid.

## What just happened?

We've successfully restored the standby database with the standby role using Oracle 11g RMAN duplicate of the active database method. We've also discussed different methods used to create a standby database from primary.

## **Post-installation steps**

In this section, we'll verify the standby database status, start Redo Apply to synchronize the standby database with the primary database, and see how we check the status of Redo Apply at the end.

#### **Verifying the standby database configuration**

After creating the physical standby database and enabling redo transport services, you may want to verify the standby database configuration and also check if the database changes are being successfully transmitted from the primary database to standby.

#### Time for action – verifying the standby database configuration

Run the following actions to verify the standby database configuration and redo transport services:

 Connect the standby database using SQL\*Plus and check for the database role and status to ensure the database role is the physical standby.

```
SQL> select db_unique_name,database_role,open_mode from v$database;

DB_UNIQUE_NAME DATABASE_ROLE OPEN_MODE

india un PHYSICAL STANDBY MOUNTED
```

**2.** Check the standby database, SPFILE.

```
SQL> show parameter spfile

NAME TYPE VALUE

spfile string /u01/app/oracle/product/11.2.0/db_1/dbs/
spfileINDIA.ora
```

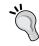

If you have started the standby instance with PFILE, you should create an  ${\tt SPFILE}$  and start an instance again using the new  ${\tt SPFILE}$ .

**3.** Use the v\$datafile view to check the location of the datafiles in the standby database. The standby database datafile must be under the /u02 directory because of the DB FILE NAME CONVERT parameter setting.

```
SQL> select name from v$datafile;

NAME

/u02/app/oracle/oradata/orcl/system01.dbf
/u02/app/oracle/oradata/orcl/sysaux01.dbf
/u02/app/oracle/oradata/orcl/undotbs01.dbf
/u02/app/oracle/oradata/orcl/users01.dbf
/u02/app/oracle/oradata/orcl/example01.dbf
```

**4.** Use the v\$logfile view to check the location of online and standby redo logfiles in the standby database.

SQL> select group#, type, member from v\$logfile;

| GROUP# | TYPE    | MEMBER                                          |
|--------|---------|-------------------------------------------------|
|        |         |                                                 |
| 3      | ONLINE  | /u02/app/oracle/oradata/orcl/redo03.log         |
| 2      | ONLINE  | /u02/app/oracle/oradata/orcl/redo02.log         |
| 1      | ONLINE  | /u02/app/oracle/oradata/orcl/redo01.log         |
| 4      | ONLINE  | /u02/app/oracle/oradata/orcl/redo04.log         |
| 10     | STANDBY | /u02/app/oracle/oradata/orcl/standby_redo01.log |
| 11     | STANDBY | /u02/app/oracle/oradata/orcl/standby_redo02.log |
| 12     | STANDBY | /u02/app/oracle/oradata/orcl/standby_redo03.log |
| 13     | STANDBY | /u02/app/oracle/oradata/orcl/standby_redo04.log |
| 14     | STANDBY | /u02/app/oracle/oradata/orcl/standby_redo05.log |

Note that the online redo logfiles and standby redo logfiles in the primary database are created under the /u01 directory, whereas logfiles in the standby database are under /u02. This change occurred because of the settings of the LOG\_FILE\_NAME\_CONVERT parameter.

**5.** Verify if the redo transport service is active using the v\$managed\_standby view on the standby database:

SQL> SELECT THREAD#, SEQUENCE#, PROCESS, CLIENT\_PROCESS, STATUS, BLOCKS FROM V\$MANAGED STANDBY;

| THREAD# | SEQUENCE# | PROCESS | CLIENT_P | STATUS  | BLOCKS |
|---------|-----------|---------|----------|---------|--------|
|         |           |         |          |         |        |
| 1       | 148       | ARCH    | ARCH     | CLOSING | 6      |
| 1       | 147       | ARCH    | ARCH     | CLOSING | 8      |
| 1       | 149       | RFS     | LGWR     | IDLE    | 1      |
| 0       | 0         | RFS     | UNKNOWN  | IDLE    | 0      |

You must see RFS processes running on the standby database, which are responsible for writing redo information that the primary database sends to standby.

#### What just happened?

We've verified the standby database mode, status, and database files. We've also seen that the redo transport service is actively working between primary and standby.

# **Managing Redo Apply**

As discussed in *Chapter 1, Getting Started*, Redo Apply is the synchronization method of the physical standby databases. Now let's see how can we start, stop, and monitor Redo Apply.

## Time for action – starting, stopping, and monitoring MRP

Before starting Redo Apply services, the physical standby database must be in the MOUNT status. From 11g onwards, the standby database can also be in the OPEN mode. If the redo transport service is in the ARCH mode, the redo will be applied from the archived redo logfiles after being transferred to the standby database. If the redo transport service is in LGWR, the **Log network server (LNS)** will be reading the redo buffer in SGA and will send redo to Oracle Net Services for transmission to the standby redo logfiles of the standby database using the RFS process. On the standby database, redo will be applied from the standby redo logs.

Redo apply can be specified either as a foreground session or as a background process; it can also be started with real-time apply.

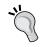

To execute the following commands, the control file must be a standby control file. If you execute these commands in a database in the primary mode, Oracle will return an error and ignore the command.

#### **1.** Start Redo Apply in the foreground.

Connect to the SQLPlus command prompt and issue the following command. If the media recovery is already running, you will run into the error **ORA-01153:** an incompatible media recovery is active.

SQL> ALTER DATABASE RECOVER MANAGED STANDBY DATABASE; Database altered.

Whenever you issue the preceding command, you can monitor the Redo Apply status from the alert logfile. Managed standby recovery is now active and is not using real-time apply. The SQL session will be active unless you terminate the session by pressing Ctrl + C or kill the session from another active session. Press Ctrl + C to stop Redo Apply.

SQL> ALTER DATABASE RECOVER MANAGED STANDBY DATABASE; ALTER DATABASE RECOVER MANAGED STANDBY DATABASE

ERROR at line 1:

ORA-16043: Redo apply has been canceled.

ORA-01013: user requested cancel of current operation

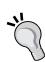

After starting media recovery, you may see errors such as the following, which are expected. This is in fact an enhancement to the Data Guard technology introduced in 10gR2 to improve speed of switchover/failover. In previous versions, role transition would require us to clear the online redo logfiles before it can become a primary database. Now, the database attempts to clear the ORLs when starting Redo Apply. If the files exist, they will be cleared; if they do not exist, it reports one of the following errors. It attempts to create the online redo logfiles before starting recovery. Even if this is not possible because of different structure or log\_file\_name\_convert is not set, Redo Apply does not fail.

#### **2.** Start Redo Apply in the background.

In order to start the Redo Apply service in the background, use the disconnect from session option. This command will return you to the SQL command line once the Redo Apply service is started. Run the following statement on the standby database:

SQL> alter database recover managed standby database disconnect from session;

Database altered.

#### **3.** Check the Redo Apply service status.

From SQL\*Plus, you can check whether the **Media Recover Process (MRP)** is running using the V\$MANAGED STANDBY view:

SQL> SELECT THREAD#, SEQUENCE#, PROCESS, CLIENT\_PROCESS, STATUS, BLOCKS FROM V\$MANAGED STANDBY;

| THREAD# | SEQUENCE# | PROCESS | CLIENT_P | STATUS       | BLOCKS |
|---------|-----------|---------|----------|--------------|--------|
|         |           |         |          |              |        |
| 1       | 146       | ARCH    | ARCH     | CLOSING      | 1868   |
| 1       | 148       | ARCH    | ARCH     | CLOSING      | 6      |
| 0       | 0         | ARCH    | ARCH     | CONNECTED    | 0      |
| 1       | 147       | ARCH    | ARCH     | CLOSING      | 8      |
| 1       | 149       | RFS     | LGWR     | IDLE         | 1      |
| 0       | 0         | RFS     | UNKNOWN  | IDLE         | 0      |
| 0       | 0         | RFS     | UNKNOWN  | IDLE         | 0      |
| 0       | 0         | RFS     | N/A      | IDLE         | 0      |
| 1       | 149       | MRP0    | N/A      | APPLYING_LOG | 204800 |

#### 9 rows selected.

From the PROCESS column, you can see that the background process name is MRPO; Media Recovery Process is ACTIVE and the status is APPLYING\_LOG, which means that the process is actively applying the archived redo log to the standby database. From the OS, you can monitor the specific background process as follows:

From the output, you can simply estimate how many standby instances are running with background recovery. Only one Media Recovery Process can be running per instance.

Also, you can query from v\$session.

SQL> select program from v\$session where program like '%MRP%';
PROGRAM
-----oracle@oracle-stby (MRP0)

#### **4.** Stop Redo Apply.

To stop the MRP, issue the following command:

SQL> ALTER DATABASE RECOVER MANAGED STANDBY DATABASE CANCEL; Database altered.

From the alert logfile, you will see the following lines:

Sun Aug 05 21:24:16 2012

ALTER DATABASE RECOVER MANAGED STANDBY DATABASE CANCEL

Sun Aug 05 21:24:16 2012

MRPO: Background Media Recovery cancelled with status 16037 Errors in file /u02/app/oracle/diag/rdbms/india\_un/INDIA/trace/INDIA mrp0\_5507.trc:

ORA-16037: user requested cancel of managed recovery operation Managed Standby Recovery not using Real Time Apply Recovery interrupted!

After stopping the MRP, no background process is active and this can be confirmed by using the V\$MANAGED STANDBY or V\$SESSION view shown as follows:

SQL> SELECT THREAD#, SEQUENCE#, PROCESS, CLIENT\_PROCESS, STATUS, BLOCKS FROM V\$MANAGED STANDBY;

| THREAD# | SEQUENCE# | PROCESS | CLIENT_P | STATUS    | BLOCKS |
|---------|-----------|---------|----------|-----------|--------|
|         |           |         |          |           |        |
| 1       | 146       | ARCH    | ARCH     | CLOSING   | 1868   |
| 1       | 148       | ARCH    | ARCH     | CLOSING   | 6      |
| 0       | 0         | ARCH    | ARCH     | CONNECTED | 0      |
| 1       | 147       | ARCH    | ARCH     | CLOSING   | 8      |
| 1       | 149       | RFS     | LGWR     | WRITING   | 1      |
| 0       | 0         | RFS     | UNKNOWN  | IDLE      | 0      |
| 0       | 0         | RFS     | UNKNOWN  | IDLE      | 0      |
| 0       | 0         | RFS     | N/A      | IDLE      | 0      |

8 rows selected.

SQL> select program from v\$session where program like '%MRP%'; no rows selected

#### **5.** Start real-time apply.

To start Redo Apply in real-time apply mode, you must use the USING CURRENT LOGFILE option as follows:

SQL> ALTER DATABASE RECOVER MANAGED STANDBY DATABASE USING CURRENT LOGFILE DISCONNECT FROM SESSION;

Database altered.

From the standby alert logfile, you will see the following lines:

Sun Aug 05 15:31:21 2012

ALTER DATABASE RECOVER MANAGED STANDBY DATABASE USING CURRENT LOGFILE DISCONNECT FROM SESSION

Attempt to start background Managed Standby Recovery process (INDIA)

Sun Aug 05 15:31:21 2012

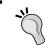

Note that stopping a Redo Apply service in the real-time mode is not different from stopping the standard Redo Apply.

#### What just happened?

We've seen how to start, stop, and monitor the Redo Apply service on the physical standby database. Also, the method to start Redo Apply in the real-time mode is covered. These are important tasks of an Oracle database administrator managing a Data Guard environment.

# Verifying synchronization between the primary and standby databases

We must now ensure that the standby database is synchronized with the primary database after starting Redo Apply.

# Time for action – verifying synchronization between the primary and standby databases

By using the following steps, you can control whether the standby database is synchronized with primary:

**1.** On the standby database, query the V\$ARCHIVED\_LOG view for the archived and applied sequences.

From the preceding two queries, we see that the latest sequence, 145, is being archived or written into the standby redo logfiles. There's expected to be a lag of one sequence between archived and applied columns.

**2.** Check the status of the latest log sequence.

144

SQL> SELECT SEQUENCE#, APPLIED FROM V\$ARCHIVED\_LOG ORDER BY SEQUENCE#;

The log sequence 145 is still being shipped.

**3.** On the primary database query for the last archived logfile, perform a couple of log switches and then monitor if those archives are transported and applied.

```
SQL> SELECT MAX(SEQUENCE#) FROM V$ARCHIVED_LOG;

MAX(SEQUENCE#)

145

Perform log switches several times and check.

SQL> alter system switch logfile;

System altered.

SQL> SELECT MAX(SEQUENCE#) FROM V$ARCHIVED_LOG;

MAX(SEQUENCE#)

148
```

**4.** On the standby query for new archived logfiles and applied archived logfiles, query if the new archive log sequences are applied on standby.

SQL> SELECT SEQUENCE#, APPLIED FROM V\$ARCHIVED\_LOG ORDER BY SEQUENCE#;

#### 

The APPLIED column on standby will be very helpful to determine which sequence is generated and which sequences are applied. In the previous scenario, the archives generated on primary and archives applied on standby have the same sequence number; hence, standby is synchronized with the primary database.

The value of the  $\mbox{APPLIED}$  column for the most recently received logfile will be  $\mbox{IN-MEMORY}$ , or  $\mbox{YES}$  if that logfile has been applied.

#### What just happened?

It's very important to know methods to verify synchronization between primary and standby databases. We've now seen one of these methods.

#### Time for action – testing real-time apply

If real-time apply is enabled, the apply services can apply redo data without waiting for the current standby redo logfile to be archived. This allows faster role transitions because you avoid waiting for a redo log to be transported to the standby database and then applied. In this example, we'll see how changes are transferred and applied to the standby database. The redo log that includes changes is not archived on primary.

1. In order to use real-time apply, the redo transport service from primary to standby must use LGWR. Run the following query on the primary database and check the log archive destination configuration.

**2.** In the standby database, start Redo Apply using the USING CURRENT LOGFILE option.

SQL> ALTER DATABASE RECOVER MANAGED STANDBY DATABASE USING CURRENT LOGFILE DISCONNECT FROM SESSION;

Database altered.

**3.** Check the current status of processes related to Data Guard in the physical standby database. You need to verify that the status of the MRPO process is APPLYING LOG:

SQL> SELECT THREAD#, SEQUENCE#, PROCESS, CLIENT\_ PROCESS, STATUS, BLOCK#, BLOCKS FROM V\$MANAGED\_STANDBY;

| THREAD# | SEQU | ENCE# | PROCESS | CLIENT_P STATUS | BLOCK# | BLOCKS |
|---------|------|-------|---------|-----------------|--------|--------|
|         |      |       |         |                 |        |        |
| 0       | 0    | ARCH  | ARCH    | CONNECTED       | 0      | 0      |
| 0       | 0    | ARCH  | ARCH    | CONNECTED       | 0      | 0      |
| 0       | 0    | ARCH  | ARCH    | CONNECTED       | 0      | 0      |
| 0       | 0    | ARCH  | ARCH    | CONNECTED       | 0      | 0      |
| 1       | 149  | ARCH  | ARCH    | CLOSING         | 61440  | 1244   |
| 0       | 0    | RFS   | N/A     | IDLE            | 0      | 0      |

| 1 | 150 | RFS  | LGWR | IDLE     | 8823   | 1      |
|---|-----|------|------|----------|--------|--------|
| 1 | 150 | MRP0 | N/A  | APPLYING | LOG 23 | 204800 |

**4.** Create a table in the primary database by selecting the data logs from another table. SQL> create table packt.oracle as select \* from scott.emp; Table created.

SQL> select count(\*) from packt.oracle; COUNT(\*) -----81920

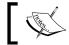

No log switches have been performed on the primary database.

Now monitor the number of redo blocks for the current redo log, written on primary, sent to standby, and applied on standby.

The redo blocks for the primary database:

SQL> SELECT THREAD#, SEQUENCE#, PROCESS, CLIENT PROCESS, STATUS, BLOCK#, BLOCKS FROM V\$MANAGED\_STANDBY;

| 7 | HREAD#   | SEQUENCE# | PROCESS | CLIENT_P | STATUS    | BLOCK# | BLOCKS |
|---|----------|-----------|---------|----------|-----------|--------|--------|
| - |          |           |         |          |           |        |        |
| 1 | <u>_</u> | 143       | ARCH    | ARCH     | CLOSING   | 1      | 2      |
| C | )        | 0         | ARCH    | ARCH     | CONNECTED | 0      | 0      |
| C | )        | 0         | ARCH    | ARCH     | CONNECTED | 0      | 0      |
| 1 | _        | 149       | ARCH    | ARCH     | CLOSING   | 61440  | 1244   |
| 1 | _        | 146       | ARCH    | ARCH     | CLOSING   | 2049   | 1868   |
| 1 | <u>_</u> | 150       | LNS     | LNS      | WRITING   | 9016   | 1      |

The redo blocks for the standby database:

SQL> SELECT THREAD#, SEQUENCE#, PROCESS, CLIENT PROCESS, STATUS, BLOCK#, BLOCKS FROM V\$MANAGED\_STANDBY;

| THREAD# | SEQUEN | CE# PROCESS | CLIE | NT_P STATUS | BLOCK# | BLOCKS |
|---------|--------|-------------|------|-------------|--------|--------|
|         |        |             |      |             |        |        |
| 0       | 0      | ARCH        | ARCH | CONNECTED   | 0      | 0      |
| 0       | 0      | ARCH        | ARCH | CONNECTED   | 0      | 0      |
| 0       | 0      | ARCH        | ARCH | CONNECTED   | 0      | 0      |

| 0 | 0   | ARCH | ARCH | CONNECTED    | 0     | 0      |
|---|-----|------|------|--------------|-------|--------|
| 1 | 149 | ARCH | ARCH | CLOSING      | 61440 | 1244   |
| 0 | 0   | RFS  | N/A  | IDLE         | 0     | 0      |
| 1 | 150 | RFS  | LGWR | IDLE         | 8910  | 1      |
| 1 | 150 | MRP0 | N/A  | APPLYING_LOG | 8910  | 204800 |

**6.** You can also check the apply lag on the standby database using the V\$DATAGUARD\_STATS view in terms of time. Run the following query on the standby database:

SQL> SELECT name, value, datum\_time, time\_computed FROM
V\$DATAGUARD\_STATS WHERE name like 'apply lag';

| NAME      | VALUE        | DATUM_TIME          | TIME_COMPUTED       |
|-----------|--------------|---------------------|---------------------|
|           |              |                     |                     |
| apply lag | +00 00:00:00 | 08/05/2012 22:14:16 | 08/05/2012 22:14:18 |

The apply lag metric is zero, which means there's no lag. This value is calculated with the data periodically received from the primary database. The <code>DATUM\_TIME</code> parameter shows when this data was last sent from primary to the standby database. The <code>TIME\_COMPUTED</code> column shows when the apply lag value was calculated. Normally, the difference between these two values should be less than 30 seconds.

The following query to the V\$STANDBY\_EVENT\_HISTOGRAM view shows the history of apply lag values since the standby instance was last started:

SQL> SELECT \* FROM V\$STANDBY\_EVENT\_HISTOGRAM WHERE NAME = 'apply lag' AND COUNT > 0;

| NAME      | TIME UN | IIT C    | COUNT LAST_TIME_UPDATED |
|-----------|---------|----------|-------------------------|
|           |         |          |                         |
| apply lag | 0 se    | econds 4 | 131 08/05/2012 22:14:21 |
| apply lag | 1 se    | econds 7 | 7 08/05/2012 22:13:31   |

7. On the physical standby database (which is read-only and in the real-time apply mode), query the row number for the table that we created on primary.

```
SQL> select count(*) from packt.oracle;
COUNT(*)
------
81920
```

We can see that the changes were applied on the standby database without waiting for a log switch either on the primary or standby database. This is achieved by the LGWR redo transport mode on primary and real-time Redo Apply mode on the standby database.

#### What just happened?

The recommended Redo Apply method, real-time apply, is verified and we've seen that the redo switch is not required to apply changes to the standby database in the real-time apply mode.

#### Have a go hero – checking the network latency effect on real-time apply

In order to check if network latency and bandwidth have any effect on real-time apply, run an insert operation on the primary and commit. Right after the commit, query the physical standby database to see if the changes are applied immediately. You may see some seconds of delay, which is most probably caused by network performance.

# **Summary**

We have finished this chapter by describing Data Guard physical standby database creation, configuration, and controlling. We used the RMAN duplicate from the active database method, which is the easiest and most efficient way of creating a physical standby database. This method doesn't require a backup staging disk area in either primary or standby servers because it performs a direct copy from primary files to standby. This chapter also covered pre and post steps of creating a standby database with RMAN duplicate. We learned starting, stopping, and monitoring Redo Apply and the synchronization method of physical standby databases, including real-time apply. In the next chapter, we'll learn about building a Data Guard logical standby database environment.

# 3

# Configuring Oracle Data Guard Logical Standby Database

The objective of this chapter is to show you how to create and manage a logical standby database environment. We've already learned what a logical standby database is and what are its highlights. Now it's time to study the installation and administration of the logical standby database with hands-on examples.

In this chapter we'll discuss the following topics:

- Features and working principles of the logical standby database
- The pre-installation steps for a logical standby database configuration
- Creating a logical standby database from a physical standby database
- Verification of the newly created logical standby database configuration
- Customizing the environment with selective replication, Database Guard settings and creating an independent database object on the logical standby database

## **Logical standby database characteristics**

It's important to know the logical standby database properties well in order to decide if your business needs the physical or logical option. The different log apply modes make them distinct solutions for data replication, high availability, and disaster recovery. By using SQL Apply (the log apply method of logical standby databases), Data Guard mines the redo data (which was transferred from the primary database), builds the SQL statements (which will result in the same data change as in the primary database).

Finally executes these SQL statements on the logical standby database as shown in the following diagram:

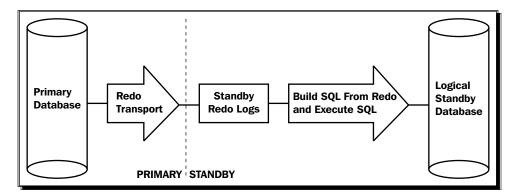

Maintaining this kind of standby database has its own pros and cons. Now let's see what they are.

#### Not everything must be duplicated

Depending on your conditions, there may be cases where you don't want all the data in your primary database to be replicated. This is not possible with a physical standby database; however, the logical standby database offers to skip replication of some tables or schemas.

## **Use for reporting at all times**

It's possible to use a logical standby database anytime to offload reporting jobs from the primary database because a logical standby database is always open for user connections. This is also available with the Oracle version 11g physical standby feature of Active Data Guard but it requires an additional license.

## **Independent standby database objects**

A logical standby database may contain additional schemas and objects that do not exist on the primary database. This feature also relies on the fact that the logical standby database is a read/write accessible database. We can use this feature particularly for the reporting jobs running on the standby database. It's possible to create indexes and materialized views on the standby database, which can be expensive to maintain on the primary database. Also, many reporting tools require us to create global temporary tables. These reporting tools may run on a logical standby database but not on an Active Data Guard standby, because Active Data Guard allows only read operations on the standby database.

#### **Protecting writes on replicated standby tables**

The replicated data on a standby database normally needs to be non-modifiable in order to provide data consistency. Logical standby database is capable of guaranteeing this with the use of Database Guard settings. It's also possible to configure a logical standby database in order to allow users to create new objects and modify the data on these non-replicated objects or not allow any modification on the standby database.

#### Limitation for specific data types and objects

There are specific Oracle database objects and data types that are not supported for replication in a logical standby database configuration. Updates on the following objects will not be replicated to a logical standby:

- ◆ Tables containing LOB columns stored as SecureFiles (unless the compatibility level is set to 11.2 or higher)
- Tables with virtual columns

We should also keep in mind that changes on the tables or sequences owned by SYS are not applied by SQL Apply, because SYS organizes its own structure on the logical standby database. We should be careful so as to not put any user data under SYS objects or create any object under the SYS schema in the primary database manually.

Another important point is redo will not be generated for DML on Global Temporary Tables. Hence, they're out of the replication scope.

The following data types are also not supported in a logical standby database configuration. If a table contains a column with one of these data types, the entire table will be skipped by SQL Apply:

- ♦ BFILE
- ◆ Collections (including VARRAYS and nested tables)
- Multimedia data types (including spatial, image, and Oracle text)
- ◆ ROWID and UROWID
- User-defined data types

And last but not least, DDL statements for materialized views and database links are skipped by SQL Apply. Therefore, these objects must be handled manually on the logical standby database, if necessary.

#### High availability and disaster recovery considerations

A logical standby database can be used for switchover or failover just like the physical standby database configuration. We can also configure fast-start failover with the logical standby environment. These properties make the logical standby database an appropriate solution for high availability and disaster recovery. However, the following considerations are very important if you use the logical standby database for high availability and disaster recovery:

- ◆ There is no guarantee that all primary data will be present in the logical standby database. We should be aware of the unsupported objects that will not be replicated. If there are important tables on your primary database, which will not be replicated because of the unsupported data type, you should consider the physical standby database for these purposes.
- Once we failover to a logical standby database, all other standby databases in the configuration must be recreated. This is not the same on physical standby configuration. Physical standby databases are able to send redo to other standby databases in the configuration after a switchover or failover. If you consider using more than one standby, using a physical standby for disaster recovery will be more effective.
- Physical standby offers higher recovery performance than the logical standby because it consumes less memory, CPU, and I/O resource on the apply process. If the primary database has high redo generation rate, you can consider using a physical standby for the purposes in question.
- ◆ The management of a logical standby configuration is more complex than that of physical. In a physical standby database we start Redo Apply and it's guaranteed that all the changes on the data will be replicated to standby. Logical standby will require more manual administrator interferences and they need to be consistently synchronized and work with optimum performance.

## **Preparation for the configuration**

Now it's time to get our hands dirty in the process of creating a logical standby database. First we'll start preparing the primary database for the configuration. Then we'll convert a physical standby database into a logical standby database. This is the method of creating logical standby Data Guard configuration.

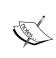

You can use the physical standby database that we created together in *Chapter 2, Configuring Oracle Data Guard Physical Standby Database* for this purpose. However, we'll need a physical standby in the following chapters to study on. So, it would be better to create a separate physical standby database with one of the mentioned methods to use in the logical standby configuration.

There are some prerequisites that we need to complete before starting the configuration. One of them is checking the primary database for specifying any tables that will be skipped by SQL Apply because of the unsupported data types. It doesn't make sense to build a configuration where you're not sure which objects will and will not be replicated.

The other important control is ensuring the objects that will be replicated and maintained by SQL Apply are uniquely identified. As the logical standby is actually a standalone database, synchronizing it with SQL statements might result in ROWIDs being different on primary and standby databases. Thus, primary ROWID cannot be used to identify the corresponding row in the logical standby database. SQL Apply needs another unique identifier to apply changes, which are the primary keys, non-null unique-constraint/index, or all columns of bounded size, respectively depending on their existence.

#### Time for action – checking for the unsupported data types

In order to be aware of what will and will not be replicated, we should check which primary database tables are not supported for the logical standby database.

**1.** Run the following query on the primary database to see the unsupported table names:

SQL> SELECT \* FROM DBA\_LOGSTDBY\_UNSUPPORTED\_TABLE ORDER BY OWNER, TABLE NAME;

| OWNER | TABLE_NAME                 |
|-------|----------------------------|
|       |                            |
| IX    | AQ\$_ORDERS_QUEUETABLE_G   |
| IX    | AQ\$_ORDERS_QUEUETABLE_H   |
| IX    | AQ\$_ORDERS_QUEUETABLE_I   |
| IX    | AQ\$_ORDERS_QUEUETABLE_L   |
| IX    | AQ\$_ORDERS_QUEUETABLE_S   |
| IX    | AQ\$_ORDERS_QUEUETABLE_T   |
| IX    | AQ\$_STREAMS_QUEUE_TABLE_C |
| IX    | AQ\$_STREAMS_QUEUE_TABLE_G |
| IX    | AQ\$_STREAMS_QUEUE_TABLE_H |
| IX    | AQ\$_STREAMS_QUEUE_TABLE_I |
| IX    | AQ\$_STREAMS_QUEUE_TABLE_L |
| IX    | AQ\$_STREAMS_QUEUE_TABLE_S |
| IX    | AQ\$_STREAMS_QUEUE_TABLE_T |
| IX    | ORDERS_QUEUETABLE          |
| IX    | STREAMS_QUEUE_TABLE        |
| OE    | CATEGORIES_TAB             |
| OE    | CUSTOMERS                  |
| OE    | PURCHASEORDER              |
|       |                            |

| OE | WAREHOUSES           |
|----|----------------------|
| PM | ONLINE_MEDIA         |
| PM | PRINT_MEDIA          |
| SH | DIMENSION_EXCEPTIONS |

22 rows selected.

As mentioned earlier, we use a newly created 11g release 2 database, which only includes built-in example schemas. The unsupported tables are from the IX, OE, PM, and SH schemas. Now let's check the reasons for which these tables are on the unsupported list.

**2.** Run the following query for one of the unsupported tables to check the reason. We're now running STREAMS QUEUE TABLE under the IX schema:

```
SQL> SELECT DISTINCT(ATTRIBUTES) FROM DBA_LOGSTDBY_UNSUPPORTED WHERE OWNER='IX' and TABLE NAME = 'STREAMS QUEUE TABLE';
```

We've only queried the ATTRIBUTES column of the DBA\_LOGSTDBY\_UNSUPPORTED view for a specific table name. The ATTRIBUTES column displays the reason the table is not supported by SQL Apply. If the structure of the table is unsupported, the ATTRIBUTES column will show the description for that. In the example we can see that STREAMS\_QUEUE\_TABLE is unsupported because it is an AQ queue table.

**3.** If the structure of the table is supported but some columns in the table have unsupported data types, the ATTRIBUTE column will be NULL. Let's check which columns of which tables have ATTRIBUTE value NULL, in other words which tables have unsupported data types on specific columns.

SQL> SELECT OWNER, TABLE\_NAME, COLUMN\_NAME, DATA\_TYPE FROM DBA\_LOGSTDBY\_UNSUPPORTED WHERE ATTRIBUTES IS NULL;

| OWNER | TABLE_NAME   | COLUMN_NAME             | DATA_TYPE |
|-------|--------------|-------------------------|-----------|
|       |              |                         |           |
| PM    | ONLINE_MEDIA | PRODUCT_PHOTO_SIGNATURE | OBJECT    |
| PM    | ONLINE_MEDIA | PRODUCT_THUMBNAIL       | OBJECT    |
| PM    | ONLINE_MEDIA | PRODUCT_VIDEO           | OBJECT    |
| PM    | ONLINE_MEDIA | PRODUCT_AUDIO           | OBJECT    |
| PM    | ONLINE_MEDIA | PRODUCT_TESTIMONIALS    | OBJECT    |
| PM    | ONLINE_MEDIA | PRODUCT_PHOTO           | OBJECT    |
| PM    | PRINT MEDIA  | AD HEADER               | OBJECT    |

| PM | PRINT_MEDIA          | AD_GRAPHIC        | BFILE  |
|----|----------------------|-------------------|--------|
| OE | CUSTOMERS            | CUST_ADDRESS      | OBJECT |
| OE | CUSTOMERS            | PHONE_NUMBERS     | VARRAY |
| OE | CUSTOMERS            | CUST_GEO_LOCATION | OBJECT |
| OE | WAREHOUSES           | WH_GEO_LOCATION   | OBJECT |
| SH | DIMENSION EXCEPTIONS | BAD ROWID         | ROWID  |

13 rows selected.

We can see that 5 tables have unsupported columns and will be ignored by SQL Apply like the others, because of their table structure.

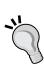

Keep in mind that the changes on the unsupported tables will still be sent by the redo transport service; however, SQL Apply will ignore the changes on the unsupported tables. Another point is the unsupported tables will exist on the logical standby database, because a logical standby is converted from a physical standby database, which is an exact copy of the primary. These tables will exist but will not be updated by SQL Apply on the logical standby database.

#### What just happened?

We've seen how to query unsupported data for logical standby in the existing database. This information is important in the decision of using logical standby databases.

Now let's search for any table row uniqueness problem in the primary database and how to fix the issue if it exists.

# Time for action – searching for and fixing any table row uniqueness problem

**1.** In order to check for any table row uniqueness, we can run the following query on the primary database:

SQL> SELECT \* FROM DBA\_LOGSTDBY\_NOT\_UNIQUE;

| OWNER | TABLE_NAME                 | В |
|-------|----------------------------|---|
|       |                            | - |
| SCOTT | BONUS                      | N |
| SCOTT | SALGRADE                   | N |
| SH    | SALES                      | N |
| SH    | COSTS                      | N |
| SH    | SUPPLEMENTARY DEMOGRAPHICS | N |

This query was run on a newly created 11g release 2 database, which only includes built-in example schemas. The output shows that several tables from SCOTT and SH schemas have row uniqueness problem.

The BAD\_COLUMN column has two values, which are Y and N. If you see the rows with BAD\_COLUMN=Y, it means that the table column is defined using an unbounded data type, such as LONG or BLOB. If two rows contain the same data except in their LOB columns, the replication will not work properly for this table. If the application ensures the rows are unique, we should consider adding a disabled primary key RELY constraint to these tables. When RELY is used, the system will assume that rows are unique and not validate them on every modification to the table. This method will avoid the overhead of maintaining a primary key on the primary database. However, if there's no such uniqueness, we must add a unique-constraint/index to the columns on the primary database.

BAD\_COLUMN=N means that there is enough column information to maintain the table in the logical standby database; however, the transport and apply services will run more efficiently if you add a primary key to the table. We should again consider adding a disabled RELY constraint to these tables.

**2.** Let's add a disabled primary key RELY constraint to the BONUS table in the SCOTT schema. First we check the columns of the table using the following query:

3. Now we add the disabled RELY constraint to the ENAME column of the table:
SQL> ALTER TABLE SCOTT.BONUS ADD PRIMARY KEY (ENAME) RELY DISABLE;

Table altered.

**4.** We can check the DBA\_LOGSTDBY\_NOT\_UNIQUE view again to see if the BONUS table has disappeared from the list using the following query:

SQL> SELECT \* FROM DBA\_LOGSTDBY\_NOT\_UNIQUE;

| OWNER | TABLE_NAME                 | В |
|-------|----------------------------|---|
|       |                            | - |
| SCOTT | SALGRADE                   | N |
| SH    | SALES                      | N |
| SH    | COSTS                      | N |
| SH    | SUPPLEMENTARY_DEMOGRAPHICS | N |
|       |                            |   |

**5.** We should add disabled RELY constraints to the rest of the tables above. Now we're ready for the next step, which is creating the logical standby database.

#### What just happened?

We've just seen the prerequisite steps to create a logical standby database configuration. The first step was checking the unsupported tables that will not be replicated, in order to be aware which data will be missed on the logical standby and to decide whether to use the logical option or not. The next step is searching for and fixing any table row uniqueness problem, for properly working redo transport and SQL Apply services.

# **Creating a logical standby database**

As mentioned, a physical standby database is needed to create a logical standby database. It is assumed that we have a Data Guard configuration with a primary and one or more physical standby databases, which are synchronized with the primary. In order to create a logical standby database, we should first check the primary and the physical standby databases and make them ready for a logical standby conversion. These configurations are as follows:

- ◆ Stopping the media recovery on the standby
- Configuring primary database initialization parameters to be ready for a logical standby role transition
- ◆ Building the LogMiner dictionary on the primary
- ◆ If standby is RAC, converting it to a single instance temporarily

After completing these tasks, we continue the process of converting the physical standby into a logical standby with the following tasks:

- Recovering the standby to the SCN that the LogMiner dictionary was built with
- Re-enabling RAC on the standby if it exists
- Modifying the archival initialization parameters for the standby
- Opening the database with resetlogs
- Starting SQL Apply on the standby

It's important to complete all these steps for a successful logical standby database configuration.

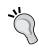

If Data Guard broker is used, it's advised to remove the physical standby database from the broker configuration before starting the logical standby conversion process. If you don't, broker will still show the standby database as a physical standby even if you convert it to a logical standby database and you'll struggle with this problem later on.

# Time for action – making a physical standby database environment ready for conversion

You can perform the following steps to make a physical standby database environment ready for conversion:

**1.** Stop the media recovery on the physical standby with the following statement: SQL> ALTER DATABASE RECOVER MANAGED STANDBY DATABASE CANCEL;

Database altered.

2. In order to prepare the primary database for possible switchovers with the logical standby in future, we will make some changes on the archival initialization parameters. This step is optional and if you don't plan any switchovers between the primary and logical standby in the future, you can skip this step. Run the following statements on the primary database to change the parameters:

SQL> ALTER SYSTEM SET LOG\_ARCHIVE\_DEST\_1='LOCATION=/u01/app/ oracle/archive VALID\_FOR=(ONLINE\_LOGFILES,ALL\_ROLES) DB\_UNIQUE\_ NAME=TURKEY UN' SCOPE=BOTH;

System altered.

SQL> ALTER SYSTEM SET LOG\_ARCHIVE\_DEST\_3='LOCATION=/u01/app/ oracle/archive\_std VALID\_FOR=(STANDBY\_LOGFILES,STANDBY\_ROLE) DB\_ UNIQUE NAME=TURKEY UN' SCOPE=BOTH;

System altered.

In this configuration <code>LOG\_ARCHIVE\_DEST\_1</code> will archive the online logfiles to the archived logfiles even if the database is primary or logical standby (<code>ALL\_ROLES</code> option). After a switchover when the database role is logical standby, this setting will archive the local online redo logfiles and not the standby redo logs. It will be filled with the redo transferred from primary.

The LOG\_ARCHIVE\_DEST\_3 parameter (not set in physical standby Data Guard configuration) will be omitted when the database is primary (STANDBY\_ROLE option). If the database role is logical standby, this parameter will archive the standby redo logs that contain redo generated and sent by the primary database.

There is already LOG\_ARCHIVE\_DEST\_2 defined on the primary database that sends redo to the standby. We are not going to change this parameter. The value of this parameter should resemble the following:

```
SERVICE=INDIA LGWR ASYNC VALID_FOR=(ONLINE_LOGFILES,PRIMARY_ROLE)
DB_UNIQUE_NAME=INDIA_UN
```

**3.** Execute the following statement on the primary database to make it ready to support a logical standby configuration. This package enables supplementary logging on the primary database, which ensures that the updates contain enough information to identify each modified row. It also builds the LogMiner dictionary and identifies the SCN that SQL Apply has to start mining redo.

```
SQL> EXECUTE DBMS LOGSTDBY.BUILD;
```

PL/SQL procedure successfully completed.

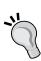

If the database version is 11gR2, the supplemental logging information is automatically propagated to any existing physical standby database in the configuration. In earlier releases, we must enable supplemental logging on the physical standby database, if we're going to switchover to a physical standby database. Otherwise, after the switchover, the new primary database will not be able to properly feed the logical standby database with redo.

**4.** If the physical standby is RAC, you must convert it to a single instance before the logical database conversion. Use the following statements for this purpose:

```
SQL> ALTER SYSTEM SET CLUSTER_DATABASE=FALSE SCOPE=SPFILE;
SQL> SHUTDOWN ABORT;
SQL> STARTUP MOUNT EXCLUSIVE;
```

## What just happened?

We're now ready to continue with the conversion of the standby database from physical to logical.

# Time for action – converting a physical standby database into a logical standby database

Execute the following special recovery command on the standby database in order to recover it until the SCN that the dictionary was built:

SOL> ALTER DATABASE RECOVER TO LOGICAL STANDBY ORCL2;

Database altered.

**2.** At the same time, if you check the standby database alert log you'll see the following lines:

Media Recovery Log /u01/app/oracle2/archive/1\_106\_791552282.arc
Media Recovery Log /u01/app/oracle2/archive/1\_107\_791552282.arc
Incomplete Recovery applied until change 1873735

Media Recovery Complete (INDIA)

. . .

RESETLOGS after incomplete recovery UNTIL CHANGE 1873735

Resetting resetlogs activation ID 1319360408 (0x4ea3d798)

standby became primary SCN: 1873733

. . .

RECOVER TO LOGICAL STANDBY: Complete - Database shutdown required after NID finishes

\*\*\* DBNEWID utility started \*\*\*

DBID will be changed from 1319333016 to new DBID of 773141456 for database ORCL

DBNAME will be changed from ORCL to new DBNAME of ORCL2

Starting datafile conversion

Datafile conversion complete

Database name changed to ORCL2.

Modify parameter file and generate a new password file before restarting.

Database ID for database ORCL2 changed to 773141456.

All previous backups and archived redo logs for this database are unusable.

Database has been shutdown, open with RESETLOGS option.

Successfully changed database name and ID.

\*\*\* DBNEWID utility finished successfully \*\*\*

Completed: ALTER DATABASE RECOVER TO LOGICAL STANDBY ORCL2

We can see that the MRP applied the changes until a specific SCN. This SCN is the point at which the LogMiner dictionary was built. Then the standby database was activated and became the primary database. The rest of the lines show the process of changing the DB\_NAME of the database. If you look at the recovery command, you'll see that we specified the name ORCL2 at the end. The database name needs to be changed for the physical standby database to become a logical standby and ORCL2 will be the new name of the standby database. All of these changes were applied to the database by the recovery command we ran.

In the alert log, we can see the following line:

modify parameter file and generate a new password file before restarting.

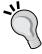

If spfile is being used, the  $DB_NAME$  parameter will be changed automatically after this command. If pfile is in use, we need to manually change the  $DB_NAME$  to the new value in the init.ora file.

Prior to 11g it was necessary to create a new password file, but it's not required in 11g. So we can ignore this line of the alert.log.

**3.** If the standby database is RAC, we can enable the cluster again using the following query:

```
SQL> ALTER SYSTEM SET CLUSTER_DATABASE=TRUE SCOPE=SPFILE;
SQL> SHUTDOWN;
SQL> STARTUP MOUNT;
```

**4.** There are two kinds of archived redo logfiles on the logical standby databases. The first one is created from the online redo logs and the second is created from the standby redo logs. We'll create separate destinations for these archived logfiles using the following query:

SQL> ALTER SYSTEM SET LOG\_ARCHIVE\_DEST\_1='LOCATION=/u01/app/oracle/archive VALID\_FOR=(ONLINE\_LOGFILES,ALL\_ROLES) DB\_UNIQUE\_NAME=INDIA\_UN';

System altered.

SQL> ALTER SYSTEM SET LOG\_ARCHIVE\_DEST\_2='SERVICE=TURKEY ASYNC VALID\_FOR=(ONLINE\_LOGFILES, PRIMARY\_ROLE) DB\_UNIQUE\_NAME=TURKEY\_UN';

System altered.

```
SQL> ALTER SYSTEM SET LOG_ARCHIVE_DEST_3='LOCATION=/u01/app/
oracle/archive_std VALID_FOR=(STANDBY_LOGFILES,STANDBY_ROLE) DB_
UNIQUE NAME=INDIA UN';
```

System altered.

Here, the first destination will be used for archiving the online redo logs of the logical standby database. The second destination was already set in physical standby setup and was defined in order to be used in a switchover (PRIMARY\_ROLE option is used). The last destination, LOG\_ARCHIVE\_DEST\_3 will be used for archiving the standby redo logs that contains the redo generated and transferred from the primary database.

We used specific and different destinations for the archived logs for a better understanding in this example. However, using fast recovery area for this purpose with the LOCATION=USE\_DB\_RECOVERY\_FILE\_DEST option is a good practice. In Oracle 10g, the logical standby database was not supported to keep the foreign archived logfiles (archived logs that were generated from standby redo logs) in the flash recovery area (FRA). In 11g, this is supported. In order to use FRA for archiving, you should first enable FRA by setting the following parameters:

```
SQL> ALTER SYSTEM SET DB_RECOVERY_FILE_DEST_SIZE=10G;
SQL> ALTER SYSTEM SET DB_RECOVERY_FILE_DEST='/U01/APP/ORACLE/FRA';
```

**6.** Then set LOG\_ARCHIVE\_DEST\_1 as follows:

```
SQL> ALTER SYSTEM SET LOG_ARCHIVE_DEST_1='LOCATION=USE_DB_RECOVERY FILE DEST';
```

7. LOG\_ARCHIVE\_DEST\_1 will be enough to archive both online and standby logfiles and we will not need LOG\_ARCHIVE\_DEST\_3 in this case. The directory structure will be automatically created as follows:

 $/u01/app/oracle2/fra/INDIA\_UN/foreign\_archivelog\ \mbox{\^{a}}$  for the files archived from standby logs

/u01/app/oracle2/fra/INDIA\_UN/archivelog à for the files archived from online logs

**8.** Now restart the standby database and open it with the resetlogs option as shown in the following query:

```
SQL> SHUTDOWN IMMEDIATE;
SQL> STARTUP MOUNT;
SQL> ALTER DATABASE OPEN RESETLOGS;
```

Database altered.

The database is now read/write opened for user connections. We only need to start SQL Apply to finish the logical standby configuration.

**9.** Start SQL Apply on the logical standby database by executing the following statement: SQL> ALTER DATABASE START LOGICAL STANDBY APPLY IMMEDIATE;

Database altered.

Let's check what happened behind when we executed this statement, by reading the alert logfile for the standby database as follows:

alter database start logical standby apply immediate

LOGSTDBY: Creating new session for dbid 1319333016 starting at scn
0x0000.00000000

LOGSTDBY: Created session of id 1

...

LSP0 started with pid=33, OS id=15629

Completed: alter database start logical standby apply immediate

LOGMINER: Parameters summary for session# = 1

LOGMINER: Number of processes = 3, Transaction Chunk Size = 201

LOGMINER: Memory Size = 30M, Checkpoint interval = 150M

LOGMINER: SpillScn 0, ResetLogScn 0

When the statement executed, a new session was created for the SQL Apply, and then the LSPO process was started, which is the Logical Standby Coordinator Process responsible for managing the LogMiner and Apply processes. Along with LSPO, miner processes were also started.

LOGMINER: Begin mining logfile during dictionary load for session 1 thread 1 sequence 105, /u01/app/oracle/archive\_std/1\_105\_791552282.arc Thread 1 advanced to log sequence 3 (LGWR switch)

Current log# 3 seq# 3 mem# 0: /u01/app/oracle2/datafile/ORCL/redo03.log
Archived Log entry 2 added for thread 1 sequence 2 ID 0x2e14f3f9 dest 1
LOGMINER: End mining logfiles during dictionary load for session 1

At this point, we can see that SQL Apply mines the redo in order to find the dictionary and build it on the standby. If it's not able to find the necessary archived log sequences, it requests them from the primary database.

RFS LogMiner: Registered logfile [/u01/app/oracle/archive\_std/1\_106\_791552282.arc] to LogMiner session id [1]

```
LOGMINER: Begin mining logfile for session 1 thread 1 sequence 106, /u01/app/oracle/archive_std/1_106_791552282.arc

LOGMINER: End mining logfile for session 1 thread 1 sequence 106, /u01/app/oracle/archive std/1 106 791552282.arc
```

Now the configuration is over and logical standby starts the apply processes and applies all the logs to be synchronized with the primary database.

#### What just happened?

We have finished all the required steps to create a logical standby database. Now it's time to verify if the logical standby services are working properly.

# **Verifying the logical standby database**

There are two services that we need to check for the verification of the logical standby configuration, which are the redo transport service and the SQL Apply service. There are several ways to check the status of these services. You can use alert log and trace files (whenever necessary) or you can query the views of the logical standby database that contains information about the status of the Data Guard services. Another way for controlling is modifying the primary database tables and querying the same tables on the logical standby. We'll now query the most useful views to gather information about the configuration and service status.

# Time for action – checking the redo transport service status

The following steps can be performed to check the redo transport service status:

1. The first query to be executed to be sure that the redo transport service is working properly will be the V\$DATAGUARD\_STATS view.

```
SQL> SELECT NAME, VALUE, TIME_COMPUTED FROM V$DATAGUARD_STATS WHERE NAME='TRANSPORT LAG';
```

| NAME          | VALUE        | TIME_COMPUTED       |
|---------------|--------------|---------------------|
|               |              |                     |
| transport lag | +00 00:00:00 | 08/27/2012 18:06:30 |

The TIME\_COMPUTED value has to be up-to-date. We can see that there is no redo transport lag in our logical standby configuration. We'll see a time value if there is a problem with the redo transport. Also, if there is an excessive redo generation on the primary database, this value may increase because the redo transport may not catch up with the redo generation. The lag must be zero again when the standby synchronized at the end.

**2.** By executing the following SQL query on the logical standby, we can check logs with which sequences are being transferred from primary and also which sequences are being archived from the local database online redo logs.

SQL> SELECT PROCESS, STATUS, THREAD#, SEQUENCE#, BLOCK#, BLOCKS FROM V\$MANAGED STANDBY;

| PROCESS | STATUS    | THREAD# | SEQUENCE# | BLOCK# | BLOCKS |
|---------|-----------|---------|-----------|--------|--------|
|         |           |         |           |        |        |
| ARCH    | CLOSING   | 1       | 90        | 90112  | 1026   |
| ARCH    | CONNECTED | 0       | 0         | 0      | 0      |
| ARCH    | CLOSING   | 1       | 91        | 90112  | 1026   |
| ARCH    | CLOSING   | 1       | 92        | 90112  | 1018   |
| RFS     | IDLE      | 0       | 0         | 0      | 0      |
| RFS     | RECIEVING | 1       | 114       | 6828   | 1      |
| RFS     | IDLE      | 0       | 0         | 0      | 0      |
| RFS     | IDLE      | 0       | 0         | 0      | 0      |

The primary database is currently sending redo to the logical standby. We can see that the RFS process, which is responsible for redo transportation on standby databases, is currently receiving the redo with sequence number 114. It's also obvious that the ARCH processes are archiving the online redo logs of the logical standby database and the last archived log has the sequence number 92.

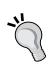

Don't forget that the sequences being received by RFS and the sequences being archived from the online redo logs by ARCH have no relationships. For example, the log sequence 90 archived from the online redo log of the logical standby database does not contain the same redo data with the sequence 90, which is received from the primary database.

**3.** On the other hand, we can use the following query to check which sequences were received from the primary database and if they were applied or not:

SQL> SELECT FILE\_NAME, SEQUENCE# as SEQ#, DICT\_BEGIN AS BEG, DICT\_END AS END,APPLIED FROM DBA\_LOGSTDBY\_LOG ORDER BY SEQUENCE#;

| FILE_NAME                                     | SEQ#  | BEG | END  | APF | LIED |
|-----------------------------------------------|-------|-----|------|-----|------|
|                                               |       |     |      |     |      |
| /u01/app/oracle2/archive_std/1_105_791552282. | arc : | 105 | YES  | YES | YES  |
| /u01/app/oracle2/archive_std/1_106_791552282. | arc : | 106 | NO : | NO  | YES  |
| /u01/app/oracle2/archive_std/1_107_791552282. | arc : | 107 | NO : | NO  | YES  |

```
/u01/app/oracle2/archive_std/1_108_791552282.arc 108 NO NO YES /u01/app/oracle2/archive_std/1_109_791552282.arc 109 NO NO YES /u01/app/oracle2/archive_std/1_110_791552282.arc 110 NO NO YES ...
```

The YES value of the DICT\_BEGIN and DICT\_END columns show by the archived log sequences that the LogMiner dictionary build was in place. The APPLIED column shows whether the archived log sequence was applied by SQL Apply or not.

#### What just happened?

We've verified that redo transport service of Data Guard, the logical standby configuration, is running healthfully.

Now let's see how we check SQL Apply service to see if it's running properly. It's very important to verify that changes are being applied on the standby database.

# Time for action – checking the SQL Apply service status

The following steps can be performed to check the SQL Apply service status:

SQL> SELECT \* FROM V\$LOGSTDBY STATE;

**1.** Use the following query on the logical standby database, to check the general SQL Apply status:

```
PRIMARY_DBID SESSION_ID REALTIME_APPLY STATE

1319333016 1 Y APPLYING
```

At the STATE column, we can see INITIALIZING, WAITING FOR DICTIONARY LOGS, LOADING DICTIONARY, WAITING ON GAP, APPLYING, and IDLE values, which describe the status of the SQL Apply clearly with their names.

2. The DBA\_LOGSTDBY\_LOG view, that we have queried in the Checking the Redo Transport Service Status action, will be very helpful to find the last applied archived log sequence and to check if there are archived log sequences that were received but not applied. Another view V\$LOGSTDBY\_PROCESS is helpful to control the status of the processes responsible for SQL Apply.

```
SQL> SELECT TYPE, STATUS_CODE, STATUS FROM V$LOGSTDBY_PROCESS;

TYPE STATUS_CODE STATUS

COORDINATOR 16116 ORA-16116: no work available
```

| ANALYZER | 16116 | ORA-16116: | no work available                                         |
|----------|-------|------------|-----------------------------------------------------------|
| APPLIER  | 16123 | ORA-16123: | transaction 11 22 786 is waiting for commit approval      |
| APPLIER  | 16117 | ORA-16117: | processing                                                |
| APPLIER  | 16117 | ORA-16117: | processing                                                |
| APPLIER  | 16117 | ORA-16117: | processing                                                |
| APPLIER  | 16123 | ORA-16123: | transaction 11 25 786 is waiting for commit approval      |
| READER   | 16127 | ORA-16127: | stalled waiting for additional transactions to be applied |
| BUILDER  | 16116 | ORA-16116: | no work available                                         |
| PREPARER | 16117 | ORA-16117: | processing                                                |

Output shows all the processes in the SQL Apply and their status. The READER, PREPARER, and BUILDER processes are responsible for the mining of the redo. On the other side, COORDINATOR, ANALYZER, and APPLIER processes work together to apply the changes to the database. We can see that the READER process is waiting for the transactions to be applied, so that memory will become available and it will read more redo. On the other side, some APPLIER processes apply redo and some wait for commit approval to continue applying redo as shown in the following diagram:

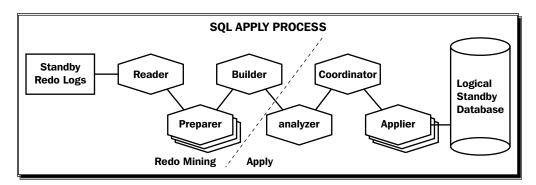

# What just happened?

We have seen several queries to gather information about the logical standby configuration. We have verified that the newly created logical standby is synchronized with the primary and everything works fine.

Redo transport and SQL Apply, which are the two main services of logical standby, can be monitored at any time using the mentioned methods.

#### Have a go hero – check the services in a broken configuration

Now stop the listener on the logical standby site and run some operation on the primary database. New archived logs will be created but primary would not send these logs to standby. This will cause a gap between primary and standby. In the case of a gap, query redo transport and SQL Apply services with the same queries. Start the listener and continue checking the status.

# **Customization and management in a logical standby database**

After the initial configuration of a logical standby database, we should make customizations to benefit from the standby at the highest level. Let's see what kind of customizations we are able to do and how we manage a logical standby database environment.

# Selective replication in a logical standby database

In principle, we cannot directly specify what to replicate to a logical standby database, but we can specify tables for SQL Apply to skip. When this feature is used, the redo data about the tables specified in the skip rules is still transferred to the standby database, but at the mining stage SQL Apply will omit the relevant redo on the logical standby. We use DBMS LOGSTDBY.SKIP for this purpose.

# Time for action – working with skip rules on a logical standby database

We are now going to create some skip rules on the logical standby database in order to skip replication of DDL or DML operations on some tables. Then we'll see how to query the existing skip rules and finally the method for disabling the rules.

We need to create skip rules for tables and schemas, but first we need to stop SQL Apply using the following query:

```
SQL> ALTER DATABASE STOP LOGICAL STANDBY APPLY;
```

2. Then, the following statement will create a skip rule to skip changes caused by DML statements on the EMP table of the SCOTT schema. Execute the following statement on the logical standby database:

```
SQL> EXECUTE DBMS_LOGSTDBY.SKIP(STMT => 'DML', SCHEMA_NAME =>
'SCOTT', OBJECT_NAME => 'EMP');
```

PL/SQL procedure successfully completed.

**3.** If we also want skip DDL statements encountered for this table, the following statement will create another skip rule:

```
SQL> EXECUTE DBMS_LOGSTDBY.SKIP(STMT => 'SCHEMA_DDL',
SCHEMA NAME => 'SCOTT', OBJECT NAME => 'EMP');
```

**4.** The next rule will disable DML replication for a complete schema. Execute the following statement to skip all DML changes to the HR schema:

```
SQL> EXECUTE DBMS_LOGSTDBY.SKIP(STMT => 'DML', SCHEMA_NAME =>
'HR', OBJECT NAME => '%');
```

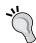

The wildcard character in the previous code can also be used in different ways such as  $\mathtt{TMP}_-$ %, which refers to the tables with the prefix  $\mathtt{TMP}_-$ .

**5.** The following example is disabling some statements to run on the logical standby database. The CREATE/DROP DIRECTORY commands will not be executed by SQL Apply:

```
SQL> EXECUTE DBMS_LOGSTDBY.SKIP(STMT => 'DIRECTORY');
```

6. Specify a procedure for DDL statements. Suppose we have different directory structures on primary and logical standby database servers. When we add a new datafile on primary under /u01/app/oracle/datafile/ORCL, we want the logical standby database to create the datafile under /datafile/ORCL. We can use the DBMS\_LOGSTDBY.SKIP procedure with the PROC\_NAME parameter for this goal. Let's create a rule for this purpose. First we'll create a procedure to replace datafile names. Run the following create procedure statement on the logical standby with sys user:

```
SQL> create or replace procedure sys.change ts ddl (
         old stmt in varchar2
       , stmt_typ in varchar2
 3
       , schema in varchar2
 5
        , name
                  in varchar2
       , xidusn in number
 6
 7
        , xidslt in number
 8
       , xidsqn in number
 9
       , action out number
        , new stmt out varchar2
10
11 ) as
12 begin
13 new stmt := replace(old stmt,
'/u01/app/oracle2/datafile/ORCL','/datafile/ORCL');
14 action := dbms_logstdby.skip_action_replace;
15
```

```
16 exception
17 when others then
18 action := dbms_logstdby.skip_action_error;
19 new_stmt := null;
20
21 end change_ts_ddl;
22 /
```

7. Now create a rule to invoke this procedure before running the replicated tablespace DDL commands on the logical standby database using the following query:

```
SQL> EXECUTE DBMS_LOGSTDBY.SKIP(STMT => 'TABLESPACE', PROC_NAME => 'SYS.CHANGE_TS_DDL');
```

PL/SQL procedure successfully completed.

8. Create and alter the tablespace commands executed on the primary database. They will now be modified on the logical standby database before being executed. The path of the datafiles in the statements will change from /u01/app/oracle2/datafile/ORCL value to /datafile/ORCL. Now let's add a datafile on the primary database as follows:

```
SQL> ALTER TABLESPACE SYSTEM ADD DATAFILE '/U01/APP/ORACLE/DATAFILE/ORCL/SYSTEM02.DBF' SIZE 1G;
```

Tablespace altered.

**9.** Start SQL Apply on the logical standby as follows:

```
SQL> ALTER DATABASE START LOGICAL STANDBY APPLY IMMEDIATE;
```

Database altered.

**10.** On the alert logfile of the logical standby database, we'll see the following line, which states that the procedure worked as planned:

```
Completed: alter tablespace system add datafile '/datafile/ORCL/system02.dbf' size 1G
```

**11.** If something goes wrong and the database cannot execute the procedure, SQL Apply will stop and you'll see the related error outputs on the alert log. For example, if there are missing arguments in the procedure, the following errors will be written into the alert logfile:

```
krvxerpt: Errors detected in process 42, role Apply Slave.
dglspc: unhandled failure calling user procedure 604
...
PLS-00306: wrong number or types of arguments in call to 'CHANGE_
TS DDL'
```

```
ORA-06550: line 1, column 443:
PL/SQL: Statement ignored
ORA-06550: line , column :
LOGSTDBY Analyzer process AS00 server id=0 pid=41 OS id=13178 stopped
LOGSTDBY Apply process AS03 server id=3 pid=44 OS id=13184 stopped
LOGSTDBY Apply process AS04 server id=4 pid=45 OS id=13186 stopped
LOGSTDBY Apply process AS02 server id=2 pid=43 OS id=13182 stopped
LOGSTDBY Apply process AS05 server id=5 pid=46 OS id=13188 stopped
LOGMINER: session#=1, reader MS00 pid=37 OS id=13172 sid=145 stopped
LOGMINER: session#=1, preparer MS02 pid=40 OS id=13176 sid=178 stopped
LOGMINER: session#=1, builder MS01 pid=38 OS id=13174 sid=156 stopped
```

**12.** Now, we query the rules. Let's check what rules we have created, which data will not be replicated, and what procedures were defined for what kind of SQL statements on the logical standby database. We'll use the DBA\_LOGSTDBY\_SKIP view to gather this information. Run the following query on the logical standby database:

SQL> SELECT OWNER, NAME, STATEMENT\_OPT, PROC FROM DBA\_LOGSTDBY\_ SKIP WHERE STATEMENT\_OPT <> 'INTERNAL SCHEMA';

| OWNER | NAME | STATEMENT_OPT | PROC              |
|-------|------|---------------|-------------------|
|       |      |               |                   |
|       |      | DIRECTORY     |                   |
| SCOTT | EMP  | DML           |                   |
| SCOTT | EMP  | SCHEMA_DDL    |                   |
| HR    | %    | DML           |                   |
|       |      | TABLESPACE    | SYS.CHANGE TS DDL |

We can see all the rules we created in this output. The first rule disables running the directory DDL commands on the logical standby database. The DML and DDL statements on the EMP table of the SCOTT schema will be skipped by SQL Apply. Also all the tables of the HR schema are out of replication scope in terms of DML operations. At the last line of the output, we can see the rule we created, which defines a procedure for the DDL operations on the logical standby database. The SYS.CHANGE\_TS\_DDL procedure will be executed prior to the replicated tablespace DDL commands on the logical standby databse. This procedure will change the directory of the datafiles.

13. Disable a skip rule. We may want to re-enable replication for a table or schema in the logical standby database. In this case we will use <code>DBMS\_LOGSTDBY.UNSKIP</code> procedure to remove the skip rule for that table or schema. However, prior to this we need the current state of the table and its data on the logical standby database to start the replication again. For this purpose we will use the <code>DBMS\_LOGSTDBY.INSTANTIATE\_TABLE</code> procedure. This procedure will drop and recreate the table if it still exists on the logical standby database. The current data will be imported but associated indexes and constraints will not be replicated. First, we stop SQL Apply as follows:

```
SQL> ALTER DATABASE STOP LOGICAL STANDBY APPLY;
```

14. We need a database link to connect to the primary database to read and lock the table in the primary database. The link must connect to the primary database with a user who has privileges to read and lock the table, as well as the SELECT\_CATALOG\_ROLE procedure. Let's create this database link on the logical standby database as follows:

SQL> CREATE PUBLIC DATABASE LINK INSTANTIATE\_TABLE\_LINK CONNECT TO SYSTEM IDENTIFIED BY ORACLE USING 'TURKEY';

Database link created.

**15.** Then execute the INSTANTIATE TABLE procedure as follows:

```
SQL> EXECUTE DBMS_LOGSTDBY.INSTANTIATE_TABLE (SCHEMA_NAME => 'SCOTT', TABLE_NAME => 'EMP', DBLINK => 'INSTANTIATE_TABLE_LINK');
```

PL/SQL procedure successfully completed.

This procedure uses Data Pump on the background. It locks the table on the primary for a moment and records that SCN. Then the drop table, create table and export/import operations are performed. After the procedure is completed, logical standby uses the SCN value for consistent replication of the table. You'll see the following lines in the alert log of the logical standby database, which indicates the use of Data Pump import:

DM00 started with pid=36, OS id=12415, job SYS.SYS\_IMPORT\_TABLE\_01
DW00 started with pid=37, OS id=12426, wid=1, job SYS.SYS\_IMPORT\_
TABLE 01

**16.** Now we must delete the DML and DDL skip rules of SCOTT. EMP table from the logical standby database using DBMS LOGSTDBY. UNSKIP as follows:

```
SQL> EXECUTE DBMS_LOGSTDBY.UNSKIP(STMT => 'DML', SCHEMA_NAME =>
'SCOTT', OBJECT NAME => 'EMP');
```

PL/SQL procedure successfully completed.

```
SQL> EXECUTE DBMS_LOGSTDBY.UNSKIP(STMT => 'SCHEMA_DDL', SCHEMA_
NAME => 'SCOTT', OBJECT_NAME => 'EMP');
PL/SQL procedure successfully completed.
```

**17.** We're ready to start the SQL Apply again as follows:

SQL> ALTER DATABASE START LOGICAL STANDBY APPLY IMMEDIATE;

#### What just happened?

Now you know how to disable replication for a table or schema in a logical standby database configuration. You have learned how to use the <code>DBMS\_LOGSTDBY.SKIP</code> procedure for this purpose. We also mentioned how to specify a procedure to run before DDL statements with an example of automatically changing the datafile directory structures for the tablespace DDL commands on the logical standby database. Then we saw how to query and disable the skip rules. The <code>DBMS\_LOGSTDBY.INSTANTIATE\_TABLE</code> procedure is used to re-build the table on the standby and the <code>DBMS\_LOGSTDBY.UNSKIP</code> procedure removes the skip rule for the specified table or schema.

# **Database Guard settings for the logical standby database**

In order to control user modification to tables on the logical standby database we will use the Database Guard setting. Database Guard offers the following three options:

- ALL: This setting will prevent all database users except SYS from modifying any table in the logical standby database. This is the default mode of a logical standby database.
- STANDBY: In standby mode, users may modify the database tables, which are out
  of the replication scope. The tables maintained by SQL Apply are still not modifiable
  by users except SYS.
- NONE: Users are free to modify any tables that they have necessary privileges for.
   This is the mode of a primary database.

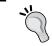

Note that we can set the Database Guard to  $\mathtt{ALL}$  in a primary database to keep it read-only for a while without a shutdown.

# Time for action – changing the Database Guard setting

As we mentioned before, the default Database Guard mode for a logical standby database is set to ALL. Let's try to insert data into the HR. REGIONS table, which is out of the replication scope because of the skip rule we created.

**1.** Connect the logical standby database with SYS user. Check the Database Guard mode and skip rules with the following query:

Database Guard mode is ALL and all HR tables are skipped by SQL Apply.

**2.** Now connect with the HR user and insert a row to the REGIONS table:

It's not possible to insert into a table, which is not part of the replication because the database guard mode is  ${\tt ALL}$ .

**3.** Let's change the mode to STANDBY and try to insert in the table again using the following query:

```
SQL> ALTER DATABASE GUARD STANDBY;
Database altered.
```

```
SQL> CONN HR/HR
Connected.

SQL> INSERT INTO HR.REGIONS VALUES (10,'TEST');
1 row created.
```

We're now able to modify the tables with skip rules.

**4.** Let's try to modify a table that is not skipped by SQL Apply:

#### What just happened?

We're now ready to change the logical standby database settings in order to let users modify non-replicated standby tables, all standby tables, or make the standby completely protected to user modification.

If only specific users need to modify standby tables, session-based disabling of database guard is more sensible.

# Disabling database guard for a session

If specific users on the logical standby need to modify tables and you do not want other users to have this opportunity, users can disable the Database Guard in their current sessions only and you can keep the logical standby on ALL or STANDBY mode. Execute the following statement to disable Database Guard for the current session:

```
SQL> ALTER SESSION DISABLE GUARD;
Session altered.
```

The user must be granted the alter database privilege in order to disable Database Guard in its session.

#### Have a go hero – testing the NONE Database Guard mode

Now set your Database Guard mode to NONE and try to insert into the table SCOTT. DEPT with the user Scott again. You should be able to modify all tables, which are also being modified with SQL Apply. Also, think about using the Database Guard mode as NONE. How could you control the accuracy of the data for the replicated tables when the users are free to modify them?

# Creating objects on the logical standby database

With a proper configuration, users are free to create database objects on the logical standby databases. However, we need to know some characteristics of the standby objects that are not handled by SQL Apply.

#### **Creating and re-creating tables**

In order to create a standalone table on the logical standby database, the Database Guard mode must be STANDBY or NONE. One other way is to disable Database Guard for the current session and creating the table, which works even when the Database Guard is ALL.

On the other hand, if we somehow lose a table on the logical standby, which is inside the scope of replication and we want to create it again with the up-to-date data, it's possible to use the built-in DBMS LOGSTDBY.INSTANTIATE TABLE procedure.

#### **Creating scheduler jobs**

The logical standby database supports the replication of the jobs created with the DBMS\_JOB package. These jobs will be created but will not run on the standby database. However, in case of failover or switchover, jobs will automatically start running on the new primary database.

The scheduler jobs created with DBMS\_SCHEDULER are not replicated to the logical standby. However, in 11g there is a new attribute called database\_role for this package, which makes scheduler jobs possible to be run on logical standby. By default, this attribute equals to the database\_role value of the v\$database view. You can create a job on the logical standby database and if you don't specify the value for the database\_role attribute, the job will be run as long as the database role is logical standby.

Again if you don't specify the value for the database\_role attribute, the scheduler jobs created on the primary database will be run on the database as long as the role is primary and will not be replicated to logical standby. If you want to keep the job running after a switchover or failover on the new primary, you must create the same scheduler job on the logical standby with the database role attribute as Primary.

If you plan to create a scheduler job on the logical standby database with database\_role Standby, you should also create one in the primary database with database\_role Standby. So that, when a switchover is performed, the job will still be running on the new standby.

#### **Creating materialized views**

When we create a logical standby database, all materialized views and materialized view logs on the primary database also exist on the logical standby. However, SQL Apply skips DDL statements related to materialized views and logs. So the newly created, altered or dropped materialized views and logs on the primary database will not be handled on the logical standby.

If we need to have any materialized view (existing on the primary or not) on the logical standby we are able to create it. The MVs created on the standby can be refreshed using a fast, complete, or forced refresh. Refreshes may be on-commit, which will be triggered by SQL Apply or on-demand with scheduling or manual execution.

# Time for action – creating objects on the logical standby database

Now let's try to create some objects on the logical standby database. First we will create a test table with the HR user. The Database Guard mode is ALL, which is the default.

**1.** Connect the logical standby database with SYS user and execute the following query:

```
SQL> SELECT GUARD_STATUS FROM V$DATABASE;

GUARD_S
------
ALL

SQL> CONN SCOTT/TIGER
Connected.

SQL> CREATE TABLE TEST (A NUMBER);
create table test (a number)

*

ERROR at line 1:

ORA-01031: insufficient privileges
```

The error message specifies a privilege problem but this is not due to the lack of create table privilege for the HR user. We receive this error because the Database Guard mode does not allow for creation of the table. Let's change it and try again.

**2.** Connect with the SYS user using the following query:

```
SQL> ALTER DATABASE GUARD STANDBY;
Database altered.

SQL> CONN SCOTT/TIGER
Connected.

SQL> CREATE TABLE TEST (A NUMBER);
Table created.

SQL> INSERT INTO TEST VALUES (1);
1 row created.

SQL> COMMIT;
Commit complete.
```

We're able to create a table when the Database Guard mode is STANDBY or NONE. What about an index? There is no doubt that we can create an index for the test table, which is a standalone standby object not maintained by SQL Apply.

**3.** Let's try to create an index on a table that is being replicated.

```
SQL> CONN SCOTT/TIGER
Connected.

SQL> CREATE INDEX TESTIDX ON DEPT (LOC);
create index testidx on dept (loc)

*
ERROR at line 1:
ORA-16224: Database Guard is enabled
```

The Database Guard mode is STANDBY and we are not able to create an index on a standby table handled by SQL Apply.

**4.** We should disable the Database Guard in session and try again. In order to disable Database Guard, the user needs the Alter Database privilege as shown in the following query:

```
SQL> GRANT ALTER DATABASE TO SCOTT;
Grant succeeded.
SQL> CONN SCOTT/TIGER
Connected.
```

```
SQL> ALTER SESSION DISABLE GUARD;
Session altered.

SQL> CREATE INDEX TESTIDX ON DEPT (LOC);
Index created.
```

If an index is being created on a table that is handled by SQL Apply, we need to disable Database Guard for that session.

**5.** Let's try if the same applies to the materialized views. Suppose a materialized view for a query on the EMP and DEPT tables of the user SCOTT was created on the primary database. As MV DDLs are not replicated with SQL Apply and we need the MV on the standby, we need to create it in the physical standby database. Let's create the MV using the following query:

```
SQL> CONN SCOTT/TIGER

Connected.

SQL> CREATE MATERIALIZED VIEW SCOTT.EMPDEPT REFRESH ON DEMAND ENABLE QUERY REWRITE AS SELECT E.ENAME, D.DNAME FROM SCOTT.EMP E, SCOTT.DEPT D WHERE E.DEPTNO=D.DEPTNO;

Materialized view created.
```

We are able to create a materialized view without disabling Database Guard for that session.

**6.** Now we will create a scheduler job to refresh the MV periodically on the logical standby databse:

```
SQL> GRANT CREATE JOB TO SCOTT;
GRANT SUCCEEDED.
SQL> CONN SCOTT/TIGER
CONNECTED.
SQL> BEGIN
 2 DBMS SCHEDULER.CREATE JOB (
 3 JOB NAME => 'REFRESH EMPDEPT MV' ,
 4 JOB TYPE => 'PLSQL BLOCK',
  5 JOB ACTION => 'BEGIN DBMS MVIEW.REFRESH (LIST =>''SCOTT.
EMPDEPT'', METHOD => ''C''); END; ',
  6 START DATE => SYSDATE,
  7 REPEAT INTERVAL => 'FREQ=MONTHLY; BYMONTHDAY=1; BYHOUR=0',
 8 END DATE => NULL,
 9 ENABLED => TRUE,
10 END:
11 /
```

PL/SQL procedure successfully completed.

We didn't specify a value for the DATABASE\_ROLE attribute, so it will have the default, which is the current role of the database, STANDBY. This job will run as long as this database role is logical standby.

We assume that MV exists on primary and a scheduler job is also running for the refresh of the MV on the primary database (with the DATABASE\_ROLE attribute of PRIMARY). We also created the MV and a job for its refresh on the logical standby now. But what happens if we perform a switchover? Both scheduler jobs on the primary and standby will not run because of their DATABASE\_ROLE attribute. So let's create one more scheduler job on standby and primary to be ready for switchover and failover.

**7.** On the standby database, enter the following set of statements:

```
SQL> CONN SCOTT/TIGER
CONNECTED.
SQL> BEGIN
 2 DBMS_SCHEDULER.CREATE_JOB (
  3 JOB NAME => 'REFRESH EMPDEPT MV PRIMARY' ,
  4 JOB TYPE => 'PLSQL BLOCK',
  5 JOB ACTION => 'BEGIN DBMS MVIEW.REFRESH (LIST =>''SCOTT.
EMPDEPT'', METHOD => ''C''); END; ',
  6 START DATE => SYSDATE,
  7 REPEAT INTERVAL => 'FREQ=MONTHLY; BYMONTHDAY=1; BYHOUR=0',
  8 END DATE => NULL,
 9 ENABLED => TRUE);
 10 END;
 11 /
PL/SQL procedure successfully completed.
SQL> BEGIN
DBMS SCHEDULER.SET ATTRIBUTE
(NAME => 'REFRESH EMPDEPT MV PRIMARY',
ATTRIBUTE => 'DATABASE ROLE',
VALUE => 'PRIMARY');
END;
```

**8.** Now do the same for the primary database. Create a job with the name REFRESH\_EMPDEPT\_MV\_STANDBY and set the DATABASE\_ROLE attribute to STANDBY.

PL/SQL procedure successfully completed.

#### What just happened?

The most important feature of the logical standby database is its ability to access the standby and run reports with the flexibility of creating index, temporary tables, and materialized views on it. By creating these objects, you can achieve more performance on the reports. Also some reporting tools that require creating temporary objects can run on logical standby databases. In this section we have studied the methods, limitations, and considerations of creating database objects on the logical standby and tried to implement some of them. This information will help you customize the logical standby for your own needs.

#### Have a go hero – skip, disable guard, insert, instantiate, and disable skip

In order to revise what we saw in this chapter, execute the following exercise:

You will do some application tests and you'll do so on the logical standby database. The table SCOTT. SALGRADE will be modified in this test and when the test finishes, you want to revert all the changes to the table and configure the replication once again.

- 1. Disable replication for the table SCOTT. SALGRADE by creating a skip rule with DBMS LOGSTDBY. SKIP.
- 2. To simulate the test, insert rows into this table on the logical standby after disabling Database Guard.
- 3. Reverse changes made to the table by restoring it from primary. Use the DBMS LOGSTDBY.INSTANTIATE TABLE procedure.
- 4. Remove the skip rule with the DBMS LOGSTDBY.UNSKIP procedure.
- 5. Insert into the table SCOTT. SALGRADE on primary and check if the insert was replicated to standby.

# **Automatic deletion of archived logs**

The two types of archived redo logfiles on the logical standby database need to be deleted as they become unnecessary depending on our data retention specifications. The archived logs containing redo that were sent from the primary database are called foreign archived logs and the archived log produced by the logical standby itself, containing the changes on the standby database are called local archived logs. Oracle handles this deletion process automatically while offering some customization.

# **Deletion of the foreign archived logs**

It's possible to keep foreign archived logs on the fast recovery area defined by DB\_RECOVERY\_FILE\_DEST or on another directory or ASM disk group outside the fast recovery area. The Archivelog deletion policy differs depending on whether the foreign archived logs are in FRA or not.

#### Files inside the fast recovery area

If we specified the log archive destination for the standby logfiles as LOCATION=USE\_DB\_RECOVERY\_FILE\_DEST, the foreign archive logs will be kept in FRA. A foreign archived log in FRA is automatically deleted by the logical standby database if all the redo it contains were applied and then the retention time period specified by DB\_FLASHBACK\_RETENTION\_TARGET passes. The default value for this parameter is 1440 minutes, which is one day. This value is also valid if we did not specify any value for this parameter.

#### Files outside the fast recovery area

By default, even if we keep the foreign archived log outside the FRA, logical standby handles the automatic deletion of these files. The retention time value for the applied foreign archived logs can be defined with the following syntax:

```
SQL> EXECUTE DBMS_LOGSTDBY.APPLY_SET ('LOG_AUTO_DEL_RETENTION_TARGET','4320');
```

The default value for LOG\_AUTO\_DEL\_RETENTION\_TARGET is the DB\_FLASHBACK\_RETENTION\_TARGET initialization parameter value in the logical standby database.

If we don't want the logical standby database to automatically delete the foreign archived logs, we can use the following procedure:

```
SQL> EXECUTE DBMS LOGSTDBY.APPLY SET('LOG AUTO DELETE', 'FALSE');
```

When we disable automatic deletion of foreign archived logs, the <code>DBA\_LOGMNR\_PURGED\_LOG</code> view will help us identify the logs, which are ready to be deleted depending on the retention policy. In order to refresh this view use the following statement:

We can now manually delete these files from the filesystem.

#### **Deletion of the local archived logs**

Local archived logs that were generated from online redo logs of the standby database are created in the same way within the primary databases. Unlike foreign archived logs, logical standby databases do not delete these archived logs automatically unless they're kept in the fast recovery area.

You can use RMAN to handle the deletion of the local archived logs. If a backup strategy is used to backup the logical standby database, we should consider the deletion of the local archived logs in this strategy as we do on the primary databases.

# **Summary**

In this chapter we have created a logical standby database using an existing physical standby database and verified redo transport and SQL Apply services. Then we practiced several customizations on the logical standby database.

Installing a robust Data Guard logical standby configuration and customizing the environment to achieve the best performance and effectiveness are the main role of the Database Administrator. The logical standby database offers many more customization possibilities when compared with the physical standby database. This fact makes its success more dependent on the configuration and customization.

The following chapter will show you how the Data Guard broker is configured and used to monitor and manage the Data Guard environment.

# 4 Oracle Data Guard Broker

This chapter covers the implementation and management of the Data Guard administration framework Data Guard broker.

The following topics will be discussed in this chapter:

- ◆ Implementing the Data Guard broker
- Monitoring and managing using Data Guard broker
- Troubleshooting the Data Guard broker
- ◆ Configuring a fast-start failover

# **Introduction to Data Guard broker**

The Data Guard broker is a utility provided with the Oracle database server of the Enterprise edition. It includes the functionality to manage standby databases. It is also an integral part of Data Guard and of Oracle's Database Enterprise Manager. Broker interfaces are instinctive and easy, allowing for centralized control of the Data Guard configuration that makes the Data Guard an enhanced high availability and disaster protection solution. The Data Guard broker makes it easy to maintain and administer several standby databases. It maintains its own configuration files and runs a background process **Data Guard Monitor Process (DMON)** on both primary and standby database servers.

The Oracle Data Guard broker was introduced in the 9*i* Release 2, but the Oracle Database 11*g* version introduced several enhancements to the Data Guard broker feature so that a DBA could easily manage a complex and multidatabase disaster recovery environment.

The Data Guard broker consolidates the setup, upkeep, and monitoring of Data Guard configurations. The Data Guard broker when used with the Enterprise Manager becomes a powerful tool, offering configuration, monitoring, alerts, performance analysis, easy switchovers, and automatic failovers.

The Data Guard Monitor (DMON) process and configuration file resides on the server side. However the Oracle Data Guard broker can be managed by DGMGRL or OEM from the client side as well. The Data Guard broker can be configured on existing or new standby databases and on either physical or logical standby databases.

The Data Guard broker is an additional utility of the standby database that makes the maintenance and administration of several standby databases at once much easier. The Data Guard broker uses its own background process (DMON) on each primary and standby database and its own configuration file for interaction. The DMON process is started if you set the initialization parameter DG\_BROKER\_START to TRUE. This parameter is a dynamic parameter, and you can set it to TRUE or FALSE without any database bounce. To create and maintain the configuration files, you need to create a Data Guard configuration using either the Data Guard wizard from Cloud Control or you need to create it manually via the command-line DGMGRL.

The Data Guard broker framework facilitates the configuration and setup of Data Guard, monitors the redo log transport, and monitors the log apply services. It also helps in Data Guard operating tasks, such as switchovers, failovers, fast-start failovers, and reinstating the primary database. This can be better illustrated with the following diagram:

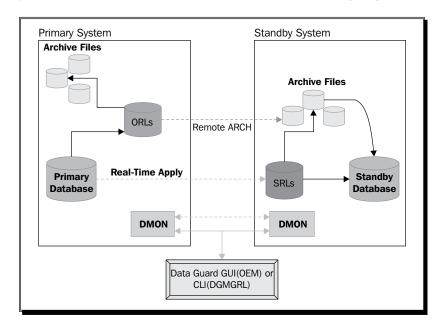

# **Data Guard broker features and benefits**

The Data Guard broker can be configured on existing or new Data Guard configurations either with physical or with logical standby databases with a global configuration.

# **Centralized and simple management**

The Data Guard broker provides a graphical user interface and command-line interface for the simple management and automation of management and operational tasks across multiple databases in a Data Guard configuration. The broker monitors all of the systems within a single Data Guard configuration. You can perform all management operations locally or remotely through the broker's easy-to-use interfaces, such as the Data Guard management pages in Oracle Enterprise Manager Cloud Control, that is, the broker's graphical user interface and the Data Guard command-line interface called DGMGRL.

# **Cloud Control integration**

Integration with Enterprise Manager Cloud Control simplifies the management of standby databases by using graphical consoles. All operations are controlled through navigation when managed with Cloud Control. Role transitions (switchovers and failovers) can be performed, and redo transport and log apply services can be monitored using graphical consoles. In the case of any warning or error occurring in the Data Guard configuration, alerts can be received via e-mails. Enterprise Manager can perform Oracle Net Services configurations as they are required to support redo transport and log apply services.

To enable all the features required by Data Guard with Cloud Control, the following compatibility of Enterprise Manager with broker requirements should be met:

| Database Version | Enterprise Manager Cloud / Grid Control |
|------------------|-----------------------------------------|
| 10.2.0.X         | 10.2.0.1 and above                      |
| 11.1.0.X         | 10.2.0.5                                |
| 11.2.0.X         | 10.2.0.5 with patches                   |

# **Oracle Data Guard and RAC**

Oracle Data Guard and RAC are the two products that combine in such a way that they enhance or emphasize each other's qualities. RAC refers to node or instance failures; it provides automatic instance recovery from failures, such as node failures, instance crashes, or service lost failures, that do not affect data. It also provides scalability along with high availability. On the other hand, Data Guard provides data protection through the use of transactional images in primary and standby databases. Data Guard enables recovery from site disasters or data corruptions.

In RAC, all the instances of nodes share the same data, including control files and datafiles, but the Data Guard data/control/redo logfiles are exclusive to primary and standby databases.

Use of Data Guard broker with RAC databases is supported by Oracle 10q.

#### **Role transition with Data Guard broker**

Performing role transitions with the broker helps avoid the need to perform tiresome tasks. To perform a switchover between a primary and standby database using SQL\*Plus, you have to execute the commands step-by-step and check the synchronization and switchover status from both sites, the switchover status of both the sites, and the step-by-step commands from the primary and standby locations. The broker simplifies the performance of switchover and failover operations by gathering many tasks under a single command.

#### **Data Guard fast-start failover**

Fast-start failover was introduced to reduce unplanned downtime. Automatic database failover may occur because a primary database is down, due to designated health-check conditions, or due to the request of an application. **FSFO** (**fast-start failover**) is a feature of the broker that records information about the failover target, informs how long to wait after a failure before triggering another failover, and also records other FSFO-specific properties. When a fast-start failover is enabled, the Data Guard broker automatically fails over to a synchronized standby site in the event of a disaster at the primary site; it requires no intervention by the DBA. In addition to this, applications are automatically notified of the role transition. The disadvantage is that even though both the primary and standby databases' state is good, if there is any connectivity issue between the primary server and the observer server, failover will be initiated.

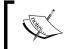

Data Guard FSFO is being supported with the Maximum Availability mode from Version 10.2 and with the Maximum Performance mode from Version 11.1.

#### **Recommendation**

To sum up, the Data Guard broker can restart failed processes, manage CRS, automate switchovers/failovers, integrate with OEM so you can use GUI for management, and collect additional metrics for monitoring. On the other hand, one advantage of using SQL\*Plus is that it requires you to have a full understanding of what's going on behind the scenes. We would recommend setting up a Data Guard configuration manually at least once, for the purpose of your own learning. You will have a better scope to learn. The broker has the advantage of providing shortcuts to the functions you might need to perform with your Data Guard configuration. If you use SQL\*Plus to manage Data Guard, you'll likely develop scripts that are already duplicating some broker functionality.

For example, the first time that you create a standby and the first time you run a switchover, it would be good to do it with SQL\*Plus and tail the alert log so that you can understand the parameters and see how it works. After you have successfully done a few switchovers manually, move to the Data Guard broker, and you will appreciate how much easier it is, how many errors it fixes, as well as understanding exactly what it is doing.

# **Data Guard broker components**

We can divide the Data Guard broker components into two—client-side and server-side interfaces—as shown in the following diagram:

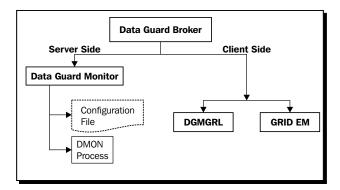

# **Oracle Data Guard broker server-side components**

The components of the Data Guard broker are the Data Guard Monitor process and the configuration file, as shown in the following diagram:

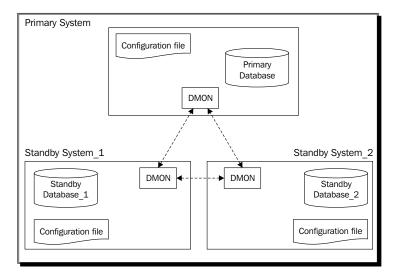

#### **Data Guard Monitor process (DMON)**

The DMON is installed as part of the Oracle database software and manifests as a background component when enabled. The DMON process on the primary database is the owner of the configuration. DMON controls all the databases by using configuration files. It maintains profiles of all the database objects in the configuration in the form of a binary configuration file. The configuration is maintained by the DMON process in all the standby databases of either a physical or a logical configuration. This two-way communication channel is used to pass requests between databases, to monitor the health of all the databases in the broker configuration using Oracle Net Services. DMON runs for every database instance that is managed by the broker. Whenever a broker command is issued, the following steps will occur:

- 1. The request will be processed on the primary database.
- 2. The DMON process coordinates with all the standby databases of the Data Guard configuration.
- 3. It then updates the changes, properties, and configuration in its configuration file.
- 4. The DMON process contacts and updates the configuration file of each database in the setup.

The following diagram illustrates the DMON process:

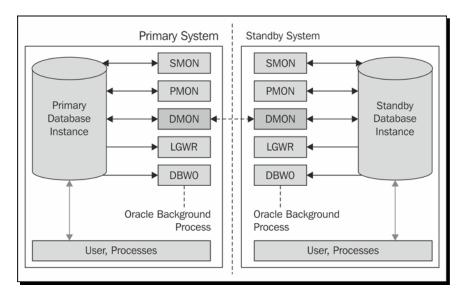

#### **Configuration file**

The configuration file is a server-side component. Database profiles are stored in a configuration file that holds all the settings needed by Data Guard. This file holds the configuration information of all the databases that are part of the configuration, and the state of each database in the configuration. The broker configuration files in Oracle 11gR2 can now reside on disks having any sector size (physical block size) up to 4KB. The component coordinate database state transitions and updates database properties dynamically with the broker. The broker propagates the changes to all the databases and their server parameter files in the configuration. Oracle uses two configuration files to store the last-known good configuration settings during the modification of the configuration properties or state by the DMON process.

# **Oracle Data Guard broker client-side components**

The Data Guard broker client-side components are the broker command-line interface (DGMGRL) and the Enterprise Manager Cloud Control client. Both utilities are used to manage Data Guard configurations consisting of primary and standby databases.

#### **DGMGRL** utility

Using DGMGRL, you can change property values directly by using the command-line utility. It includes commands to create an observer process that monitors the whole configuration, including the primary and standby, to evaluate if a failover is necessary, and to initiate FSFO. It's also possible to add new standby databases to the configuration. Instead of managing primary and standby databases with various SQL\*Plus statements, the broker provides a single, unified interface.

The Data Guard broker's parameter values must be changed by using broker interfaces. If the broker is active and you perform any parameter changes or role transitions by using SQL\*Plus, it can create inconsistency in the configuration.

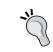

From the command utility DGMGRL, you can obtain a list of all of the commands supported with the  $\mathtt{help}$  command as follows:

DGMGRL> help

# **Enterprise Manager Cloud Control client**

As we have discussed, in the Cloud Control integration, it's the graphical interface that we can use to manage Data Guard configurations. It's possible to perform all of the operations supported by DGMGRL by using the Enterprise Manager Cloud Control interface.

# **Implementation of Oracle Data Guard broker**

We will cover the initial setup and connection methods of the Data Guard broker and basic monitoring using the broker in this section.

# Time for action – initial setup of Data Guard broker

We will now see the initial setup of the Data Guard broker in an existing Data Guard configuration.

**1.** Ensure that both the primary and standby databases are up and running as shown in the following query:

2. Ensure that both the primary and standby databases are using server parameter files, so that the broker can form a healthy relationship between the broker properties and parameter values as follows:

```
SQL> show parameter spfile

NAME TYPE VALUE

spfile string /u01/home/oracle/product/11.2.0/
db_1/dbs/spfileTURKEY.ora
```

**3.** This step is optional. Set the configuration file location parameters on both the primary and standby databases. The default location of the broker configuration file in Windows is \$ORACLE\_HOME/dbs in Unix and &ORACLE\_HOME%\database. If you want to keep them in a non-default location, change the parameters as shown. If you don't set these parameters, the files will automatically be created under the default locations in the following steps. The following commands are used to change the parameters:

```
ALTER SYSTEM SET dg_broker_config_file1 = '\u01\app\oracle\broker_turkey01.dat' scope=both sid='*';

ALTER SYSTEM SET dg_broker_config_file2 = '\u01\app\oracle\broker_turkey02.dat ' scope=both sid='*';
```

Or in an ASM filesystem, use the following command:

```
ALTER SYSTEM SET dg_broker_config_file1 = '+DATA_AREA/turkey/broker_turkey01.dat' scope=both sid='*';

ALTER SYSTEM SET dg_broker_config_file2 = '+DATA_AREA/turkey/broker turkey02.dat' scope=both sid='*';
```

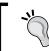

In RAC databases, set the broker configuration file location to a shared location and use the same value on all the instances.

**4.** Start the DMON process on both the primary and standby databases by setting the DG BROKER START parameter as follows:

SQL> alter system set dg\_broker\_start=TRUE scope=both;
System altered.

**5.** For UNIX systems, you can now check the existence of the DMON process using the ps command as follows:

**6.** In the alert logfile, you will see the following:

```
Thu Aug 30 02:39:11 2012

DMON started with pid=35, OS id=27335

Thu Aug 30 02:39:11 2012

ALTER SYSTEM SET dg_broker_start=TRUE SCOPE=BOTH;

Starting Data Guard Broker (DMON)
```

7. If you monitor the DMON logfile, you'll see the error ORA-27037/ORA-16572 as shown in the following command line. This is expected behavior. These errors will be freed after creating the configuration using the broker utility DGMGRL:

```
2012-08-30 02:39:14.332 DMON: cannot open configuration file "/u01/home/oracle/product/11.2.0/db_1/dbs/dr1turkey_un.dat", retrying
```

2012-08-30 02:39:15.341 DMON: cannot open configuration file "/u01/home/oracle/product/11.2.0/db\_1/dbs/dr1turkey\_un.dat"

2012-08-30 02:39:15.341 ORA-27037: unable to obtain file status 2012-08-30 02:39:15.341 inux-x86\_64 Error: 2: No such file or directory

2012-08-30 02:39:15.342 Additional information: 3

2012-08-30 02:39:15.342 DMON: Error opening "/u01/home/oracle/product/11.2.0/db\_1/dbs/dr1turkey\_un.dat", error = ORA-16572

**8.** The configuration files will be created under the specified location or in the default directory automatically. The Data Guard broker will maintain two copies of its configuration files as follows:

```
SQL> show parameter DG_BROKER_CONFIG_FILE

NAME

TYPE

VALUE

dg_broker_config_file1 string /u01/home/oracle/product/11.2.0/

db_1/dbs/dr1turkey_un.dat

dg_broker_config_file2 string /u01/home/oracle/product/11.2.0/

db_1/dbs/dr2turkey_un.dat
```

**9.** Connect DGMGRL on the primary system and create the configuration as follows:

```
[oracle@oracle-primary ~] $ dgmgrl

DGMGRL for Linux: Version 11.2.0.1.0 - 64bit Production

Copyright (c) 2000, 2009, Oracle. All rights reserved.

Welcome to DGMGRL, type "help" for information.

DGMGRL> connect sys/free2go

Connected.
```

**10.** You will need to specify a configuration name and the unique name of the primary database. The configuration name can be anything, but the name of the primary database must be DB UNIQUE NAME as shown in the following query:

In the previous command, <code>TURKEY\_UN</code> refers to <code>DB\_UNIQUE\_NAME</code> and <code>TURKEY</code> refers to Oracle Net Services name. The primary database will be added to the configuration and the metadata will be updated in the broker configuration file.

**11.** Add a standby database to the Data Guard broker configuration as follows:

**12.** Enable the Data Guard broker configuration. After adding the standby database to the broker, the configuration will be disabled by default, as follows:

```
DGMGRL> show configuration;
Configuration - PACKT
  Protection Mode: MaxPerformance
  Databases:
    turkey un - Primary database
    INDIA UN - Physical standby database
Fast-Start Failover: DISABLED
Configuration Status:
DISABLED
DGMGRL> enable configuration;
Enabled.
DGMGRL> show configuration;
Configuration - PACKT
  Protection Mode: MaxPerformance
 Databases:
    turkey un - Primary database
    INDIA UN - Physical standby database
Fast-Start Failover: DISABLED
Configuration Status:
SUCCESS
```

# What just happened?

We have seen the configuration of the Data Guard broker and how to add existing databases to the broker configuration.

# Time for action – connecting to Data Guard broker

You can connect the DGMGRL interface locally by specifying only the username with the password, or just using / if OS authentication is possible. If you are connecting from a remote machine, you must use Oracle Net Services name to connect the Data Guard broker. Use the following steps to see some examples of broker connections:

**1.** To connect from either a primary or a standby database server with OS authentication enabled, you can connect using / as follows:

```
[oracle@oracle-primary ~]$ dgmgrl /
DGMGRL for Linux: Version 11.2.0.1.0 - 64bit Production
```

Copyright (c) 2000, 2009, Oracle. All rights reserved. Welcome to DGMGRL, type "help" for information. Connected.

DGMGRL>

**2.** In order to connect to the broker CLI database, authentication is required. Add the following line to the sqlnet.ora file to gain authentication:

[oracle@oracle-primary admin] \$ cat sqlnet.ora | grep SQLNET SQLNET.AUTHENTICATION\_SERVICES = (NONE)

**3.** Connecting with OS authentication will not be possible as shown in the following command line:

[oracle@oracle-primary]\$ dgmgrl /
DGMGRL for Linux: Version 11.2.0.1.0 - 64bit Production
Copyright (c) 2000, 2009, Oracle. All rights reserved.
Welcome to DGMGRL, type "help" for information.
ORA-01031: insufficient privileges

**4.** Connect using database user SYS login credentials as follows:

[oracle@oracle-primary]\$ dgmgrl sys/free2go
DGMGRL for Linux: Version 11.2.0.1.0 - 64bit Production
Copyright (c) 2000, 2009, Oracle. All rights reserved.
Welcome to DGMGRL, type "help" for information.
Connected.

**5.** Try connecting it from the primary to the standby database, and vice versa, using the Oracle Net Services name as follows:

[oracle@oracle-stby ~]\$ dgmgrl sys/free2go@turkey
DGMGRL for Linux: Version 11.2.0.1.0 - 64bit Production
Copyright (c) 2000, 2009, Oracle. All rights reserved.
Welcome to DGMGRL, type "help" for information.
Connected.

**6.** You can also include DGMGRL commands in the connection string. The following command will connect to the broker and show us the output of the show database 'turkey un' statement:

[oracle@oracle-primary ~]\$ dgmgrl sys/free2go "show database
'turkey\_un'"

DGMGRL for Linux: Version 11.2.0.1.0 - 64bit Production Copyright (c) 2000, 2009, Oracle. All rights reserved. Welcome to DGMGRL, type "help" for information.

```
Connected.

Database - turkey_un

Role: PRIMARY

Intended State: TRANSPORT-ON

Instance(s):

TURKEY

Database Status:

SUCCESS
```

**7.** When the SILENT keyword is used, it will suppress the introduction lines of DGMGR as follows:

**8.** Exit the broker command-line interface with the EXIT command as follows:

```
DGMGRL> exit
[oracle@oracle-primary ~]$
```

# What just happened?

We have seen how to connect to the command line utility DGMGRL using different approaches, after the configuration of the Data Guard broker.

# Time for action – basic monitoring with Data Guard broker

Now we'll see how to perform basic Data Guard monitoring using the broker interface DGMGRL.

1. Check the configuration status with the following command. It provides the overall health status of the Data Guard configuration. If the Configuration Status resulted to SUCCESS, it means that the Data Guard configuration is working properly. Output can also be WARNING or ERROR as follows:

```
DGMGRL> show configuration;
Configuration - PACKT
```

```
Protection Mode: MaxPerformance

Databases:
   turkey_un - Primary database
        Error: ORA-16778: redo transport error for one or more
databases
        INDIA_UN - Physical standby database
        Error: ORA-01031: insufficient privileges

Fast-Start Failover: DISABLED
Configuration Status:
ERROR
```

**2.** Check the database status to find out if there are any warnings or errors in the databases of the Data Guard configuration. Use the following command from the DGMGRL utility:

```
DGMGRL> show database turkey_un;

Database - turkey_un

Role: PRIMARY

Intended State: TRANSPORT-ON

Instance(s):

TURKEY

Error: ORA-16737: the redo transport service for standby database "INDIA_UN" has an error

Database Status:

ERROR
```

**3.** Check the redo transport status. LogXptStatus is the database property that returns an output containing the status of the redo transport services to each of the enabled standby databases. This property is applicable to the primary database as shown in the following command line:

```
DGMGRL> show database turkey_un 'LogXptStatus';
LOG TRANSPORT STATUS

PRIMARY_INSTANCE_NAME STANDBY_DATABASE_NAME STATUS

TURKEY INDIA UN ORA-01031: insufficient privileges
```

**4.** Check Status Report. This is the database property that returns a list of errors or warnings about the status of the database. In RAC databases, it includes the status of all the running instances as follows:

TURKEY ERROR ORA-16737: the redo transport service for standby database "INDIA UN" has an error

**5.** Check Inconsistent Properties. This will return an output that shows all the database properties whose values are contained in the broker configuration file and are inconsistent with the values in the database. In RAC databases, a database-specific property may be inconsistent only on some instances as shown in the following line:

DGMGRL> show database turkey\_un InconsistentProperties; INCONSISTENT PROPERTIES

INSTANCE\_NAME PROPERTY\_NAME MEMORY\_VALUE SPFILE\_VALUE BROKER\_VALUE

00

TURKEY LogArchiveTrace 255

**6.** Check the TopWaitEvents property that specifies the top five events that waited for the most amount of time in the specified instance as follows:

DGMGRL> show instance 'TURKEY' 'TopWaitEvents';

TOP SYSTEM WAIT EVENTS

Event Wait Time

rdbms ipc message 162825637

DIAG idle wait 15930581

SQL\*Net message from client 15074233

jobq slave wait 12516954

Streams AQ: qmn slave idle wait 7973917

7. Gather the same information using SQL\*Plus as from the v\$system\_event view follows:

SQL> select event,TIME\_WAITED from v\$system\_event order by time\_
waited desc;

| EVENT                           | TIME_WAITED |
|---------------------------------|-------------|
|                                 |             |
| rdbms ipc message               | 162816106   |
| DIAG idle wait                  | 15929381    |
| SQL*Net message from client     | 15069275    |
| jobq slave wait                 | 12516954    |
| Streams AQ: qmn slave idle wait | 7973917     |

**8.** Check the SendQEntries database property. The following output shows all the logfiles of the primary database that were not successfully archived to standby databases as shown in the following command line:

DGMGRL> show database turkey\_un 'SendQEntries';
PRIMARY SEND QUEUE

| STA       | NDBY_NAME  | STATUS     | RESETL            | OGS_ID    |            |
|-----------|------------|------------|-------------------|-----------|------------|
| THREAD    | LOG        | _SEQ '     | TIME_GENER        | ATED      | TIME_      |
| COMPLETED | FIRST_CHAN | GE# NEX    | <b>I_CHANGE</b> # | SIZE      | (KBs)      |
|           | INDIA_UN   | ARCHIVED   | 788               | 992101    |            |
| 1         | 227        | 09/01/2012 | 01:48:13          | 09/01/201 | 2 01:48:14 |
| 2107092   | 210709     | 7          | 1                 |           |            |
|           | INDIA_UN   | ARCHIVED   | 788               | 992101    |            |
| 1         | 228        | 09/01/2012 | 01:48:14          | 09/01/201 | 2 01:48:16 |
| 2107097   | 210710     | 1          | 2                 |           |            |
|           | INDIA_UN   | ARCHIVED   | 788               | 992101    |            |
| 1         | 229        | 09/01/2012 | 01:48:16          | 09/01/201 | 2 01:48:17 |
| 2107101   | 210710     | 4          | 1                 |           |            |
|           |            | CURRENT    | 788               | 992101    |            |
| 1         | 230        | 09/01/2012 | 01:48:17          |           |            |
| 2107104   |            |            | 1                 |           |            |

**9.** Check the RecvQEntries database property that reports on all the logfiles that were received by the standby database but not yet applied. If there are no rows, it means that all the logfiles have been applied as follows:

DGMGRL> show database 'INDIA\_UN' 'RecvQEntries';
STANDBY RECEIVE QUEUE

|              | STATUS       | RESETLOGS_1 | ID TI          | HREAD         |
|--------------|--------------|-------------|----------------|---------------|
| LOG_SEQ      | TIME_GENERA  | TED I       | TIME_COMPLETED | FIRST_CHANGE# |
| NEXT_CHANGE# | SIZE (       | KBs)        |                |               |
| NOT          | APPLIED      | 78899210    | )1             | 1             |
|              |              |             |                | 2107788       |
| 2107823      | 20           |             |                |               |
| NOT          | APPLIED      | 78899210    | )1             | 1             |
| 239 09/01/2  | 012 01:56:04 | 09/01/2012  | 01:56:05       | 2107823       |
| 2107826      | 1            |             |                |               |
| NOT          | APPLIED      | 78899210    | )1             | 1             |
| 240 09/01/2  | 012 01:56:05 | 09/01/2012  | 01:56:07       | 2107826       |
| 2107831      | 2            |             |                |               |
| NOT          | APPLIED      | 78899210    | )1             | 1             |
| 241 09/01/2  |              | 09/01/2012  | 01:56:07       | 2107831       |
| 2107834      | 1            |             |                |               |

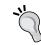

To get the status of the database or configuration with the previous commands, you can connect DGMGRL from the primary or standby database servers or even from the observer system if it exists.

### What just happened?

We have seen how to connect to the Data Guard broker configuration and check the configuration status, database status, status of the instance with properties, and property values using the DGMGRL command-line utility.

# **Management with Data Guard broker**

When the Data Guard configuration is managed with the Data Guard broker, you must use DGMGRL or the Cloud Control interface to make changes. In this topic, we will discuss management scenarios with the Data Guard broker.

# **Enabling and disabling broker configuration**

As we have seen, after the successful creation of the Data Guard broker configuration, the configuration will be in disabled status, and we have to enable it in order to monitor all the databases of the configuration. We must enable the configuration only from the primary database. After the configuration has been enabled from primary, it will communicate this information to standby and the Data Guard broker instance Slave Process (NSVO). We can also disable it later if we don't want the broker to manage the Data Guard configuration.

# Time for action – disabling broker configuration

Broker management of the primary database and all of its standby databases can be disabled using the DISABLE CONFIGURATION command. After disabling the configuration, it won't be possible to fetch any information from the Data Guard broker by using DGMGRL.

**1.** Before disabling the configuration, let's check the status of the broker configuration, as follows:

```
DGMGRL> show configuration;

Configuration - PACKT

Protection Mode: MaxPerformance

Databases:

turkey_un - Primary database

INDIA UN - Physical standby database
```

```
Fast-Start Failover: DISABLED Configuration Status: SUCCESS
```

The current status of the configuration is SUCCESS.

**2.** Disable the configuration as follows:

```
DGMGRL> disable configuration;
Disabled.
```

**3.** Check the current configuration status as follows:

```
DGMGRL> show configuration;

Configuration - PACKT

Protection Mode: MaxPerformance

Databases:

turkey_un - Primary database

INDIA_UN - Physical standby database

Fast-Start Failover: DISABLED

Configuration Status:

DISABLED
```

You can disable the configuration either from the primary or the standby database. On disabling the broker, databases will not be monitored by the broker. This command won't remove the broker configuration from the configuration file. You're still able to perform changes on the database properties. However, the changes will only be applicable once you enable the configuration again.

# What just happened?

We've already seen how to enable configuration of the broker from the initial setup of the Data Guard broker implementation; now we have learned how to disable the Data Guard broker configuration.

# **Enabling and disabling a standby database**

Using DGMGRL, it's possible to disable or enable the standby databases of a Data Guard configuration in order to stop broker management for that database.

# Time for action – disabling and enabling database

Follow these steps to test disabling and enabling the standby database:

**1.** Check the status of the standby database as follows:

```
DGMGRL> show database 'INDIA_UN';

Database - INDIA_UN

Role: PHYSICAL STANDBY

Intended State: APPLY-ON

Transport Lag: 0 seconds

Apply Lag: 0 seconds

Real Time Query: ON

Instance(s):

INDIA

Database Status:

SUCCESS
```

**2.** Disable the database from the configuration as follows:

```
DGMGRL> disable database 'INDIA_UN';
Disabled.
```

**3.** Check the database status after disabling it from the configuration as follows:

```
DGMGRL> show database 'INDIA_UN';

Database - INDIA_UN

Role: PHYSICAL STANDBY

Intended State: APPLY-ON

Transport Lag: (unknown)

Apply Lag: (unknown)

Real Time Query: OFF

Instance(s):

INDIA

Database Status:

DISABLED
```

**4.** Physical standby information still exists in the configuration, but the database will be in a DISABLED state and won't be monitored by the broker. However, the configuration status will be SUCCESS.

**5.** Now enable the database to the broker configuration as follows:

```
DGMGRL> enable database 'INDIA_UN';
Enabled.
```

- **6.** After enabling the database, the Data Guard broker instance slave process will be started at the standby database name mentioned in the command. Implicitly, a log switch will occur in order to synchronize the environments.
- **7.** Check the final database status as follows:

```
DGMGRL> show database 'INDIA_UN';

Database - INDIA_UN

Role: PHYSICAL STANDBY

Intended State: APPLY-ON

Transport Lag: 0 seconds

Apply Lag: 0 seconds

Real Time Query: ON

Instance(s):

INDIA

Database Status:

SUCCESS
```

Now the database is enabled and is part of the broker configuration again.

# What just happened?

We've learned how to disable and enable Data Guard broker management completely, and how to disable and enable only a standby database of the configuration.

# Changing configuration and database properties using broker

After the creation of the Data Guard configuration using DGMGRL, you can edit the configuration or single database properties. The following command is an example of a configuration change that changes the fast-start failover threshold value to 60 seconds. This command can be run either from the primary or the standby database:

```
DGMGRL> show configuration 'FastStartFailoverThreshold';
  FastStartFailoverThreshold = '30'
DGMGRL> edit configuration set property FastStartFailoverThreshold=60;
Property "faststartfailoverthreshold" updated
DGMGRL> show configuration 'FastStartFailoverThreshold';
  FastStartFailoverThreshold = '60'
```

These changes will be updated in all the configuration files.

On the other hand, database property changes are specific to either the primary or a standby database. It won't perform changes in the rest of the configuration. In case it's a clustered database, these changes will be applicable for all of the instances of that database. An example to change the archive log tracing level to 10 in the standby database only is as follows:

```
DGMGRL> show database 'INDIA_UN' 'LogArchiveTrace';
  LogArchiveTrace = '0'
DGMGRL> edit database 'INDIA_UN' SET PROPERTY LogArchiveTrace=10;
Property "logarchivetrace" updated
DGMGRL> show database 'INDIA_UN' 'LogArchiveTrace';
  LogArchiveTrace = '10'
```

#### Have a go hero – more examples on property changes

Now it's your turn to try changing some database properties. You can practice with the following parameters by monitoring, changing, and restoring their values as follows:

```
DGMGRL> EDIT DATABASE 'INDIA_UN' SET PROPERTY 'LogArchiveFormat'=
'log_%t_%s_%r_%d.arc';

DGMGRL> EDIT DATABASE 'INDIA_UN' SET PROPERTY LogXptMode=SYNC;

DGMGRL> EDIT DATABASE 'INDIA_UN' SET PROPERTY LogShipping=OFF;

DGMGRL> EDIT DATABASE 'INDIA_UN' SET PROPERTY NetTimeout=30;

DGMGRL> EDIT DATABASE 'INDIA_UN' SET PROPERTY 'ReopenSecs'=400;

DGMGRL> EDIT DATABASE 'INDIA_UN' SET PROPERTY ArchiveLagTarget=800;

DGMGRL> EDIT DATABASE 'INDIA_UN' SET PROPERTY 'DbFileNameConvert' =
'/u01/app/oracle/oradata/orcl/, /u02/app/oracle/oradata/orcl/';

DGMGRL> EDIT DATABASE 'INDIA_UN' SET PROPERTY DelayMins='540';
```

# Time for action – changing the database name

Follow these steps to change DB\_UNIQUE\_NAME of a database in the Data Guard broker configuration.

**1.** Prior to changing the database name, disable the database from the configuration as follows:

```
DGMGRL> show database 'INDIA_UN';

Database - INDIA_UN

Role: PHYSICAL STANDBY
```

```
Intended State: APPLY-ON
Transport Lag: 0 seconds
Apply Lag: 0 seconds
Real Time Query: ON
Instance(s):
   INDIA
Database Status:
SUCCESS
DGMGRL> disable database 'INDIA_UN';
Disabled.
```

**2.** Change the DB UNIQUE NAME value of the standby database as follows:

```
SQL> select db_unique_name,database_role from v$database;

DB_UNIQUE_NAM DATABASE_ROLE
------
india_un PHYSICAL STANDBY

SQL> alter system set db_unique_name='INDIA_NEW' scope=spfile;

System altered.
```

DB\_UNIQUE\_NAME is a static parameter, so you must use scope with SPFILE. If you are using PFILE, edit PFILE and bounce the database.

**3.** Now shut down and start up the database and check for the new value of DB UNIQUE NAME as shown in the following query:

**4.** Rename the database name in the Data Guard broker as follows:

```
DGMGRL> edit database 'INDIA_UN' rename to 'INDIA_NEW';
Succeeded.
```

**5.** Enable the database as follows:

```
DGMGRL> enable database 'INDIA_NEW';
Enabled.

DGMGRL> show configuration;
Configuration - PACKT
Protection Mode: MaxPerformance
Databases:
```

```
TURKEY_UN - Primary database

INDIA_NEW - Physical standby database
Fast-Start Failover: DISABLED

Configuration Status:
SUCCESS
```

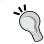

After making changes in the database name, perform a couple of log switches and check for synchronization between both sites and also check the configuration status.

## What just happened?

We've changed the database unique name of the standby database that is managed with the Data Guard broker.

# **Changing the state of the database**

In order to perform state changes in databases, you must use Data Guard broker interfaces when these are managed with the databases.

For example, use the following command in order to turn off redo transport to all remote destinations on the primary database:

```
DGMGRL> edit database 'TURKEY_UN' SET STATE="LOG-TRANSPORT-OFF"; Succeeded.
```

To stop and start redo transport services to specific standby databases, use the following command:

```
DGMGRL> edit database 'INDIA_UN' SET PROPERTY 'LogShipping'='OFF';
Property "LogShipping" updated

DGMGRL> SHOW DATABASE 'INDIA_UN' 'LogShipping';
  LogShipping = 'OFF'

DGMGRL> edit database 'INDIA_UN' SET PROPERTY 'LogShipping'='ON';
Property "LogShipping" updated

DGMGRL> SHOW DATABASE 'INDIA_UN' 'LogShipping';
  LogShipping = 'ON'
```

#### Have a go hero – more examples on state changes

Now try changing the states of the standby database using the following parameters. Also monitor the broker logfile and alert logfile whenever changing the configuration to track the operations behind as shown in the following commands:

```
DGMGRL> EDIT DATABASE 'INDIA_UN' SET STATE='READ-ONLY';

DGMGRL> EDIT DATABASE 'INDIA_UN' SET STATE='OFFLINE';

DGMGRL> EDIT DATABASE 'INDIA_UN' SET STATE='APPLY-OFF';

DGMGRL> EDIT DATABASE 'INDIA_UN' SET STATE='TRANSPORT-OFF';

DGMGRL> EDIT DATABASE 'INDIA_UN' SET STATE='ONLINE' WITH APPLY INSTANCE='INDIA_UN';
```

Do not forget that some of the operations restart the instance.

# **Troubleshooting Data Guard broker**

In this section, we will discuss the most common issues that may arise when Data Guard is managed with the broker. In the case of an outage or problem, we first consider gathering diagnostic information. We must refer to the alert logfile in the Automatic Diagnostic Repository destination starting from Oracle 11g. In earlier versions, the alert logfile is located in BACKGROUND\_DUMP\_DEST. The trace file drc<sid>.log for the Data Guard broker is also located in the ADR destination.

The v\$diag\_info view can be used to list all the important ADR locations for the Oracle database instance as shown in the following code:

```
SQL> SELECT NAME, VALUE FROM V$DIAG_INFO;

NAME VALUE

Diag Enabled TRUE

ADR Base /u01/app/oracle

ADR Home /u01/app/oracle/diag/rdbms/turkey_un/TURKEY

Default Trace File /u01/app/oracle/diag/rdbms/turkey_un

/TURKEY/trace/TURKEY_ora_16735.trc

Active Problem Count 0

Active Incident Count 0
```

## **Data Guard tracing**

The LOG\_ARCHIVE\_TRACE parameter is used to trace redo transport and apply services on both the primary and standby databases. By default, the parameter is disabled and its value is 0. The Data Guard tracing levels are as follows. Depending on the required tracing value, the level can be changed online:

- ◆ 0: Disable archived log tracing (default)
- ◆ 1: Track archival of the redo logfile
- 2: Track the archival status of each archived log destination
- ◆ 4: Track archival operational phase
- 8: Track the archived log destination activity
- 16: Track the detailed archived log destination activity
- 32: Track archived log destination parameter modifications
- ♦ 64: Track the ARCn process state activity
- 128: Track FAL (fetch archived log) server related activities
- ♦ 256: Track RFS logical client
- ♦ 512: Track the LGWR redo shipping network activity
- ◆ 1024: Track the RFS Physical client
- ◆ 2048: Track RFS/ARCn Ping Heartbeat
- ♦ 4096: Track Real Time Apply
- ◆ 8192: Track Redo Apply (media recovery or physical standby)

If you want to turn on more than one tracing level, you can set LOG\_ARCHIVE\_TRACE to the sum of these levels. For example, setting it to 3 will turn on tracing archival of the redo logfile and the archival status of each archived log destination.

# **Most Common Data Guard broker issues**

Now we will discuss some general Data Guard broker issues.

# **ORA-16797: database is not using a server parameter file**

If you ever start an instance with PFILE instead of SPFILE, DMON will not be able to communicate with the databases. SPFILE is mandatory for communicating with remote destinations to fetch required information from the broker configuration file and server parameter files. This issue can eventually be identified from DGMGRL by retrieving configuration information as follows:

DGMGRL> show configuration;

Configuration - PACKT

```
Protection Mode: MaxPerformance

Databases:

TURKEY_UN - Primary database

INDIA_UN - Physical standby database

Error: ORA-16797: database is not using a server parameter file

Fast-Start Failover: DISABLED

Configuration Status:

ERROR
```

Create a new SPFILE on the standby system from PFILE, and bounce the standby database as follows:

```
SQL> create spfile from pfile;
File created.
SQL> shutdown immediate
SQL> startup mount
```

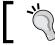

After the creation of SPFILE from PFILE, in the next startup Oracle picks SPFILE even though PFILE exists.

```
DGMGRL> show configuration;

Configuration - PACKT

Protection Mode: MaxPerformance

Databases:

TURKEY_UN - Primary database

INDIA_UN - Physical standby database

UK_UN - Physical standby database

Fast-Start Failover: DISABLED

Configuration Status:

SUCCESS
```

# **ORA-10458:standby database requires recovery**

For a database to open, it must have consistency over all the data files. This can occur in case the recovery has been terminated in the previous sessions or the standby control file SCN is has not been synchronized with the data files as shown in the following query:

```
SQL> alter database open; alter database open
```

```
ERROR at line 1:
ORA-10458: standby database requires recovery
ORA-01196: file 1 is inconsistent due to a failed media recovery
session
ORA-01110: data file 1: '/u02/app/oracle/oradata/orcl/system01.dbf'
DGMGRL> show database 'INDIA UN';
Database - INDIA UN
 Role:
                  PHYSICAL STANDBY
 Intended State: APPLY-ON
 Transport Lag: (unknown)
                 (unknown)
 Apply Lag:
 Real Time Query: OFF
 Instance(s):
    INDIA
 Database Warning(s):
   ORA-16770: Redo Apply not started since physical standby database
is opening
Database Status:
WARNING
```

Now the database status is in MOUNT. Either start Redo Apply from DGMGRL or bounce DMON so that DMON will initiate MRP to perform a recovery. Once enough number of archived logs are applied to provide consistency, you can open the database.

# ORA-16737:the redo transport service for standby database "string" has an error

Usually, the ORA-16737 error occurs if there is any communication problem with the standby database. You can query the LogXptStatus property to see the error message and you can also review the Data Guard broker logfile as follows:

```
DGMGRL> show database TURKEY_UN 'LogXptStatus';

LOG TRANSPORT STATUS

PRIMARY_INSTANCE_NAME STANDBY_DATABASE_NAME STATUS

TURKEY INDIA_UN ORA-12541: TNS:no listener

DGMGRL> show database 'INDIA_UN';

Database - INDIA_UN

Role: PHYSICAL STANDBY
Intended State: APPLY-ON
Transport Lag: (unknown)
```

```
Apply Lag: (unknown)

Real Time Query: OFF

Instance(s):

INDIA

Database Status:

DGM-17016: failed to retrieve status for database "INDIA_UN"

ORA-12541: TNS:no listener

ORA-16625: cannot reach database "INDIA_UN"
```

Check the listener of the status and start the listener. Wait until the Oracle service is registered with the listener, or you can manually register it as follows:

```
SQL> alter system register;
```

Ensure that the service is registered with the listener.

# ORA-16715:redo transport-related property string of standby database "string" is inconsistent

Usually, the ORA-16715 error occurs if there is any inconsistency between the initialization parameters and configuration file. By querying the database status from DGMGRL, we can see the parameter that is not consistent.

```
DGMGRL> show database 'TURKEY_UN';
Database - TURKEY UN
  Role:
                  PRIMARY
  Intended State: TRANSPORT-ON
  Instance(s):
   TURKEY
     Warning: ORA-16715: redo transport-related property DelayMins of
standby database "INDIA UN" is inconsistent
Database Status:
WARNING
SQL> select delay mins, destination from v$archive dest where dest id=2;
DELAY MINS DESTINATION
-----
       10 india
DGMGRL> show database 'TURKEY_UN' 'DelayMins';
  DelayMins = '0'
```

From the previous two queries, we can see that there is inconsistency between SPFILE and the configuration files. Either we have to edit the configuration file's property value to 10 or change the initialization parameter's value to 0.

# ORA-12514:TNS:listener does not currently know of service requested in connect descriptor

One example of an ORA-12514 error is a post-switchover case. After performing a switchover using DGMGRL, Data Guard requires a shutdown and startup of both the primary and standby databases. This issue can occur if any necessary entry is missing in the listener.ora file. DGMGRL is unable to connect to the database after it has been stopped while performing the switchover.

### **Current listener description**

The command for the current listener is as follows:

Add the correct entry of GLOBAL\_DBNAME in the SID list description of the listener. This step is applicable for both the primary and standby databases.

Format GLOBAL DBNAME=db unique name DGMGRL.db domain as follows:

```
SID_LIST_LISTENER =
  (SID_LIST =
    (SID_DESC =
    (SID_NAME = PLSExtProc)
```

```
(ORACLE_HOME = /u01/home/oracle/product/11.2.0/db_1)
  (PROGRAM = extproc)
)
(SID_DESC =
    (GLOBAL_DBNAME = india_un_DGMGRL)
    (SID_NAME = INDIA)
    (ORACLE_HOME = /u01/home/oracle/product/11.2.0/db_1)
)
)
DGMGRL> show database 'TURKEY_UN' "StaticConnectIdentifier"
    StaticConnectIdentifier = '(DESCRIPTION=(ADDRESS=(PROTOCOL=IPC)
(KEY=EXTPROC1521)) (CONNECT_DATA=(SERVICE_NAME=turkey_un_DGMGRL) (INSTANCE_NAME=TURKEY) (SERVER=DEDICATED)))'
```

# **Oracle Data Guard fast-start failover**

In Data Guard configurations, in case of any disasters in primary database systems or any corruptions or errors in the database that are not recoverable quickly, a failover can be performed manually on the standby database to convert it to a primary database and use it for production services. Another option is to automate the failover using the fast-start failover feature. A fast-start failover can be configured or managed either by DGMGRL or grid control.

If a fast-start failover is not configured and the production database is completely unavailable, and if you want to perform a failover on the standby database in such a case, you first have to understand the status of the standby database, whether all the archived logs or redo has been applied or not. Then you have to perform a failover manually. After the failover, you have to recreate a new standby database. These steps will increase the downtime of the system. Fast-start failover will be invoked automatically if the primary site is unavailable. Also, it'll recover the standby database, perform the failover, and reinstate the old primary database if possible.

Starting from 11g, you can implement a fast-start failover even in the Maximum Performance mode. It supports asynchronous redo transport.

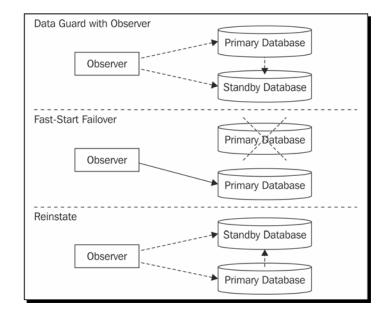

The previously mentioned points can be illustrated in the following diagram:

An observer is required to configure a fast-start failover. It should be configured in a location rather than on the primary and standby databases. It acts as a client and monitors both the primary and standby databases at all times. We must install either the Oracle Client Administrator software or the full Oracle Database software to the observer host.

Based on the FastStartFailoverThreshold value, observer automatically initiates the failover procedure. After performing the failover, the end users will connect to the database again and old connections will be redirected to the new primary database.

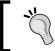

You can configure observer either in the primary or standby system, but for the best configuration of FSFO, the observer, primary, and standby databases should be on separate servers.

# Time for action – configuring fast-start failover

The following steps will help you configure FSFO in a configuration managed by the Data Guard broker:

1. Check if Data Guard is in the Maximum Performance(11gRx) or Maximum Availability mode using the following command:

```
DGMGRL> show configuration

Configuration - PACKT

Protection Mode: MaxPerformance

Databases:

TURKEY_UN - Primary database

INDIA_UN - Physical standby database

Fast-Start Failover: DISABLED

Configuration Status:

SUCCESS
```

- **2.** If your configuration is in the Maximum Availability mode, make sure that LogXptMode is set to synchronous redo transport.
- 3. Make sure you have configured a flashback database and fast recovery area. This is applicable on both the primary and standby databases and helpful in case you want to reinstate the old primary database or perform a flashback as shown in the following query:

```
SQL> select flashback_on from v$database;
FLASHBACK_ON
-----
NO
```

**4.** We must set some parameters before turning on flashback. These parameters are DB\_FLASHBACK\_RETENTION\_TARGET, DB\_RECOVERY\_FILE\_DEST\_SIZE, and DB\_RECOVERY\_FILE\_DEST. The following query shows you how to set these parameters:

```
SQL> ALTER SYSTEM SET DB_FLASHBACK_RETENTION_TARGET=5760;
System altered.
SQL> ALTER SYSTEM SET DB_RECOVERY_FILE_DEST_SIZE=20G;
System altered.
SQL> ALTER SYSTEM SET DB_RECOVERY_FILE_DEST='/data/FLASHBACK';
System altered.
SQL> ALTER DATABASE FLASHBACK ON;
Database altered.
```

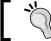

If you are using 11g ORACLE\_HOME for observer, note that it is incompatible with 10g databases.

5. In the Oracle Net Services configuration, the listener.ora file needs to include a service with GLOBAL\_DB\_NAME, as follows, to enable the broker to automatically start the databases in the case of a switchover. This configuration is applicable on both servers. To set up the configuration, shut down the listener, make the changes, and restart the listener as follows:

```
(SID_LIST =
  (SID_DESC =
  (SID_NAME = PLSExtProc)
   (ORACLE_HOME = /u01/home/oracle/product/11.2.0/db_1)
  (PROGRAM = extproc)
)
(SID_DESC =
   (GLOBAL_DBNAME = turkey_un_DGMGRL)
  (SID_NAME = TURKEY)
   (ORACLE_HOME = /u01/home/oracle/product/11.2.0/db_1)
)
)
```

**6.** Setting the FastStartFailoverTarget value is required if there are multiple standby databases available in the Data Guard configuration. Use the following commands for the same:

```
DGMGRL> edit database 'TURKEY_UN' SET PROPERTY
FastStartFailoverTarget='INDIA_UN';
Property "faststartfailovertarget" updated

DGMGRL> edit database 'INDIA_UN' SET PROPERTY
FastStartFailoverTarget='TURKEY_UN';
Property "faststartfailovertarget" updated
```

7. FSFO has two configuration properties. The FastStartFailoverLagLimit property refers to how much data loss is acceptable in terms of seconds. The FastStartFailoverThreshold property refers to the number of seconds for which the configuration will wait before initiating the failover process as follows:

```
DGMGRL> EDIT CONFIGURATION SET PROPERTY
FastStartFailoverLagLimit=30;
Property "faststartfailoverlaglimit" updated
```

DGMGRL> EDIT CONFIGURATION SET PROPERTY
FastStartFailoverThreshold=30;

Property "faststartfailoverthreshold" updated

If you want to change the fast-start failover target property to a different standby database, you have to disable FSFO, and then after changing the property, you have to re-enable FSFO.

**8.** Enable fast-start failover as shown in the following command:

DGMGRL> enable fast\_start failover; Enabled.

**9.** Assuming Oracle software is installed on the observer host, start observer. The following command must be issued on the observer server:

\$dgmgrl -logfile /tmp/obsvr.log sys/free2go@TURKEY "start
observer" &

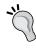

The previous command statement is executed in the background because the start observer command doesn't return the DGMGRL prompt to the user.

**10.** Verify the FSFO configuration as follows:

DGMGRL> SHOW FAST START FAILOVER;

Fast-Start Failover: ENABLED

Threshold: 30 seconds
Target: INDIA\_UN
Observer: oracle-ha
Lag Limit: 30 seconds

Shutdown Primary: TRUE Auto-reinstate: TRUE

Configurable Failover Conditions

Health Conditions:

Corrupted Controlfile YES
Corrupted Dictionary YES
Inaccessible Logfile NO
Stuck Archiver NO
Datafile Offline YES

Oracle Error Conditions:

(none)

The FS\_FAILOVER\_STATUS value will be in "TARGET UNDER LAG LIMIT" if it is in the Maximum Performance mode, and in case it is in the Maximum Availability mode, the value will be SYNCHRONIZED.

### What just happened?

DGMGRL> show configuration;

We've just seen how to configure a fast-start failover after setting the required parameters, and also verified the status of the configuration after starting the observer.

# **Troubleshooting observer configuration**

After configuring the observer, sometimes the process may be dropped and you may see errors in the configuration as shown later. In such a case, FSFO may not be able to initiate a failover in the case of primary database failure as follows:

ORA-16824: multiple warnings, including fast-start failover-related warnings, detected for the database

For any troubleshooting issue, first look at the configuration status as follows:

```
Configuration - PACKT

Protection Mode: MaxPerformance

Databases:

TURKEY_UN - Primary database

Warning: ORA-16824: multiple warnings, including fast-start failover-related warnings, detected for the database

INDIA_UN - (*) Physical standby database

Warning: ORA-16824: multiple warnings, including fast-start failover-related warnings, detected for the database

Fast-Start Failover: ENABLED

Configuration Status: WARNING
```

```
2012-09-09 19:01:15.111 00000000 1269603843 Operation HEALTH_CHECK continuing with warning, status = ORA-16819
2012-09-09 19:01:15.112 00000000 1269603843 Operation HEALTH_CHECK continuing with warning, status = ORA-16819
```

Check for the status report of the configuration as follows:

```
DGMGRL> show database 'TURKEY_UN' 'StatusReport';
STATUS REPORT
```

INSTANCE NAME SEVERITY ERROR TEXT

\* WARNING ORA-16819: fast-start failover observer

#### not started

As per the previous error, the observer is not running. The process may have been dropped or the observer system may have rebooted. Connect to the broker utility from the observer system using Oracle Net Services and start observer as follows:

\$dgmgrl -logfile /tmp/obsvr.log sys/free2go@TURKEY "start observer" &

Check the configuration status as follows:

DGMGRL> SHOW FAST START FAILOVER;

Fast-Start Failover: ENABLED

Threshold: 30 seconds
Target: INDIA\_UN
Observer: oracle-ha
Lag Limit: 30 seconds

Shutdown Primary: TRUE
Auto-reinstate: TRUE

Configurable Failover Conditions

Health Conditions:

Corrupted Controlfile YES
Corrupted Dictionary YES
Inaccessible Logfile NO
Stuck Archiver NO
Datafile Offline YES

Oracle Error Conditions:

(none)

# Script to stop and start observer

To make the observer process highly available and running all the time, we may need to bounce the observer process when needed. So we can prepare a script and run it as a job regularly. It can be scheduled as an OS-level job. The following shell script example can be used on Linux/Unix systems:

```
# start and Stop Observer
export ORACLE_BASE=/u02/app/oracle
export ORACLE_HOME=/u01/home/oracle/product/11.2.0/db_1
export PATH=$ORACLE_HOME/bin:$PATH
dgmgrl << eof
connect sys/free2go@turkey
STOP OBSERVER;
START OBSERVER;
eof</pre>
```

# **Summary**

In this chapter, we have learned the Data Guard broker architecture, the importance of using the Data Guard broker, and how to monitor and manage Data Guard using the broker, including how to troubleshoot with real-time issues and explained steps to configure a fast-start failover.

The next chapter will cover the configurations of Data Guard protection modes in detail.

# **5**Data Guard Protection Modes

Protection mode decision is crucial and database administrators need to work with IT managers and other responsible people to determine RTO (Recovery Time Objective) and RPO (Recovery Point Objective) values and to select the most appropriate mode for their Data Guard configurations. After the decision is made, setting the data protection mode is a simple operation that can be performed by SQL\*Plus, Data Guard command-line interface (DGMGRL) or Enterprise Manager Cloud Control.

Data Guard offers three data protection modes, which meet different business requirements as mentioned in *Chapter 1*, *Getting Started*.

The following are the different modes:

- ◆ Maximum Protection
- ◆ Maximum Performance
- Maximum Availability

Let's look at the details of these protection modes and see how we can switch between the different modes.

# **The Maximum Protection mode**

The Maximum Protection mode is referred to as the Guaranteed Zero Data Loss configuration. A primary database operating on the Maximum Protection mode doesn't provide an acknowledgment to the users that the commit is completed until transactions are successfully transferred to at least one standby destination. This setup requires the SYNC redo transport service using the LGWR attribute and guarantees that no data will be lost on the standby database in case of a primary database failure.

Of course, guaranteeing zero data loss comes at a cost. Because the primary database will always wait for an acknowledgment from standby destinations to continue its operation, there will be performance implications on the primary database. However, with 11g, the performance effect of using the SYNC redo transport service is less than the earlier releases. In the previous releases, the primary database doesn't send a redo to the standby database before completing the write to online redo logs. In 11g, the database writes redo to online redo logs and sends it to standby destinations simultaneously. This behavior reduces the time waited to complete a commit for a primary database.

Consider the following points before setting the Maximum Protection mode:

- Network bandwidth between sites is essential in this mode. If the bandwidth and latency of a network fails to satisfy real-time transport of redo generated by the primary database, there will be serious performance- and database-availability problems on the primary database.
- Using more than one standby database (preferably a physical standby one) for a Maximum Protection configuration is a good practice, which will increase the uptime of the primary database on standby and network failures. Also, the data protection will continue even if you lose the primary database and failover to one of the standby databases. It would be better to locate each standby database on different locations if possible.
- ◆ The primary database must be on the mount mode when changing the data protection mode from Maximum Performance to Maximum Protection.
- On all standby databases of the Data Guard configuration, the standby redo logs need to be created with the correct number and size before using the Maximum Performance mode. It's also a good practice to create standby redo logs in the primary database in order to be ready for a switchover.
- ♦ It wasn't possible to use a logical standby database with the Maximum Protection mode before 10g, because standby redo logs weren't supported by logical standby databases. Starting with 10g, we're able to use a logical standby with the Maximum Protection mode; however, we have to consider unsupported data types in such a case.

# The Maximum Performance mode

This is the mode in which the primary database's availability is completely independent of the redo transport service. In other words, a primary database never waits for any acknowledgment from standby destinations to complete a transaction. Thus, we don't suffer from standby network-connection problems or standby availability-related performance problems and availability problems in the primary database.

This mode is the default protection mode and the log transport service must use the ASYNC mode with the LGWR or ARCH attribute. However, with 11g, ARCH transport is not recommended because it doesn't offer any advantage in terms of performance, and offers less data protection.

In the normal operation of the Maximum Performance configuration, the redo data, which is on the way from primary to standby, is at risk from primary database failures. The amount of data at risk is dependent to the bandwidth of the network.

# The Maximum Availability mode

The Maximum Availability mode is the data protection mode that has the ability to run as a Maximum Protection or Maximum Performance mode depending on the accessibility of standby databases. In a normal operation where the standby is up and able to receive redo data synchronously, the primary database acts like the Maximum Protection mode and waits for acknowledgment from the standby database to complete transactions. However, the key point of the Maximum Availability mode is the behavior of the primary database when it's not able to receive acknowledgment from any standby database. It waits for a predefined period of time and if the connection cannot be established, the primary database continues its operation as a Maximum Performance mode database. The number of seconds that the primary waits before marking a standby inaccessible is defined with the NET\_TIMEOUT attribute of the LOG\_ARCHIVE\_DEST\_n parameter. The default value of this parameter is 30 seconds. In a Data Guard configuration with the Maximum Availability mode, the primary database does not stall for more than NET\_TIMEOUT seconds if it's not able to access any standby database.

When the primary database is not able to connect to the standby database for NET\_TIMEOUT seconds, it stops sending connection requests to the standby database and continues completing transactions. Then, the primary retries connecting to the standby immediately after every online log switch. We can use the REOPEN attribute to set the time (in seconds) for which the primary attempts to reconnect to the standby. When the connection is established, the missing archived redo logs will be sent to the standby by the ARCH process simultaneously with the online redo transport.

With its logic, the Maximum Availability mode provides zero data loss in a normal operation, and the primary database's availability is not at risk when there is no accessible standby database. On the other hand, what we sacrifice by using this mode will be the guaranteed zero data loss feature of the Maximum Availability mode and the performance independency of the primary database in the Maximum Protection mode. This mode uses the SYNC redo transport with the LGWR attribute as in the Maximum Protection mode, which has an impact on the response time of the primary database. So once again, the network bandwidth and latency are very important in this protection mode.

We can state that in a Maximum Availability mode Data Guard configuration, data is at risk only when two failures occur consecutively on the standby and primary databases.

# Choosing the correct mode for your requirements

It's a very important decision to choose a protection mode. Every mode has its pros and cons. They all serve different requirements and require specific conditions. The following is a general guide to decide the correct mode:

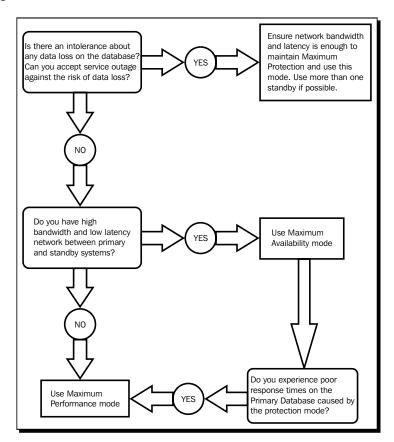

We've now learned the properties of the data protection modes and we're able to determine the correct mode according to our needs. Note that, if we decide to use the Maximum Protection or Maximum Availability modes but encounter performance problems, we should try to tune the database, server, disk, and network infrastructure before scaling down the data protection level.

# **Changing Data Guard protection mode**

As mentioned earlier, changing the protection mode of Data Guard's configuration is not a challenging task, and it can be performed dynamically by using the SQL\*Plus, DGMGRL or Enterprise Manager Cloud Control.

Let's see the examples of switching between protection modes using different interfaces.

### Time for action – changing the protection mode with SQL\*Plus

Now we'll convert Data Guard's configuration from Maximum Performance to Maximum Protection and then to the Maximum Availability mode using SQL\*Plus commands. At the end, we'll convert it back to the Maximum Performance mode.

We have a physical standby configuration, which is in the Maximum Performance mode (by default) with ASYNC redo transport, without standby redo logs, and does not use Real-Time Apply. We'll try to convert it to the Maximum Protection mode. Let's execute the conversion command in the primary database without any change in the configuration as follows:

**2.** It's not possible to convert a standby in the Maximum Performance mode to the Maximum Protection and Maximum Availability modes when the primary database is open. We need to put the primary in a mount state in order to make this change. We can use use the following query:

```
SQL> SHUTDOWN IMMEDIATE
SQL> STARTUP MOUNT
SQL> ALTER DATABASE SET STANDBY DATABASE TO MAXIMIZE PROTECTION;

Database altered.

SQL> ALTER DATABASE OPEN;
alter database open

*
ERROR at line 1:
ORA-03113: end-of-file on communication channel
Process ID: 24904
Session ID: 113 Serial number: 3
```

**3.** We've restarted the primary database in the mount mode and changed the protection mode. However, when we tried to open it, we encountered an ORA-03113 error. We can see why the database raised this error in the alert logfile as follows:

LGWR: Destination LOG\_ARCHIVE\_DEST\_2 is using asynchronous network I/O

LGWR: Minimum of 1 synchronous standby database required Errors in file /u01/app/oracle2/diag/rdbms/TURKEY\_UN/TURKEY/trace/TURKEY\_lgwr\_24854.trc:

 ${\tt ORA-16072:}$  a minimum of one standby database destination is required

4. The LOG\_ARCHIVE\_DEST\_2 parameter, which is used for the physical standby database log transport, is defined with the ASYNC attribute that is used for the Maximum Performance protection mode. In order to convert the database to Maximum Protection or Maximum Availability, we must change the ASYNC attribute to SYNC as follows:

```
SQL> ALTER SYSTEM SET LOG_ARCHIVE_DEST_2='SERVICE=INDIA
LGWR SYNC VALID_FOR=(ONLINE_LOGFILES, PRIMARY_ROLE)
DB_UNIQUE_NAME=INDIA_UN';
```

System altered.

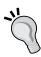

SOL> ALTER DATABASE OPEN;

We should also change the LOG\_ARCHIVE\_DEST\_n parameter, which is "VALID\_FOR = PRIMARY\_ROLE", in the standby database to the SYNC redo transport mode. If we don't, the protection mode will not operate after a switchover because ASYNC cannot be used with the Maximum Protection mode. This step needs to be executed whenever changing the protection mode requires a redo transport mode change.

```
alter database open
    ERROR at line 1:
    ORA-03113: end-of-file on communication channel
    Process ID: 25062
    Session ID: 113 Serial number: 3
5. We encountered the same error. Let's check the alert log again, shown as follows:
    ORA-16086: Redo data cannot be written to the standby redo log
    LGWR: Error 16086 verifying archivelog destination LOG ARCHIVE
    DEST 2
    Destination LOG ARCHIVE DEST 2 is UNSYNCHRONIZED
    LGWR: Error 16086 disconnecting from destination LOG ARCHIVE
    DEST 2 standby host 'INDIA'
    LGWR: Continuing...
    LGWR: Minimum of 1 applicable standby database required
    Errors in file /u01/app/oracle2/diag/rdbms/TURKEY_UN/TURKEY/trace/
    TURKEY 1gwr 25020.trc:
    ORA-16072: a minimum of one standby database destination is
```

**6.** In order to set Maximum Protection or Maximum Availability modes, we must create standby redo logfiles in the standby database. Stop Redo Apply, create standby redo logs and start Redo Apply again as Real-Time Apply on the standby database:

```
SQL> ALTER DATABASE RECOVER MANAGED STANDBY DATABASE CANCEL;
```

Database altered.

required

```
SQL> alter database add standby logfile group 4 size 52428800; SQL> alter database add standby logfile group 5 size 52428800; SQL> alter database add standby logfile group 6 size 52428800; SQL> alter database add standby logfile group 7 size 52428800;
```

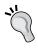

In Chapter 2, Configuring Oracle Data Guard Physical Standby Database, remember we mentioned that the standby redo log group number must be one more than that of the online redo log group number, and the size of standby redo logfiles must be the same as that of online redo logfiles.

SQL> ALTER DATABASE RECOVER MANAGED STANDBY DATABASE USING CURRENT LOGFILE DISCONNECT FROM SESSION;

Database altered.

**7.** Start the primary database and query the data protection mode as follows:

SQL> STARTUP MOUNT

SQL> ALTER DATABASE OPEN;

Database altered.

SQL> SELECT PROTECTION MODE FROM V\$DATABASE;

PROTECTION\_MODE

-----

MAXIMUM PROTECTION

**8.** We can see from the following code that the mode changes the information on the standby database alert log also:

Completed: ALTER DATABASE RECOVER MANAGED STANDBY DATABASE USING CURRENT LOGFILE DISCONNECT FROM SESSION

RFS[5]: Assigned to RFS process 1086

RFS[5]: Identified database type as 'physical standby': Client is LGWR SYNC pid 21839

Primary database is in MAXIMUM PROTECTION mode

Changing standby controlfile to MAXIMUM PROTECTION mode

**9.** Now try to shut down the standby database as shown in the following query:

SQL> SHUTDOWN IMMEDIATE

 $\mathtt{ORA}\text{-}\mathtt{01154}\colon \mathtt{database}$  busy. Open, close, mount, and dismount not allowed now

**10.** As you can see, it's not possible to shut down a standby database in the Maximum Protection mode if it's the only standby database alive. We'll see the following lines in the standby database alert log when we try to shut it down:

Attempt to shut down Standby Database
Standby Database operating in NO DATA LOSS mode
Detected primary database alive, shutdown primary first, shutdown aborted

**11.** Now kill the SMON process to simulate a failure on the standby database server as follows:

```
$ ps -ef |grep smon_INDIA
oracle 7064 1 0 Sep16 ? 00:00:00 ora_smon_INDIA
$ kill -9 7064
```

**12.** The Oracle instance will be terminated in the standby database after the kill command. Now try modifying the primary database by inserting data into a table as shown in the following query:

```
SQL> INSERT INTO HR.REGIONS VALUES (102,'TEST');
1 row created.
SQL> COMMIT;
```

Mount the standby database and start recovery at this stage.

**13.** The commit statement will wait and not be executed. At this stage, the primary database will not accept any change because of the Maximum Protection mode's characteristic. Then the instance will be terminated by LGWR as shown in the following alert log lines:

**14.** Now let's try to change the data protection mode to Maximum Availability as shown in the following query:

SQL> ALTER DATABASE SET STANDBY DATABASE TO MAXIMIZE AVAILABILITY;

Database altered.

**15.** It's possible to perform this protection mode change without putting the primary database in the mount state. We can see the change in the standby database alert log as follows:

Primary database is in MAXIMUM AVAILABILITY mode
Changing standby controlfile to MAXIMUM AVAILABILITY mode
Standby controlfile consistent with primary

**16.** Try to shut down the standby database as shown in the following query:

SQL> SHUTDOWN IMMEDIATE
ORA-01109: database not open
Database dismounted.
ORACLE instance shut down.

**17.** It's possible to shut down the standby database in the Maximum Availability mode. It's also possible to modify the primary database when there is no standby alive, as shown in the following query:

```
SQL> INSERT INTO HR.REGIONS VALUES (102, 'TEST');
```

1 row created.

SQL> COMMIT;

Commit complete.

**18.** In this step, we'll change the protection mode back to Maximum Performance. Don't forget to set the LOG\_ARCHIVE\_DEST\_n attribute to ASYNC as shown in the following query:

SQL> ALTER DATABASE SET STANDBY DATABASE TO MAXIMIZE PERFORMANCE;

Database altered.

SQL> ALTER SYSTEM SET LOG\_ARCHIVE\_DEST\_2='SERVICE=INDIA LGWR ASYNC VALID\_FOR=(ONLINE\_LOGFILES,PRIMARY\_ROLE) DB\_UNIQUE\_NAME=INDIA\_UN';

System altered.

#### What just happened?

We've seen how to change the data protection mode of a Data Guard configuration using the SQL\* Plus command line interface. If you didn't set up Data Guard broker or Cloud Control, this is the only way to change the protection mode.

Another way of performing protection mode changes in Data Guard is using Data Guard broker. If Data Guard broker was configured and being used, then it's recommended to use the broker in order to change the protection mode.

# Time for action – changing the protection mode with Data Guard broker

Now execute the following steps in order to use Data Guard broker commands for changing the Data Guard protection mode:

**1.** We now have Maximum Performance as the default protection mode in our configuration. Let's check it through DGMGRL. We can connect the interface from the primary or standby as follows:

```
$ dgmgrl
DGMGRL for Linux: Version 11.2.0.1.0 - 64bit Production
Copyright (c) 2000, 2009, Oracle. All rights reserved.
Welcome to DGMGRL, type "help" for information.
DGMGRL> CONNECT /
DGMGRL> SHOW CONFIGURATION;
Configuration - PACKT
    Protection Mode: MaxPerformance
Databases:
    TURKEY_UN - Primary database
    INDIA_UN - Physical standby database
Fast-Start Failover: DISABLED
Configuration Status:
SUCCESS
```

**2.** Try to convert the configuration from Maximum Performance to the Maximum Availability mode as shown in the following command line:

```
DGMGRL> EDIT CONFIGURATION SET PROTECTION MODE AS MaxAvailability;
Error: ORA-16627: operation disallowed since no standby
databases would remain to support protection mode Failed.
```

Again, we should remember that we have to set the SYNC attribute of log\_archive\_dest\_n before converting the protection mode from Maximum Performance to Maximum Availability and Maximum Protection.

**3.** Check and then change the log transport service attribute via DGMGRL, as shown in the following statements:

```
DGMGRL> SHOW DATABASE VERBOSE 'TURKEY_UN' LogXptMode;
LogXptMode = 'ASYNC'

DGMGRL> SHOW DATABASE VERBOSE 'INDIA_UN' LogXptMode;
LogXptMode = 'ASYNC'
```

**4.** The log transport service attribute should be changed for both the primary and standby databases as shown in the following command line:

```
For primary
```

```
DGMGRL> EDIT DATABASE 'TURKEY_UN' SET PROPERTY LOGXPTMODE='SYNC';
Property "logxptmode" updated

DGMGRL> SHOW DATABASE VERBOSE 'TURKEY_UN' LogXptMode;
   LogXptMode = 'SYNC'

For standby:

DGMGRL> EDIT DATABASE 'INDIA_UN' SET PROPERTY LOGXPTMODE='SYNC';
Property "logxptmode" updated

DGMGRL> SHOW DATABASE VERBOSE 'INDIA_UN' LogXptMode;
   LogXptMode = 'SYNC'
```

**5.** Ensure that the standby redo logs exist and are created with the correct size on the standby database, as shown in the following query:

```
SQL> select group#, bytes from v$standby_log;
```

| BYTE    | GROUP# |  |
|---------|--------|--|
|         |        |  |
| 5242880 | 4      |  |
| 5242880 | 5      |  |
| 5242880 | 6      |  |
| 5242880 | 7      |  |

**6.** Now change the protection mode to Maximum Availability as shown in the following command line:

DGMGRL> EDIT CONFIGURATION SET PROTECTION MODE AS MaxAvailability; Succeeded.

#### **7.** Check the configuration status as follows:

```
DGMGRL> SHOW CONFIGURATION;

Configuration - PACKT

Protection Mode: MaxAvailability

Databases:

TURKEY_UN - Primary database

INDIA_UN - Physical standby database

Fast-Start Failover: DISABLED

Configuration Status:

SUCCESS
```

The Protection status is changed to Maximum Availability. Ensure that the configuration status is SUCCESS.

## What just happened?

We've successfully changed the protection mode from Maximum Performance to Maximum Availability using the DGMGRL command line interface.

### Have a go hero - protection mode transitions with DGMGRL

Now change the Data Guard protection mode from Maximum Availability to Maximum Protection via DGMGRL. You should be able to make this change without restarting the primary database. Then try mode transition from Maximum Performance to Maximum Protection where you'll be prompted with the following warning:

```
ORA-16570: database needs restart
```

It's time to see how the protection mode can be changed with some clicks. Enterprise Manager Cloud Control offers great for monitoring and managing Data Guard environments. Changing the protection mode is also quite easy with this interface.

# Time for action – changing the protection mode with Enterprise Manager Cloud Control

The following steps must be performed in order to change the protection modes of Data Guard's configuration using Enterprise Manager Cloud Control:

**1.** On the database's home page, click on **Availability** and then on **Data Guard Administration**.

2. In the Data Guard Administration page, we see the current protection mode of Data Guard. The mode is **Maximum Protection** and we'll change it to **Maximum Availability** by clicking on **Protection Mode** as shown in the following screenshot:

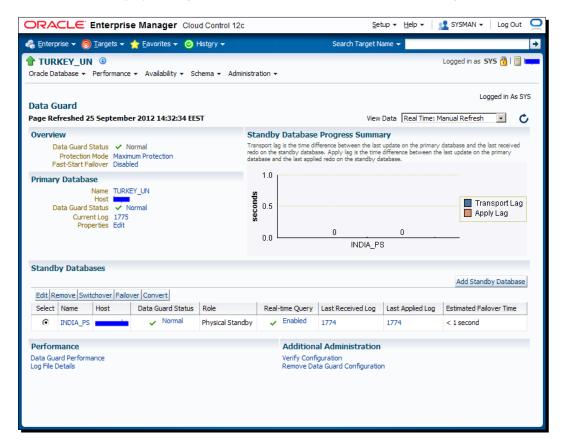

**3.** Next, we will see the **Change Protection Mode** page with options and their brief explanations. Select **Maximum Availability** and click on **Continue** as shown in the following screenshot:

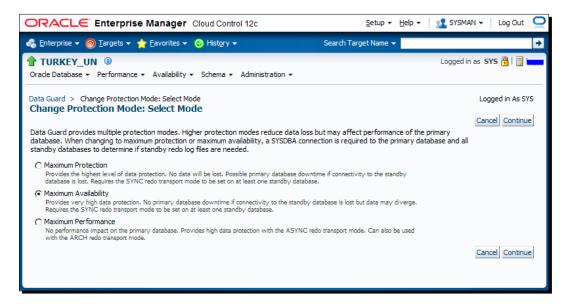

**4.** The next page will show you the standby databases in the Data Guard configuration. If there's more than one standby, we can select one or more to support the protection mode. Select the database and click on **Continue** as shown in the following screenshot:

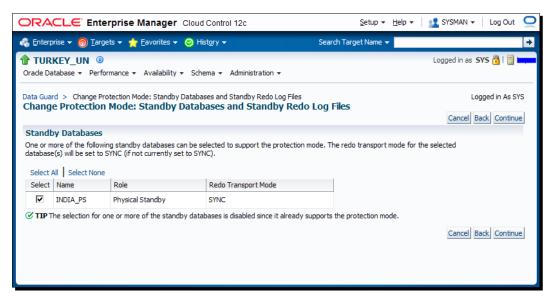

- **5.** In the next page, we'll see a confirmation page; click on **Yes** to continue.
- **6.** The protection mode will be changed to **Maximum Availability** and we'll see the following Data Guard Administration page showing the new protection mode of the configuration:

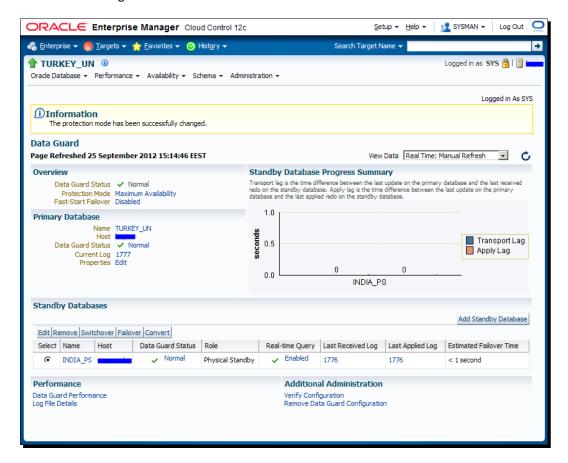

- 7. Now, let's change the protection mode to Maximum Performance, which requires a modification to LOG\_ARCHIVE\_DEST\_n to convert the SYNC redo transport mode to ASYNC. Click on Protection Mode on the Data Guard Administration page, select Maximum Performance, and click on Continue.
- **8.** We'll come up with a confirmation page, which indicates that the redo transport mode of SYNC will be changed to ASYNC. Click on **Yes** to continue as shown in the following screenshot:

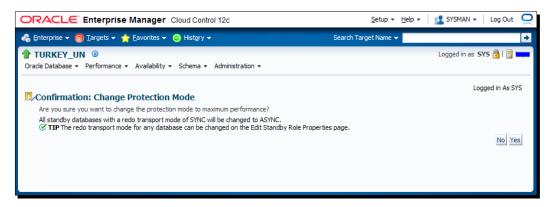

- **9.** The protection mode will be changed in this step, and again we'll be directed to the Data Guard Administration page showing the new protection mode. If we check the primary database alert logfile during this stage, we can see the LOG\_ARCHIVE\_DEST\_n parameter showing the standby database that is changed to support the ASYNC redo transport.
- 10. Now let's change it back to the Maximum Protection mode. As we know, this operation will require you to restart the primary database. Let's see how Cloud Control handles this. When we repeat the same steps mentioned previously to change the protection mode and then click on Continue after selecting the standby database, we'll see the following page, which requires operating the system credentials for a user who can access the Oracle Home. This is the user that will be used to stop and mount the primary database. Enter a username and password or use a previously saved credential, if it exists. Click on Continue as shown in the following screenshot:

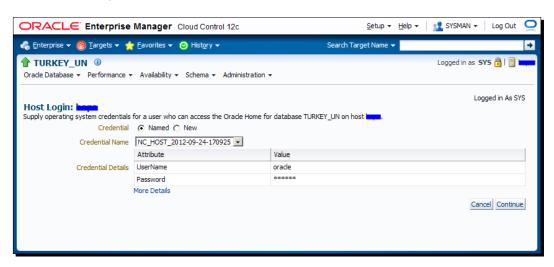

**11.** A confirmation screen will indicate that the primary database will be restarted. Click on **Yes** to continue, as shown in the following screenshot:

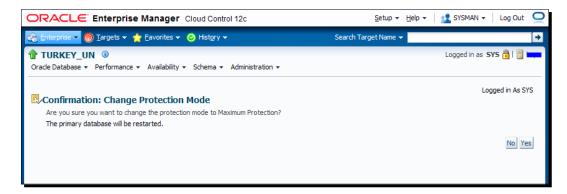

**12.** We will see the process of changing the protection mode in the following screen. This may take some time because it will include a restart of the primary database:

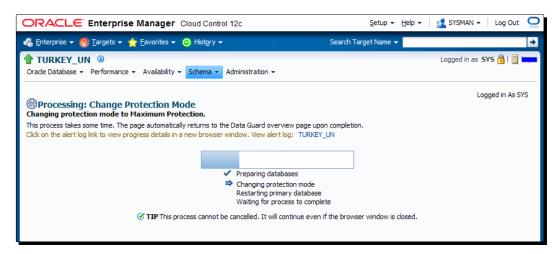

13. During this process, read the alert logfile of the primary database. You'll see the ALTER SYSTEM statement change the LOG\_ARCHIVE\_DEST\_n parameter to the SYNC attribute. Then shutdown immediate and startup mount will be executed. After the instance starts, we can see that the following changes are applied automatically:

ALTER DATABASE SET STANDBY DATABASE TO MAXIMIZE PROTECTION;

ALTER SYSTEM SET log\_archive\_trace=0 SCOPE=BOTH SID='TURKEY';

ALTER SYSTEM SET log\_archive\_format='%t\_%s\_%r.arc' SCOPE=SPFILE SID='TURKEY';

ALTER SYSTEM SET standby\_file\_management='MANUAL' SCOPE=BOTH
SID='\*';

ALTER SYSTEM SET archive\_lag\_target=0 SCOPE=BOTH SID='\*';

ALTER SYSTEM SET log\_archive\_max\_processes=4 SCOPE=BOTH SID='\*';

ALTER SYSTEM SET log\_archive\_min\_succeed\_dest=1 SCOPE=BOTH
SID='\*';

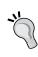

These are the Cloud Control managed automatic changes. We should check the values and change the parameters again if necessary. For example, the LOG\_ARCHIVE\_MAX\_PROCESSES value of 4 may not be sufficient for our Data Guard environment if there is an excessive redo generation rate. So we should set it to a higher value.

**14.** When the process is completed, you'll be directed to the Data Guard Administration page, which shows the new protection mode value as **Maximum Protection**, as shown in the following screenshot:

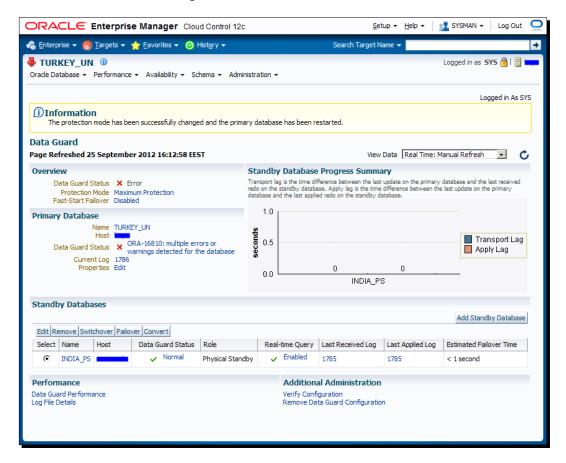

However, we see some errors and the status of the database is shown in the screenshot. If we examine the alert log, we can see that the primary database is mounted but not opened. Open the database manually with the ALTER DATABASE OPEN statement to complete the action.

## What just happened?

Congratulations, all the Data Guard management interfaces are used to switch between protection modes and you're ready to perform all kind of mode-change operations. The SQL\*Plus interface is the most administrator-controlled interface, but it also has the most number of manual options. Administration is simpler but less controlled with DGMGRL and Cloud Control.

## Pop quiz – precautions for primary database availability issue in the Maximum Protection mode

Q1. The discouraging part of using the Maximum Protection mode is its effect on the primary database's performance and availability. Performance is affected by the latencies of the log transport and the apply services, which can be fixed by increasing the network, server, and disk performances. The primary database availability issue is caused by the inaccessibility of the standby database. What can we do to minimize the risk of the standby database's inaccessibility?

## **Summary**

We've reached the end of this chapter and we have learned the details of the Data Guard protection modes and how to change the mode with all possible interfaces. The protection mode of the Data Guard configuration is an important consideration. Before designing the network, server, and disk infrastructure for the Data Guard installation, we should first decide the protection mode depending on the business requirements.

The next chapter will include information about role transitions in Data Guard. Also, details for performing switchover and failover operations will be covered for both physical and logical standby database configurations.

# **6**Data Guard Role Transitions

Switchover and failover are the role transition options in Data Guard. Physical and logical standby databases have different practices in this context. In this chapter we will cover the necessary steps to accomplish a successful switchover or failover in a physical or logical standby database environment.

## **Role transition considerations**

In Data Guard, we can simply distinguish switchover and failover as planned and unplanned role transitions. A switchover is a planned role transition between the primary database and one of its standby databases. Switchover can be considered to reduce downtime during scheduled maintenance on the primary system or to test stability for future role transitions. Switchover guarantees no data loss. Using switchover, the primary database can transit to a standby role, and the standby database can transit to the primary role at any point of time. Switchover can be performed through Cloud Control, the Data Guard broker command-line interface, or by issuing SQL\*Plus commands.

Once the standby database is configured and is functioning properly, you can test switchover. Switchover is used to reduce primary database downtime during any OS or hardware upgrades, which require an extended outage. A switchover allows the primary database to switch roles with its standby database. Once the maintenance on the primary server has been performed, you can switch the databases back to their original roles.

In the case of primary database failure, you need to perform failover to transit from the standby database role to the primary role. After a failover, the original primary database cannot participate in the Data Guard configuration without the use of flashback. So if the original primary database is still accessible, you should always consider a switchover first.

A failover is performed when the production database (all instances of an Oracle RAC production database) fails. By performing failover, one of the standby databases is transitioned to take over the production role, allowing business operations to continue. Once the failover is complete and applications have resumed, the administrative staff can turn its attention to resolving the problems with the failed system. Failover may or may not result in data loss depending on the Data Guard protection mode in effect at the time of the failover.

## **Switchover**

A switchover is a planned role transition between the primary database and a standby database within the same Data Guard configuration. Switchover is used to reduce the downtime of production databases during any scheduled maintenance on the production server, to test the server capability or any changes at hardware level, or to check future role transitions. During switchover, there is no data loss and the role of each database changes from primary database to standby database and vice versa as shown in the following diagram:

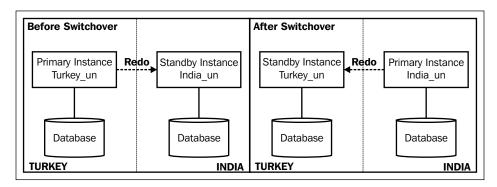

Data Guard switchover is also a good way to move databases to new hardware. We can perform RMAN backup and restore the database to the new server, but the disadvantage of using RMAN is that we have to open the database with resetlogs. Another alternative would be shutting down the database and copying all files onto the new server. But this method will take a lot of time depending on the size of the database, and also it's not easy to perform this method in the ASM framework.

Then what is the alternate solution to move the database to another server without OPEN RESETLOGS or the option of COLD backup?

Data Guard is a good choice in this situation. The following steps can be performed to move a database to new servers using Data Guard:

- 1. Implement Data Guard and create a standby database on the new hardware.
- 2. Test the new hardware using the standby database read-only (Active Data Guard) or the standby database read-write (snapshot standby) option.
- 3. Perform switchover in a planned maintenance window.
- 4. Decommission the old primary server hardware.

We always initiate switchover from the primary database. As stated before, switchover can be performed using SQL\*Plus, the Data Guard broker, or Enterprise Manager Cloud Control. Whenever we initiate switchover, redo generation will be stopped immediately and no other operations will be allowed to be performed and the current log sequence will be archived, which is also known as **End of Redo (EOR)**. You can monitor the EOR status from v\$archived\_log. After switchover, we can see when and during which log sequence the switchover has been performed as seen in the following code:

If it is an RAC database, redo will be archived from each of the active instances. Once again, the switchover process sends a flag to all of instances for the final redo to be generated by the log switch. If the Data Guard configuration has multiple standby databases, the primary database will be switched to one of the standby databases. In this case, the final online redo logs will be transferred from the primary database to all of the standby databases.

While the process of switchover is going on, restarting of primary and standby databases is expected behavior. Once switchover completes and it is properly configured, redo will automatically be transferred from the new primary database to the new standby database.

One last note about the change in switchover procedures of RAC databases in 11gR2:

- ◆ In versions before 11gR2, if the primary and standby were RAC databases, you had to shut down all of the primary instances except one and also shut down all of the standby instances except one. Once you perform switchover successfully, you can bring back the remaining cluster instances for both primary and standby databases.
- ◆ In the 11gR2 version, you still have to shut down all primary instances except one. However, it's not mandatory to close standby instances. We can perform switchover while all standby instances are in mount state.

# Performing switchover with a physical standby database using SQL\*Plus

Now we are going to perform switchover between the primary and standby databases. Performing the switchover operation is not a big deal if we have prepared the environment and verified our configuration. In order to do this, we must control the related initialization parameters on both the primary and standby databases and check the network bandwidth between primary and standby locations. If we are going to use the current standby as the future production database, we must check for the hardware resources of the server. The next exercise will show how we can prepare the Data Guard environment for a switchover.

# Time for action – preliminary tests before performing switchover

In order to perform switchover, we have to prepare and verify both the primary and standby databases. Perform the following steps:

**1.** Check the standby redo logfile status on the primary database as follows:

SQL> select group#, member, type from v\$logfile where

```
type='STANDBY';

GROUP# MEMBER

TYPE

.......

14 /u01/app/oracle/oradata/orcl/standby_redo05.log STANDBY

16 /u01/app/oracle/oradata/orcl/standby_redo06.log STANDBY

6 rows selected.
```

Standby redo logfiles should have been created on the primary database; this is so that after performing switchover, the new standby database can receive redo using standby redo logfiles. This will help us save time in the post-configuration steps.

**2.** Verify the log archive destination on the standby database, which will be active after the switchover and will be used to transfer redo to the new standby database as follows:

**3.** Verify if the temporary files of the temporary tablespaces are created on the standby database. Compare the result of the following query from the primary and standby databases.

```
SQL> select file_name,bytes/1024/1024 "Size MB",maxbytes/1024/1024 "MaxSize MB",autoextensible from dba_temp_files;
```

| FILE_NAME                               | Size | MB | MaxSize M | B AUT |
|-----------------------------------------|------|----|-----------|-------|
|                                         |      |    |           |       |
| /u02/app/oracle/oradata/orcl/temp01.dbf |      | 20 | 32767.984 | YES   |

If temporary files don't exist on the standby database or the number and size of temporary files don't match in the primary and standby databases, create or modify the temporary files on the standby database properly.

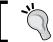

If you have created a standby database using the RMAN command DUPLICATE in Oracle 11gR2, the temporary files will be created by default.

**4.** Check if any offline datafiles exist on primary as well as standby. If they do exist, bring them online using the following code:

```
SQL> select name from v$datafile where status='OFFLINE';
```

**5.** Verify the status of the redo transport and apply services against any gap and synchronization issues as follows:

```
SQL> select db_unique_name, status, protection_mode, synchronization_status, synchronized from v$archive_dest_status where dest id=2;
```

- 6. In the previous output, you can ignore the synchronization status CHECK CONFIGURATION if the database is in Maximum Performance mode. If the configuration is either Maximum Protection or Availability, the status OK will be returned when there are no synchronization issues. Check the maximum archived log sequences on the primary and standby databases.
  - From primary to obtain the maximum number of archived log sequences for each instance, the following code can be used:

```
SQL> select thread#, max(sequence#) from v$archived_log group
by thread#;
```

```
THREAD# MAX(SEQUENCE#)
-----
1 335
```

□ From standby – to obtain the maximum number of archived log sequences for each instance, the following code can be used:

SQL> select thread#, max(sequence#) from v\$archived\_log where
applied='YES' group by thread#;

```
THREAD# MAX(SEQUENCE#)
-----
335
```

**7.** Now verify if the MRP process is running or not by running the following statement on the standby database:

SQL> select thread#,sequence#,process,status,client\_process from v\$managed\_standby where thread#=1;

| THREAD# | SEQUENCE# | PROCESS | STATUS       | CLIENT_P |
|---------|-----------|---------|--------------|----------|
|         |           |         |              |          |
| 1       | 335       | ARCH    | CLOSING      | ARCH     |
| 1       | 333       | ARCH    | CLOSING      | ARCH     |
| 1       | 334       | ARCH    | CLOSING      | ARCH     |
| 1       | 336       | MRP0    | APPLYING_LOG | N/A      |
| 1       | 336       | RFS     | IDLE         | LGWR     |

The current sequence 336 is being written into the standby redo logfiles and the MRP process is applying this sequence at the same time.

**8.** It's also possible to query the v\$dataguard\_stats view on the standby database to check the synchronization status:

SQL> select name, value, time\_computed from v\$dataguard\_stats;

| NAME                   | VAL | JE       | TIME_COMPU | ΓED      |
|------------------------|-----|----------|------------|----------|
| transport lag          | +00 | 00:00:00 | 10/10/2012 | 15:07:51 |
| apply lag              | +00 | 00:00:00 | 10/10/2012 | 15:07:51 |
| apply finish time      | +00 | 00:00:00 | 10/10/2012 | 15:07:51 |
| estimated startup time |     | 16       | 10/10/2012 | 15:07:51 |

```
SQL> !date
Wed Oct 10 15:07:52 IST 2012
```

- **9.** Ensure that no backup jobs are running. Disable the RMAN and EXP/EXPDP backup jobs from CRONTAB if they exist.
- **10.** If the primary and standby databases are monitored with EM Cloud/Grid Control and you're performing switchover using SQL\*Plus or Data Guard broker, black out the database until the task is completed.
- **11.** Set the JOB\_QUEUE\_PROCESSES parameter value to 0 so that no more jobs will be started. After the completion of switchover, reset it with the previous value.

```
SQL> alter system set JOB_QUEUE_PROCESSES=0 scope=both sid='*';
```

- **12.** If the primary database is RAC, ensure all the remaining primary instances except one are shut down. If Active Data Guard is in use, disable it and ensure that all standby instances are in the mount state.
- 13. It's advisable to take a full backup of the database either from primary or standby.

#### What just happened?

We have just performed all the preliminary checks before performing switchover. Now we will explain how switchover will be performed, step by step, on primary and standby databases.

# Time for action – switchover with a physical standby using SQL\*Plus

Perform the following steps using the SQL\*Plus connection for both the databases:

1. We have to check whether the primary database is ready for switchover to standby or not. Check the switchover status from the primary database by issuing the following command and verify that the status is either TO STANDBY OF SESSIONS ACTIVE:

```
SQL> select switchover_status from v$database;
SWITCHOVER_STATUS
------
TO STANDBY
```

The previous output shows that the primary database is ready to switch to the standby database role. The SESSIONS ACTIVE status indicates that some user sessions are still connected to the database. Such a case does not pose an obstacle for switchover. When output is SESSIONS ACTIVE, you have to perform switchover using the keyword WITH SESSION SHUTDOWN. This is so that those sessions will be terminated during the switchover.

**2.** Perform the switchover command from the primary database.

SQL> alter database commit to switchover to physical standby with session shutdown;
Database altered.

- **3.** This step covers what actually happens during switchover in detail. We need to monitor the alert logfile of both the primary and standby databases in parallel. The different types of logfiles are as follows:
  - □ The switchover-related log from the primary alert logfile:

Wed Oct 10 16:12:26 2012

alter database commit to switchover to physical standby with session shutdown

ALTER DATABASE COMMIT TO SWITCHOVER TO PHYSICAL STANDBY [Process Id: 23631] (TURKEY)

 Prior to switchover, the current log sequence number is 335. After performing switchover, all the transactions will be written to the online redo logfiles and the log switch will be forced on the primary database.

Wed Oct 10 16:12:30 2012

Archived Log entry 764 added for thread 1 sequence 336 ID 0x4e7c64e3 dest 1:

. . . . . .

Waiting for potential switchover target to become synchronized...

Wed Oct 10 16:12:47 2012

Active, synchronized Physical Standby switchover target has been

□ The MRP status on the standby database alert log:

Wed Oct 10 16:12:47 2012

Media Recovery Log /u02/app/oracle/flash\_recovery\_area/INDIA\_UN/archivelog/2012\_10\_10/o1\_mf\_1\_337\_87bn9793\_.arc Media Recovery Waiting for thread 1 sequence 338

The log sequence 337 is also switched and applied on standby. Now all the processes will be terminated and the redo thread of each respective thread will be closed; no further log switches can be performed. At the end, EOR will be generated as follows:

ARCH: End-Of-Redo Branch archival of thread 1 sequence 338 Archived Log entry 767 added for thread 1 sequence 338 ID 0x4e7c64e3 dest 1:

. . . . . . .

Backup controlfile written to trace file /u01/app/oracle/diag/rdbms/turkey\_un/TURKEY/trace/TURKEY\_ora\_23631.trc

Archivelog for thread 1 sequence 338 required for standby recovery

Switchover: Primary controlfile converted to standby controlfile successfully.

□ When EOR is generated, you can view the status of the sequence 338 from the primary database, as shown in the following code:

SQL> select thread#,sequence#,END\_OF\_REDO,END\_OF\_REDO\_TYPE
from v\$archived log;

|         | _         |     |            |
|---------|-----------|-----|------------|
| THREAD# | SEQUENCE# | END | END_OF_RED |
| <br>    |           |     |            |
| 1       | 337       | NO  |            |
| 1       | 337       | NO  |            |
| 1       | 338       | YES | SWITCHOVER |

The sequence 338 including EOR will be applied on the standby database (INDIA) as shown in the following code:

Resetting standby activation ID 1316775139 (0x4e7c64e3)

Media Recovery End-Of-Redo indicator encountered

Media Recovery Applied until change 3085369

MRPO: Media Recovery Complete: End-Of-REDO (INDIA)

MRPO: Background Media Recovery process shutdown (INDIA)

 After performing recovery, the switchover process will be completed on the old primary database (TURKEY) as shown in the following code:

```
Wed Oct 10 16:12:58 2012
```

Switchover: Complete - Database shutdown required (TURKEY)
Completed: alter database commit to switchover to physical
standby with session shutdown

 During switchover command execution on the primary database, if you monitor the switchover status of the standby database closely, you can capture it as shown in the following code:

SWITCHOVER PENDING

SQL> /
SWITCHOVER\_STATUS

TO PRIMARY

**4.** Perform switchover from the standby database. By default the switchover status of the standby database will be NOT ALLOWED. After processing switchover from the primary database, during recovery the status will be changed to SWITCHOVER PENDING. Once End-of-Redo is applied on standby, the database will be ready to become primary as shown in the following code:

```
SQL> SELECT SWITCHOVER_STATUS FROM V$DATABASE;
SWITCHOVER_STATUS
TO PRIMARY
```

**5.** Run the SWITCHOVER command on the standby database as shown in the following code:

 $\ensuremath{\mathsf{SQL}}\xspace>$  ALTER DATABASE COMMIT TO SWITCHOVER TO PRIMARY WITH SESSION SHUTDOWN;

Database altered.

On the alert logfile you will see the following:

Wed Oct 10 18:01:15 2012

ALTER DATABASE COMMIT TO SWITCHOVER TO PRIMARY WITH SESSION SHUTDOWN

ALTER DATABASE SWITCHOVER TO PRIMARY (INDIA)

Maximum wait for role transition is 15 minutes.

. . . . . . . . . . . . .

SwitchOver after complete recovery through change 3085369

Standby became primary SCN: 3085367

Switchover: Complete - Database mounted as primary

**6.** Now, from the new primary database (INDIA), you can check at what SCN the standby database role been changed, as shown in the following code:

```
SQL> select CURRENT_SCN,STANDBY_BECAME_PRIMARY_SCN from v$database;

CURRENT_SCN STANDBY_BECAME_PRIMARY_SCN

3156173 3085367
```

**7.** Change the open mode of the new primary to READ-WRITE. After successful switchover from standby to the primary database, the instance status will be MOUNTED as shown in the following code:

Open the database with the following statement:

```
SQL> alter database open;
Database altered.
```

**8.** Restart the new standby database and start Redo Apply. After switchover, the new standby instance will be in the NOMOUNT status.

```
SQL> select status from v$instance;
STATUS
-----
STARTED
```

Now perform a clean shutdown with SHUTDOWN IMMEDIATE and then start up the new standby database in the READ ONLY mode if Active Data Guard will be used. Then start Redo Apply on the standby database (TURKEY)

If you have multiple standby databases in the Data Guard configuration, start Redo Apply on each standby database.

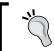

After starting Redo Apply on another standby database, whenever  ${\tt EOR}$  is applied on the standby database, the MRP process will be terminated immediately. Then you have to start Redo Apply again.

# Performing switchover with a physical standby database using broker

Switchover can also be performed using the Data Guard broker. Managing switchover with the broker is very simple. In SQL\*Plus, we have to manage commands from both the primary and standby databases. When using the broker, the SWITCHOVER command is executed from either the primary or the standby database.

## Time for action – switchover with a physical standby using broker

- 1. If the primary database is RAC and you perform switchover with the broker, it will shut down all the remaining instances except one; and if there are any issues in terminating the instances, the switchover will exit without success. So ensure that all the primary instances are down except the one.
- **2.** Even though the broker will verify the state of the both the primary and standby databases, it's recommended to check the database state manually as follows:

```
DGMGRL> show configuration;

Configuration - PACKT

Protection Mode: MaxPerformance

Databases:

turkey_un - Primary database

INDIA_UN - Physical standby database

Fast-Start Failover: DISABLED

Configuration Status:

SUCCESS
```

**3.** Now connect to the DGMGRL and issue the command as shown in the following screenshot:

```
DGMGRL> switchover to 'INDIA_UN';
Performing switchover NOW, please wait...
New primary database "INDIA_UN" is opening...
Operation requires shutdown of instance "TURKEY" on database "turkey_un"
Shutting down instance "TURKEY"...
ORA-01109: database not open

Database dismounted.
ORACLE instance shut down.
Operation requires startup of instance "TURKEY" on database "turkey_un"
Starting instance "TURKEY"...
ORACLE instance started.
Database mounted.
Database mounted.
Database opened.
Switchover succeeded, new primary is "INDIA_UN"
DGMGRL> exit
```

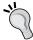

When performing a switchover, connect the database to the DGMGRL using a complete password such as connect sys/\*\*\*\*, because DGMGRL doesn't support OS authentication.

**4.** After performing the switchover, the broker configuration file is updated regarding the role transition.

```
2012-10-11 13:08:31.463 02001000 1799321493 DMON: Switchover - updated Seq.MIV to 1.0 (2.1.1799321493), writing metadata to "/u01/home/oracle/product/11.2.0/db_1/dbs/dr2INDIA_UN.dat"
2012-10-11 13:08:31.477 02001000 1799321493 DMON: posting primary instances for SWITCHOVER phase 3
```

- **5.** After updating the configuration file, the broker configuration restarts the new primary database in read-write mode and the new standby database will be terminated and restarted with the previous configuration; that is, the Read Only With Apply mode.
- **6.** Now, after performing the switchover, check the configuration status using DGMGRL as follows:

```
DGMGRL> show configuration;

Configuration - PACKT

Protection Mode: MaxPerformance

Databases:

INDIA_UN - Primary database

turkey_un - Physical standby database

Fast-Start Failover: DISABLED

Configuration Status:

SUCCESS
```

## What just happened?

We have discussed how to perform switchover from the primary database to the standby database and vice versa using SQL\*Plus and also the Data Guard broker utility DGMGRL.

# Performing switchover with a physical standby database using EM Cloud Control

As discussed at the beginning of this chapter, we can use the Enterprise Manager Cloud Control Data Guard administration interface to perform the switchover operation. This is an easy but less controlled way of performing a switchover. Let's see how we use Cloud Control in this context.

# Time for action – switchover with a physical standby using EM Cloud Control

Assuming a Cloud Control installation and Data Guard integration is already set up, perform the following steps on the Cloud Control interface.

**1.** On the Data Guard Administration home page, click on **Switchover** as shown in the following screenshot:

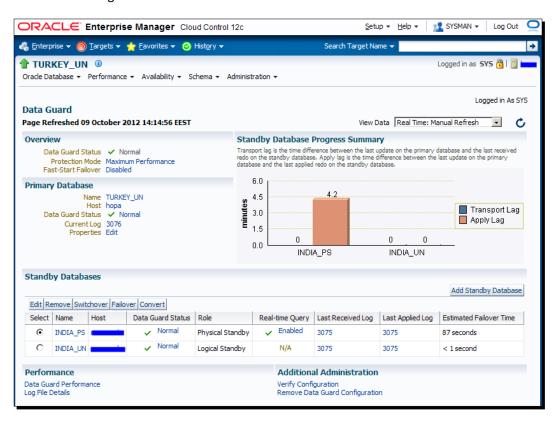

- **2.** Enter credentials to connect the standby and primary hosts.
- 3. On the confirmation page, click on Yes to start the switchover. At the bottom of the screen, check Swap Monitoring Settings if you want the current Enterprise Manager monitoring settings (including metric thresholds) for the primary and standby databases to be swapped after the role change, as shown in the following screenshot:

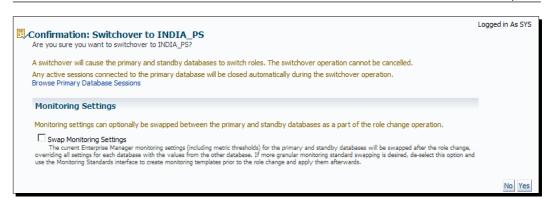

**4.** We'll see the switchover processing window on the next screen. A notification will appear, **Switchover completed successfully**, when the process is completed successfully. The following screenshot is the processing screen:

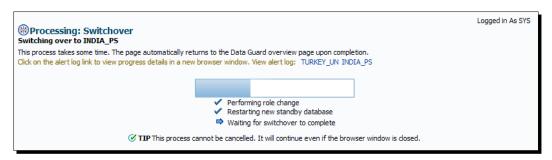

Similarly, we can use the **Failover** button on the Data Guard Administration home page to initiate a failover.

# Performing switchover with a logical standby database using SQL\*Plus

So far we have explained the switchover procedure between primary and physical standby databases. In the same manner, we can perform a switchover between the primary database and the logical standby database. However, there are some differences in this operation.

For versions above 11g, there's no need to shut down either the primary or the logical standby database for a switchover.

# Time for action – switchover with a logical standby database using SQL\*Plus

Now we will see a step-by-step approach to perform a switchover between the primary and the logical standby database:

1. Check the switchover status of the primary database. Ensure that the status is either TO STANDBY OR SESSIONS ACTIVE; if so, you are safe to perform a switchover as shown in the following code:

```
SQL> select switchover_status from v$database;
SWITCHOVER_STATUS
------
TO STANDBY
```

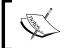

SWITCHOVER.

In case of RESOLVABLE GAP, wait until SQL was applied on the logical standby database; for other statuses, troubleshoot and fix the synchronization for the switchover process to be successful.

**2.** Prepare the primary database for switchover. Execute the following command from the primary database so that the current primary database will be accepted to perform a switchover to a logical standby database:

SQL> alter database prepare to switchover to logical standby; Database altered.

On the primary alert log, issue the following command:

Fri Oct 12 08:50:50 2012

alter database prepare to switchover to logical standby

ALTER DATABASE PREPARE TO SWITCHOVER TO LOGICAL STANDBY (TURKEY)

Completed: alter database prepare to switchover to logical standby

**3.** After issuing the previous command, the switchover status will be PREPARING

**4.** Prepare the logical standby database for switchover. After issuing the switchover initiation command from the primary database, you can execute the following code from the standby database:

SQL> alter database prepare to switchover to primary; Database altered.

On the standby alert log, issue the following command:

```
Fri Oct 12 08:51:55 2012

alter database prepare to switchover to primary

ALTER DATABASE SWITCHOVER TO PRIMARY (INDIA)

ALTER DATABASE PREPARE TO SWITCHOVER TO PRIMARY (INDIA)
```

**5.** Perform the switchover from the primary database. After performing step 4, the switchover status in the current primary database will change from PREPARING SWITCHOVER to TO LOGICAL STANDBY. In this stage, both the databases wait for acknowledgment from each other. Now check the switchover status on the primary database as shown in the following lines:

```
SQL> select switchover_status from v$database;
SWITCHOVER_STATUS
-----
TO LOGICAL STANDBY
```

**6.** You must ensure that there are no active transactions during switchover. Therefore, clean up the transactions and proceed to switchover over. The SWITCHOVER command waits until this transaction is complete, as shown in the following code:

```
SQL> select addr, status, flag from v$transaction;

ADDR STATUS FLAG

000000008EF5A950 ACTIVE 7683

SQL> select username, status from v$session where username is not null and username not in ('SYS','PUBLIC');

USERNAME STATUS

PACKT ACTIVE
```

**7.** Even after you perform the previous step, the session is still in the ACTIVE mode. Let's see what happens in the alert logfile when the switchover is issued, as follows:

```
SQL> alter database commit to switchover to logical standby;
```

On the primary alert logfile you will see the following:

```
Fri Oct 12 14:51:12 2012

alter database commit to switchover to logical standby

ALTER DATABASE COMMIT TO SWITCHOVER TO LOGICAL STANDBY (TURKEY)

......

Fri Oct 12 14:52:25 2012

Waiting for transactions in flight at scn 0x0000.003337d6 to complete
```

Perform commit from the user session as follows:

```
SQL> show user
USER is "PACKT"
SQL> commit;
Commit complete.
```

After performing commit from the user session, the switchover will be processed successfully and we'll see Database altered as the output on the session in which we ran the switchover statement, as shown in the following code:

```
SQL> alter database commit to switchover to logical standby; Database altered.
```

On the primary alert logfile you can perform the following:

```
LOGSTDBY: Switchover complete (TURKEY)

LOGSTDBY: enabling scheduler job queue processes.

JOBQ: re-enabling CJQ0

Completed: alter database commit to switchover to logical standby
```

Note that during switchover, log apply services will be stopped on the logical standby database. Now check the latest status on the former primary database using the following code:

- **8.** Perform the switchover from the logical standby database.
- **9.** We have completed the required steps on the primary database. Now check the status on the current logical standby database (INDIA) and issue the following switchover command:

```
SQL> select switchover_status from v$database;
SWITCHOVER_STATUS
-----
TO PRIMARY
SQL> alter database commit to switchover to primary;
Database altered.
```

The switchover from the logical standby to the primary was successful, as can be seen in the following command-line output:

**10.** During switchover, there will be zero data loss and the session will still be in the ACTIVE mode. The following output shows that the session is still in the ACTIVE mode on the former primary database:

**11.** Check the status of new primary database using the following code:

**12.** Start SQL Apply and monitor the logical standby database. Both the new primary database and the logical standby database are ready. Now start SQL Apply on the new logical standby database as follows:

```
SQL> !ps -ef|grep lsp
oracle 24824 8569 0 16:06 pts/1 00:00:00 /bin/bash -c ps
-ef|grep lsp
SQL> alter database start logical standby apply immediate;
Database altered.
```

```
SQL> !ps -ef|grep lsp

oracle 24860 1 1 16:08 ? 00:00:01 ora_lsp0_TURKEY
oracle 24914 8569 0 16:09 pts/1 00:00:00 /bin/bash -c ps
-ef|grep lsp

On the standby alert logfile you will see the following:

Fri Oct 12 16:08:01 2012

alter database start logical standby apply immediate
ALTER DATABASE START LOGICAL STANDBY APPLY (TURKEY)
with optional part IMMEDIATE

Attempt to start background Logical Standby process
Fri Oct 12 16:08:01 2012

LSP0 started with pid=35, OS id=24860

Completed: alter database start logical standby apply immediate
```

#### What just happened?

We've seen the step-by-step approach to perform a switchover between the primary and logical standby database using SQL\*Plus. We've also monitored switchover transactions by tracking the alert logfile on both databases.

#### Pop quiz

Q1. You've prepared either the primary or the standby database to perform switchover and then you have decided not to perform switchover. Is it possible to cancel it?

# Performing switchover with a logical standby database using broker

Managing any role transition or other administrative tasks of Data Guard with the broker is quite easy. Now we will see the step-by-step approach of a switchover between primary and logical standby databases using the DGMGRL utility.

## Time for action – switchover with a logical standby using broker

Perform the following steps to change the roles of the primary and logical standby databases:

**1.** Check the configuration of Data Guard. In the broker's configuration, we have one primary database and one logical standby database already configured. Ensure that the status is SUCCESS before performing a switchover as shown in the following code:

```
DGMGRL> show configuration;
Configuration - PACKT
```

```
Protection Mode: MaxPerformance
Databases:
   INDIA_UN - Primary database
   turkey_un - Logical standby database
Fast-Start Failover: DISABLED
Configuration Status:
SUCCESS
```

**2.** Perform a switchover using the DGMGRL command. Before performing switchover, connect to the DGMGRL utility using the complete username and password of the SYS user instead of connecting with / as shown in the following code:

```
DGMGRL> connect sys/******
Connected.
```

Once authenticated, initiate the switchover with the following command as shown in the screenshot:

```
DGMGRL> switchover to 'turkey_un';
Performing switchover NOW, please wait...
Switchover succeeded, new primary is "turkey_un"
DGMGRL>
```

On the alert logfile you will see the following:

**3.** Check the configuration of Data Guard once again. After performing a switchover, the broker will start SQL Apply on the new logical standby database as shown in the following code:

```
[oracle@oracle-ha dbs]$ ps -ef|grep lsp
oracle 14604 1 0 17:23 ? 00:00:02 ora_lsp0_INDIA
oracle 15232 6342 0 17:31 pts/1 00:00:00 grep lsp

DGMGRL> show configuration;
Configuration - PACKT
   Protection Mode: MaxPerformance
   Databases:
```

```
turkey_un - Primary database
   INDIA_UN - Logical standby database
Fast-Start Failover: DISABLED
Configuration Status:
SUCCESS
```

## What just happened?

We have successfully completed the switchover operation in a logical standby Data Guard configuration using the Data Guard broker.

## **Failover**

Failover is initiated when a serious problem exists on the primary database, making it inaccessible. This problem generally arises from hardware or software errors on the server or storage layer; also, a disaster may cause complete or partial loss of services. In such cases, we can convert a standby database role to primary by performing failover and continue providing it with production database service. Performing a Data Guard failover operation for production purposes is a serious consideration and needs a lot of caution. The following considerations are important in this context:

- ◆ Failover decision must be taken with regard to the service **Recovery Time Objective** (**RTO**) value.
- The standby database hardware must be powerful enough to sustain production load.
- Multiple standby databases are recommended; this is so that data protection continues after a failover operation.
- If the flashback database is not enabled on the primary database, after a failover it's not possible to include the old primary database into the Data Guard configuration again. This means we'll have to restore the database on the primary side. If flashback is enabled, it's possible to reinstate the failed primary database without a full restore operation. The following diagram explains the failover process:

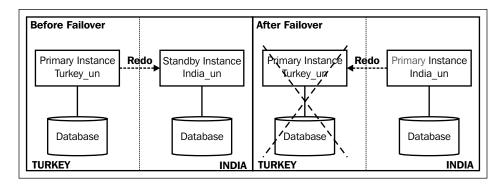

Before performing failover, ensure that all the available redo is being applied on the standby database for minimum data loss. Remember that it's also possible to guarantee a zero data loss failover by using the Maximum Protection mode. Also note that once the failover process is finished, the new primary database will be started in Maximum Performance mode even though your previous Data Guard protection mode is either Maximum Protection or Maximum Availability.

Failover can be performed manually with SQL\*Plus, the Data Guard broker, Cloud Control, or automatically using the Fast Start failover with an observer. In automatic failover, the observer will monitor the state of the primary database and all the standby databases of the Data Guard configuration. Whenever the primary database is not accessible, the observer will wait according to the predefined parameter FastStartFailoverThreshold and then perform the failover to the standby database.

As stated before, if the flashback database is enabled and the standby database role is changed to primary by FSFO and if the observer reestablishes the connection to the failed primary database as well as reinstates it as a new standby database, the new primary database starts sending redo to the new standby database.

## Performing failover with a physical standby database

Just as with the switchover operation, the failover operation can be performed on both the physical and logical standby databases. We'll now see both scenarios.

# Time for action – failover with a physical standby database using SQL\*Plus

Follow these steps to complete a failover on the physical standby Data Guard environment:

**1.** If you're able to mount a primary database, perform the following command to flush the redo from the primary online redo logfiles:

```
SQL> alter system flush redo to INDIA UN;
```

Use DB\_UNIQUE\_NAME of the standby database so that redo will be sent to the respective standby database.

**2.** Check the status of both the primary and standby databases. With the primary database in the MOUNT state, check the maximum archive log sequence that has been generated as shown in the following code:

**3.** If the primary database is inaccessible, refer to the alert logfile for the latest log switch sequence or go to the archive log location and check the maximum sequence number as shown in the following command:

```
Fri Oct 12 22:20:30 2012
Thread 1 advanced to log sequence 462 (LGWR switch)
Current log# 1 seq# 462 mem# 0: /u01/app/oracle/oradata/orcl/redo01.log
........
Archived Log entry 1064 added for thread 1 sequence 462 ID 0x4eede1f7 dest 1:
Optionally, you can use the following:
[oracle@oracle-primary 2012_10_12]$1s -alrt
-rw-r---- 1 oracle oinstall 40261120 Oct 12 22:20 o1_
mf_1_461_87jllpq3_.arc
-rw-r---- 1 oracle oinstall 41197056 Oct 12 23:08 o1_
mf_1_462_87jodh9n_.arc
```

The maximum archive sequence generated is 462, which we can see by querying  $v\$archived\_log$ , the alert logfile, or the file systems.

**4.** Now check the maximum sequence applied on the standby database using the following code:.

There are 13 archive logs that are not applied on the standby database. If they're not shipped from primary, you should transfer those archived logfiles and register and apply them to the standby database. If shipped but not applied, you must start Redo Apply on the standby database.

If the primary server is completely unavailable, you have to perform recovery on the standby database until the maximum transported archive log sequence.

**5.** Initiate failover by stopping Redo Apply and running the recover command with the finish force option on the standby database as shown in the following command:

 $\operatorname{SQL}>$  alter database recover managed standby database cancel; Database altered.

SQL> alter database recover managed standby database finish force; Database altered.

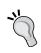

The FINISH keyword is used for failover and recovers the current standby redo logfiles. The FORCE keyword is used to terminate RFS processes immediately so that failover will not wait for them to exit

On the alert logfile you will see the following:

Terminal Recovery: log 10 reserved for thread 1 sequence 463
Recovery of Online Redo Log: Thread 1 Group 10 Seq 463 Reading mem 0

Mem# 0: /u02/app/oracle/oradata/orcl/standby\_redo01.log
Identified End-Of-Redo for thread 1 sequence 463

Incomplete Recovery applied until change 3476339 time 10/12/2012 23:08:22

Media Recovery Complete (INDIA)

Terminal Recovery: successful completion

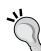

If the recovery command raises an error because of a possible gap, try to resolve it. If this is not possible, continue failover with the following command and proceed to step 5.

SQL> alter database activate physical standby

If the recover command completes successfully, continue with the next step.

**6.** Complete failover to the physical standby database by converting it from the standby role to primary as follows:

 $\ensuremath{\mathsf{SQL}}\xspace>$  alter database commit to switchover to primary with session shutdown;

Database altered.

On the alert logfile you will see the following:

Standby became primary SCN: 3476337

Fri Oct 12 23:34:36 2012

Setting recovery target incarnation to 3

Switchover: Complete - Database mounted as primary

Completed: alter database commit to switchover to primary

After that, perform the following code:

```
SQL> select db_unique_name,database_role,standby_became_primary_
scn from v$database;
```

**7.** After performing failover, the new primary database will be in the MOUNT state. Shut down and start up the new primary database as shown in the following code:

```
SQL> SHUTDOWN IMMEDIATE;
SQL> STARTUP;
```

#### Have a go hero

We have just performed a failover to a physical standby database. Now go ahead and perform a failover to the logical standby database using SQL\*Plus. In this case, after step 1 and 2, you just need to use the following command on the logical standby to perform a failover:

SQL> ALTER DATABASE ACTIVATE LOGICAL STANDBY DATABASE FINISH APPLY;

# Performing failover with a logical standby database

Performing failover with a logical standby database has some disadvantages because of the following points:

- ◆ A logical standby database functions with SQL Apply instead of Redo Apply and there are limitations to accept the incoming DML from primary and also unsupported data types. So we can't guarantee that all the changes from the primary database have been successfully applied on the logical standby database.
- Once you perform failover, you have to recreate other standby databases for the configuration.

So it's not recommended to perform failover to the logical standby database if it's possible to perform failover to a physical standby. Also, depending on the RTO, RMAN restore and recovery is preferred over failover to a logical standby.

# Time for action – failover with a logical standby using broker

Follow these steps to perform failover to a logical standby database using the Data Guard broker:

**1.** Check both the primary and logical standby databases' status. If the primary database is completely unavailable, you can check the configuration status from the logical standby database as shown in the following code:

```
DGMGRL> show configuration;

Configuration - PACKT

Protection Mode: MaxPerformance

Databases:

turkey_un - Primary database

INDIA_UN - Logical standby database

Fast-Start Failover: DISABLED

Configuration Status:

ORA-12514: TNS:listener does not currently know of service requested in connect descriptor

ORA-16625: cannot reach database "turkey_UN"

DGM-17017: unable to determine configuration status
```

**2.** Perform the failover to the logical standby database. Connect to the DGMGRL utility of the logical standby database and issue the command shown in the following screenshot to perform failover:

```
DGMGRL> failover to 'INDIA_UN';
Performing failover NOW, please wait...
Failover succeeded, new primary is "INDIA_UN"
DGMGRL>
```

On the alert logfile, you will see the following:

```
2012-10-13 16:00:00.862 Executing SQL [ALTER DATABASE activate logical standby database finish apply]

2012-10-13 16:00:02.348 SQL [ALTER DATABASE activate logical standby database finish apply] Executed successfully

2012-10-13 16:00:02.354 RSM: refreshing IncarnationTable internal property. New value is '2,3166193,796392 156,1*1,3166192,796392049,0#'

2012-10-13 16:00:02.366 Database Resource SetState succeeded
```

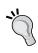

During failover to a physical or logical standby database using broker, you can use the IMMEDIATE option to perform failover without waiting for applying any redo. You can use the following command:

DGMGRL> FAILOVER TO <DB\_UNIQUE\_NAME> IMMEDIATE

**3.** Check the status of the new primary database. After a successful failover, the new primary database will be in READ WRITE mode as shown in the following code:

```
SQL> select db_unique_name,database_role,open_mode from
v$database;
DB UNIQUE NAME
                DATABASE ROLE OPEN MODE
______
india un
                 PRIMARY
                               READ WRITE
DGMGRL> show configuration;
Configuration - PACKT
 Protection Mode: MaxPerformance
 Databases:
   INDIA UN
              - Primary database
   turkey un - Logical standby database (disabled)
     ORA-16661: the standby database needs to be reinstated
Fast-Start Failover: DISABLED
Configuration Status:
SUCCESS
```

#### What just happened?

We have discussed how to perform failover to a physical standby database and a logical standby database. To perform this, we have used both SQL\*Plus and the Data Guard broker.

# **Summary**

In this chapter, we focused on planned outages, unplanned outages, and how to perform role transitions against them. We've seen the key points and all the possible techniques to perform role transitions, which are SQL\*Plus, the Data Guard broker, and Enterprise Manager 12c Cloud Control.

In the next chapter, we'll learn about configuring and using Active Data Guard and snapshot standby database. These are very important features of Data Guard. Also, some advanced topics such as cascading standby databases, advanced compression, cross platform configuration, and Data Guard tuning will be covered.

# Active Data Guard, Snapshot Standby, and Advanced Techniques

Active Data Guard and snapshot standby databases are two very important new features of Oracle 11g. With Active Data Guard, it's possible to use a physical standby database read-only mode while the replication is ongoing. The snapshot standby feature is used to run a standby database in a read-write mode for testing purposes where all the changes made to the snapshot standby can be reverted. This chapter includes details of these features along with several other advanced techniques.

The following features will be covered in this chapter:

- ♦ Oracle Active Data Guard
- Using snapshot standby databases
- ◆ Cascade standby database and more options
- ◆ Oracle Advanced Compression
- Preparing the standby database on a cross-platform
- Data Guard tuning

# **Oracle Active Data Guard**

Earlier versions of Oracle 11g standby databases have limitations as they can be used either for a recovery purpose or for a read-only purpose without recovery. From 11gR1 onwards, Oracle introduced more features, and standby databases can now work in recovery even in an open status. While recovery is in progress, real-time data can be accessible to the users just as production data is. Real time query can be used if Oracle Active Data Guard option has been purchased. Apart from that, some additional benefits of Active Data Guard are as follows:

- You can use applications on Active Data Guard and the additional processing from the production can be reduced so that both primary and standby databases can be utilized.
- ♦ If any ad-hoc jobs are running on Active Data Guard and if they don't meet the SLA provided by the STANDBY\_MAX\_DATA\_DELAY parameter using triggers, they can immediately be redirected to the primary database.
- Automatic block recovery. If there are any corrupted blocks in the primary database, Active Data Guard will copy the good state of the block from standby and it will be recovered in the primary database.
- Active Data Guard can work in both ways to recover corrupted blocks.
- ◆ Zero data loss can be achieved.
- You can load off the EXPDP jobs to the standby database.
- ◆ You can schedule RMAN jobs from the standby with a real-time query.
- You can use Statspack from the standby database.
- ◆ You can monitor **Active Session History (ASH)** reports.

# **Why Active Data Guard?**

Most of the customers choose the Active Data Guard license for both disaster protection and also for securing read-only access to the applications. Note that all the applications (for example, SAP) don't support Active Data Guard; further, we will discuss several top applications that support Active Data Guard. If we pick any live database, most of the query ratios will be of the read-only (select queries) operations and there will be few read and write (insert/update/delete/merge) transactions. I would like to highlight a sample example in order to differentiate between read-only and read-write operations in any business. There are no restrictions on the storage of data types, DML, or DDL operations. Reports can view the latest data from the standby as real-time apply is on. Moreover, you can simplify tuning and Active Data Guard that is certified with Exadata.

The following are the basic requirements and licenses that you must have in order to use Data Guard for a standby system:

- Server hardware
- Power systems
- An operating system (Linux/Unix, Windows) license
- Oracle Enterprise Edition license

These all are the necessary requirements needed to build a standby system. You must have already made lot of effort to configure a standby database for high availability; thus it is worth to add an additional license of Active Data Guard. Of course you can question, why should I choose Active Data Guard and what benefits can we gain from this additional costly step?

In any business, as we discussed earlier, most of the operations are not transactional (Select statements). For read-only queries, if 1000 user sessions are concurrently accessing the production database and the resources are allocated to the user sessions, then the users can either perform a physical or logical I/O depending on the data being cached into a buffer cache. Even though you have a standby database performing all of the previous transactions/ operations from a production database, it can have additional disadvantages as follows:

- Load average
- ◆ CPU busy
- Swapping/paging
- System calls

The following diagram illustrates a database without Active Data Guard:

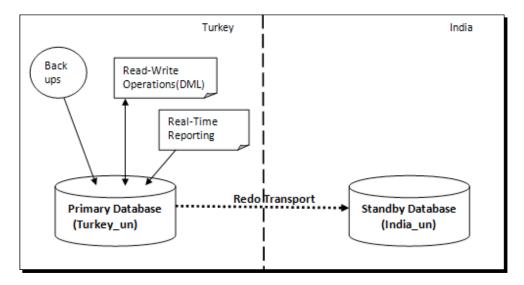

Apart from read-only and read-write operations on the database, there may be other scheduled backup jobs configured on the database such as EXPDP, RMAN backup jobs, and gathering of statistics on a daily or round-robin basis. In the previous diagram, the standby site is just performing recovery, and there will be no load until and unless a switchover takes place in case of disaster recovery. Active Data Guard is not limited to simply reporting; you can use the OLTP query workload with the required modifications on the applications. Overall, it's a simple administration process because no tasks are required to detect and resolve the data conflicts, and no troubleshooting is necessary for any trail errors. Of course, you may need to adjust the settings and tune the old standby database in case the primary database is unavailable. Oracle Active Data Guard can be configured from a primary standalone to a standalone database or from an RAC primary to a standby standalone database or from an RAC primary to RAC standby databases also. In order to maintain business continuity in case of disaster recovery, we can implement Active Data Guard with fast-start failover. By implementing Active Data Guard, it can enable the flexible use of resources for multiple purposes. The following diagram illustrates the discussed points:

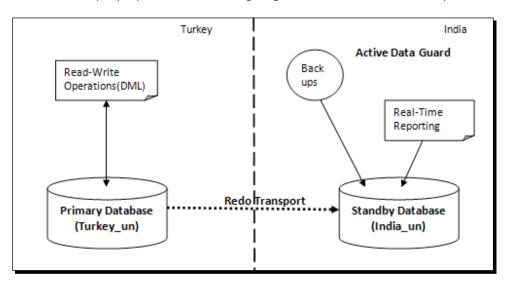

The previous diagram explains how to eliminate contention between read-only and read-write operations. Now we will discuss what are the jobs that can be moved from the primary database if Active Data Guard is enabled and how to offload these operations to a physical standby database(s) to avoid additional processing from the production database. In this chapter, we have explained with examples how to use ASH reports with Active Data Guard and other options. It can be further understood with the help of the following diagram:

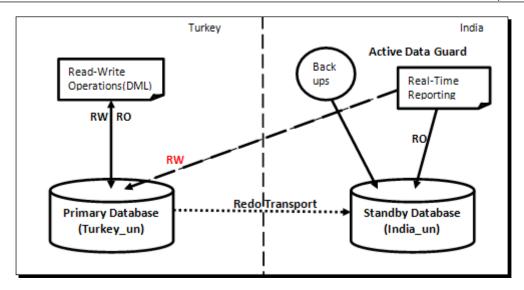

Even though applications are used from a standby system, they can connect to a primary database anytime whenever read-write operations are required.

#### **Oracle Data Guard license**

Active Data Guard

Before you implement and use Active Data Guard, it is necessary to understand the licensing involved with this feature. If you are implementing Active Data Guard, then both the primary and standby servers must be licensed. For the licensing prices, you must always visit Oracle Technology price list for the Active Data Guard. The price may vary depending on the license of the named user or processor license. If licensing is done by the processor, the licenses may not match due to variance in core factors between the times the respective programs were licensed. For any future reference, you can check for the latest updates on http://www.oracle.com/in/corporate/pricing/index.html.

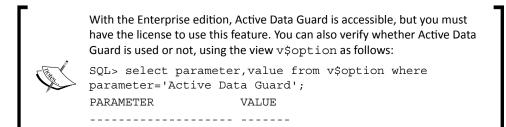

TRUE

#### **Enabling Active Data Guard**

Enabling Active Data Guard is not a challenging task; it requires minimal effort. Here we are not making any changes at the database level, we are just enhancing the option of the Enterprise edition by enabling Active Data Guard. There are no changes to be made to the primary database, and we just need to ensure that redo transport is an LGWR process so that real-time data can be viewed by the users.

# Time for action – enabling Active Data Guard if Redo Apply is running using SQL \*PLUS

1. If you have previously upgraded your database from Version 10gRx to 11gRx, then in order to use Active Data Guard the compatible parameter must at least be set to 11.0.0 as shown in the following query:

```
SQL> show parameter compatible

NAME TYPE VALUE

compatible string 11.2.0.0.0
```

2. If you are using Active Data Guard for the first time, your standby database will definitely be in the MOUNT status and MRP will be in progress; hence, cancel MRP. After cancelling MRP, make sure MRP is not running any more either through the OS level grep commands or the v\$managed\_standby view as shown in the following query:

**3.** Open the database in the Read-Only mode to enable Active Data Guard as follows:

```
SQL> alter database open ;
Database altered.
SQL>
SQL> select db_unique_name,open_mode from v$database;
```

DB\_UNIQUE\_NA OPEN\_MODE

-----

INDIA\_UN READ ONLY Now restart Redo Apply

SQL> alter database recover managed standby database using current logfile disconnect from session;

Database altered.

**4.** Verify whether redo-apply is enabled or not using the following query:

SQL> select process, status, sequence# from v\$managed\_standby where process like '%MRP%';

# Time for action – enabling Active Data Guard if the standby database is shut down

1. If the standby database is completely shut down, use the following steps to enable Active Data Guard. Now start the database normally as follows:

[oracle@oracle-stby ~]\$ sqlplus / as sysdba

 $\mbox{SQL*Plus: Release } \mbox{11.2.0.1.0 Production on Tue Nov } \mbox{6 } \mbox{12:13:27 } \mbox{2012}$ 

Copyright (c) 1982, 2009, Oracle. All rights reserved.

Connected to an idle instance.

SQL> startup

ORACLE instance started.

Total System Global Area 818401280 bytes Fixed Size 2217792 bytes Variable Size 528484544 bytes Database Buffers 285212672 bytes Redo Buffers 2486272 bytes

Database mounted.
Database opened.

SQL>

**2.** Once the database is opened successfully, by default it will be in the Read Only mode because it's a standby control file. Now start Redo Apply as follows:

# Time for action – enabling Active Data Guard using broker

If Data Guard is managed using a broker, it is always simple and even easier to manage it from Oracle 11gR2. When both broker and MRP are running on the standby, you can open the database at any time for reporting purposes.

**1.** Check the configuration and state of the database as follows:

```
DGMGRL> show configuration;
Configuration - PACKT
  Protection Mode: MaxPerformance
  Databases:
    turkey_un - Primary database
    INDIA UN - Physical standby database
Fast-Start Failover: DISABLED
Configuration Status:
SUCCESS
DGMGRL>
SQL> select db_unique_name,open_mode from v$database;
DB UNIQUE NAME OPEN MODE
INDIA UN
              MOUNTED
SQL>
SQL> !ps -ef | grep mrp
oracle 4686 1 0 16:31 ? 00:00:00 ora_mrp0_INDIA
```

```
oracle
          4815 3948 0 16:35 pts/1
                                       00:00:00 /bin/bash -c ps
-ef grep mrp
Open Database for the use of Active Data Guard
SQL> alter database open read only;
Database altered.
SQL>
DGMGRL> show configuration;
Configuration - PACKT
  Protection Mode: MaxPerformance
 Databases:
    turkey un - Primary database
    INDIA_UN - Physical standby database
Fast-Start Failover: DISABLED
Configuration Status:
SUCCESS
DGMGRL>
```

From the previous command, it looks as if the database is opened successfully; internally it will perform the following three operations:

- ◆ Completed: ALTER DATABASE RECOVER MANAGED STANDBY DATABASE CANCEL
- ◆ Completed: ALTER DATABASE OPEN READ-ONLY
- ◆ Completed: ALTER DATABASE RECOVER MANAGED STANDBY DATABASE THROUGH ALL SWITCHOVER DISCONNECT USING CURRENT LOGFILE

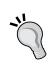

If you are using Oracle 11*g*R1 with Data Guard broker, then use a combination of Data Guard broker and SQL \*Plus to enable Active Data Guard using the following commands:

DGMGRL> edit database 'INDIA\_UN' SET STATE='APPLY-OFF'; SQL> alter database open read only;
DGMGRL> edit database 'INDIA UN' SET STATE='APPLY-ON';

#### What just happened?

We've just revised how to enable Active Data Guard using SQL \*Plus and also using Data Guard broker.

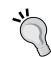

After performing the previous steps to enable Active Data Guard, we will see how to find out whether the Active Data Guard feature is enabled or not. There is no direct column in any view/tables to find out whether the Active Data Guard feature is enabled or not. But if we merge two columns of two tables and if both the processes are running, then it is for reporting purpose as shown in the following query:

SQL> select 'YES' Active\_DataGuard from v\$managed\_standby ms, v\$database db where ms.process like '%MRP%' and db.open\_mode like '%READ ONLY%';

ACTIVE\_DATAGUARD
-----YES

# **Monitoring Active Data Guard**

We have successfully enabled Active Data Guard on a standby database; no further steps need to be performed on the primary database if real-time apply is running. There are several ways to find whether Active Data Guard is enabled or not.

#### From primary

To determine if Active Data Guard is enabled from the primary, v\$archive\_dest\_status describes the status of all local and remote destinations, including several options such as database role and recovery mode, as follows:

```
SQL> select dest_name, status, database_mode, recovery_mode from v$archive_dest_status where dest_id=2;

DEST_NAME STATUS DATABASE_MODE RECOVERY_MODE

LOG ARCHIVE DEST 2 VALID OPEN READ-ONLY MANAGED REAL TIME APPLY
```

#### From standby

Using the standby database you can check whether the standby database is Mount status Read Only, or READ ONLY WITH APPLY by using v\$database as follows:

By using a custom query you can merge the views as follows:

```
SQL> select 'YES' Active DataGuard from v$managed standby ms,
v$database db where ms.process like '%MRP%' and db.open mode like
'%READ ONLY%';
ACTIVE DATAGUARD
------
YES
SQL> SELECT * FROM V$STANDBY EVENT HISTOGRAM WHERE NAME = 'apply lag'
AND COUNT > 0;
NAME
             TIME UNIT
                                  COUNT LAST TIME UPDATED
5787 11/06/2012 23:01:28
apply lag
               0 seconds
              1 seconds
                                     98 11/06/2012 23:01:09
apply lag
apply lag
              2 seconds
                                      8 11/06/2012 22:45:06
apply lag
               3 seconds
                                      6 11/06/2012 22:45:37
apply lag
               4 seconds
                                      4 11/06/2012 22:43:03
                                      4 11/06/2012 22:45:43
apply lag
               5 seconds
```

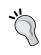

The v\$standby\_event\_histogram view is accessible only if the database is OPEN with READ-ONLY mode and real-time apply is on, that is Active Data Guard. However, this view is also accessible from MOUNT but it returns no information.

# **Active Data Guard with applications**

Active Data Guard has limitations with several applications; your application may or may not be compatible with Active Data Guard to use its features. Before purchasing the license, you should check the compatibility of the applications. Here we will discuss briefly some of the top applications that are used for business and how it works with Active Data Guard.

#### **Active Data Guard with PeopleSoft**

From PeopleSoft Version 8.51, reports can be executed in the Active Data Guard database instead of running in the production/primary OLTP database. Specific to PeopleSoft applications, it uses reporting tools such as NVisions. These job queries select against the database and retrieve the results into an Excel spreadsheet as per the user's formatting. Internally it calls a number of batch jobs and some of the queries may use hints such as parallel if they create any SQL profiles and these can cause much load on production. All NVision reports are pure select queries. Only the tree performance tuning parameters/ settings that are enabled will have DML statements on Treeselector tables otherwise any NVisions report on PS\_LEDGER, PS\_LEDGER\_BUDG is always pure select process. NVisions are reports that can run on FIN, HR, or EPM(DWH). If you enable Active Data Guard on a standby database, components such as the PSQUERY viewer, the TREE viewer, QAS, G&R, and the XMLP viewer should always run on the standby system. To enhance this feature you must perform configuration changes in both the process scheduler server and the application server. The following diagram explains Active Data Guard with PeopleSoft:

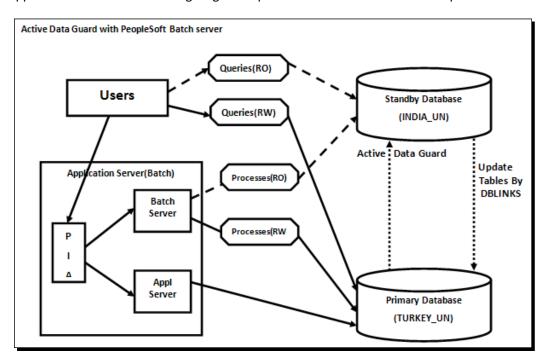

If you perform changes in the component's properties of the application designer, you can run more components on the standby system; even the process scheduler definitions can be configured on the standby system by setting the read-only option in it. With the option of Active Data Guard, database links and remote synonyms that are defined by scripts from PeopleTools can run batch programs on a standby system.

# Time for action – Active Data Guard with PeopleSoft

PeopleSoft with Active Data Guard require DB links because they will update the processes' tables using DB links so that remote synonyms are required to give access to the standby system. But a very detailed analysis is required if you consider implementing Active Data Guard. Perform the following steps to implement Active Data Guard with PeopleSoft:

- 1. Create a standby database and enable Active Data Guard.
- **2.** Add a new database service for accessing Active Data Guard on the primary database in case there is any maintenance on the standby server.
- **3.** Confirm that Oracle Net Services is configured between the Active Guard database and the application servers; also ensure that the Oracle net configuration points to the database service instead of a specific instance and includes both the primary and standby listeners, so that PeopleSoft can connect to any of the services that are not started or running also.
- **4.** In PeopleSoft, we do not have much control to use any custom scripts, and we must always go for the derived scripts from PeopleSoft. To enhance this Active Data Guard feature with PeopleSoft, ensure that the following scripts are available:

```
psadmin.sql($PS_HOME/scripts/unix)
createlocalsynonyms.sql($PS_HOME/scripts)
createremotesynonyms.sql($PS_HOME/scripts)
createdblinktoprimarydb.sql($PS_HOME/scripts)
```

- **5.** Create a secondary access ID as ACCESS\_ID on the primary database using the script psadmin.sql. ACCESS\_ID is the RDBMS ID with which PeopleSoft applications are connected to the database so that it will create an owner ACCESSID besides the default user SYSADM.
- **6.** Insert the corresponding database name and username in the table PSDBOWNER and perform a commit after the insert.
- **7.** From the application designer, add a new SYMBOLICID for ACCESSID.
- **8.** Create a dedicated application user attached to the secondary SYMBOLICID attribute.
- 9. Create a database link to the primary database using the following query:
  SQL> create database link Prim\_ADG connect to sysadm identified by password using 'TURKEY\_UN';
- **10.** Create a local synonym using the derived script createlocalsynonyms.sql.
- **11.** Create a remote synonym using the derived script createremotesynonyms.sql.

- **12.** Confirm that the standby system is able to synchronize it all the time without any delay and also check for the newly created database link.
- **13.** Now configure the batch server on both the primary and standby systems.
- **14.** Modify the psprcs.cfg file with StandbyDBname, StandbyDBType, StandbyUserId, and StandbyUserPsswd.
- **15.** After modifying the PRCSDOM batch server, reconfigure it using the \$PS\_HOME/appserv/psadmin script.
- **16.** Now start the batch server PRCSDOM after all the modifications and confirm the standby connections using v\$session.
- **17.** By setting DDDAUDIT to read-only, you can perform the tests.

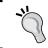

The earlier discussed steps are specific to how to configure the batch server. Of course you can configure an application server on Active Data Guard but the configuration is different.

#### **Active Data Guard with EBS**

Active Data Guard can be implemented on EBS but there are some limitations specific to EBS R12; you should meet software and patches requirements, as discussed in the following table:

| Oracle products | Minimum<br>version | Additional patches                                                   |
|-----------------|--------------------|----------------------------------------------------------------------|
| Oracle EE 11gR1 | > = 11.1.0.7       | Recording ADG violations: <patch 10070167=""> patch 10134846</patch> |
| Oracle EE 11gR2 | >=11.2.0.2         | Included in a patch set; no additional patches required              |
| Oracle EBS      | >=12.1.3           | Infrastructure patch 9434627 9434627:R12.FND.B                       |
|                 |                    | Enabling patch 9505793 9505793:R12.FND.B                             |
|                 |                    | and patch 9526837 9526837:R12.FND.B.                                 |

If you want to use concurrent manager reporting, you must use parallel concurrent processing with new processing nodes that are set up to handle Active Data Guard reports. Ensure that there is no network latency between the primary and standby systems. In Active Data Guard, the concurrent manager connects to the primary database and only the reports will be connected to the Active Data Guard database. However, no DMLs are allowed on Active Data Guard; DML will be executed via database links to the primary database. Hence, it is applicable to both the user and the dictionary DML.

In brief, first clone an application tier to set up parallel concurrent processing and then register the node for batch processing only. Now start the application and register a new concurrent manager, assigning it the node co-located with Active Data Guard. To ensure that this manager only handles reports for meeting the requirements of Active Data Guard, use the exclude/include rules. Customers may use Active Data Guard instances to execute SQL that does not require a write activity. In terms of the use of E-Business Suite with Active Data Guard, if the concurrent program is not on the list of supported reports, then it is not certified by Oracle Development and is considered a customization. For more configuration limitations over Active Data Guard, refer to the installation documents.

#### **Active Data Guard with TopLink**

Oracle TopLink is a part of Oracle Fusion Middleware; it's an advanced framework that provides development tools and runtime capabilities so that the development and maintenance efforts are reduced, thereby increasing the application functionality. It can successfully transform object-oriented data into relation data or Extensible Markup Language(XML). TopLink can address the difference between Java objects and data sources. Its engine has a great mechanism to use read pool for all non-transitional transactions and write pool for the actual transactions. The same concept can be implemented with Active Data Guard by processing read-only operations to a standby database and read-write transactions to a primary database; the high-level steps are as follows:

- TopLink can read objects using the read-only database connection and it uses a locking mechanism so that users have the option to choose and update the object later. It can detect a conflict.
- Once an object is processed to higher application layers, it will be converted into the HTML format and some of the attributes will be hidden, and they will be visible once the form is submitted.
- ◆ In the next level that the object will be passed to, the application server acts as the TopLink object and along with its changes, it will be saved in the database through the read-write connection pool.
- ◆ After the commit of the UPDATE statement, the redo data will of course be transported to the physical standby database and it will be applied to the same.

#### **Active Data Guard with Oracle Bl**

Oracle Business Intelligence Suite EE Plus is an element of Enterprise BI products. From 11g onwards, OBIEE is based on the web service oriented, unified architecture. OBIEE 11g delivers ad hoc queries and analysis, OLAP, and its functionality. It can access multiple enterprise sources including Oracle and also non-Oracle data, and it has advanced enterprise reporting and publishing features.

OBIEE 10.1.3.4 has been certified with Oracle Active Data Guard 11g. The OBIEE server is mostly related to the read-only application server and the read-only operations that we can run on the Active Data Guard standby database with some configuration changes. Hence, we can share the load with the standby database and avoid many read-only operations on the primary database. By enabling Active Data Guard, scalability can be enhanced significantly. To improve query performance, OBIEE has the mechanism to create temporary tables; so we have to disable OBIEE from creating temporary tables and from modifying scripts to use the primary connection pool explicitly for any DML statements. The high-level steps to use OBIEE with Active Data Guard are as follows:

- Create a database connection to the Active standby database
- ◆ Disable temporary table creation
- Using the OBIEE server administrator tool, create a write-back connection pool that points to the primary database for any DML transactions
- ◆ To monitor the queries and their elapsed time, the OBIEE server has been provided with the Usage Tracking functionality and you can mention the OBIEE server to write in tables using the primary connection to modify NQSConfig.INI file of your SA HOME\config directory.
- ◆ OBIEE has another feature known as **Event Polling**, which has the mechanism to notify the cache system to invalidate the outdated data cache

Thus, OBIEE with Oracle 11g Active Data Guard provides high-scalable solutions, and with proper configurations, the OBIEE repository can adapt OBIEE for read-only requirements of an Active Data Guard standby database.

#### **Active Data Guard with SAP**

Many DBAs seem to have the misconception that Active Data Guard can be configured for SAP systems. They must be aware of the fact that Active Data Guard cannot be used to run any SAP system against the standby database for any reporting purpose. Active Data Guard allows only read-only access to the standby database. But SAP systems are never read-only. Therefore this would not work. Of course, you can run any administrative task against the standby server that is read-only. Since you cannot start a SAP system against an Active Data Guard standby system, you are limited to pure Oracle-related administration tasks.

#### **Active Data Guard features**

In the license of Active Data guard, apart from read-only operations we have some more features and a couple of examples that we are going to discuss on how to use Active Data Guard more than just named Read-Only. Most of the tasks that run on the standby and primary database will be used only if DML operations are required. Also, we can offload operations to physical standby databases and hence we can put more additional processing on production databases, thereby we can eliminate the contention between read-only and read-write operations.

#### **EXPDP from standby database using NETWORK LINK (ADG)**

In the previous section, we created database links on the primary database and we created remote synonyms to be used by the physical standby database. In this procedure we will be performing all the operations in the standby database only in the case of creating or updating master tables after which it routes transactions to the primary database via database links.

Apart from application usage, we can use Active Data Guard even for fully exporting the database. For a huge OLTP transactional database of size 600 GB to 700 GB, the elapsed ETA to export a full backup is around 5 hours to 6 hours using high parallelism of 32. During the export job, it is always expected to have a high load average that can cause much CPU busy depending on the hardware configurations. Hence, for almost 5-6 hours there will be huge activity both on the database and also at the server level because CPU cores are serving the EXPDP job. If you want to use EXPDP from a standby database, you must schedule the job from the primary database because it has to create a master table, and all the database reads will be performed from the standby database so that disk I/Os can be reduced on the primary database.

# Time for action – exporting a database backup from Active Data Guard

In order to export a database backup from Active Data Guard, perform the following steps:

**1.** Ensure that your standby database is in the Read Only mode and the MRP process should not be running, as shown in the following query:

**2.** Create a directory in the primary database logically and create the same directory name physically at the OS level as follows:

```
SQL> create directory expdp_india as '/u02/backups/expdp'; Directory created. 
 \ensuremath{\text{SQL}}\xspace>
```

**3.** Create a database link from the primary database so that TNS string should point to the standby database, as shown in the following query:

```
SQL> create public database link exp_turkey connect to system
identified by "free2go" using 'india';
Database link created.
SQL>
```

**4.** Now execute EXPDP from the primary database as follows and ensure that you have proper roles and privileges to export the backups:

### What just happened?

We've just revised how to perform a logical backup of a database with the method of export (EXPDP) by reading data of a standby database to reduce the number of I/Os from the primary database.

# Time for action – using the ASH report from the standby database

From 11gR2 onwards, the Active Session History report can be created to monitor the performance of a standby database from the standby system. To use this feature, ensure that the database is up-and-running in the Read-Only mode and the session history has retained the memory. Then, you can perform the following steps:

**1.** Generate an ASH report using the ashrpt.sql script. Before using this report you must know what parameters we have to pass while the report is running, for example, duration between two dates and times. Use the ashrpt.sql script as follows:

```
SQL> @?/rdbms/admin/ashrpt.sql
```

Current Instance

```
DB Id DB Name Inst Num Instance

1316772835 ORCL 1 INDIA
```

You are running ASH report on a Standby database. To generate the report

```
over data sampled on the Primary database, enter 'P'.

Defaults to 'S' - data sampled in the Standby database.

Enter value for stdbyflag: S
```

```
Using Primary (P) or Standby (S): S
```

Once you initiate the ASH report, you can choose the text or HTML option for the report. The default mode of the ASH report is HTML. In the second phase you have the option to choose the instance type, so select the instance type as Standby.

2. Now you have to specify the timeframe to generate the ASH report. Specific to this report, you can choose Sysdate-10. Hence, from the current date and time it will get the session history report for the past 10 minutes as follows:

Enter begin time for report:

```
Valid input formats:
- -
        To specify absolute begin time:
          [MM/DD[/YY]] HH24:MI[:SS]
          Examples: 02/23/03 14:30:15
                    02/23 14:30:15
                    14:30:15
                    14:30
        To specify relative begin time: (start with '-' sign)
          -[HH24:]MI
          Examples: -1:15 (SYSDATE - 1 Hr 15 Mins)
                    -25
                            (SYSDATE - 25 Mins)
Defaults to -15 mins
Enter value for begin_time: -10
Report begin time specified: -10
```

**3.** You can mention the report name or it will be created using the default name, which uses the time and interval of the selection as shown in the following code:

```
<br /><a class="awr" href="#top">Back to Top</a>

End of Report
</body></html>
Report written to ashrpt_1_1107_1557.html
SQL>
```

This report will be generated from the default directory where you been logged into the SQL \*Plus session. Now you can save or open in any browser to view the statistics.

A sample ASH report output of a standby database is shown in the following screenshot:

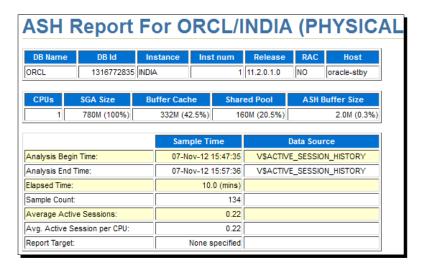

You can see the wait events **Standby redo I/O** and **RFS write** that are related to a standby database, as shown in the following screenshot:

| Top User Events         |                    |         |                     |  |
|-------------------------|--------------------|---------|---------------------|--|
| Event                   | <b>Event Class</b> | % Event | Avg Active Sessions |  |
| Standby redo I/O        | System I/O         | 33.33   | 0.00                |  |
| CPU + Wait for CPU      | CPU                | 11.11   | 0.00                |  |
| RFS write               | System I/O         | 11.11   | 0.00                |  |
| db file sequential read | User I/O           | 11.11   | 0.00                |  |

#### What just happened?

We've just revised how to generate an active session history report from a standby database; this report helps us to find out the top wait events with the standby database and also to find any sort of issue either with the database or with redo being written.

#### Have a go hero – running Statspack from a standby database

You can add a standby instance in Statspack to create reports specifically related to a standby database. The high-level steps are as follows:

- 1. Ensure Statspack is already installed using @?/rdbms/admin/sbcreate.sql.
- 2. The database must not shut down between two snapshot times to gather reports. For that, use the script @?/rdbms/admin/sbreport.sql.

# Using a snapshot standby database

The snapshot concept was introduced from the 11g Version, which allows the use of a physical standby database in the read-write mode for a short period of time. You can convert a physical standby to a snapshot standby by using either traditional SQL \*Plus or using the Data Guard broker and grid control at any time. Even if you convert it to a snapshot standby, it will still receive data continuously from the production database archive, so that in the next conversion from a snapshot to a physical standby it will be used for recovery. In case you have performed recovery at any point in time, the new incarnation will be started. Even though a new incarnation has started, the snapshot standby database will still continue accepting redo from the primary database. If your standby database is clustered and has more than one node, then shut down all the auxiliary RAC instances of the standby prior to performing a snapshot. Note that you should not put a standby database in the snapshot mode for a long time; it results in huge archive logs between the production database and the standby database and in case of critical databases it can have a serious impact.

# Time for action – converting to a snapshot standby database

Perform the following steps to convert a physical standby database to a snapshot standby database:

1. To convert a physical standby database to a snapshot standby database, flashback should be enabled and the database should be brought to the MOUNT status after cancelling recovery as follows:

**2.** Now process the following command to convert the physical standby database to a snapshot standby database:

SQL> ALTER DATABASE CONVERT TO SNAPSHOT STANDBY; Database altered.

SOL>

Wed Nov 07 20:10:27 2012

ALTER DATABASE CONVERT TO SNAPSHOT STANDBY

Created guaranteed restore point SNAPSHOT\_STANDBY\_ REQUIRED 11/07/2012 20:10:27

. . . . . . . .

Standby became primary SCN: 3938237

Wed Nov 07 20:10:29 2012

Setting recovery target incarnation to 3

CONVERT TO SNAPSHOT STANDBY: Complete - Database mounted as snapshot standby

Completed: ALTER DATABASE CONVERT TO SNAPSHOT STANDBY

**3.** Internally, a standby database creates a restore point so that we can convert the snapshot standby database to a physical standby database at any time, and the standby database will be converted as a primary with a new incarnation as follows:

```
SQL> select open_mode,database_role,resetlogs_change#,prior_
resetlogs_change# from v$database;

OPEN_MODE DATABASE_ROLE RESETLOGS_CHANGE# PRIOR_RESETLOGS_CHANGE#

MOUNTED SNAPSHOT STANDBY 3938240 945184
```

**4.** After successful conversion, you can now validate the snapshot standby database as follows:

```
SQL> select name,restore_point_time from v$restore_point;

NAME RESTORE_POINT_TIME

SNAPSHOT_STANDBY_REQUIRED_11/07/2012 20:10:27 08.10.27.000000000 PM
```

Even though the old standby database is converted to a snapshot standby database, the archives will be received from the primary database whenever log switch occurs, and note that the database will be in the MOUNT status after conversion as follows:

```
Wed Nov 07 21:07:27 2012

RFS[5]: Selected log 11 for thread 1 sequence 619 dbid 1316772835 branch 788992101

Wed Nov 07 21:07:27 2012

Archived Log entry 14 added for thread 1 sequence 618 ID 0x4eede1f7 dest 1:

You have to explicitly open the database so that it will be ready for read and write purposes.
```

#### What just happened?

We've just revised how to convert a database from a physical standby to a snapshot standby using the SQL\* Plus command using a step-by-step approach.

# Time for action – converting to a physical standby database

To convert from the snapshot mode to a physical standby, the procedure is the same as discussed earlier. Perform the following steps:

**1.** For validation, perform some DML transactions to verify the number of rows of any table before and after the conversion, as shown in the following query:

```
SQL> select open_mode from v$database;
OPEN MODE
______
READ WRITE
SQL> conn packt/packt;
Connected.
SQL> select count(*) from packt.oracle;
COUNT(*)
41943040
SQL> insert into oracle select * from oracle where sal > 4500;
2097152 rows created.
SQL> commit;
Commit complete.
SQL> select count(*) from packt.oracle;
 COUNT(*)
-----
  44040192
```

**2.** Shut down the database and put it in the MOUNT status to initiate the conversion as follows:

```
\ensuremath{\mathsf{SQL}}\xspace> alter database convert to physical standby; Database altered. 
 \ensuremath{\mathsf{SQL}}\xspace>
```

The following output will be visible:

```
Wed Nov 07 22:28:12 2012

alter database convert to physical standby

ALTER DATABASE CONVERT TO PHYSICAL STANDBY (INDIA)

krsv_proc_kill: Killing 2 processes (all RFS)

Flashback Restore Start

Wed Nov 07 22:30:23 2012

Flashback Restore Complete
```

**3.** After successful conversion, the instance will be brought to the STARTED status, and you have to perform complete shutdown and startup in the Read Only mode with the recovery mode as the standby database for the purpose of reporting, as shown in the following query:

```
SQL> select count(*) from packt.oracle;
  COUNT(*)
-----
41943040
```

From step 1, the number of rows inserted are 2097152, and after performing a flashback to the restore point, all the newly inserted rows will be reverted.

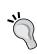

You can convert a physical standby database to snapshot standby database either a Maximum Performance or Maximum Availability mode. It's not supported with the Maximum Protection mode and the snapshot standby is never considered to perform switchover or failover.

# What just happened?

We've just revised how to convert a database from a snapshot standby to a physical standby using the SQL\* Plus command and we also verified how the new DMLs are reverted using the flashback restore point.

# Have a go hero – convert the physical standby to a snapshot and vice versa using broker

We have converted the physical standby to a snapshot standby database for read and write purposes using traditional SQL \*Plus. This procedure can also be accomplished using a broker. By using SQL \*Plus, we have to bounce the database to the MOUNT status; if you are managing it using the broker, it will handle this automatically. Refer to the following screenshot for a better understanding:

```
DGMGRL> convert database 'INDIA_UN' to snapshot standby;
Converting database "INDIA_UN" to a Snapshot Standby database, please wait...
Database "INDIA_UN" converted successfully
DGMGRL> ■
```

# **Cascade standby databases**

The cascade standby database concept was introduced from Oracle 9*i* Release 2 onwards. In the latest versions and releases there are many changes in the cascade standby databases. The cascade standby database concept was introduced to reduce the load on your primary database and to transmit redo data from the primary to all standby databases, and the network bandwidth needs to be large enough to handle the load. If it is a huge OLTP then it will be more problematic to handle. The cascade standby databases are shown in the following diagram:

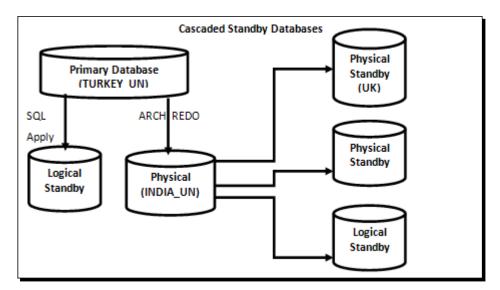

# **Limitations with cascade standby database**

The limitations with a cascade standby database are as follows:

- ◆ Data cannot be transmitted to other standby databases from a logical standby or a snapshot standby database.
- Data Guard broker is not supported in a cascade standby database environment.
- ◆ Cascading is not supported in RAC on versions prior to 11.2.0.2.
- ◆ If you are using synchronous redo transport, they cannot cascade redo data in a Maximum Protection mode.
- If the primary database is transmitting redo to the standby redo logfiles and writing into standby redo logfiles once SRL is full and archived, then the respective archive sequence will be transmitted and applied to the cascade standby database(s). This will delay redo to the cascade database.

# Time for action – cascade standby database

Perform the following steps for a cascade standby database:

**1.** Verify whether each destination's status is valid or not from v\$archive\_dest as follows:

```
TYPE RECOVERY_MODE

PROTECTION_MODE

SRLs ACTIVE

ARCHIVED_SEQ#

1 VALID

OPEN ARCH IDLE

MAXIMUM

PERFORMANCE

0 0 0 731

2 VALID

OPEN_READ-ONLY

LGWR MANAGED REAL TIME APPLY MAXIMUM

PERFORMANCE

6 1 731

3 VALID

OPEN_READ-ONLY

LGWR MANAGED REAL TIME APPLY MAXIMUM

PERFORMANCE

6 1 731
```

All remote destinations are using real-time apply with read only for reporting purpose in the Maximum Performance mode. It is to ensure that the standby database has enough standby redo logfiles so that there would be no interruption while sending data to the cascade standby database.

Increase the LOG\_ARCHIVE\_MAX\_PROCESSES parameter on the standby database so that more archive processes will run frequently to send data to all remote destinations in parallel as follows:

**3.** Configure the parameter as follows from the primary, standby, and cascade databases according to the database type.

From the primary (TURKEY) database, you can configure as follows:

```
DB_UNIQUE_NAME=turkey_un
LOG_ARCHIVE_CONFIG=DG_CONFIG=(TURKEY_UN,INDIA_UN,UK_UN)
LOG_ARCHIVE_DEST_2=service=INDIA VALID_FOR=(ONLINE_
LOGFILES,PRIMARY_ROLE) DB_UNIQUE_NAME=INDIA_UN
FAL SERVER='INDIA UN'
```

#### From the standby (INDIA) database, you can configure as follows:

```
DB_UNIQUE_NAME=india_un

LOG_ARCHIVE_CONFIG=DG_CONFIG=(TURKEY_UN,INDIA_UN,UK_UN)

LOG_ARCHIVE_DEST_2=service=UK VALID_FOR=(STANDBY_LOGFILES,STANDBY_ROLE) DB_UNIQUE_NAME=UK_UN

FAL SERVER='UK UN'
```

#### From the cascade standby (UK) database, you can configure as follows:

```
DB_UNIQUE_NAME=uk_un
LOG ARCHIVE CONFIG=DG CONFIG=(TURKEY UN, INDIA UN, UK UN)
```

Apart from these parameters, you can configure more destinations if your environment contains more standby databases that are either physical or logical.

**4.** Verify the physical standby and cascade standby databases.

#### Verify it from the primary (TURKEY) database as follows:

| ID S | STATUS I | DB_MODE        | TYPE | PROTECTI | ON_MODE     |
|------|----------|----------------|------|----------|-------------|
|      |          |                |      |          |             |
| 1    | VALID    | OPEN           | ARCH | MUMIXAM  | PERFORMANCE |
| 2    | VALID    | OPEN READ-ONLY | LGWR | MAXIMUM  | PERFORMANCE |

#### Verify it from the standby (INDIA) database as follows:

#### Verify it from the cascade standby (UK) database as follows:

If we define a cascade physical standby database from a physical standby database, then initially the redo will be transmitted from the primary database to the physical standby database. Thus, once the standby redo logfile is archived, that archive will be transferred and applied on the cascade physical standby database. Hence, there is an expected delay in data between the primary database and the cascade standby database. From the earlier outputs, we know that the maximum sequence generated in the primary is 747 and an archive has been applied on the physical standby and also on the cascade physical standby database.

### What just happened?

We've just explained the concept of a cascade standby database, the advantages associated with it, and also a step-by-step configuration of a cascade standby database.

# **Advanced compression in Data Guard**

Oracle Database 11g Advanced Compression introduced several set of options. Oracle also introduced compression for network traffic. With the option of advanced compression, the primary database will send the redo data and may be transported in a compressed format to reduce network consumption on the standby database. In the earlier releases, redo has been compressed over the network using third-party utilities such as WAN accelerators and other tools. To use the compression feature of Oracle, you must have purchased the license of Oracle 11g advanced compression. By licensing this option, archive gaps can be resolved up to three times faster, thereby providing better protection, and network utilization can be controlled by reducing the redo transfer time. Compression is supported for all the redo transport modes such SYNC and ASYNC and for the transport methods such as ARCH and LGWR to resolve gaps of Data Guard. These are compatible with all the protection modes—Maximum Performance, Maximum Protection, and Maximum Availability.

Before implementing compression, ensure that sufficient CPU resources are available and the database redo rate is higher than the available network bandwidth to take advantage of compression. This feature can be used in 11gR1 by setting the undocumented parameter \_ REDO\_TRANSPORT\_COMPRESS\_ALL to TRUE along with the attribute COMPRESSION=ENABLE in LOG\_ARCHIVE\_DEST\_n. From 11gR2 onwards, this parameter is no longer required.

# Time for action – enabling advanced compression

Perform the following steps in order to enable advanced compression:

**1.** Check for the current settings of the remote destinations and options of compression as follows:

**2.** Enable compression by modifying the remote destination parameter as follows:

**3.** Perform a large number of DML transactions for testing purposes as follows:

```
SQL> conn packt/packt
Connected.
SQL> insert into oracle select * from oracle;
41943040 rows created.
SQL> commit;
Commit complete.
SQL>
```

**4.** Redo the size for the session of Packt as follows:

**5.** Advanced compression uses the mechanism of the zlib engine at level 1 as gzip. So you can verify it using the gzip command as follows:

```
[oracle@oracle-primary 2012_11_08] $ gzip -1 o1_
mf_1_753_89q187xv_.arc
[oracle@oracle-primary 2012_11_08] $ ls -ltr o1_mf_1_749_89q13d2*
-rw-r---- 1 oracle oinstall 8209301 Nov 8 15:37 o1_
mf 1 749 89q13d2z .arc.gz
```

In the previous output, after enabling compression, nine percent of the actual data has been compressed and transported to the standby database. Note that the compression ratio may vary.

#### What just happened?

We've just revised advanced compression with its brief introduction and also tested how compression of redo works in a Data Guard environment using a step-by-step approach.

# Preparation of standby on a cross-platform Data Guard

Cross-platform Data Guard was introduced in Oracle 11g Release 1. We may have 32-bit primary and 64-bit standby database combinations on some platforms of 10g, but from 11g onwards it supports even heterogeneous platforms ranging from Linux/Unix to Windows or vice versa. Most of the customers choose this procedure for moving the database on a different OS. Migration is made simple by this procedure with the same incarnation of a database. Prior to moving the production to a heterogeneous platform, it is recommended to test the standby in the read-write mode for the capacity of the standby server.

Note that you must create a cross-platform standby database on the same database's release and patch set. You can have different hardware manufacturers, hardware configuration, processors, operating systems, and operating system versions. From 11g onwards you can configure Data Guard broker between the cross-platforms, and you can configure the cross-platform standby by using the Oracle grid manager also.

|                     | Operating system | Operating system release                  | Database release | Database version    |
|---------------------|------------------|-------------------------------------------|------------------|---------------------|
| Primary<br>database | Linux            | Enterprise Linux Server release 5, 64 bit | 11 <i>g</i>      | 11.2.0.1.0 - 64 bit |
| Standby<br>database | Windows          | Windows 7, 64 bit                         | 11 <i>g</i>      | 11.2.0.1.0 - 64 bit |

#### Time for action – creating a cross-platform Data Guard setup

In order to create a cross-platform Data Guard setup, perform the following steps:

Check certification by Oracle support for Oracle database versions of the operating systems on the website https://support.oracle.com/epmos/faces/CertifyHome?\_adf.ctrl-state=dattfx3qm\_9&\_afrLoop=878199589056576.

Each Operating System, according to the 32/64 bit architecture, can be verified whether it is certified by Oracle or not. Oracle Database 11.2.0.1.0 is certified on Microsoft Windows x64 (64-bit) 7.

**2.** Determine the platform ID of both the primary and standby database as follows:

```
SQL> select platform_id, platform_name from v$database;

PLATFORM_ID PLATFORM_NAME

13 Linux x86 64-bit

SQL> select platform_id, platform_name from v$database;

PLATFORM_ID PLATFORM_NAME

12 Microsoft Windows x86 64-bit
```

- 3. If the platform ID of both the primary and standby systems is different, check for the compatibility and supported Data Guard configuration from My Oracle Support note Data Guard Support for Heterogeneous Primary and Physical Standbys in Same Data Guard Configuration [ID 413484.1].
- **4.** Create PFILE and configure the listener with a static entry in the standby system, as we discussed in *Chapter 2, Configuring the Oracle Data Guard Physical Standby Database*. Add the following additional parameters mentioned in the standby database. It will be useful in case of a switchover too because the filesystem as well as the OS of the primary and standby systems are different.

Perform the following on the primary database:

```
db_file_name_convert='/u01/app/oracle/oradata/orcl','D:\APP\ADMIN\
ORADATA\INDIA'
```

log\_file\_name\_convert='/u01/app/oracle/oradata/orcl','D:\APP\
ADMIN\ORADATA\INDIA'

Perform the following on the standby database:

```
db_file_name_convert='D:\APP\ADMIN\ORADATA\INDIA', '/u01/app/
oracle/oradata/orcl'
```

log\_file\_name\_convert='D:\APP\ADMIN\ORADATA\INDIA', '/u01/app/
oracle/oradata/orcl'

**5.** Now create a service on Windows that is specific to a standby instance. This is applicable if your standby is on the Windows Operating System as shown in the following command line:

C:\Windows\system32>oradim -new -sid INDIA -INTPWD free2go
-startmode auto -pfile d:\app\admin\product\11.2.0\dbhome\_1\
database\initINDIA.ora

Instance created.

C:\Windows\system32>

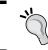

To create a service in Windows, run the command prompt with Administrator privileges by right-clicking on the application.

- **6.** Set the environment variables and a startup instance in the NOMOUNT status as follows:
  - C:\Windows\system32>set ORACLE SID=INDIA
  - C:\Windows\system32>echo %ORACLE SID%

INDIA

C:\Windows\system32>sqlplus / as sysdba

SQL\*Plus: Release 11.2.0.1.0 Production on Fri Nov 9 08:50:32 2012

Copyright (c) 1982, 2010, Oracle. All rights reserved.

Connected to an idle instance.

SQL> startup nomount

ORACLE instance started.

Total System Global Area 818401280 bytes
Fixed Size 2180184 bytes
Variable Size 482347944 bytes
Database Buffers 331350016 bytes
Redo Buffers 2523136 bytes

SQL>

**7.** Connect to the primary database with a standby auxiliary instance using the net service name as follows:

C:\Windows\system32>rman target sys/free2go@turkey auxiliary sys/
free2go@india

Recovery Manager: Release 11.2.0.1.0 - Production on Fri Nov 9 11:26:28 2012

Copyright (c) 1982, 2009, Oracle and/or its affiliates. All rights reserved.

```
connected to target database: ORCL (DBID=1316772835) connected to auxiliary database: ORCL (not mounted) RMAN>
```

Refer the following screenshot:

```
RMAN> duplicate target database for standby from active database nofilenamecheck;

Starting Duplicate Db at 09-NOU-12
using target database control file instead of recovery catalog
allocated channel: ORA_RUX_DISK_1
channel ORA_RUX_DISK_1: SID=19 device type=DISK

contents of Memory Script:
{
    backup as copy reuse
    targetfile '/u0i/home/oracle/product/11.2.0/db_1/dbs/orapwTURKEY' auxiliary format
    'D:\app\admin\product\11.2.0\dbhome_1\DATABASE\PWDindia.ORA' ;
}
executing Memory Script

Starting backup at 09-NOU-12
allocated channel: ORA_DISK_1
channel ORA_DISK_1: SID=53 device type=DISK
Finished backup at 09-NOU-12
contents of Memory Script:
```

**8.** After the successful duplication of a standby database, start MRP on the standby database and verify whether redo data is transferring into heterogeneous platforms as follows:

```
\ensuremath{\mathsf{SQL}}\xspace> alter database recover managed standby database using current logfile disconnect from session;   
Database altered.  
 \ensuremath{\mathsf{SQL}}\xspace>
```

The following output will appear:

```
MRP0 started with pid=20, OS id=3916

Serial Media Recovery started

Managed Standby Recovery starting Real Time Apply
.....

Media Recovery Log D:\APP\ADMIN\FLASH_RECOVERY_AREA\INDIA_UN\ARCHIVELOG\2012_11_09\01_MF_1_776_898780KJ_.ARC

Media Recovery Waiting for thread 1 sequence 777 (in transit)
```

#### What just happened?

We've implemented Data Guard in *Chapter 2, Configuring the Oracle Data Guard Physical Standby Database* for the homogenous platforms of the Operating System. Here we have explained how to configure Data Guard on cross-platform environments ranging from Linux to Windows.

### **Data Guard tuning and wait events**

Specific to standby database(s), we may have performance issues to read redo data and to transport over a network, redo write phase because of bad RAID configurations, Redo Apply phase because of huge redo, improper memory settings, or the issues can be with bugs. Here we will discuss some of them.

#### **Network tuning**

Standby databases will be placed geographically in different locations with WAN for high availability in case of a disaster. Even though you keep your standby database geographically far away, you should have reasonable bandwidth to avoid data lag between the primary and standby databases. It can be a bigger problem if you are using synchronous redo with AFFIRM. Consider the use of a high latency network to fulfill redo rate shipping as follows:

```
Required network bandwidth = ((Redo rate bytes per sec. / 0.7) * 8) / 1,000,000 = bandwidth in Mbps.
```

By using this formula according to the redo generation rate, you can estimate the required network bandwidth. You can get redo rate in bytes per second from <code>DBA\_HIST\_SNAPSHOT</code> or from the AWR/Statspack reports.

Network throughput can be increased by setting Oracle net parameters RECV\_BUF\_SIZE and SEND\_BUF\_SIZE equal to three times of Bandwidth Delay Product. To calculate Bandwidth Delay Product, the bandwidth of the link and the Network Round Trip time are required. RTT is measured by the complete two-way travel from the primary to standby database, including the standby and primary databases.

```
BDP = (Network speed * RTT) /8
```

By this calculation, the optimal send and receive buffer sizes can be estimated with the following formula:

```
Socket buffer size = 3 * (Bandwidth Speed) * (RTT)
```

Or you can also use the following:

```
Socket buffer size = 3 * (BDP)
```

If the value of the socket buffer size is 11718750 bytes, the socket buffer size can be set as the following in sqlnet.ora or at the Operating System level:

```
[oracle@oracle-primary admin]$ cat sqlnet.ora|grep BUF_SIZE
RECV_BUF_SIZE=11718750
SEND_BUF_SIZE=11718750
[oracle@oracle-primary admin]$
```

You can also configure to send and receive buffer sizes to the net service for connector descriptor in the client-side sqlnet.ora file as follows:

If you are replicating data remotely either using database links for materialized views or Data Guard, the data will be transferred over the network in terms of data sized units (SDU); if a large amount of redo is being transmitted, you can increase the size of the SDU buffer to improve performance and network utilization. You can configure it in the sqlnet.ora file as DEFAULT\_SDU\_SIZE, which ranges from 512 bytes to 32767 bytes. The default SDU size of 2048 bytes is applicable for the client and dedicated server, where for the shared server the default SDU will be 32767 bytes.

On the standby databases, you can configure either in the sqlnet.ora or listener.ora file where we can specify buffer parameters for the address in description as follows:

```
SID_LIST_LISTENER =
   (SID_LIST =
      (SID_DESC =
      (SDU = 32767)
      (GLOBAL_DBNAME = india_un)
      (SID_NAME = INDIA)
      (ORACLE_HOME = /u01/home/oracle/product/11.2.0/db_1)
   )
)
```

#### Redo transport and apply tuning

If you are using a redo transport type such as ARCH, consider increasing the number of LOG\_ARCHIVE\_MAX\_PROCESSES parameters. The default value in 11gR2 is 4 and it can be controlled from 1 to 30, if you set this parameter with a higher value. According to the archive processes and the system configuration, all the ARCn processes work in parallel to resolve the archive gaps.

Choose the optimal value after several tests with an archive gap resolution as follows:

```
SQL> select * from V$PGASTAT where name='total PGA allocated';

NAME VALUE UNIT

total PGA allocated 249153536 bytes
```

The following output can be extracted using the view v\$process:

| PROGRAM            |        | PGA_USED_MEM | PGA_MAX_MEM |
|--------------------|--------|--------------|-------------|
|                    |        |              |             |
| oracle@oracle-stby | (ARC2) | 11270688     | 12050576    |
| oracle@oracle-stby | (ARC1) | 11297656     | 12050576    |
| oracle@oracle-stby | (ARC4) | 28942512     | 30924944    |
| oracle@oracle-stby | (ARC3) | 28942512     | 30924944    |
| oracle@oracle-stby | (ARCO) | 28942512     | 30924944    |

So every archive process is consuming nearly 30 MB of memory; this calculation is completely based on the memory management you have used. Consider the parameter value LOG ARCHIVE MAX PROCESSES depending on the available resources.

If you are using synchronous redo transport with LGWR redo, consider decreasing the value of NET\_TIMEOUT to avoid outages on the production database's performance; this value can be defined from one to 1200 according to 11gR2 and the default value is 30 seconds. Oracle recommends setting the value of NET\_TIMEOUT to 10 seconds or less to avoid disconnection from the standby database.

Redo data is received from the primary to standby database and it will be applied by the background process MRPO. Redo Apply is a block-to-block physical replication of the primary database. It uses media recovery to read records from standby redo logfiles into memory and applies directly to the standby database. If you start MRP as alter database recover managed standby database disconnect from session, only one MRP process will be started to perform recovery. For huge OLTP databases, there are various possibilities for having a lot of redo to be applied on a standby database, with a single background process recovery being delayed. So we can initiate parallel recovery and it starts slave processes along with MRP background processes as follows:

```
oracle 32249 1 0 19:34 ? 00:00:00 ora_pr03_INDIA oracle 32251 1 0 19:34 ? 00:00:00 ora_pr04_INDIA oracle 32253 1 0 19:34 ? 00:00:00 ora_pr05_INDIA oracle 32292 31785 0 19:34 pts/2 00:00:00 /bin/bash -c ps -ef|grep pr0
```

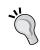

In the previous example, we have explicitly mentioned parallelism with the number 5. We can also mention parallel without any specific value so that parallelism will be the default for the number of CPUs.

#### **Data Guard wait events**

Data Guard wait events are classified into primary-and standby-related wait events. According to the new releases, many of the wait events are introduced; some of them are as follows:

- ◆ Data Guard wait events on the primary database with an ARCH transport

  These wait events are specific to sending redo from the primary database to the standby database using ARCH with synchronous or asynchronous redo transport. There is an ARCH wait on ATTACH, an ARCH wait on SENDREQ, and an ARCH wait on DETACH.
- ◆ Data Guard wait events on the primary database with LGWR transport

  If you are using real-time apply with LGWR redo transport, the LNS process will be working with the standby RFS server in redo transport and the wait events can be LNS wait on ATTACH, LNS wait on SENDREQ, LNS wait on DETACH, LGWR wait on LNS, LNS wait on LGWR, and LGWR-LNS wait on a channel.
- Database wait events related to Data Guard
   These wait events are applicable even in a normal system and are related to I/O.
   They are log file sync, log file parallel write, and DB file sequential read.
- Data Guard wait events on a standby database

These wait events will occur in case time is spent on I/O on the standby. They are RFS write, RFS random I/O, and RFS sequential I/O.

Use the following query to get the details about all wait events:

SQL> select event,total\_waits,time\_waited,total\_timeouts from v\$system\_event order by total\_waits desc;

| EVENT                                | TOTAL_WAITS | TIME_WAITED |
|--------------------------------------|-------------|-------------|
|                                      |             |             |
| parallel recovery slave next change  | 260168      | 381493      |
| control file sequential read         | 67687       | 2373        |
| parallel recovery change buffer free | 60053       | 82981       |
| parallel recovery read buffer free   | 18975       | 24964       |
| SQL*Net vector data from client      | 10534       | 79202       |

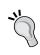

For an in-depth analysis of the events discussed, use a load profile of AWR or a Statspack report or performance dynamic views, and the wait events can be varied from environment to environment depending on the configurations and settings.

#### **Summary**

In this chapter we have briefly discussed about the new feature of Oracle 11gRx and Active Data Guard and their compatibility with several applications. Then we learned how logical backups work and how to generate ASH reports with the ADG feature.

We also worked on how to prepare a cascade standby database, advanced compressions with Oracle Data Guard, and how to prepare Data Guard in cross-platform environments (ranging from Linux to Windows). In the next chapter we will discuss how to integrate Data Guard with GRID EM, RMAN, and RAC.

# 8

# Integrating Data Guard with the Complete Oracle Environment

After preparing a Data Guard configuration by creating one or more standby databases, we should also integrate this configuration with the existing Oracle environment. This integration lets us benefit from Oracle Data Guard more effectively, makes it more robust and easily manageable, and also serves the purpose of Maximum Availability.

In this chapter, we'll discuss integrating the Data Guard configuration with the following Oracle software products:

- Oracle Enterprise Manager Cloud Control
- Recovery Manager (RMAN)
- Real Application Cluster (RAC)

Let's start with learning how we can incorporate Data Guard installations into an existing Enterprise Manager Cloud Control configuration.

### The Oracle Enterprise Manager Cloud Control integration

The Oracle Enterprise Manager product family involves products to monitor and manage IT environments right from servers to applications and services. Cloud Control 12c (formerly named as Grid Control) is the comprehensive and integrated management solution of Oracle; it has been intended to control all IT infrastructure and cloud-based IT services.

From the database management perspective, Cloud Control offers unique properties to control the Oracle Database environment centrally. In addition to traditional database management features, Cloud Control has the following packs to address all kinds of administrative requirements. You can use these packs after purchasing the related license:

- ◆ Oracle Diagnostic Pack for Database
- ◆ Oracle Tuning Pack for Database
- ◆ Oracle Lifecycle Management Pack for Database
- Data Masking Pack
- Oracle Test Data Management Pack
- Exadata Management

Data Guard management does not require an extra pack, so it's a built-in feature in Cloud Control. We can monitor and manage Data Guard configurations using the **Availability** tab in the Database Management home page. However, in order to use Cloud Control's Data Guard management features, we first need to add the Data Guard configurations into Cloud Control properly. Let's see how we can accomplish this.

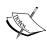

It has been assumed that an Enterprise Manager Cloud Control 12c server is already installed and ready to use. It has also been assumed that the EM agent software is installed on servers in the Data Guard configuration, so the hosts have been added as targets to the Cloud Control environment. Preparing this environment is out of the scope of this book; so if you don't have a Cloud Control environment but want to prepare it, please refer to the related documentation at http://docs.oracle.com.

## Time for action – adding the Data Guard configuration into Cloud Control

1. We have a Data Guard configuration of one primary, one physical standby, and one logical standby database. The hosts in the Data Guard configuration were added as targets to Cloud Control. Now the first thing we need to do is add the databases as targets. Log in to the Cloud Control interface, and on the main page click on Targets and then Databases. See the following screenshot showing no database targets. Click on Add to create a database target.

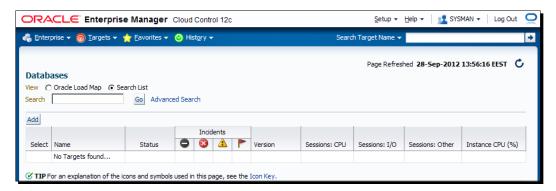

**2.** The next page will ask for the host that runs on the database. First add the primary database as the target, so type the hostname of the primary database server and click on **Continue**.

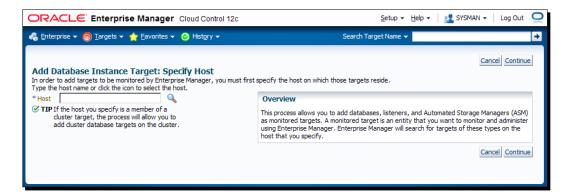

**3.** Cloud Control will discover all the databases running on the specified host, including ASM instances, if they exist. Select the primary database and click on the configure button that is shown with a wrench icon:

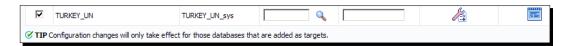

**4.** On the database configuration screen shown in the following screenshot, control the autofilled fields; type the password of the DBSNMP user and also the connect string for the database. We can click on **Test Connection** to check if Cloud Control is able to connect to the database. Click on **Next** to continue. A review screen will show up; check the information and click on **OK**.

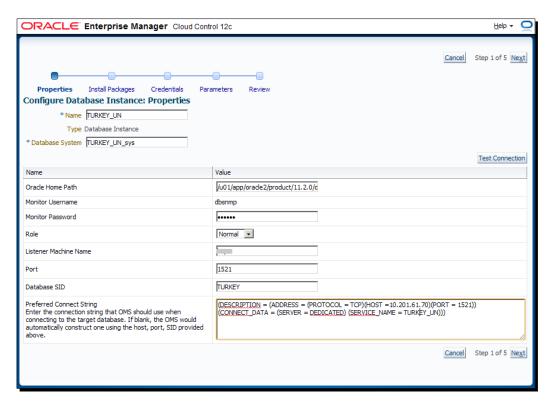

5. After completing the configuration of the database target, turn back to the screen showing the discovered databases. Click on Finish and then on the Summary page; then click on Save. The primary database will be added to the database target list.

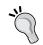

It may take a few minutes to gather information about the status of the database target. So at the beginning, there will be no information in some fields of the database management screens. **6.** Repeat the same steps to add all the standby databases to the target database list. At the end, we'll be able to see all the databases of the Data Guard configuration as targets on the database targets screen:

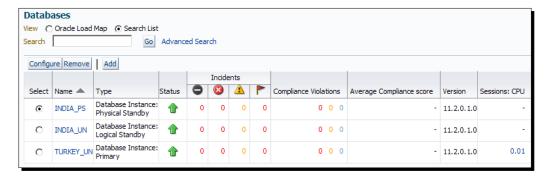

7. All the databases are listed, but Cloud Control is not aware yet that these databases are in the same Data Guard configuration. In order to complete the integration, click on the name of the primary database. On the database home screen, click on Availability and then click on Add Standby Database. We'll see a database login screen as shown in the following screenshot. We need to connect to the primary database as SYSDBA to add a standby database. So type the login information for the sys user and select the SYSDBA role. We can save this login information for logging in again in the future, and also set it as a preferred credential as shown in the following screenshot. Click on Login to continue.

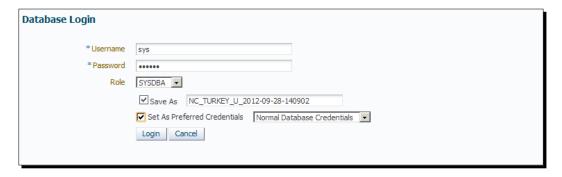

**8.** We'll see the **Add Standby Database** wizard screen. Besides adding an existing standby to Cloud Control, it's also possible to create a new standby database with this wizard. Now select the **Manage an existing standby database with Data Guard broker** option and click on **Continue**:

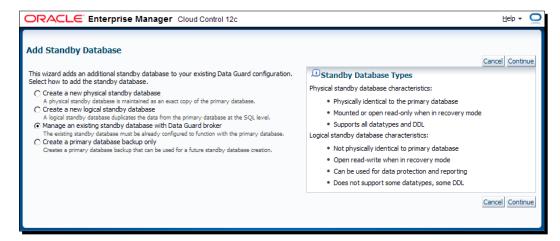

**9.** Now we can see the two standby databases. Select one of them and click on **Next**. If there is only one standby database, just click on **Next**:

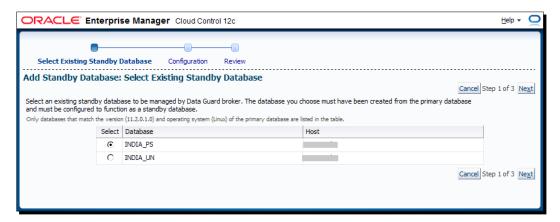

**10.** Enter the login credential in the next step and click on **Next**.

11. The next step will show the standby archive location and Data Guard connect identifier. If FRA is enabled, the standby archive location will be shown as USE\_DB\_ RECOVERY\_FILE\_DEST. In the connect identifier, it's possible to select the connect descriptor used by Enterprise Manager for the standby database or use an existing net service name, which is the same as the example used in our book. Click on Next to continue:

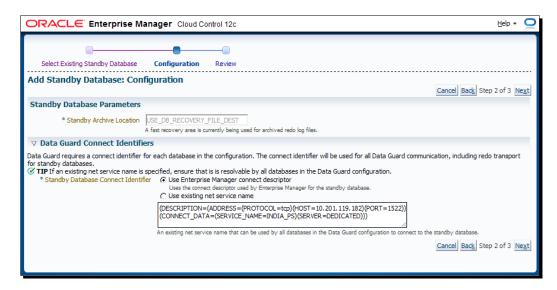

**12.** A review screen will show up. Check the information and click on **Finish** to complete integrating the standby database with the primary database.

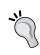

After this step, Enterprise Manager will execute several ALTER commands on the primary and standby databases. This is a reconfiguration of the Data Guard parameters in order to guarantee a properly integrated Data Guard environment. Check the primary and standby database alert logs to see the ALTER commands.

#### What just happened?

We've now completed integrating the existing Data Guard environment with Enterprise Manager Cloud Control, and we're able to benefit from the Data Guard monitoring and management properties of Cloud Control.

#### Have a go hero

Add the logical standby database, if it exists, with the same steps. Note that physical and logical standby databases have no difference when integrating with the primary database on Cloud Control.

#### **Cloud Control Data Guard administration home page**

We can access the Data Guard administration home page, shown in the following screenshot, by clicking on **Availability** and then on **Data Guard Administration** on the database home page of any of the databases in the Data Guard configuration. It's possible to monitor and manage Data Guard properties using this screen.

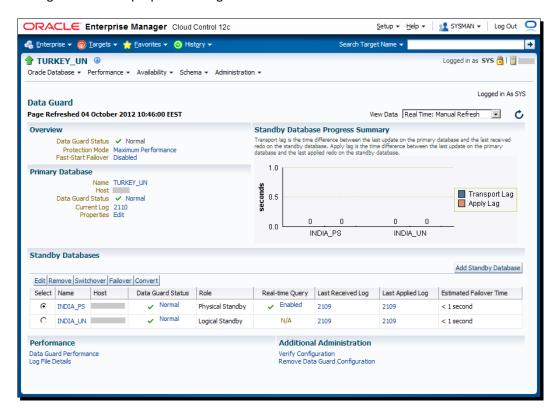

This screen provides general information about the status of Data Guard. We can see the member databases and roles of the Data Guard configuration, the protection mode, Active Data Guard, and the fast-start failover status, the transport and apply lags, if they exist, the last received and applied log sequences, and the estimated failover time on this screen. So it provides a lot of useful information at a single glance.

Whereas a lot of this information can also be gathered easily with other interfaces, it's very practical to access it all in one screen. The **Estimated Failover Time** information shows the approximate number of seconds required for the failover to this standby database. It is very useful to compare the current Data Guard status with **Recovery Time Objective** (**RTO**), which is the disaster recovery element specifying the duration of time within which a business process (database in our case) must be restored after a disaster.

Besides monitoring the Data Guard configuration, this screen also provides links to change the Data Guard properties, which is covered in the next section. We will use the **Data Guard Administration** interface of Cloud Control to modify the configuration.

#### **Modifying the Data Guard configuration**

The **Data Guard Administration** home page offers quick links to change a property when showing its current value. For example, in the **Overview** section, the **Protection Mode** field shows **Maximum Performance**; when we click on the **Maximum Performance** link, we can access the **Change Protection Mode** screen. Also, **Fast-Start Failover** shows **Disabled**, and when we click on **Disabled**, we see the **Fast-Start Failover**: **Configure** screen.

You can edit primary database properties by clicking on **Edit** in the **Primary Database** section. The screen will offer three tabs to change the properties:

 General: Using this tab, we can stop/start the redo transport services, view the alert logs of all the databases in the configuration, open the telnet session for the database hosts and disable/enable the Data Guard broker.

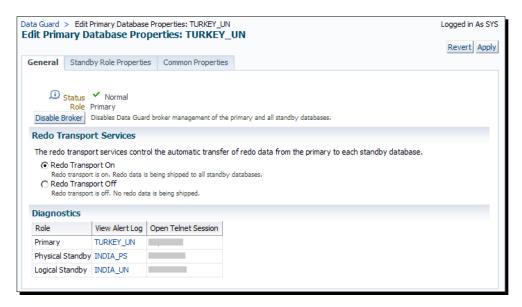

Standby Role Properties: This tab enables us to set the standby role properties that will be valid after a role change. We can set the Redo Transport Mode field to SYNC or ASYNC, enable/disable redo compression, set the timeout and delay, choose an archive log location for the standby role, and specify the filename convert parameters.

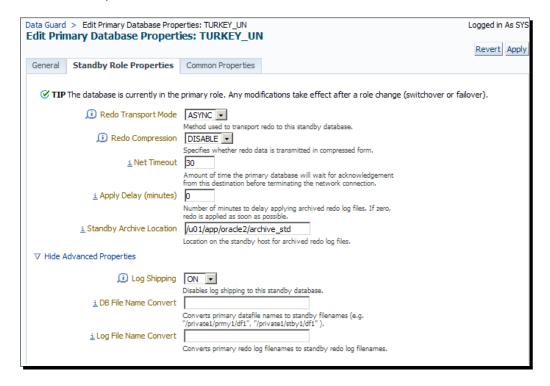

 Common Properties: In this tab, there are some properties that are not role-specific, such as the connect identifier, number of archiver processes, and level of tracing output generated by the Data Guard processes.

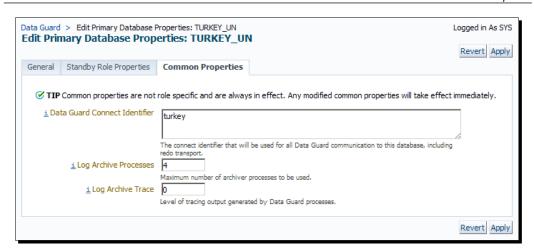

At the bottom of the **Data Guard Administration** home page, we have buttons to perform the following tasks:

- ◆ To edit the standby database properties, which offer similar options to the primary database
- To start a switchover or failover to a target standby
- ◆ To convert a physical standby into a snapshot standby database
- ◆ To add a new standby database to the Data Guard configuration

We can also enable/disable Active Data Guard using the link under **Real-time Query**. If we click on the sequence numbers of the last received and applied archive logs, we'll see the **Log File Details** screen that lists the log files that have not been received and those that have been received but not applied by the standby databases in the Data Guard configuration.

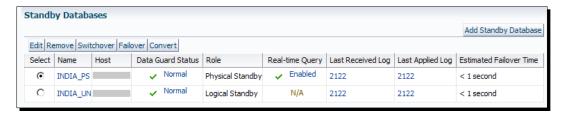

Now let's try changing a Data Guard property. The following section will show how to enable or disable the fast-start failover.

#### Time for action – enabling/disabling fast-start failover

The fast-start failover feature, which can be used for automated failovers in standby databases in the case of a primary database outage, can be enabled and disabled using Cloud Control. On the Data Guard Administration home page, in the Overview section click on Disabled in the Fast-Start Failover field. This will enable us to access the fast-start failover configuration page. At the top of the page, it's indicated that there's no specified Observer for the Data Guard configuration. Select the standby database that will be the fast-start failover target, and then click on Configure Observer.

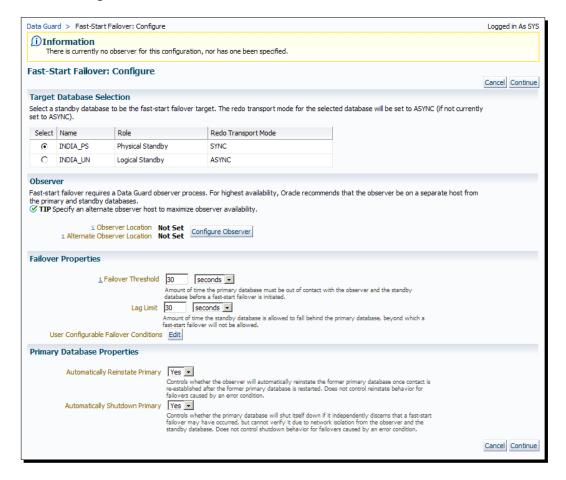

**2.** Fill the observer hostname and Oracle Home information for the primary and alternate observers. If a problem on the observer is detected, Enterprise Manager will restart it on the primary observer host and fall back to the alternate host when necessary. (We can optionally specify connect identifiers for the primary and standby databases.) If not, the observer will use the connect identifiers used in the Data Guard configuration. Click on **OK** to continue.

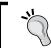

Oracle recommends that the observer be on a separate host from the primary and standby database servers.

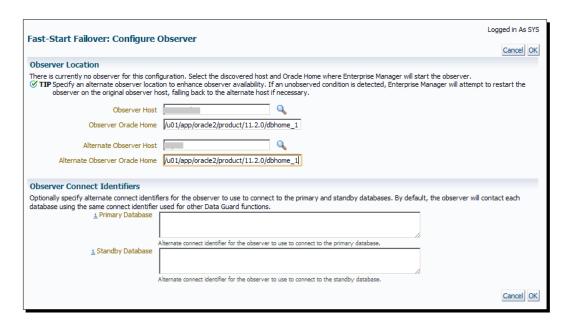

**3.** We'll return to the fast-start failover configuration page. At the bottom of the page, we'll see the **Failover Properties** and **Primary Database Properties** sections.

There are two properties in the **Failover Properties** section; they are set to 30 seconds by default, but can be changed. The **Failover Threshold** property is the amount of time that the primary database must be unreachable to initiate the failover, and **Lag Limit** is the maximum lag between the primary and standby databases, beyond which a fast-start failover will not be allowed. Now click on **Edit** next to **User Configurable Failover Conditions**. We're able to specify conditions that should cause a fast-start failover if detected on the primary database in this page. Click on **OK** to apply any changes and go back to the fast-start failover configuration page.

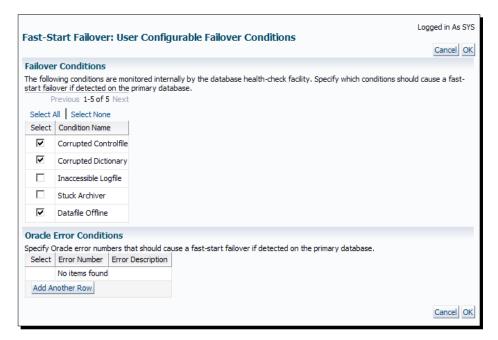

**4.** Check all the fast-start failover settings and click on **Continue**. The following steps will require OS credentials to connect primary and alternate observer hosts.

- 5. Now we must enable flashback logging on the primary and standby databases if it has not yet been enabled. We need to specify the Flash Recovery Area path, Flash Recovery Area Size, and Flashback Retention Time if flashback logging is not enabled. If it's enabled, we can see the current values. Specify the values and click on Continue.
- **6.** The last page will request a confirmation about enabling flashback logging, starting the observer on the specified host, and enabling a fast-start failover. Click on **Yes** to continue.
- 7. We can see the progress as shown in the following screenshot. If it is accomplished successfully, we'll see the message, The fast-start failover mode has been successfully changed. Also, the fast-start failover status will show Enabled to INDIA\_PS and the observer hostname will appear on the Data Guard Administration home page.

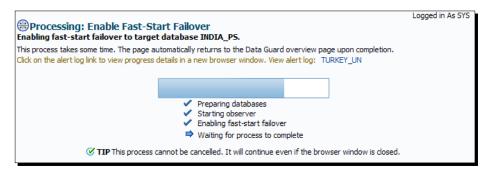

#### What just happened?

We've seen which properties of Data Guard can be changed with the Enterprise Manager Cloud Control interface. We've also examined the steps and options for enabling a fast-start failover using Cloud Control.

#### Have a go hero

Now enable and disable the real-time query (Active Data Guard) option on the physical standby database using Cloud Control. At the same time, check the standby alert log file to track the statements run on the database.

#### **Monitoring Data Guard performance**

Enterprise Manager Cloud Control offers a separate screen to monitor Data Guard performance. We can access this screen by clicking on **Availability** and then on **Data Guard Performance** on the database home page. Here's a screenshot of the **Data Guard Performance** page:

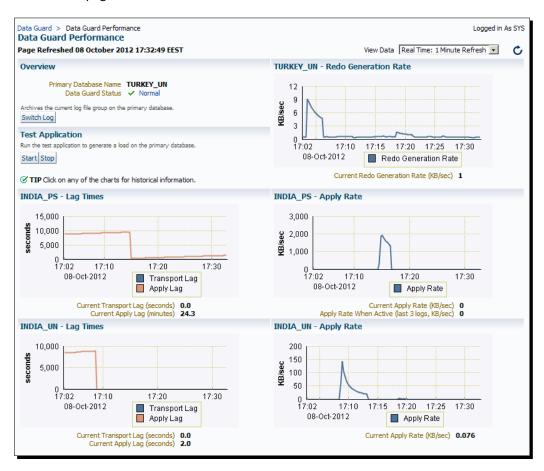

We will see the following information on the performance page:

- ◆ The redo generation rate of the primary database
- ◆ The lag times for all the standby databases
- The Redo Apply rate for all the standby databases

The redo generation rate of the primary database and the Redo Apply rates of the standby database are important information for Data Guard management. We can use this information to calculate how much time it takes for resynchronization when there's a lag. Also, we can use this information to calculate **Recovery Time Objective (RTO)** when a physical standby is opened as a snapshot standby or when we stop synchronization for maintenance operations.

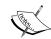

Note that the apply rate on this screen is not the Redo Apply capacity of the standby database. It shows the current state of Redo Apply. So if the load on the database is low, we'll see lower apply rates than its actual capacity. We can determine the Redo Apply capacity of a standby database when the Redo Apply process does not wait for a new redo to arrive. So we can achieve this by stopping Redo Apply for a while and starting it again or increasing the redo generation rate on the primary database to a higher value.

On the **Data Guard Performance** screen, we can click on the charts to reach the historical information.

The **Data Guard Performance** screen of Cloud Control has another part named **Test Application**. We can see the **Start** and **Stop** buttons here. When we start a test application, it generates a load on the primary database. Then we can pause or stop it at any time. This is useful if you want to see the behavior of a low-load Data Guard configuration under heavy load.

#### **Using Incident Manager to monitor Data Guard**

Enterprise Manager Cloud Control 12c provides a centralized incident management console called **Incident Manager**. This console is an advanced interface to track, diagnose, and resolve default and user-defined incidents. Additionally, it provides features to help rectify the root causes of recurring incidents. Incident Manager also provides lifecycle operations for incidents. It's possible to assign the ownership of an incident to a specific user, set the priority for an incident, escalate it or suppress it for a later time, and track an incident's status.

From the Data Guard management perspective, Incident Manager can help administrators be informed about the issues related to Data Guard, and help track and resolve them. We can define thresholds to default Data Guard metrics and also create user-defined metrics using SQL statements. When the current state of a metric reaches its threshold, an incident is created automatically.

To access the default metrics of Data Guard on the database home page, perform the following steps:

- Click on Oracle Database.
- 2. Click on Monitoring.
- 3. Click on All Metrics.
- 4. Expand the Data Guard Failover, Data Guard Fast-Start Failover Observer, Data Guard Performance, and Data Guard Status (only in the primary database) categories to see all the related metrics. The primary and standby databases have different metrics as we can see in the following screenshot:

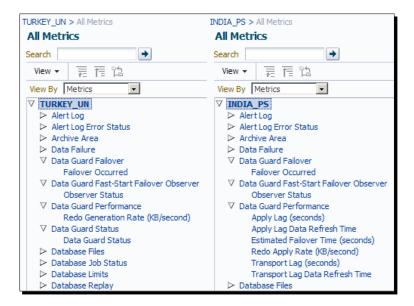

It's possible to define the thresholds of some of these metrics. We can define two values: the **Warning** and **Critical** thresholds. However, some of them are not editable because they're simple 0/1 controls such as **Observer Status** or **Failover Occurred**.

These metrics produce incidents; we can see the details of an incident on the Incident Manager page, which is accessible from the **Enterprise** menu, select **Monitoring**, and then **Incident Manager**. It's also possible to monitor incidents for a specific database by clicking on the **Oracle Database** menu and then going to **Monitoring** | **Incident Manager** on the database home page.

## Time for action – setting the threshold and creating an incident for estimated failover time metric

Perform the following steps to set a threshold and create an estimated failover time metric:

- Open the database home page for the standby database by navigating to Targets |
   Databases and then clicking on the name of the standby database.
- Navigate to the metrics page by navigating to Oracle Database | Monitoring |
   All Metrics.
- **3.** Expand the **Data Guard Performance** category and click on the **Estimated Failover Time** section:

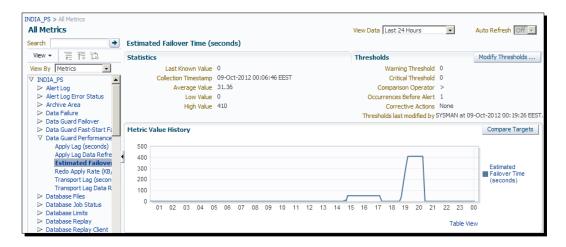

**4.** Click on Modify Thresholds. Enter 15 for Warning Threshold and 20 for Critical Threshold. Then click on Save Thresholds:

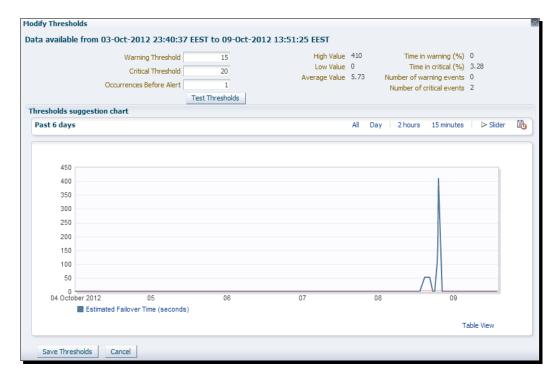

- **5.** Navigate to the Data Guard Administration page by navigating to **Availability** | **Data Guard Administration**. Click on **Edit** to edit the standby database properties.
- **6.** Stop the Redo Apply process by selecting **Apply Off** and click on **Apply**:

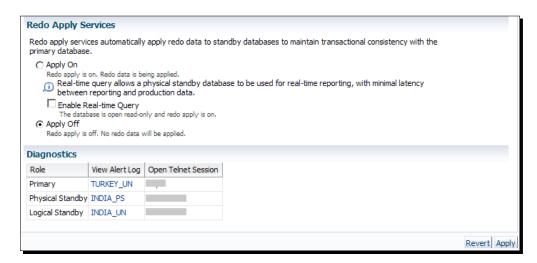

- 7. Navigate to the Data Guard performance page by navigating to Availability | Data Guard Performance and start the test application. After the test application is started, load will be generated on the primary database. Because we have stopped the Redo Apply process on the standby database, an apply lag will occur and the estimated failover time will increase.
- **8.** Open the Incident Manager by navigating to **Enterprise** | **Monitoring** | **Incident Manager**. Refresh the page until an incident comes up about the estimated failover time. We can see an example incident in the following screenshot:

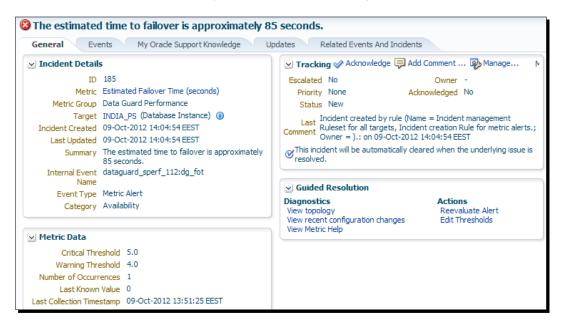

**9.** Stop the test application and then start the Redo Apply process on the standby database.

#### What just happened?

We've seen the Data Guard performance monitoring and the Incident Management properties of Cloud Control. We've also run an example to automatically create an incident on an estimated failover time metric. These incidents may help database administrators a lot, for monitoring their Data Guard environments.

### **RMAN** integration

Backing up a database is one of the usual DBA tasks and is a mandatory job on production systems. **Recovery Manager (RMAN)** has been supplied and recommended by Oracle, and provides effective, fast, and manageable methods to back up, restore, and recover an Oracle Database. Therefore, it is the most commonly used backup and recovery manager for Oracle Databases.

When used with Data Guard, RMAN offers extra safety and effectiveness to database administrators. It's possible to use a backup taken on the standby in order to restore and recover a primary database, and vice versa. Datafile, control file, and archived log file backups are interchangeable in a Data Guard environment. So we can prefer carrying the backup load on the primary database to a standby, or back up both the primary and standby for more data security. We can also use standby databases for the **block change tracking** (BCT) feature; it increases the incremental backup performance by identifying the changed data blocks since the last incremental backup.

#### Integration requirements and best practices

We need to build an integrated environment to take advantage of using RMAN in a Data Guard configuration. Let's see the requirements and best practices for integrating these two Oracle database components.

#### Physical standby requirement

The most important point of this integration is the fact that only physical standby databases can be used for interchangeable backups. If you recall, logical standby databases are not block copies of the primary database, so they may be in a different physical structure from it. So it's not possible to use a logical standby backup to restore and recover a primary database. The backup consideration of logical standby databases must be dealt with separately. However, a physical standby backup can be used to restore and recover the primary or any other physical standby databases in the Data Guard configuration.

#### **RMAN Catalog requirement**

An **RMAN Catalog** application is used to record the backup information of different databases in a centrally located system for easy access and use in case of database breakdowns. It's an option that is preferred in an environment with a large number of Oracle databases; however, RMAN Catalog has to be used in a Data Guard environment for successful integration. Otherwise, it will not be possible for the databases to be aware of backups taken from others in the same Data Guard configuration without a manual operation.

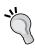

We should place the RMAN Catalog in a separate server from the primary and standby database servers, so that it will be possible to access the catalog that contains the necessary backup information in the case of any database server breakdown. We should also consider the high availability and disaster recovery requirements of the RMAN Catalog database.

#### Using a different DB\_UNIQUE\_NAME

In 11g, databases in the Data Guard configuration should have different <code>DB\_UNIQUE\_NAME</code> values. We're saying *should* because, if it's a simple configuration with no broker, fast-start failover, TAF, and so on, it's possible to run Data Guard with the same <code>DB\_UNIQUE\_NAME</code> value on the primary and standby databases. However, this is not a recommended configuration.

When performing a backup in a Data Guard environment, RMAN records the backup information by associating it with the <code>DB\_UNIQUE\_NAME</code> value of the database. So it's important to set different values for the primary database and for all the standby databases for a proper integration.

#### **General RMAN best practices**

We should follow some general best practices when using RMAN for backing up and recovering Oracle databases. These best practices are also valid in a Data Guard configuration. Some of them are as follows:

- ◆ Enabling a fast recovery area for an effective disk backup strategy
- ◆ Keeping the flashback database on in order to return the database and objects to their state at a previous point in time without a full restore of the database
- ◆ Using SPFILE and setting AUTOBACKUP on to automate backups of SPFILE and the control file at the end of all RMAN backup operations
- Enabling block change tracking for fast increment backups
- Configuring an appropriate parallelism setting for the better performance of RMAN operations

#### **RMAN settings for the Data Guard environment**

After learning the requirements and best practices, now let's see what we should accomplish to create an integrated environment.

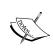

It is assumed that there is an RMAN Catalog database ready to use. For testing purposes, you can use your Data Guard test servers to create a catalog. Creating an RMAN catalog is not within the scope of this book, so you should follow related documentation to complete this job, which is quite easy.

#### Registering primary database in the catalog

We'll start with introducing the primary database to the RMAN Catalog application using the REGISTER command. Only the primary database has to be registered in the RMAN Catalog application. A physical standby database will be registered automatically when we connect it as a target to the RMAN Catalog application.

Run the following commands on the primary host to register the primary database in the RMAN Catalog application:

```
$ rman
Recovery Manager: Release 11.2.0.1.0 - Production on Wed Oct 10 13:46:15
2012
Copyright (c) 1982, 2009, Oracle and/or its affiliates. All rights
reserved.
RMAN> CONNECT TARGET /
connected to target database: ORCL (DBID=1319333016)
RMAN> CONNECT CATALOG RMAN/RMAN@RMANCAT
connected to recovery catalog database
RMAN> REGISTER DATABASE;
database registered in recovery catalog
starting full resync of recovery catalog
full resync complete
```

#### **Configuring RMAN settings for primary database:**

After registering the primary database in the catalog, we should now configure some RMAN settings. First, specify a retention policy to specify for how long a period of time it is guaranteed to do a point-in-time recovery. Backups older than the retention policy will be marked as <code>OBSOLETE</code>, which means that they are not needed.

RMAN> CONFIGURE RETENTION POLICY TO RECOVERY WINDOW OF 7 DAYS;

If backups are to be run on the primary database, turn on automatic backup of the control file and turn on backup optimization; this will prevent the unnecessary backup of a datafile that has been unchanged since its last backup.

RMAN> CONFIGURE CONTROLFILE AUTOBACKUP ON; RMAN> CONFIGURE BACKUP OPTIMIZATION ON;

We should set an archived log deletion policy for the primary database. If archived log backups will be taken from the primary database, we can set the policy to NONE in order to let the database manage the deletion regarding the FRA space or set a policy to mark the archived logs as OBSOLETE depending on the number of existing disk/tape backups.

RMAN> CONFIGURE ARCHIVELOG DELETION POLICY TO NONE;

We can also use the following command instead of the previous one:

RMAN> CONFIGURE ARCHIVELOG DELETION POLICY TO BACKED UP 1 TIMES TO DEVICE TYPE DISK;

If archived log backups are not taken from the primary database, the retention policy will mark them as OBSOLETE as they are shipped/applied on the standby databases:

RMAN> CONFIGURE ARCHIVELOG DELETION POLICY TO APPLIED ON ALL STANDBY;

You can also use the following command:

RMAN> CONFIGURE ARCHIVELOG DELETION POLICY TO SHIPPED TO ALL STANDBY;

We'll now specify net service names for the databases in the Data Guard configuration with the following commands:

RMAN> CONFIGURE DB\_UNIQUE\_NAME TURKEY\_UN CONNECT IDENTIFIER 'TURKEY';
RMAN> CONFIGURE DB UNIQUE NAME INDIA PS CONNECT IDENTIFIER 'INDIAPS';

Using these net service names, the RMAN target database will connect to other databases of the Data Guard when the RESYNC CATALOG FROM DB\_UNIQUE\_NAME command is executed. This command is used to make RMAN Catalog consistent with the specified database control file. It updates physical database structure (tablespace, datafile), archived log, and backup records in the catalog. It's good practice to use the RESYNC CATALOG FROM DB\_UNIQUE\_NAME ALL command in the scheduled RMAN script in a Data Guard environment.

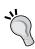

We specified that it's not necessary to register standby databases in RMAN Catalog because they'll automatically be registered when connected as a target. The CONFIGURE DB\_UNIQUE\_NAME command also implicitly registers the standby database in the catalog if it has not been registered yet.

Let's check those databases of Data Guard that are known to RMAN Catalog. We'll be able to see all the databases specified with the CONFIGURE DB UNIQUE NAME command:

#### RMAN> LIST DB UNIQUE NAME OF DATABASE;

#### List of Databases

| DB Key | DB Name | DB ID      | Database Role | Db_unique_name |
|--------|---------|------------|---------------|----------------|
|        |         |            |               |                |
| 2      | ORCL    | 1319333016 | PRIMARY       | TURKEY_UN      |
| 2      | ORCL    | 1319333016 | STANDBY       | INDIA_PS       |

#### **Configuring RMAN settings for standby database**

We should first decide whether we'll use a physical standby as the source for database backups. The best practice is to back up both the primary and the standby databases. If this is not preferred, the network between the primary and standby databases is determinant. It won't be feasible to run backups only on the standby, where it's connected to the primary database over a WAN network. This will dramatically affect the restore time on the primary database, which is not acceptable. If both databases are in the same LAN, we can consider running backups only on the standby database.

If backups are to be taken from the standby database, connect the RMAN Catalog application and the physical standby as targets to configure the settings for the standby database. We should turn on automatic backup for the control file and backup optimization.

```
RMAN> CONFIGURE CONTROLFILE AUTOBACKUP ON;
RMAN> CONFIGURE BACKUP OPTIMIZATION ON;
```

Then we should set the archived log deletion policy. We should use the similar strategy that is mentioned in the primary database RMAN settings. So if we want to back up the archived logs on the standby, we should set the deletion policy to NONE or set a policy to mark the archived logs as OBSOLETE depending on the number of existing disk/tape backups. If no archived log backup is running on the standby, use the APPLIED ON STANDBY policy for archived log deletion.

#### **Checking the RMAN configuration**

We can check the configuration for all the databases in the Data Guard configuration by connecting to any of the databases and the recovery catalog. Use the SHOW ALL command with the FOR DB\_UNIQUE\_NAME option to check the values of the RMAN parameters for the specified database:

```
RMAN> SHOW ALL FOR DB UNIQUE NAME TURKEY UN;
```

RMAN configuration parameters for database with db\_unique\_name TURKEY\_UN are:

CONFIGURE RETENTION POLICY TO RECOVERY WINDOW OF 7 DAYS;

CONFIGURE BACKUP OPTIMIZATION OFF; # default

CONFIGURE DEFAULT DEVICE TYPE TO DISK; # default

CONFIGURE CONTROLFILE AUTOBACKUP OFF; # default

CONFIGURE CONTROLFILE AUTOBACKUP FORMAT FOR DEVICE TYPE DISK TO '%F'; # default

CONFIGURE DEVICE TYPE DISK PARALLELISM 1 BACKUP TYPE TO BACKUPSET; # default

CONFIGURE DATAFILE BACKUP COPIES FOR DEVICE TYPE DISK TO 1; # default

CONFIGURE ARCHIVELOG BACKUP COPIES FOR DEVICE TYPE DISK TO 1; # default

CONFIGURE MAXSETSIZE TO UNLIMITED; # default

CONFIGURE ENCRYPTION FOR DATABASE OFF; # default

CONFIGURE ENCRYPTION ALGORITHM 'AES128'; # default

CONFIGURE COMPRESSION ALGORITHM 'BASIC' AS OF RELEASE 'DEFAULT' OPTIMIZE FOR LOAD TRUE; # default

CONFIGURE DB UNIQUE NAME 'TURKEY UN' CONNECT IDENTIFIER 'TURKEY';

CONFIGURE DB UNIQUE NAME 'INDIA PS' CONNECT IDENTIFIER 'INDIAPS';

CONFIGURE ARCHIVELOG DELETION POLICY TO APPLIED ON ALL STANDBY;

CONFIGURE SNAPSHOT CONTROLFILE NAME TO '/u01/app/oracle2/product/11.2.0/dbhome 1/dbs/snapcf INDIAPS.f'; # default

RMAN> SHOW ALL FOR DB UNIQUE NAME INDIA PS;

RMAN configuration parameters for database with db\_unique\_name INDIA\_PS are:

CONFIGURE RETENTION POLICY TO RECOVERY WINDOW OF 7 DAYS;

CONFIGURE BACKUP OPTIMIZATION ON;

CONFIGURE DEFAULT DEVICE TYPE TO DISK; # default

CONFIGURE CONTROLFILE AUTOBACKUP ON;

CONFIGURE CONTROLFILE AUTOBACKUP FORMAT FOR DEVICE TYPE DISK TO '%F'; # default

CONFIGURE DEVICE TYPE DISK PARALLELISM 1 BACKUP TYPE TO BACKUPSET; # default

CONFIGURE DATAFILE BACKUP COPIES FOR DEVICE TYPE DISK TO 1; # default

CONFIGURE ARCHIVELOG BACKUP COPIES FOR DEVICE TYPE DISK TO 1; # default

CONFIGURE MAXSETSIZE TO UNLIMITED; # default

CONFIGURE ENCRYPTION FOR DATABASE OFF; # default

CONFIGURE ENCRYPTION ALGORITHM 'AES128'; # default

```
CONFIGURE COMPRESSION ALGORITHM 'BASIC' AS OF RELEASE 'DEFAULT' OPTIMIZE FOR LOAD TRUE; # default

CONFIGURE DB_UNIQUE_NAME 'TURKEY_UN' CONNECT IDENTIFIER 'TURKEY';

CONFIGURE DB_UNIQUE_NAME 'INDIA_PS' CONNECT IDENTIFIER 'INDIAPS';

CONFIGURE ARCHIVELOG DELETION POLICY TO NONE;

CONFIGURE SNAPSHOT CONTROLFILE NAME TO '/u01/app/oracle2/product/11.2.0/dbhome_1/dbs/snapcf_INDIAPS.f'; # default
```

We've successfully completed the integration of the Data Guard environment with RMAN. At this stage, all the databases in the Data Guard administration will be aware of any backup taken with RMAN Catalog connection. If the backup is on tape and there is an accurate configuration between the tape library and all the database servers, any database in the Data Guard administration can use that backup for a restoration. If the backup is on the disk, it has to be on a shared filesystem across all databases of the Data Guard administration in order to be used by other databases. Otherwise, we need to transfer the backup files to other database servers and register them manually if needed.

Now let's perform a recovery scenario in which the primary datafile is lost and recovered using the backup of the standby database datafile that is then taken to the disk immediately.

## Time for action – recovering a primary database using a standby database disk backup

1. Let's simulate a case where a datafile is lost by renaming one of the datafiles. Shut down the database, rename the datafile with the mv command, and start the database again. We'll see the cannot identify/lock data file error on startup.

```
SQL> shutdown immediate
```

\$ mv /u01/app/oracle2/datafile/ORCL/users01.dbf /u01/app/oracle2/ datafile/ORCL/users01.dbf.old

SQL> startup

ORACLE instance started.

Total System Global Area 1603411968 bytes
Fixed Size 2213776 bytes
Variable Size 872417392 bytes
Database Buffers 671088640 bytes
Redo Buffers 57692160 bytes

Database mounted.

ORA-01157: cannot identify/lock data file 4 - see DBWR trace file ORA-01110: data file 4: '/u01/app/oracle2/datafile/ORCL/users01.dbf'

2. Now we'll run an RMAN datafile backup using the standby database as the source and locating the backup file in the primary database. Connect the standby database as the target, and the primary database as the auxiliary; then back up the datafile. It's not mandatory to connect RMAN Catalog because we'll register the backup file to the primary database's control file manually.

```
$ rman
RMAN> connect TARGET sys/password@INDIAPS
RMAN> connect AUXILIARY sys/password@TURKEY
RMAN> backup as copy datafile 4 auxiliary format '/backup/users01_bckp.dbf';

Starting backup at 10-OCT-12
allocated channel: ORA_DISK_1
channel ORA_DISK_1: SID=1239 device type=DISK
channel ORA_DISK_1: starting datafile copy
input datafile file number=00004 name=/u01/app/oracle2/datafile/INDIAPS/users01.dbf
output file name=/backup/users01_bckp.dbf tag=TAG20121010T164250
RECID=10 STAMP=796322590
channel ORA_DISK_1: datafile copy complete, elapsed time: 00:00:25
```

**3.** We must register the backup file to the primary database control file with the RMAN CATALOG command. On the primary database server, connect the database as the target and execute the following statements:

Finished backup at 10-OCT-12

```
$ rman
RMAN> connect target /
connected to target database: ORCL (DBID=1319333016)
RMAN> catalog datafilecopy '/backup/users01_bckp.dbf';
using target database control file instead of recovery catalog
cataloged datafile copy
datafile copy file name=/backup/users01_bckp.dbf'
RECID=4 STAMP=796322862
```

**4.** Switch the datafile 4 to the backup copy that we registered in the previous step: RMAN> switch datafile 4 to copy;

```
datafile 4 switched to datafile copy "/backup/users01_bckp.dbf"
```

**5.** Execute the RECOVER DATABASE command on SQL\*Plus and open the primary database:

```
SQL> recover database;

Media recovery complete.

SQL> alter database open;

Database altered.
```

#### What just happened?

We've gone through Data Guard and RMAN integration and then executed a primary database recovery example scenario in which the standby database backup was used. If the backup has been performed on the standby database to be taped periodically, we can also use these tape backups to restore files to the primary database.

#### Have a go hero

Now simulate the opposite situation, that is, a datafile loss on the standby database. Rename a datafile on the standby database and then recover the database using a backup of the datafile taken from the primary database.

#### **Using block change tracking with Data Guard**

Block change tracking is a useful RMAN feature that is used to increase incremental backup performance. If it's enabled, changed blocks in each datafile will be recorded in a change-tracking file. When we perform an incremental RMAN backup, this file will be used to identify the changed blocks, so it will not be necessary for the RMAN incremental backup job to scan every block in the datafiles. This considerably improves the performance of the incremental backup jobs and some minimal performance overhead on the database during normal operations.

The ability to use standby databases for block change tracking is an 11g feature and requires an Oracle Active Data Guard license. This feature removes the performance overhead of BCT from primary databases. We use the following SQL statement on the standby database to enable BCT:

SQL> ALTER DATABASE ENABLE BLOCK CHANGE TRACKING USING FILE '/backup/bct/block change.log';

Database altered.

When enabled, the block change tracking file that is 10 MB in size is created and grows as needed. It won't be wrong to estimate its maximum size as a few gigabytes.

Besides the advantages provided by block change tracking for backup performance, there are several important bugs for enabling block change tracking on the standby database; this causes the backup jobs to hang and it causes incorrect backups and data loss. These bugs (for example, bugs 9869287, 9068088, 10094823, and so on) were fixed in the later releases, so it's important to check for relevant BCT bugs in the database version before enabling it on the physical standby.

Block change tracking can be disabled with the following statement:

SQL> ALTER DATABASE DISABLE BLOCK CHANGE TRACKING;

#### **RAC** integration

**Real Application Cluster (RAC)** is a widely used Oracle cluster product that provides high availability and scalability for Oracle databases. When configuring Data Guard on RAC databases, there are some points that we need to take into consideration in order to build a proper integration. For a RAC primary database, we may prefer configuring single instance or RAC standby databases. These configurations will be discussed separately. A single instance primary database and RAC standby database configuration is not common and doesn't require any special attention.

#### A RAC primary database with a single instance standby database

Creating a single instance standby database for a RAC primary database is a very frequently encountered configuration. The following points are important when configuring a single instance standby for a RAC primary database:

- ◆ The LOG\_ARCHIVE\_DEST\_n parameter in the primary database, which shows the standby database, must be configured with the SID='\*' option. This will enable a redo transport service on all nodes of the primary database.
- ◆ Every instance of the primary database must be able to resolve the service name specified in the LOG\_ARCHIVE\_DEST\_n parameter pointing to the standby database.
- ◆ The number of standby redo log files on the standby database must be calculated according to the number of instances and redo log groups in the primary database. The following formula can be used to determine the number of standby redo logs: (number of primary redo log groups + 1) \* number of threads on primary
  For example, if we have three redo log groups for each instance of a two-node RAC primary database, we must create (3+1) \*2=8 standby redo log groups on the

primary database, we must create (3+1)\*2=8 standby redo log groups on the standby database. The size of the standby redo logs should be equal to that of the primary online redo logs. Use the following statement format to create standby logs: ALTER DATABASE ADD STANDBY LOGFILE THREAD 1

```
ALTER DATABASE ADD STANDBY LOGFILE THREAD 1
GROUP 11 SIZE 100M,
GROUP 12 SIZE 100M,
GROUP 13 SIZE 100M,
GROUP 14 SIZE 100M,

ALTER DATABASE ADD STANDBY LOGFILE THREAD 2
GROUP 15 SIZE 100M,
GROUP 16 SIZE 100M,
GROUP 17 SIZE 100M,
GROUP 18 SIZE 100M;
```

- When the maximum protection mode is used, if one of the instances can't reach the standby for a pre-specified time, that instance will be shut down. Other instances that have connectivity to the standby database will continue to operate. If all instances of the primary database lose connection to the standby database for the pre-specified time, the primary database will be shut down.
- During the switchover operation to a physical standby, only one instance can be opened in the primary database.

#### A RAC primary database with a RAC standby database

Now let's see what we should pay attention to when creating a RAC standby database for a RAC primary database:

- ◆ The most important point in this configuration is the fact that recovery cannot be active on all instances of the standby database. Only one instance can be used for recovery.
- ◆ The LOG\_ARCHIVE\_DEST\_n parameters must be configured properly on every instance of the primary and standby databases to show remote archiving destinations. Remote destinations configured on the standby database will be used after a switchover.
- Standby redo logs must be created on a shared location, such as a cluster file system or ASM, using the formula and format given in the previous section. All instances of the standby database must be able to access the standby redo logs.
- ◆ The local archiving destination of the standby database must be the same and it should be a shared location for all instances.
- The consideration about the maximum protection mode in the previous section is still valid.
- During a switchover, only one primary and one standby instance can be active.
   Other instances must be shut down.

The integration of Data Guard and RAC was covered under the titles of two different configurations where the standby database is a single instance of a RAC. Using RAC with Data Guard is a common solution that combines high availability and disaster recovery purposes in a dependable way. Oracle recommends this configuration in its **maximum availability architecture**.

#### **Summary**

We've reached the end of the chapter. The integration of Data Guard with Enterprise Manager Cloud Control, RMAN, and RAC was covered with examples. As mentioned before, it's not enough only to install a Data Guard configuration; we should also integrate it with the current Oracle database environment and the other Oracle products in use, whenever possible. This will help us build a comprehensive, effective, and highly available database system.

The next chapter will show you how to apply database patches to Oracle Data Guard environments with key points and best practices.

# **9**Data Guard Configuration Patching

Patching demands more from production systems to fix the existing bugs in the software to avoid outages in critical databases even when there are no workarounds available. These patches will be delivered by the development team of Oracle. Some patches come with scripts and some do not.

In this chapter we shall discuss the different types of patches, importance of patching, and how to apply patches on a database with Data Guard configuration, either on physical or logical standby databases.

#### What is patch and what are patch types?

Patching basically is the correction or fixing of existing bugs in the software. It can be fixing of security vulnerabilities, and any corrections will be delivered by Oracle in terms of patches, and we have to apply them in Oracle home and need to execute scripts depending on the type of patch. The different types of patches are as follows:

- Bug fix patches (for example, internal errors, memory- or SGA-related bugs, high CPU usage, and so on)
- ◆ CPU/SPU patches
- PSU patches
- ♦ How to upgrade a patch set level (11.2.0.1 to 11.2.0.3)

#### **Interim patch**

Interim patches are also known as one-off patches. For every bug that Oracle delivers, depending on the version and release, bug fixes can be delivered as patches or they will be fixed in the next releases or versions. An interim patch is a fix only for a particular bug. Bugs differ from environment to environment depending upon the OS and Oracle version. Interim patches come in a zipped format, and you have to unzip them before applying the patch. Every interim patch contains the following:

- Metadata of patch: This contains the patch ID, bugs that have been fixed using the patch, and so on
- Payload: It contains the files that will be modified by the OPatch utility
- Custom scripts: These contain scripts for preprocessing and postprocessing that need to run before and after the patching

#### **CPU/SPU** patches

You should not get confused between **Critical Patch Update** (**CPU**) and **Security Patch Update** (**SPU**) as CPU terminology has been changed to SPU from October 2012. Before that, the terminology was CPU. CPU patches were introduced in January 2005 and they are released every quarter, which is four times a year.

#### **PSU** patches

Patch Set Updates (PSU) are cumulative patches for a particular product version. They are cumulative of CPU and include security fixes, wrong results, data corruption, and additional bugs. They have a low risk and do not require changes that require recertification such as dictionary changes, major algorithm changes, and any optimizer plan changes. On an average, each PSU contains typically 25 to 100 bug fixes per PSU. For PSU-related information, you can find more details from the MOS Note:854428.1: Introduction to Database Patch Set Updates. When you apply PSU and CPU, you may come across conflicts. PSUs contain CPUs of every quarter. You can apply PSU patches on any CPU and it is very difficult to go back to CPUs from PSUs.

#### **Patch set**

A patch set provides bug fixes and it includes all the libraries that have been rebuilt to implement the bug fixes in the set. They are fully tested and integrated product fixes and are certified to work with each other. These can be applied on a database, RAC, and client software. If you are going to perform a fresh installation of a database with the latest release and patch set 11.2.0.3, then there is no need of installing 11.2.0.1 and then upgrading it to 11.2.0.3; instead of that, you can directly install the software of 11.2.0.3. This option has been introduced from 11gR onwards. If you have already installed 11.2.0.2 and then upgraded it to 11.2.0.3, this patch set removes the patches applied (bugs and CPU/PSUs) in the previous RDBMS version.

#### **Patching on Data Guard**

If you have already been maintaining a production database for many years, have probably applied patches to fix bugs, and also applied CPU/PSU patches for the previously discussed reasons, and if your requirement is to create a Data Guard environment for high availability of your production database, then ensure that all the patches that you have applied on the standby database are the same as the primary database. You can also consider the option of cloning ORACLE\_HOME for this. It also happens to be the best option. The reason is that the standby database is an exact copy of the primary database in terms of databases and software. Hence, the environment should be compatible and same in terms of patching. If there is any incompatibility with the patch, and the requirement is to perform a switchover/failover and in the past you have applied any patch to fix ORA-00600 on the primary and not applied the same on the standby, then the bug can hit you again. Thus, ensure that all the patches of the primary have been applied on the standby also. Consider it as a basic rule to apply patching first on a standby database and then on a primary database; the standby database can be either physical or logical.

#### What just happened?

We have seen what patching is, different types of patches (interim/bug, CPU/SPU, PSU, and patch set), and how patching is important in a Data Guard environment.

#### **Best practices of patching**

Before using the OPatch utility, ensure that the OPatch directory is set to the path. It is applicable for all the environments (UNIX or Windows). Then we can start using the OPatch utility as follows:

```
[oracle@oracle-primary ~] $ export PATH=$ORACLE_HOME/OPatch:$PATH
[oracle@oracle-primary ~] $ opatch -help
Invoking OPatch 11.1.0.6.6
Oracle Interim Patch Installer version 11.1.0.6.6
Copyright (c) 2009, Oracle Corporation. All rights reserved.
```

#### **Upgrading OPatch**

If you have installed Oracle 11gR2, the OPatch version will be 11.1.0.6.6 by default. If you proceed to apply any latest patches of 11.2.0.1, you must upgrade the OPatch version as well. The following error will be displayed if you try to apply a higher update of the patch and if your OPatch version is lower:

```
OPatch version : 11.1.0.6.6
```

ApplySession failed: Patch ID is null.

System intact, OPatch will not attempt to restore the system

OPatch failed with error code 73

From the logfile /u01/home/oracle/product/11.2.0/db\_1/cfgtoollogs/opatch/opatch2012-12-15 11-57-48AM.log, the following message will be shown:

INFO:Starting ApplySession at Sat Dec 15 11:57:49 IST 2012
INFO:Starting Apply Session at Sat Dec 15 11:57:49 IST 2012
SEVERE:OUI-67073:ApplySession failed: Patch ID is null.
INFO:System intact, OPatch will not attempt to restore the system
INFO:Finishing ApplySession at Sat Dec 15 11:57:51 IST 2012

To fix this issue, first upgrade the OPatch utility by downloading Patch 6880880 for your OS and Oracle release. Of course, the patch number will be the same even though your database version and release will be different, but you just need to select the related OS and database version. The following screenshot illustrates the same:

| Patch Name | Description △▽                                                                                       | Release    | $\blacktriangle \nabla$ |
|------------|----------------------------------------------------------------------------------------------------|------------|-------------------------|
| 6880880    | OPatch 9i, 10.1 (Patch)                                                                              | 10.1.0.0.0 |                         |
| 6880880    | OPatch 10.2 (Patch)                                                                                  | 10.2.0.0.0 |                         |
| 6880880    | OPatch patch of version 11.1.0.9.9 for Oracle software releases 11.1.0. $x$ (SEPTEMBER 2012) (Patch) | 11.1.0.0.0 |                         |
| 6880880    | OPatch patch of version 11.2.0.3.3 for Oracle software releases 11.2.0.x (DECEMBER 2012) (Patch)     | 11.2.0.0.0 |                         |

Then, after downloading the patch and unzipping it in the \$ORACLE\_HOME location, you should be able to apply the patch as follows:

[oracle@oracle-stby patches]\$ opatch -help
Oracle Interim Patch Installer version 11.2.0.3.0
Copyright (c) 2012, Oracle Corporation. All rights reserved.

#### **Performing prerequisite checks of patch**

Before applying any interim CPU patch that is applied through OPatch, it is strongly recommended to perform a prerequisite check in the ORACLE\_HOME file that you are going to patch. Patches that are specific to security may be some of the patches that are already applied. Such a patch/patches needs to rollback and again has to apply a merge patch after applying security patches. These merge patches can be requested from Oracle support if they aren't available. Note that no down time is required to perform this check.

You can perform the prerequisite check as follows:

opatch prereq CheckConflictAgainstOHWithDetail -phBaseDir /home/oracle/ patches/9711859 Oracle Interim Patch Installer version 11.2.0.3.0 Copyright (c) 2012, Oracle Corporation. All rights reserved. PREREQ session Oracle Home : /u01/home/oracle/product/11.2.0/db 1 Central Inventory: /u01/app/oraInventory : /u01/home/oracle/product/11.2.0/db 1/oraInst.loc from OPatch version : 11.2.0.3.0 OUI version : 11.2.0.1.0 Log file location : /u01/home/oracle/product/11.2.0/db\_1/cfgtoollogs/ opatch/opatch2012-12-15 23-41-35PM 1.log Invoking prereq "checkconflictagainstohwithdetail" Prereq "checkConflictAgainstOHWithDetail" passed. OPatch succeeded.

#### **How to clean up patch history?**

[oracle@oracle-stby 9711859]\$

If you are applying any CPU, PSU, or interim patches, OPatch will consume a large amount of disk space under <code>\$ORACLE\_HOME/.patch\_storage</code>. To perform a cleanup, use the file <code>orapatch.util.cleanup</code>. The folder <code>patch\_storage</code> contains the backup of the affected libraries and modules that have been updated. Cleanup can be performed as follows:

"/u01/home/oracle/product/11.2.0/db\_1/.patch\_storage" after cleanup is 79575030 bytes.

UtilSession: Backup area for restore has been cleaned up. For a complete list of files/directories

deleted, Please refer log file.

OPatch succeeded.

[oracle@oracle-primary ~]\$

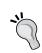

To find out the OPatch version, use the OPatch utility as follows:

[oracle@oracle-stby admin]\$ opatch version

OPatch Version: 11.2.0.3.0

OPatch succeeded.

[oracle@oracle-stby admin]\$

#### What just happened?

We have seen how to interface patching using the OPatch utility and options available with OPatch in the *Performing prerequisite of patch* and *How to clean up patch history?* sections.

#### **Patching on Data Guard configuration**

We will see how to apply patches (bug fixes and PSU) on the Data Guard configurations of physical standby and logical standby databases with and without the Data Guard broker in place. In the later part of this chapter, we will cover how to apply a patch set from 11.2.0.1 to the latest patch set level 11.2.0.3. Applying patches on physical standby is similar to doing the same on logical standby. Changes depend on what kind of patches we are applying. For bug fixes you have to apply the patch only on <code>ORACLE\_HOME</code>, and if you are applying CPU or PSU patches, you have to run the scripts such as the <code>catbundle.sql</code> script. Note that it is a cumulative script.

#### How to apply an interim/bug patch on logical standby?

Now we will apply one bug fix Patch 9711859: ORA-600 [KTSPTRN\_FIX-EXTMAP] DURING EXTENT ALLOCATION on a logical standby environment of 11.2.0.1.

#### Time for action – applying a patch on logical standby

Disable log shipping in a standby database and stop SQL Apply in it. First we need to stop SQL Apply in the standby database and disable log shipping from the primary database as follows:

**2.** Stop SQL Apply in the logical standby database as follows:

- **3.** Stop the database services of the primary and standby and perform a backup of ORACLE HOME.
- **4.** After applying a patch, more objects can become invalid. Hence, gather all the invalid objects and keep a count of them so that they can be recompiled after the activity as follows:

```
SQL> select owner,object_name,object_type,status from dba_
objects where status <> 'VALID' and OWNER !='PUBLIC' and OBJECT_
TYPE!='SYNONYM';
```

**5.** Ensure a valid and latest Cold/RMAN backup prior to applying the patch, and also ensure that all the applications are stopped completely. You can check for active sessions from v\$session.

```
SQL> shutdown immediate

Database closed.

Database dismounted.

ORACLE instance shut down.

SQL>

[oracle@oracle-primary ~] $ lsnrctl stop
```

LSNRCTL for Linux: Version 11.2.0.1.0 - Production on 15-DEC-2012 22:52:16

Copyright (c) 1991, 2009, Oracle. All rights reserved.

Connecting to (DESCRIPTION=(ADDRESS=(PROTOCOL=IPC) (KEY=EXTPROC1521)))

The command completed successfully
[oracle@oracle-primary ~]\$

**6.** Make sure that no Oracle-related services are running and perform a backup of ORACLE HOME and of Oracle's inventory using the tar command as follows:

[oracle@oracle-primary backup] \$ tar -zcpvf /home/oracle/backup/11.2.0\_Home\_Inventory\_Backup\_\$(date +%Y%m%d).tar.gz /u01/home/oracle/product/11.2.0/db\_1 /u01/app/oraInventory /u01/home/oracle/product/11.2.0/db\_1/
/u01/home/oracle/product/11.2.0/db\_1/
................../
/u01/app/oraInventory/ContentsXML/inventory.xml
/u01/app/oraInventory/ContentsXML/comps.xml
/u01/app/oraInventory/ContentsXML/libs.xml

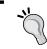

You can use the  $\tan$  ball in case there are any libraries that are corrupted and you are unable to access the Oracle home after applying the patch.

**7.** Apply a patch on both primary and standby.

[oracle@oracle-primary backup]\$

8. We apply patch 9711859, which is a fix for Patch 9711859: ORA-600 [KTSPTRN\_FIX-EXTMAP] DURING EXTENT ALLOCATION on both primary and standby databases. We have already performed the prerequisite check to apply the patch and ensured that you have exported OPatch to the environment path to use the OPatch utility as follows:

```
Is the local system ready for patching? [y|n]

Y

User Responded with: Y

Backing up files...

Patching component oracle.rdbms, 11.2.0.1.0...

Verifying the update...

Patch 9711859 successfully applied

Log file location: /u01/home/oracle/product/11.2.0/db_1/
cfgtoollogs/opatch/9711859_Dec_15_2012_23_46_16/apply2012-12-15_23-46-16PM_1.log

OPatch succeeded.

[oracle@oracle-primary 9711859]$
```

**9.** Once you initiate patching on the database server, the patch will prompt you to enter the support identifier's e-mail address for sending frequent updates on latest patches. The patch will then ask you to give a confirmation. Now verify that the patch has been applied and you are able to view it from the inventory as follows:

- **10.** You must perform the previous steps in both primary and standby databases.
- **11.** Start the primary database, the logical standby databases, and listeners, and enable apply services. Enable log shipping from the primary database as follows:

```
SQL> startup
ORACLE instance started.
Total System Global Area 2238099456 bytes
Fixed Size 2215304 bytes
Variable Size 1040188024 bytes
Database Buffers 1191182336 bytes
Redo Buffers 4513792 bytes
Database mounted.
Database opened.
```

SQL> alter system set log\_archive\_dest\_state\_2='enable';
System altered.

**12.** Start the database, listener, and SQL Apply from the logical standby database as follows:

SQL> ALTER DATABASE START LOGICAL STANDBY APPLY IMMEDIATE; Database altered. SOL>

Sun Dec 16 00:02:27 2012

RFS LogMiner: Registered logfile [/u01/home/oracle/product/11.2.0/db 1/dbs/arch1 920 788992101.dbf] to LogMiner session id [2]

LOGMINER: Alternate logfile found, transition to mining logfile for session 2 thread 1 sequence 920, /u01/home/oracle/product/11.2.0/db 1/dbs/arch1 920 788992101.dbf

LOGMINER: End mining logfile for session 2 thread 1 sequence 920, /u01/home/oracle/product/11.2.0/db\_1/dbs/arch1\_920\_788992101.dbf

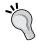

If you are using logical standby with RAC, you have to perform the same steps on each of the nodes, restart the database, and then start  $SQL\ Apply$ .

**13.** Verify the logical standby SQL Apply from the standby database. Use the following query to ensure that the redo transport service is working properly in the V\$DATAGUARD STATS view:

SQL> SELECT NAME, VALUE, TIME\_COMPUTED FROM V\$DATAGUARD\_STATS
WHERE NAME='transport lag';

| NAME          | VALUE        | TIME_COMPUTED       |  |
|---------------|--------------|---------------------|--|
|               |              |                     |  |
| transport lag | +00 00:01:00 | 12/16/2012 00:08:37 |  |

**14.** You can also monitor the status of the redo transport service that has been transferred from the primary and the sequences that are being archived on the logical standby, using the following query:

SQL> SELECT PROCESS, STATUS, THREAD#, SEQUENCE#, BLOCK#, BLOCKS FROM V\$MANAGED\_STANDBY;

| PROCESS | STATUS    | THREAD# | SEQUENCE# | BLOCK# | BLOCKS |
|---------|-----------|---------|-----------|--------|--------|
|         |           |         |           |        |        |
| ARCH    | WRITING   | 1       | 5         | 30720  | 2048   |
| ARCH    | CONNECTED | 0       | 0         | 0      | 0      |

|      |           |   |     |        | Chapter 9 |
|------|-----------|---|-----|--------|-----------|
| ARCH | CONNECTED | 0 | 0   | 0      | 0         |
| ARCH | CLOSING   | 1 | 919 | 28672  | 1776      |
| ARCH | CLOSING   | 1 | 920 | 1      | 1         |
| RFS  | IDLE      | 0 | 0   | 0      | 0         |
| RFS  | WRITING   | 1 | 921 | 149579 | 2048      |
| RFS  | RECEIVING | 0 | 0   | 0      | 0         |

We have successfully applied a bug fix in the logical database environment and double-checked if log shipping is active after the patching, as shown previously.

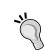

To know the applied patches on ORACLE\_HOME, use the following commands. It shows the patches applied with the date and time as follows:

\$opatch lsinventory -all
\$opatch lsinventory -detail

#### What just happened?

We have seen how to apply an interim/bug fix (9711859) step by step in a Data Guard environment containing a logical standby database.

### How to apply a PSU patch on physical standby database using broker?

The CPU or PSU patches are a collection of security fixes. They are released every quarter, that is, four times a year. The CPU patches contain overall security fixes of each quarter and the PSU patches, and are cumulative. Once you have applied PSU, you can further apply only PSU for future quarters until the database is upgraded to the new base version. In this example, we will see how to apply the PSU patch on the physical standby database managed by the broker.

#### Time for action – applying PSU on a physical standby database

1. Disable log transport and stop MRP in the standby database. Before disabling log transport in standby, cross-check the synchronization between the primary and standby database, as shown in the following screenshot:

```
DGMGRL> edit database turkey_un set state='LOG-TRANSPORT-OFF';
Succeeded.
DGMGRL> show database 'turkey_un';

Database - turkey_un

Role: PRIMARY
Intended State: TRANSPORT-OFF
Instance(s):
TURKEY

Database Status:
SUCCESS

DGMGRL>
```

**2.** Now cancel MRP using the broker; you can perform this step from any site as shown in the following screenshot:

```
DGMGRL> EDIT DATABASE 'INDIA_UN' SET STATE='APPLY-OFF';
Succeeded.
DGMGRL> show database 'INDIA UN';
Database - INDIA_UN
                    PHYSICAL STANDBY
  Role:
  Intended State:
                   APPLY-0FF
  Transport Lag:
                    0 seconds
  Apply Lag: 6 s
Real Time Query: 0FF
                    6 seconds
  Instance(s):
    INDIA
Database Status:
SUCCESS
DGMGRL>
```

**3.** Stop the database services of the primary and standby and perform a backup of ORACLE\_HOME. Prior to shutting down all the services, gather the invalid objects of each schema to check the invalid objects after the patch has been applied using the following script:

```
SQL> select owner,object_name,object_type,status from dba_
objects where status <> 'VALID' and OWNER !='PUBLIC' and OBJECT_
TYPE!='SYNONYM';
```

**4.** Ensure that there is a latest and valid Cold/RMAN backup available prior to applying the patch. Also ensure that all the applications are down. You can check for active sessions from v\$session as follows:

```
SQL> shutdown immediate

Database closed.

Database dismounted.

ORACLE instance shut down.

SQL>

[oracle@oracle-primary ~]$ lsnrctl stop

LSNRCTL for Linux: Version 11.2.0.1.0 - Production on 15-DEC-2012
22:52:16

Copyright (c) 1991, 2009, Oracle. All rights reserved.

Connecting to (DESCRIPTION=(ADDRESS=(PROTOCOL=IPC)
(KEY=EXTPROC1521)))
```

The command completed successfully

**5.** If no Oracle-related services are running, perform a backup of ORACLE\_HOME and of the inventory using the tar command as follows:

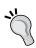

You can use the tar ball in case there are any libraries that are corrupted and you are unable to access the Oracle home after applying a patch. The Tar command is applicable for UNIX systems. For Windows, the zip option can be used to compress.

**6.** Apply a patch on both primary and standby. We apply the PSU July 2012 (12419378) Patch in the Data Guard environment of both primary and physical standby databases. After applying the patch, the PSU version will be (11.2.0.1.6). Now perform the prerequisite check for any conflicts; if any conflicts are found, you have to get the merge patch on top of 11.2.0.1.6 as follows:

[oracle@oracle-primary 12419378]\$ opatch prereq CheckConflictAgainstOHWithDetail -phBaseDir /home/oracle/patches/12419378

Oracle Interim Patch Installer version 11.2.0.3.0

Invoking prereq "checkconflictagainstohwithdetail"

ZOP-40: The patch(es) has conflicts with other patches installed in the Oracle Home (or) among themselves.

Prereq "checkConflictAgainstOHWithDetail" failed.

Summary of Conflict Analysis:

There are no patches that can be applied now.

Following patches have conflicts. Please contact Oracle Support and get the merged patch of the patches :

9711859, 12419378

Following patches will be rolled back from Oracle Home on application of the patches in the given list:

9711859

Conflicts/Supersets for each patch are:

Patch: 12419378

Conflict with 9711859

Conflict details:

/u01/home/oracle/product/11.2.0/db\_1/lib/libserver11.a:/ktsx.o
OPatch succeeded.

[oracle@oracle-primary 12419378]\$

- 7. The prerequisite applied failed because of Patch 9711859: ORA-600 [KTSPTRN\_FIX-EXTMAP] DURING EXTENT ALLOCATION that was applied in the previous scenario. To resolve this conflict we have to request the merge patch to be applied. Now the action plan is shown as follows:
  - Rollback the 9711859 Patch
  - Apply PSU July 2012 12419378
  - Apply Merge Patch 9711859 of 11.2.0.1.6

The following screenshot illustrates the action plan as discussed:

| Patch Name | Description                                                   | Release    |
|------------|---------------------------------------------------------------|------------|
| 9711859    | ORA-600 [KTSPTRN_FIX-EXTMAP] DURING EXTENT ALLOCATION (Patch) | 11.2.0.1.6 |
| 9711859    | ORA-600 [KTSPTRN_FIX-EXTMAP] DURING EXTENT ALLOCATION (Patch) | 11.2.0.1.5 |
| 9711859    | ORA-600 [KTSPTRN_FIX-EXTMAP] DURING EXTENT ALLOCATION (Patch) | 11.2.0.1.4 |
| 9711859    | ORA-600 [KTSPTRN_FIX-EXTMAP] DURING EXTENT ALLOCATION (Patch) | 11.2.0.1.3 |
| 9711859    | ORA-600 [KTSPTRN_FIX-EXTMAP] DURING EXTENT ALLOCATION (Patch) | 11.2.0.1.2 |

**8.** A rollback is applied on 9711859 of 11.2.0.1.0 using the OPatch utility as follows:

```
[oracle@oracle-primary patches] $ opatch rollback -id 9711859
Oracle Interim Patch Installer version 11.2.0.3.0
```

```
Copyright (c) 2012, Oracle Corporation. All rights reserved.
```

RollbackSession rolling back interim patch '9711859' from OH '/ u01/home/oracle/product/11.2.0/db\_1'

Please shutdown Oracle instances running out of this ORACLE\_HOME on the local system.

```
(Oracle Home = '/u01/home/oracle/product/11.2.0/db_1') Is the local system ready for patching? [y|n] ...
```

User Responded with: Y

Patching component oracle.rdbms, 11.2.0.1.0...

RollbackSession removing interim patch '9711859' from inventory Log file location: /u01/home/oracle/product/11.2.0/db\_1/cfgtoollogs/opatch/9711859 Dec\_16\_2012\_12\_12\_51/rollback2012-12-

16\_12-12-49PM\_1.log
OPatch succeeded.

[oracle@oracle-primary patches]\$

**9.** Now apply PSU July 2012 Patch 12419378 as follows:

```
[oracle@oracle-primary 12419378] $ pwd
/home/oracle/patches/12419378
[oracle@oracle-primary 12419378] $ 1s
custom etc files patchmd.xml README.html README.txt
[oracle@oracle-primary 12419378] $ opatch apply
```

Oracle Interim Patch Installer version 11.2.0.3.0

```
Copyright (c) 2012, Oracle Corporation. All rights reserved.
   Oracle Home
                      : /u01/home/oracle/product/11.2.0/db 1
   Patch 12419378: Optional component(s) missing : [ oracle.client,
    11.2.0.1.0 ]
   All checks passed.
    . . . . . . . . . . . . . . . . . . . .
   Do you wish to remain uninformed of security issues ([Y]es, [N]o)
    [N]: Y
   Please shutdown Oracle instances running out of this ORACLE HOME
    on the local system.
    (Oracle Home = '/u01/home/oracle/product/11.2.0/db_1')
   Is the local system ready for patching? [y n]
   User Responded with: Y
   Backing up files...
    Patching component oracle.rdbms.rsf, 11.2.0.1.0...
   Verifying the update...
   Patch 12419378 successfully applied
   OPatch Session completed with warnings.
   Log file location: /u01/home/oracle/product/11.2.0/db 1/
    cfgtoollogs/opatch/12419378_Dec_16_2012_12_18_09/apply2012-12-
    16 12-18-09PM 1.log
   OPatch completed with warnings.
    [oracle@oracle-stby 12419378]$
     [Dec 16, 2012 12:21:46 PM]
                                 UtilSession: Backup area for restore
   has been cleaned up. For a complete list of files/directories
                                 deleted, Please refer log file.
    [Dec 16, 2012 12:21:46 PM]
                                 Patch 12419378 successfully applied
10. Now apply Merge Patch 9711859 of 11.2.0.1.6 as follows:
    [oracle@oracle-primary 9711859]$ ls
    etc files README.txt
    [oracle@oracle-primary 9711859]$ opatch apply
    Oracle Interim Patch Installer version 11.2.0.3.0
    Copyright (c) 2012, Oracle Corporation. All rights reserved.
```

```
: /u01/home/oracle/product/11.2.0/db 1
Oracle Home
Please shutdown Oracle instances running out of this ORACLE HOME
on the local system.
(Oracle Home = '/u01/home/oracle/product/11.2.0/db 1')
Is the local system ready for patching? [y | n]
User Responded with: Y
Backing up files ...
Patching component oracle.rdbms, 11.2.0.1.0...
Verifying the update...
Patch 9711859 successfully applied
Log file location: /u01/home/oracle/product/11.2.0/db 1/
cfgtoollogs/opatch/9711859_Dec_16_2012_12_37_13/apply2012-12-
16 12-37-13PM 1.log
OPatch succeeded.
[oracle@oracle-primary 9711859]$
```

The previous steps must be performed on both primary and standby databases and on all the instances if it is RAC.

21. Start the primary and standby databases and execute the post scripts of Catbundle.sql in the primary database. Start both primary and standby (in the Mount status if no Active Data Guard is enabled) databases including listener services. In the primary database run the Catbundle.sql script that is located at \$ORACLE\_HOME/rdbms/admin, which determines the last bundle in the series that was loaded in the database by the information stored in the dba\_registry\_history view. It processes the information in bundle\_<br/>
history view. It processes the information in bundle\_series>.xml, which is present in each bundle patch. The following script can be used:

```
9
        6,
 10
        'PSU',
        'PSU 11.2.0.1.6');
1 row created.
SQL> COMMIT;
Commit complete.
SQL> SPOOL off
SQL> SET echo off
Check the following log file for errors:
/u01/home/oracle/product/11.2.0/db 1/cfgtoollogs/catbundle/
catbundle PSU ORCL APPLY 2012Dec16 12 58 51.log
SQL>
```

**12.** For any errors related to post scripts you can refer to the following logs:

```
[oracle@oracle-primary catbundle]$ pwd
/u01/home/oracle/product/11.2.0/db_1/cfgtoollogs/catbundle
[oracle@oracle-primary catbundle] $ 1s
catbundle PSU ORCL APPLY 2012Dec16 12 58 51.log
catbundle PSU ORCL GENERATE 2012Dec16 12 58 39.log
[oracle@oracle-primary catbundle]$
```

If in case you want to rollback the patch applied with the bundle script, use the following script: \$opatch rollback -id 12419378

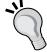

Start every instance dependent to ORACLE HOME that has been patched and execute as follows:

sql> @\$ORACLE HOME/rdbms/admin/catbundle PSU\_<database SID>\_ROLLBACK.sql

13. Verify the patch status from OPatch and the database registry. Once we have applied the patch on the binaries using OPatch, we can verify the patch with an ID from the OS level as follows:

[oracle@oracle-primary ~] \$ opatch lsinventory -bugs fixed | grep -i 'DATABASE PSU' 9352237 12419378 Sun Dec 16 12:21:15 IST 2012 DATABASE PSU 11.2.0.1.1 9654983 12419378 Sun Dec 16 12:21:15 IST 2012 DATABASE PSU 11.2.0.1.2 (INCLUDES CPUJUL2010)

```
9952216 12419378 Sun Dec 16 12:21:15 IST 2012 DATABASE PSU 11.2.0.1.3 (INCLUDES CPUOCT2010)

10248516 12419378 Sun Dec 16 12:21:15 IST 2012 database psu 11.2.0.1.4 (includes cpujan2011)

11724930 12419378 Sun Dec 16 12:21:15 IST 2012 database psu 11.2.0.1.5 (includes cpuapr2011)

12419378 12419378 Sun Dec 16 12:21:15 IST 2012 DATABASE PSU 11.2.0.1.6 (INCLUDES CPUJUL2011)

[oracle@oracle-primary ~]$
```

**14.** We can check the database registry using registry\$history. This script can be executed from the standby database even in the OPEN status if the archives have been applied after running the catbundle.sql script as follows:

```
SQL> select namespace, version, id, comments from registry$history;

NAMESPACE VERSION ID COMMENTS

SERVER 11.2.0.1 6 PSU 11.2.0.1.6
```

15. Enable redo transport in the primary, start MRP in the standby database, and verify the synchronization. After verifying the latest patch level from the primary, we can now enable the redo transport in the primary database using the Data Guard broker, as shown in the following screenshot:

```
DGMGRL> edit database turkey_un set state='ONLINE';
Succeeded.
DGMGRL>
```

**16.** To start redo apply services in the standby, you can give the following commands either in the primary or standby database using the Data Guard broker, as shown in the following screenshot:

```
DGMGRL> edit database 'INDIA_UN' set state='APPLY-ON';
Succeeded.
DGMGRL> show configuration;

Configuration - PACKT

Protection Mode: MaxPerformance
Databases:
    turkey_un - Primary database
    INDIA_UN - Physical standby database

Fast-Start Failover: DISABLED

Configuration Status:
SUCCESS

DGMGRL>
```

17. When the MRP service starts on the standby and broker configuration, the status is SUCCESS. Now check the archives that are generated in the primary and applied in the standby using v\$archived\_log with the column sequence#, as shown in the following screenshot:

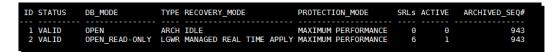

**18.** In both the databases, the valid destination archived sequences are matching. Hence, the standby is in sync with the primary database.

#### Pop quiz

Q1. What is a terminal patch?

#### What just happened?

We have seen how to apply PSU Patch (11.2.0.1.6) in a Data Guard environment of a physical standby database using a Data Guard broker.

#### How to apply patch set on physical standby (11.2.0.1 to 11.2.0.3)?

To upgrade a database of a patch set from 11.2.0.1 to 11.2.0.3, we have to perform a complete installation of <code>ORACLE\_HOME</code> for 11.2.0.3, and then we have to detach the old home. This procedure is called out-of-place upgrade and is introduced from 11gR2 onwards. In 10gRx versions, we definitely have to do in-place upgrade on the same home. Even if your requirement is to create a new database of 11.2.0.3, there is no need to install 11.2.0.1 anymore.

#### Time for action – patch set upgrade of physical standby

For upgrading a patch set from 11.2.0.1 to 11.2.0.3 in the Data Guard environment with the SQL\* Plus command line, execute the following steps:

1. Install 11.2.0.3 on the primary and standby server. Download Patch 10404530: 11.2.0.3.0 PATCH SET FOR ORACLE DATABASE SERVER from http://support.oracle.com, which comes with seven zipped files of total 5 GB, and unzip filesystem can be downloaded from https://edelivery.oracle.com/. Ensure that the unzipped directory's owner is Oracle. From the database directory, initiate runInstaller from the primary database server, as shown in the following screenshot:

```
[oracle@oracle-primary patches]$ ls
11.2.0.3 12419378 9711859 database OPatch
[oracle@oracle-primary patches]$ cd database/
[oracle@oracle-primary database]$ ls
       readme.html rpm
                                  sshsetup welcome.html
install response runInstaller stage
[oracle@oracle-primary database]$ ./runInstaller
Starting Oracle Universal Installer...
Checking Temp space: must be greater than 120 MB.
                                                  Actual 46963 MB
                                                                     Passed
Checking swap space: must be greater than 150 MB. Actual 665 MB
                                                                   Passed
Checking monitor: must be configured to display at least 256 colors.
                                                                      Actual 1
6777216 Passed
Preparing to launch Oracle Universal Installer from /tmp/OraInstall2012-12-16 06
-23-45PM. Please wait ...[oracle@oracle-primary database]$ You can find the log
of this install session at:
/u01/app/oraInventory/logs/installActions2012-12-16_06-23-45PM.log
```

- 2. Once the GUI is launched, you will have several options, if you would like to get security updates by adding the e-mail address, installation options, grid installation options, product languages, and so on. In these, you must choose a new ORACLE\_HOME directory outside the existing ORACLE\_HOME location for installation. In the installation options, you must opt for Enterprise Edition to enable the feature of Data Guard.
- **3.** Before you start the actual installation, runInstaller performs the prerequisite check for RPM's version, kernel settings, and swap memory settings. If any of these are not adequate, you should fix them prior to the installation from the GUI. These fixes differ from one OS to the other. Note that if some of the RPMs are of a higher version, then you can acknowledge them by ignoring them and then go ahead with the installation.
- **4.** After copying the files, linking the libraries, and setting up the files, you have to run the /u01/home/oracle/product/11.2.0/db\_2/root.sh script from the root user, as shown in the following screenshot:

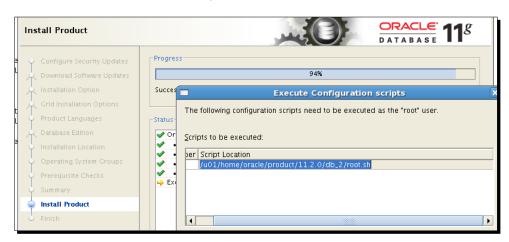

```
5. Open a new terminal as the root user and run the following script:
    [root@oracle-primary ~]# /u01/home/oracle/product/11.2.0/db 2/
    root.sh
    Performing root user operation for Oracle 11g
    The following environment variables are set as:
        ORACLE OWNER= oracle
        ORACLE HOME= /u01/home/oracle/product/11.2.0/db 2
    Enter the full pathname of the local bin directory: [/usr/local/
    bin]:
    The contents of "dbhome" have not changed. No need to overwrite.
    The file "oraenv" already exists in /usr/local/bin. Overwrite it?
    (y/n)
    [n]: y
       Copying oraenv to /usr/local/bin ...
    The file "coraenv" already exists in /usr/local/bin. Overwrite
    it? (y/n)
    [n]: y
       Copying coraenv to /usr/local/bin ...
    Entries will be added to the /etc/oratab file as needed by
    Database Configuration Assistant when a database is created
    Finished running generic part of root script.
    Now product-specific root actions will be performed.
    Finished product-specific root actions.
    [root@oracle-primary ~]#
6. Run the pre-upgrade scripts from 11.2.0.1 home of the primary database. From the
    previous 11.2.0.1 home of the database, spool the $ORACLE HOME/rdbms/admin/
    utlu112i.sql script of 11.2.0.3 to run the pre-upgrade check as follows:
    SQL> @/u01/home/oracle/product/11.2.0/db 2/rdbms/admin/utlu112i.
    Oracle Database 11.2 Pre-Upgrade Information Tool 12-16-2012
    19:54:41
    Script Version: 11.2.0.3.0 Build: 001
    Database:
```

--> name: ORCL

--> version: 11.2.0.1.0 --> compatible: 11.2.0.0.0

--> blocksize: 8192

--> platform: Linux x86 64-bit

--> timezone file: V11

\*\*\*\*\*\*\*\*\*\*\*\*\*\*\*\*\*\*

#### Recommendations

\*\*\*\*\*\*\*\*\*\*\*\*\*\*\*\*\*\*\*\*\*\*

Oracle recommends gathering dictionary statistics prior to upgrading the database.

To gather dictionary statistics execute the following command while connected as SYSDBA:

- **7.** Running utlull2i.sql is mandatory even if you are upgrading manually or using DBUA. Review the spool logfile and fix it if there are any errors and warnings; for example, invalid objects, invalid registry components, tablespaces' thresholds, and on clearing recycle bin objects.
- 8. Now use the script to collect the database's upgrade diagnostic information (dbupgdiag.sql) from MOS note:556610.1. If any invalid objects are found, run the \$ORACLE\_HOME/rdbms/admin/utlrp.sql script multiple times to validate these invalid objects in the database until there is no change in the number of invalid objects, shown as follows:

SQL> @?/rdbms/admin/utlrp.sql

TIMESTAMP

\_\_\_\_\_\_

COMP TIMESTAMP UTLRP BGN 2012-12-16 21:16:01

ERRORS DURING RECOMPILATION

-----

(

PL/SQL procedure successfully completed.

PL/SQL procedure successfully completed.

SQL>

**9.** Disable the log transport and stop MRP in the standby database. Check the synchronization between the primary and standby databases and then proceed to defer the remote destination to send redo transport as follows:

```
SQL> alter system set log_archive_dest_state_2='defer';
System altered.
SQL>
```

**10.** Now stop MRP in the standby database from SQL\* Plus as follows:

```
\ensuremath{\mathsf{SQL}}\xspace> alter database recover managed standby database cancel; Database altered. 
 \ensuremath{\mathsf{SQL}}\xspace>
```

- **11.** Take a complete backup of the database and stop the primary and standby databases, including listener services.
- **12.** Take a backup of the entire database, either cold or hot backup, using RMAN. No need to perform a backup of ORACLE\_HOME because we are installing a new 11.2.0.3 home outside 11.2.0.1 home. Now shut down the primary and standby services, including the listener services.
- **13.** Change the environment variable's settings and run the Upgrade script in the primary database.
- **14.** Ensure that you have modified the environment variables ORACLE\_HOME and LIBRARY\_PATH, PATH, and they are pointing to the newly installed home 11.2.0.3. Copy INIT/SPFILE and the network configuration files and run the catupgrade. sql script to upgrade the data dictionary objects as follows:

```
[oracle@oracle-primary ~]$ sqlplus / as sysdba
SQL*Plus: Release 11.2.0.3.0 Production on Sun Dec 16 21:26:26
2012
Copyright (c) 1982, 2011, Oracle. All rights reserved.
Connected to an idle instance.
SQL> spool /home/oracle/upgrade.log
SQL> startup upgrade
ORACLE instance started.
Total System Global Area 2238099456 bytes
```

Fixed Size 2230312 bytes
Variable Size 1056966616 bytes
Database Buffers 1174405120 bytes
Redo Buffers 4497408 bytes

Database mounted.

Database opened.

```
SQL> set echo on
    SQL> @?/rdbms/admin/catupgrd.sql
    SQL> Rem
    SQL> Rem $Header: rdbms/admin/catupgrd.sql /st_rdbms_11.2.0/3
    2011/05/18 15:07:25 cmlim Exp $
    SQL> Rem
    SQL> Rem catupgrd.sql
    . . . . . . . . .
    SQL> Rem Set errorlogging off
    SQL> SET ERRORLOGGING OFF;
    SOL>
    SQL> REM END OF CATUPGRD.SQL
    SQL>
    SQL> REM bug 12337546 - Exit current sqlplus session at end of
    catupgrd.sql.
    SOL> REM
                             This forces user to start a new sqlplus
    session in order
    SQL> REM
                             to connect to the upgraded db.
    SQL> exit
15. Start the database in the normal mode and run the following scripts:
    SQL> @$ORACLE HOME/rdbms/admin/catuppst.sql;
    TIMESTAMP
    COMP_TIMESTAMP POSTUP_BGN 2012-12-16 22:26:56
    PL/SQL procedure successfully completed.
    This script will migrate the Baseline data on a pre-11g database
    to the 11g database.
    ... Completed Moving the Baseline Data
    . . . . . . . . . . . . . . . . .
           (SYSTIMESTAMP, 'APPLY',
      6
            SYS CONTEXT ('REGISTRY$CTX', 'NAMESPACE'),
      7
            '11.2.0.3',
      8
      9
            Ο,
```

```
10 'PSU',
11 'Patchset 11.2.0.2.0');
1 row created.

SQL> COMMIT;
Commit complete.

SQL> SPOOL off

SQL> SET echo off
Check the following log file for errors:
/u01/home/oracle/product/11.2.0/db_2/cfgtoollogs/catbundle/catbundle_PSU_ORCL_APPLY_2012Dec16_22_27_18.log

SQL>
```

**16.** Run the utlrp.sql script to compile invalid objects as follows:

```
SQL> @$ORACLE_HOME/rdbms/admin/utlrp.sql;
TIMESTAMP

COMP_TIMESTAMP UTLRP_BGN 2012-12-16 22:28:48
ERRORS DURING RECOMPILATION
```

0

Function created.

PL/SQL procedure successfully completed.

Function dropped.

PL/SQL procedure successfully completed.

SQL>

- **17.** Post the upgrade scripts in the primary database. Now upgrade the time zone to the latest version using DBMS\_DST, upgrade the recovery catalog, and upgrade the statistics table if it is created by the DBMS\_STATS package.
- **18.** Synchronize the standby database with the primary database. After upgrading the primary database successfully, enable remote destination to send redo transport as follows:

```
SQL> alter system set log_archive_dest_state_2='enable';
System altered.

SQL>

DB_NAME HOSTNAME LOG_ARCHIVED LOG_APPLIED LOG_GAP

ORCL ORACLE-PRIMARY 969 943 26
```

**19.** We do have around 26 archive gaps after the upgrade. Now start MRP to apply archives on the standby database. Depending on the gaps between the primary and standby databases, it will take time to synchronize.

SQL> alter database recover managed standby database using current logfile disconnect from session;

Database altered.

SQL>

| DB_NAME                  | HOSTNAME        | LOG_ARCHIVED LO   | G_APPLIED LOG | GAP         |
|--------------------------|-----------------|-------------------|---------------|-------------|
|                          |                 |                   |               |             |
| ORCL                     | ORACLE-PRIMARY  | 972               | 971           | 1           |
| sSun Dec 1               | 6 23:03:46 2012 |                   |               |             |
| RFS[1]: Se<br>branch 788 | -               | or thread 1 seque | ence 973 dbid | 1316772835  |
| Archived L<br>0x4eede1f7 | -               | ed for thread 1   | sequence 972  | ID          |
| Recovery o               | f Online Redo L | og: Thread 1 Gro  | up 10 Seq 973 | Reading mem |

Mem# 0: /u02/app/oracle/oradata/orcl/standby\_redo01.log

#### What just happened?

We have seen how to install an out-of-place upgrade of a database from 11.2.0.1 patch set level to 11.2.0.3 patch set, including the physical standby database.

#### Have a go hero – in-place patch set installation

We can perform a patch set installation either in-place or out-of-place. We have just seen how to perform an out-of-place upgrade. To do an in-place patch set installation, perform the following steps:

- 1. Back up INIT/SPFILE and the network configuration files.
- 2. Detach ORACLE\_HOME from the database as ./runInstaller -detachHome ORACLE HOME= /u01/home/oracle/product/11.2.0/db 1.
- 3. Remove old ORACLE HOME (11.2.0.1).
- 4. Install a new patch set level, 11.2.0.3.
- 5. Copy INIT/SPFILE and the network configuration files to the new ORACLE\_HOME directory.
- 6. Upgrade your database (catupgrd.sql or DBUA).

#### **Summary**

We've now reached the end of this chapter. In this chapter, we have seen what are the different types of patches and the best practices involved in using the OPatch utility. Apart from that we have also seen the following:

- ♦ How to apply the interim/bug fix patch on a logical standby
- ♦ How to apply a PSU patch on a physical standby database using a Data Guard broker
- ♦ How to upgrade a patch set from 11.2.0.1 to 11.2.0.3

# 10 Common Data Guard Issues

Data Guard administrators need to know methods to resolve some specific issues. These issues may originate from configuration changes, misconfiguration, or user errors. Another important point is the use of diagnostic data to identify these issues. Now we'll cover handling the most common of these Data Guard issues and the methods to access and use diagnostic data.

In this chapter, we will discuss the following topics:

- Recreating the standby control file
- Dealing with redo transport authentication problems
- ◆ Dealing with UNNAMED datafiles
- ◆ Closing a gap with RMAN incremental backups
- ♦ Fixing NOLOGGING changes in a standby database
- Turning on Data Guard tracing
- ♦ Gathering diagnostic data

Let's start with renewing the standby control file of a standby database.

# **Recreating the standby control file**

A **standby control file** essentially keeps the same information of the primary database with the control file, which is the physical structure of the database. It also contains some specific information about the Data Guard, such as whether an archive log sequence is applied or not. A standby control file is mandatory to mount a physical standby database, and we should consider keeping multiple copies of the standby control file, preferably on different disks, which is known as **multiplexing**.

In some cases, we may want to renew a standby control file by using a newly created one on the primary database. For example, before a switchover it's a good practice to renew the standby control file in order to guarantee that all of the redo, temp file structure, and historical archived log data are the same. In general, this is a three-step operation:

- 1. Create a copy of the standby control file from the primary database.
- 2. Transfer this standby control file from the primary database to the standby site.
- 3. Restart the standby database using a new standby control file.

In order to create a standby control file from a primary database, we can choose one of the following methods:

- ◆ Using the ALTER DATABASE CREATE STANDBY CONTROLFILE SQL statement: SQL> ALTER DATABASE CREATE STANDBY CONTROLFILE AS '/tmp/standby.ctl';
  - We can directly copy the file to the standby server with FTP or SCP and use it as the new standby control file.
- ◆ Using the BACKUP CURRENT CONTROLFILE FOR STANDBY RMAN statement:

  RMAN> BACKUP CURRENT CONTROLFILE FOR STANDBY FORMAT 'standbyctl.

  bkp';

The file will be an RMAN backup of the standby control file that we can transfer and use in order to restore the standby control file with the RESTORE STANDBY CONTROLFILE FROM RMAN statement.

This standby control file recreation operation needs some extra steps if we use **Oracle-managed files (OMF)**. OMF automatically generates datafile names, and the names will be different in the primary and standby databases. We'll not be able to mount the standby database with the newly created standby control file because it'll search for datafiles with their names in the primary database. So we need to introduce datafiles to the standby control file in some way.

### Time for action – recreating the standby control file

This action shows how to renew the standby control file in a Data Guard environment with OMF.

**1.** In the primary database, create a backup of the standby control file with the following RMAN statements:

```
$rman target /
Recovery Manager: Release 11.2.0.1.0 - Production on Wed Dec 19
22:18:05 2012
Copyright (c) 1982, 2009, Oracle and/or its affiliates. All
rights reserved.
connected to target database: ORCL (DBID=1319333016)
RMAN> BACKUP CURRENT CONTROLFILE FOR STANDBY FORMAT 'standbyctl.
bkp';
Starting backup at 19-DEC-12
using target database control file instead of recovery catalog
allocated channel: ORA DISK 1
channel ORA DISK 1: SID=149 device type=DISK
channel ORA DISK 1: starting full datafile backup set
channel ORA DISK 1: specifying datafile(s) in backup set
including standby control file in backup set
channel ORA DISK 1: starting piece 1 at 19-DEC-12
channel ORA DISK 1: finished piece 1 at 19-DEC-12
piece handle=/u01/app/oracle2/product/11.2.0/dbhome 1/dbs/
standbyctl.bkp tag=TAG20121219T221811 comment=NONE
channel ORA DISK 1: backup set complete, elapsed time: 00:00:01
Finished backup at 19-DEC-12
You'll see that a file named standbycf.bkp is generated under the $ORACLE
```

HOME/dbs directory. This file will be used to restore the standby control file in the standby database.

**2.** Copy this backup file from the primary database to the standby site by using the scp or ftp protocols:

```
scp $ORACLE_HOME/dbs/standbyctl.bkp standbyhost:/tmp/standbyctl.
bkp
```

5

6

7

Query the current online and standby logfile paths in the physical standby database:
SQL> SELECT \* FROM V\$LOGFILE WHERE TYPE = 'ONLINE';

| GROUP# S | STATUS TYPE  | MEMBER                                  | IS_ |
|----------|--------------|-----------------------------------------|-----|
|          |              |                                         |     |
| 3        | ONLINE /u    | 01/app/oracle2/datafile/ORCL/redo03.log | NO  |
| 2        | ONLINE /u    | 01/app/oracle2/datafile/ORCL/redo02.log | NO  |
| 1        | ONLINE /u    | 01/app/oracle2/datafile/ORCL/redo01.lo  | NO  |
| SQL> SEL | ECT * FROM V | STANDBY';                               |     |
| GROUP# S | TATUS TYPE   | MEMBER                                  | IS_ |
|          |              |                                         |     |
| 4 S      | STANDBY /u0  | 01/app/oracle2//o1_mf_4_85frxrh5log     | YES |

STANDBY /u01/app/oracle2/.../o1\_mf\_6\_85fry7tn\_.log

/u01/app/oracle2/.../o1\_mf\_5\_85fry0fc\_.log

/u01/app/oracle2/.../o1\_mf\_7\_85fryh0n\_.log

YES

YES

YES

**4.** Shut down the standby database and delete all the online and standby logfiles:

```
$ sqlplus / as sysdba
```

STANDBY

STANDBY

SQL> SHUTDOWN IMMEDIATE

\$ rm /u01/app/oracle2/datafile/ORCL/redo0\*.log

\$ rm /u01/app/oracle2/fra/INDIA\_PS/onlinelog/o1\_mf\_\*.log

Depending on whether you use the filesystem or the ASM to store the database files, you must run the rm command on the shell or on asmemd respectively.

**5.** Start up the physical standby database in the NOMOUNT mode:

```
$ sqlplus / as sysdba
SQL> STARTUP NOMOUNT
```

**6.** On the standby server, connect to RMAN and restore the standby control file from the backup file:

```
$rman target /
RMAN> RESTORE STANDBY CONTROLFILE FROM '/tmp/standbyctl.bkp';
Starting restore at 19-DEC-12
using target database control file instead of recovery catalog
```

```
allocated channel: ORA_DISK_1
channel ORA_DISK_1: SID=1 device type=DISK
channel ORA_DISK_1: restoring control file
channel ORA_DISK_1: restore complete, elapsed time: 00:00:01
output file name=/u01/app/oracle2/datafile/INDIAPS/control01.ctl
Finished restore at 19-DEC-12
```

**7.** Mount the standby database as follows:

```
RMAN> ALTER DATABASE MOUNT;
database mounted
released channel: ORA DISK 1
```

**8.** If OMF is not being used, and the datafile paths and names are the same for both the primary and standby databases, skip this step and continue with the next step.

At this stage, in an OMF-configured Data Guard environment, the physical standby database is mounted, but the control file doesn't show the correct datafile names because it still contains the primary database's datafile names. We need to change the datafile names in the standby control file. Use the RMAN CATALOG and SWITCH commands for this purpose:

```
RMAN> CATALOG START WITH '/oradata/datafile/';
For ASM, use the following commands:
RMAN> CATALOG START WITH '+DATA1/MUM/DATAFILE/';
RMAN> SWITCH DATABASE TO COPY;
```

**9.** If the flashback database is ON, turn it off and on again in the standby database:

```
SQL> ALTER DATABASE FLASHBACK OFF;
Database altered.
```

```
SQL> ALTER DATABASE FLASHBACK ON;
Database altered.
```

10. If standby redo logs exist in the primary database, we only need to execute the clear logfile statement in the standby database so that they will be created automatically (the log\_file\_name\_convert parameter must already be set properly):

```
SQL> SELECT GROUP# FROM V$STANDBY_LOG;
```

```
GROUP#
```

5
6
7

SQL> ALTER DATABASE CLEAR LOGFILE GROUP 4;
Database altered.

SQL> ALTER DATABASE CLEAR LOGFILE GROUP 5;
Database altered.

SQL> ALTER DATABASE CLEAR LOGFILE GROUP 6;
Database altered.

SQL> ALTER DATABASE CLEAR LOGFILE GROUP 7;

If standby redo logs don't exist in the primary database, the following query will not return any rows. In this case, we need to create the standby redo logs manually:

SQL> SELECT GROUP# FROM V\$STANDBY\_LOG;
no row selected

SQL> ALTER DATABASE ADD STANDBY LOGFILE GROUP 4 SIZE 50M; Database altered.

SQL> ALTER DATABASE ADD STANDBY LOGFILE GROUP 5 SIZE 50M; Database altered.

SQL> ALTER DATABASE ADD STANDBY LOGFILE GROUP 6 SIZE 50M; Database altered.

SQL> ALTER DATABASE ADD STANDBY LOGFILE GROUP 7 SIZE 50M; Database altered.

**11.** Start a media-recovery process in the physical standby database. The online logfiles will be cleared automatically.

SQL> ALTER DATABASE RECOVER MANAGED STANDBY DATABASE USING CURRENT LOGFILE DISCONNECT FROM SESSION;

Database altered.

Database altered.

#### What just happened?

We've successfully changed the standby control file using the primary database as a source. With a new standby control file, some database information such as the size and number of the temporary files and the size and number of the online redo logs, will be updated in the physical standby database. These infrastructural changes are not replicated to the standby databases automatically. So if we don't apply these changes manually in the standby database, a new standby control file will fix these inconsistencies.

# **Dealing with redo transport authentication problems**

By default, the SYS user is used for redo transport in Data Guard configurations. Data Guard communication uses password files in the standby databases to authenticate redo transport sessions. If we change the password of the SYS user in the primary database, redo transport sessions will not be authenticated because the password file in the standby site will be outdated. So redo transport will raise the ORA-01017: invalid username/password or ORA-01031: insufficient privileges error. The primary database alert logfile will include the following lines:

```
Error 1017 received logging on to the standby PING[ARCO]: Heartbeat failed to connect to standby 'INDIAPS'. Error is 16191.
```

It can also include the following lines:

```
ORA-01031: insufficient privileges
PING[ARC2]: Heartbeat failed to connect to standby 'INDIAPS'. Error is
1031.
```

# Time for action – changing the SYS password in a Data Guard environment

The way to change the SYS password without breaking the redo transport service includes copying the primary database's password file to the standby server after changing the password. The following steps show how this can be done:

2. Stop redo transport from the primary database to the standby database. We can execute the DEFER command to defer the log destination with the ALTER SYSTEM statement:

```
SQL> ALTER SYSTEM SET LOG_ARCHIVE_DEST_STATE_2 = 'DEFER';
System altered.
```

If the Data Guard broker is being used, we can use the following statement:

DGMGRL> EDIT DATABASE TURKEY UN SET STATE = 'LOG-TRANSPORT-OFF';

**2.** Change the SYS user's password in the primary database:

SQL> ALTER USER SYS IDENTIFIED BY newpassword;

User altered.

- **3.** Copy the primary database's password file to the standby site:
  - \$ cd \$ORACLE HOME/dbs
  - \$ scp orapwTURKEY standbyhost:/u01/app/oracle/product/11.2.0/
    dbhome 1/dbs/orapwINDIAPS
- **4.** Try logging into the standby database from the standby server using the new SYS password:
  - \$ sqlplus sys/newpassword as sysdba
- **5.** Start redo transport from the primary database to the standby database:

```
SQL> ALTER SYSTEM SET LOG_ARCHIVE_DEST_STATE_2 = 'ENABLE';
```

System altered.

If the Data Guard broker is being used, we can use the following statement:

DGMGRL> EDIT DATABASE TURKEY UN SET STATE = 'ONLINE';

**6.** Check whether the redo transport service is running normally by switching the redo logs in the primary database:

SQL> ALTER SYSTEM SWITCH LOGFILE;

System altered.

Check the standby database's processes or the alert log file to see redo transport service status:

SQL> SELECT PROCESS, STATUS, THREAD#, SEQUENCE#, BLOCK#, BLOCKS FROM V\$MANAGED STANDBY;

| PROCESS | STATUS    | THREAD# | SEQUENCE# | BLOCK# | BLOCKS |
|---------|-----------|---------|-----------|--------|--------|
|         |           |         |           |        |        |
| ARCH    | CLOSING   | 1       | 3232      | 1      | 275    |
| ARCH    | CLOSING   | 1       | 3229      | 1      | 47     |
| ARCH    | CONNECTED | 0       | 0         | 0      | 0      |

| ARCH | CLOSING      | 1 | 3220 | 2049 | 1164   |
|------|--------------|---|------|------|--------|
| RFS  | IDLE         | 0 | 0    | 0    | 0      |
| RFS  | IDLE         | 0 | 0    | 0    | 0      |
| RFS  | IDLE         | 0 | 0    | 0    | 0      |
| MRP0 | APPLYING_LOG | 1 | 3233 | 122  | 102400 |
| RFS  | IDLE         | 1 | 3233 | 122  | 1      |

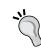

Also, if the password file of the standby database is somehow corrupted, or has been deleted, the redo transport service will raise an error and we can copy the primary password file to the standby site to fix this problem.

# Pop quiz – the redo transport authentication problem in only one instance of the primary database

Suppose we have an RAC primary database, and all instances successfully transmit redo to the standby database except one. One of the primary instances shows an authentication error in the alert log file. What do we need to do to fix this issue?

#### What just happened?

We've now changed the SYS user's password in a Data Guard environment without causing any errors in the redo transport service. Database administrators have to consider standby databases when changing a SYS password in the primary database of a Data Guard configuration. Otherwise, the redo transport will fail, and if it is not noticed quickly, this may cause data loss in case of any failover.

If we often need to change the SYS user's password in the primary database, it may be troublesome to copy the password file to the standby site every time, especially when there's more than one standby destination. In this case, the REDO\_TRANSPORT\_USER parameter comes to our rescue. It's possible to change the default redo transport user from SYS to another database user by setting this parameter.

## Time for action – changing the redo transport user

Follow these steps to change the redo transport user in the Data Guard configuration:

**1.** Create a new database, which will be used for redo transport in the primary database. Grant the SYSOPER privileges to this user and ensure that the standby database has applied these changes:

SQL> CREATE USER DGUSER IDENTIFIED BY SOMEPASSWORD; SQL> GRANT SYSOPER to DGUSER;

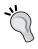

Don't forget that if the password expires periodically for this user, this will pose a problem in Data Guard redo transport. So ensure that the default profile does not include the PASSWORD\_LIFE\_TIME and PASSWORD\_GRACE\_TIME settings. If it does, choose another profile for this user.

**2.** Stop the redo transport from the primary database to the standby databases. We can execute the DEFER command to defer the log destination with the ALTER SYSTEM statement:

```
SQL> ALTER SYSTEM SET LOG_ARCHIVE_DEST_STATE 2 = 'DEFER';
```

**3.** Change the redo transport user by setting the REDO\_TRANSPORT\_ USER parameter in the primary and standby databases:

```
SQL> ALTER SYSTEM SET REDO_TRANSPORT_USER = DGUSER;
```

**4.** Copy the primary database's password file to the standby site:

```
$ cd $ORACLE HOME/dbs
```

\$ scp orapwTURKEY standbyhost:/u01/app/oracle/product/11.2.0/
dbhome 1/dbs/orapwINDIAPS

**5.** Start redo transport from the primary database to the standby databases:

```
SQL> ALTER SYSTEM SET LOG_ARCHIVE_DEST_STATE_2 = 'ENABLE';
```

**6.** Check whether the redo transport service is running normally by switching redo logs in the primary database:

```
SQL> ALTER SYSTEM SWITCH LOGFILE;
```

Check the standby database processes or the alert log file to see redo transport service status:

SQL> SELECT PROCESS, STATUS, THREAD#, SEQUENCE#, BLOCK#, BLOCKS FROM V\$MANAGED\_STANDBY;

#### What just happened?

The default user, who is the user for the redo transport authentication, is now changed from SYS to another database user. As mentioned, this may be useful if we change the SYS password often in the primary database.

# **Dealing with UNNAMED datafiles**

There are some reasons for a file being created as UNNAMED in the standby database, including insufficient disk space on the standby site, non-privileged directory structure on standby database, or improper parameter settings related to file management.

The STANDBY\_FILE\_MANAGEMENT parameter enables or disables automatic standby file management in Data Guard. When automatic standby file management is enabled, file additions and deletions in the primary database are replicated to the standby database.

For example, we add a datafile in the primary database when the STANDBY\_FILE\_MANAGEMENT parameter on the standby database is set to MANUAL. Due to this parameter setting, it will create an UNNAMED file under \$ORACLE\_HOME/dbs, and this will cause the MRP process to be killed. Errors in the alert log file will be as follows:

Errors in file /u01/app/oracle2/diag/rdbms/india\_ps/INDIAPS/trace/
INDIAPS pr00\_691.trc:

ORA-01111: name for data file 10 is unknown - rename to correct file ORA-01110: data file 10: ' /u01/app/oracle2/product/11.2.0/dbhome\_1/dbs/UNNAMED00010'

ORA-01157: cannot identify/lock data file 10 - see DBWR trace file

#### Time for action – resolving UNNAMED datafile errors

Now we'll see how to resolve an UNNAMED datafile issue in a Data Guard configuration:

**1.** Check for the datafile number that needs to be recovered from the standby database:

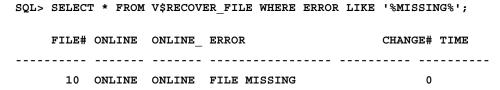

**2.** Identify datafile 10 in the primary database:

SQL> SELECT FILE#, NAME FROM V\$DATAFILE WHERE FILE#=10;

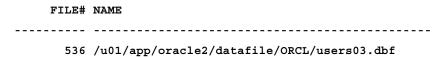

**3.** Identify the dummy filename created in the standby database:

```
SQL> SELECT FILE#, NAME FROM V$DATAFILE WHERE FILE#=10;
```

```
FILE# NAME
```

-----

536 /u01/app/oracle2/product/11.2.0/dbhome\_1/dbs/ UNNAMED00010

- **4.** If the reason for the creation of the UNNAMED file is disk capacity or a nonexistent path, fix the issue by creating the datafile in its original place.
- **5.** Set STANDBY FILE MANAGEMENT to MANUAL:

SQL> ALTER SYSTEM SET STANDBY\_FILE\_MANAGEMENT=MANUAL;
System altered.

**6.** Create the datafile in its original place with the ALTER DATABASE CREATE DATAFILE statement:

SQL> ALTER DATABASE CREATE DATAFILE '/u01/app/oracle2/
product/11.2.0/dbhome\_1/dbs/UNNAMED00010' AS '/u01/app/oracle2/
datafile/ORCL/users03.dbf';

Database altered.

If OMF is being used, we won't be allowed to create the datafile with the preceding statement. We'll come across the following error:

SQL> ALTER DATABASE CREATE DATAFILE '/u01/app/oracle2/ product/11.2.0/dbhome\_1/dbs/UNNAMED00010' AS '/u01/app/oracle2/ datafile/ORCL/users03.dbf';

ERROR at line 1:

ORA-01276: Cannot add file

/u01/app/oracle2/datafile/ORCL/users03.dbf. File has an Oracle Managed Files file name.

In order to avoid the error, run the following command:

SQL> ALTER DATABASE CREATE DATAFILE '/u01/app/oracle2/product/11.2.0/dbhome\_1/dbs/UNNAMED00010' AS NEW;
Database altered.

7. Set STANDBY FILE MANAGEMENT to AUTO and start Redo Apply:

SQL> ALTER SYSTEM SET STANDBY\_FILE\_MANAGEMENT=AUTO SCOPE=BOTH; System altered.

| SQL> SHOW PARAMETER STANDBY_FILE_MA | NAGEMENT |       |
|-------------------------------------|----------|-------|
| NAME                                | TYPE     | VALUE |
|                                     |          |       |
| standby file management             | string   | AUTO  |

SQL> ALTER DATABASE RECOVER MANAGED STANDBY DATABASE USING CURRENT LOGFILE DISCONNECT FROM SESSION:

Database altered.

8. Check the standby database's processes, or the alert log file, to monitor Redo Apply: SQL> SELECT PROCESS, STATUS, THREAD#, SEQUENCE#, BLOCK#, BLOCKS FROM V\$MANAGED STANDBY;

#### What just happened?

We've fixed a datafile creation error in the standby database by using the ALTER DATABASE CREATE DATAFILE statement. Usage of this statement varies depending on the use of Oracle-managed files.

#### Have a go hero

Simulate the datafile creation error in your test environment. In the primary database, you can create a datafile in a path that the Oracle user doesn't have privilege to on a standby server, or fill the disk on the standby database server where datafiles reside and create a new datafile in the primary database. Then fix the datafile creation error with the method mentioned previously.

# Closing a gap with an RMAN incremental backup

When a standby database falls behind the primary database in time because of any interruption in redo transport or apply, the database can be synchronized again by applying the archived logs produced in the no-synchronization period. However, even if one of the necessary archived logfiles is not accessible, there is nothing to do for Data Guard to close the gap.

In such a case, we have to restore these archived logfiles from backups if they exist. If not, the only way to close the gap is by using an RMAN incremental backup taken from the primary database, especially to close the gap in question. We use the BACKUP INCREMENTAL FROM SCN RMAN statement for this special-purpose backup.

# Time for action – closing a gap with an RMAN incremental backup

Let's see all the required steps to practice this recovery operation:

1. In this practice, assume that there are missing archived logs (gap) in the standby database, and we're not able to restore these archived logs. We'll synchronize Data Guard using the RMAN incremental backup. To represent this situation, execute the DEFER command to defer the log destination in the primary database, and execute the following operation that will generate redo in the primary database:

```
SQL> ALTER SYSTEM SET LOG ARCHIVE DEST STATE 2 = 'DEFER';
```

**2.** Now we have a standby database behind the primary database, and we'll use RMAN to reflect the primary database's changes to the standby database. Stop Redo Apply in the standby database:

```
SQL> ALTER DATABASE RECOVER MANAGED STANDBY DATABASE CANCEL;
```

**3.** Query the current **system change number** (**SCN**) of the standby database that will be used as the limit for an incremental backup of the primary database. Run the following statement on the standby database:

```
SQL> SELECT MIN(FHSCN) FROM X$KCVFH;
```

| MIN (FHSCN) |  |  |  |  |  |  |
|-------------|--|--|--|--|--|--|
|             |  |  |  |  |  |  |
| 20606344    |  |  |  |  |  |  |

**4.** Run an RMAN incremental backup of the primary database by using the obtained SCN value.

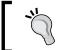

This backup job will check all the blocks of the primary database and back up the blocks that have a higher SCN. So even if the backup size is small, it may take a long time.

RMAN> BACKUP INCREMENTAL FROM SCN 20606344 DATABASE FORMAT '/tmp/Standby Inc %U' tag 'STANDBY INC';

```
Starting backup at 20-DEC-12
using target database control file instead of recovery catalog
allocated channel: ORA_DISK_1
channel ORA_DISK_1: SID=165 device type=DISK
backup will be obsolete on date 27-DEC-12
```

```
archived logs will not be kept or backed up
    channel ORA_DISK_1: starting full datafile backup set
    channel ORA DISK 1: specifying datafile(s) in backup set
    input datafile file number=00001 name=/u01/app/oracle2/datafile/
    ORCL/system01.dbf
    input datafile file number=00007 name=/u01/app/oracle2/datafile/
    ORCL/system03.dbf
    channel ORA DISK 1: starting piece 1 at 20-DEC-12
    channel ORA DISK 1: finished piece 1 at 20-DEC-12
    piece handle=/tmp/Standby Inc 03nt9u0v 1 1 tag=STANDBY INC
    comment=NONE
    channel ORA_DISK_1: backup set complete, elapsed time: 00:01:15
    using channel ORA DISK 1
    including current control file in backup set
    channel ORA DISK 1: starting piece 1 at 20-DEC-12
    channel ORA DISK 1: finished piece 1 at 20-DEC-12
    piece handle=/tmp/Standby Inc 04nt9u3a 1 1 tag=STANDBY INC
    comment=NONE
    channel ORA DISK 1: backup set complete, elapsed time: 00:00:01
    Finished backup at 20-DEC-12
5. Copy the backup files from the primary site to the standby site with FTP or SCP.
    scp /tmp/Standby_Inc_* standbyhost:/tmp/
6. Register the backup files to the standby database control file with the RMAN
    CATALOG command, so that we'll be able to recover the standby database using
    these backup files:
    RMAN> CATALOG START WITH '/tmp/Standby_Inc';
    using target database control file instead of recovery catalog
    searching for all files that match the pattern /tmp/Standby Inc
```

**7.** Recover the standby database with the RMAN RECOVER statement. The Recovery operation will use the incremental backup by default as we have already registered the backup files:

RMAN> RECOVER DATABASE NOREDO;

```
Starting recover at 20-DEC-12
allocated channel: ORA DISK 1
channel ORA DISK 1: SID=1237 device type=DISK
channel ORA_DISK_1: starting incremental datafile backup set
restore
channel ORA DISK 1: specifying datafile(s) to restore from backup
destination for restore of datafile 00001: /u01/app/oracle2/
datafile/INDIAPS/system01.dbf
destination for restore of datafile 00007: /u01/app/oracle2/
datafile/INDIAPS/system03.dbf
channel ORA DISK 1: reading from backup piece /tmp/Standby
Inc 03nt9u0v 1 1
channel ORA_DISK_1: piece handle=/tmp/Standby_Inc_03nt9u0v_1_1
tag=STANDBY INC
channel ORA_DISK_1: restored backup piece 1
channel ORA DISK 1: restore complete, elapsed time: 00:00:01
Finished recover at 20-DEC-12
```

**8.** In this step, we'll create a new standby control file in the primary database and open the standby database using this new control file. We've performed this process at the beginning of this chapter, so we won't be explaining it again; only the statements are given as follows:

In the primary database you will see the following command lines:

```
RMAN> BACKUP CURRENT CONTROLFILE FOR STANDBY FORMAT '/tmp/Standby_CTRL.bck';
```

```
scp /tmp/Standby CTRL.bck standbyhost:/tmp/
```

In the standby database you will see the following command lines:

RMAN> SHUTDOWN;

RMAN> STARTUP NOMOUNT;

RMAN> RESTORE STANDBY CONTROLFILE FROM '/tmp/Standby CTRL.bck';

RMAN> SHUTDOWN;

RMAN> STARTUP MOUNT;

If OMF is being used, execute the following commands:

```
RMAN> CATALOG START WITH '+DATA/mystd/datafile/';
```

RMAN> SWITCH DATABASE TO COPY;

**9.** If new datafiles were added during the time when Data Guard had been stopped, we will need to copy and register the newly created files to the standby system, as they were not included in the incremental backup set.

We will determine if any files have been added to the primary database, as the standby current SCN will run the following query:

SQL>SELECT FILE#, NAME FROM V\$DATAFILE WHERE CREATION\_CHANGE# > 20606344;

**10.** If the flashback database is ON in the standby database, turn it off and on again:

```
SQL> ALTER DATABASE FLASHBACK OFF;
```

SQL> ALTER DATABASE FLASHBACK ON;

**11.** Clear all the standby redo log groups in the standby database:

SQL> ALTER DATABASE CLEAR LOGFILE GROUP 4;

SQL> ALTER DATABASE CLEAR LOGFILE GROUP 5;

SQL> ALTER DATABASE CLEAR LOGFILE GROUP 6;

SQL> ALTER DATABASE CLEAR LOGFILE GROUP 7;

**12.** Start Redo Apply in the standby database:

SQL> ALTER DATABASE RECOVER MANAGED STANDBY DATABASE USING CURRENT LOGFILE DISCONNECT FROM SESSION;

#### What just happened?

We've recovered a Data Guard configuration where the standby database is behind the primary database because of a gap, and the necessary archived logfiles to recover the standby database are missing. We used the RMAN BACKUP INCREMENTAL FROM SCN statement for this purpose.

#### Pop quiz – using a tape for SCN incremental backup

Is it possible to use tape backups in order to close a Data Guard gap with the RMAN incremental backup method?

# Fixing NOLOGGING changes on the standby database

It's possible to limit redo generation for specific operations on Oracle databases, which provide higher performance. These operations include bulk inserts, creation of tables as select operations, and index creations. When we work using the NOLOGGING clause, redo will not include all the changes to data on the related segments. This means if we perform a restore/recovery of the related datafile, or of the whole database after the NOLOGGING operations, it'll not be possible to recover the data created with the NOLOGGING option.

The same problem exists with Data Guard. When the NOLOGGING operation is executed in the primary database, Data Guard is not able to reflect all the data changes in the standby database. In this case, when we activate a standby database or open it in the read-only mode, we'll see the following error messages:

```
ORA-01578: ORACLE data block corrupted (file # 1, block # 2521)

ORA-01110: data file 1: '/u01/app/oracle2/datafile/INDIAPS/system01.dbf'

ORA-26040: Data block was loaded using the NOLOGGING option
```

For this reason, Data Guard installation requires putting the primary database in the FORCE LOGGING mode before starting redo transport between the primary and standby database. The FORCE LOGGING mode guarantees the writing of redo records even if the NOLOGGING clause was specified in the SQL statements. The default mode of an Oracle database is not FORCE LOGGING, so we need to put the database in this mode using the following statement:

SQL> ALTER DATABASE FORCE LOGGING;

In this section, we'll assume that the primary database is not in the FORCE LOGGING mode, and some NOLOGGING changes were made in the primary database. One method to fix this situation in the standby database is restoring the affected datafiles from backups taken from the primary database after the NOLOGGING operation. However, in this method we have to work with backup files that are most likely much bigger in size than the amount of data that needs to be recovered. A method that uses the RMAN BACKUP INCREMENTAL FROM SCN statement is more efficient because the backup files will include only the changes from the beginning of the NOLOGGING operation.

We'll now see two scenarios. We'll use the BACKUP INCREMENTAL FROM SCN statement for an incremental datafile backup in the first scenario, and use the same statement for an incremental database backup in the second one. For a small number of affected datafiles and relatively less affected data, choose the first scenario. However, if the number of affected datafiles and amount of data are high, use the second scenario that takes an incremental backup of the whole database.

# Time for action – fixing NOLOGGING changes on a standby database with incremental datafile backups

As a prerequisite for this exercise, first put the primary database in the no-force logging mode using the ALTER DATABASE NO FORCE LOGGING statement. Then perform some DML operations in the primary database using the NOLOGGING clause so that we can fix the issue in the standby database with the following steps:

**1.** Run the following query to identify the datafiles that are affected by NOLOGGING changes:

SQL> SELECT FILE#, FIRST\_NONLOGGED\_SCN FROM V\$DATAFILE WHERE FIRST NONLOGGED SCN > 0;

| FILE# | FIRST_NONLOGGED_SCN |
|-------|---------------------|
|       |                     |
| 4     | 20606544            |

**2.** First we need to put the affected datafiles in the OFFLINE state in the standby database. For this purpose, stop Redo Apply in the standby database, execute the ALTER DATABASE DATAFILE ... OFFLINE statement, and start Redo Apply again:

SQL> ALTER DATABASE RECOVER MANAGED STANDBY DATABASE CANCEL;

SQL> ALTER DATABASE DATAFILE 4 OFFLINE FOR DROP;

SQL> ALTER DATABASE RECOVER MANAGED STANDBY DATABASE USING CURRENT LOGFILE DISCONNECT;

**3.** Now we'll take incremental backups of the related datafiles by using the FROM SCN keyword. SCN values will be the output of the execution of the queries in the first step. Connect to the primary database as an RMAN target and execute the following RMAN BACKUP statements:

```
RMAN> BACKUP INCREMENTAL FROM SCN 20606544 DATAFILE 4 FORMAT '/data/Dbf inc %u' TAG 'FOR STANDBY';
```

- 4. Copy the backup files from the primary site to the standby site with FTP or SCP:
  scp /data/Dbf inc \* standbyhost:/data/
- Connect to the physical standby database as the RMAN target and catalog the copied backup files to the control file with the RMAN CATALOG command:
  RMAN> CATALOG START WITH '/data/Dbf inc ';
- **6.** In order to put the affected datafiles in the ONLINE state, stop Redo Apply on the standby database, and run the ALTER DATABASE DATAFILE ... ONLINE statement:

```
SQL> ALTER DATABASE RECOVER MANAGED STANDBY DATABASE CANCEL; SQL> ALTER DATABASE DATAFILE 4 ONLINE;
```

**7.** Recover the datafiles by connecting the standby database as the RMAN target. RMAN will use the incremental backup automatically because those files were registered to the control file previously:

```
RMAN> RECOVER DATAFILE 4 NOREDO;
```

**8.** Now run the query from the first step again to ensure that there're no more datafiles with the NOLOGGING changes:

```
SQL> SELECT FILE#, FIRST_NONLOGGED_SCN FROM V$DATAFILE WHERE FIRST NONLOGGED SCN > 0;
```

**9.** Start Redo Apply on the standby database:

SQL> ALTER DATABASE RECOVER MANAGED STANDBY DATABASE USING CURRENT LOGFILE DISCONNECT;

#### What just happened?

We've successfully recovered the standby database that didn't include the NOLOGGING changes performed in the primary database. We used the datafile incremental backup method because the number of affected datafiles was small. For a high number of affected datafiles, the method explained in the next section will be more suitable.

# Time for action – fixing NOLOGGING changes in the standby database with incremental database backups

**1.** Determine the SCN that we'll use in the RMAN incremental database backup by querying the minimum FIRST\_NONLOGGED\_SCN column of the V\$DATAFILE view in the standby database:

SQL> SELECT MIN(FIRST\_NONLOGGED\_SCN) FROM V\$DATAFILE WHERE FIRST\_NONLOGGED SCN>0;

| MIN | (F | IRS | ST_ | NC | NL | 00 | GI | ΞD | _s | C  | N) |
|-----|----|-----|-----|----|----|----|----|----|----|----|----|
|     |    |     |     |    |    |    |    |    |    | -  |    |
|     |    |     |     |    |    |    | 21 | ۱6 | ٥  | 5. | 4  |

**2.** Stop Redo Apply on the standby database:

SQL> ALTER DATABASE RECOVER MANAGED STANDBY DATABASE CANCEL;

**3.** Now we'll take an incremental backup of the database using the FROM SCN keyword. The SCN value will be the output of the execution of the query in the first step. Connect to the primary database as the RMAN target and execute the following RMAN BACKUP statement:

RMAN> BACKUP INCREMENTAL FROM SCN 20606344 DATABASE FORMAT '/data/DB\_Inc\_%U' TAG 'FOR STANDBY';

- 4. Copy the backup files from the primary site to the standby site with FTP or SCP:
  scp /data/DB Inc \* standbyhost:/data/
- **5.** Connect to the physical standby database as the RMAN target and catalog the copied backup files to the control file with the RMAN CATALOG command:

RMAN> CATALOG START WITH '/data/DB Inc ';

**6.** Recover the standby database by connecting it as the RMAN target. RMAN will use the incremental backup automatically because those files were registered to the control file previously:

RMAN> RECOVER DATABASE NOREDO;

**7.** Run the query in the first step again to ensure that there're no more datafiles with NOLOGGING changes:

SQL> SELECT FILE#, FIRST\_NONLOGGED\_SCN FROM V\$DATAFILE WHERE FIRST NONLOGGED SCN > 0;

**8.** Start Redo Apply on the standby database:

SQL> ALTER DATABASE RECOVER MANAGED STANDBY DATABASE USING CURRENT LOGFILE DISCONNECT;

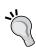

If the state of a tablespace that includes the affected datafiles is READ ONLY, those files will not be backed up with the RMAN BACKUP command. We need to put these tablespaces in the read-write mode before the backup operation. Change the state of a tablespace with the following statements:

```
SQL> ALTER TABLESPACE <TABLESPACE_NAME> READ WRITE;
SQL> ALTER TABLESPACE <TABLESPACE NAME> READ ONLY;
```

**9.** Put the primary database in the FORCE LOGGING mode:

SOL> ALTER DATABASE FORCE LOGGING;

#### What just happened?

We've fixed the adverse affect of executing the NOLOGGING operation in the primary database in a Data Guard configuration. If this problem is not fixed in the standby database, we'll face the ORA-26040 error when we attempt to open the standby database as read-only or read-write.

# **Turning on Data Guard tracing**

When database administrators work on a Data Guard problem or plan an important Data Guard operation such as role transition, they generally prefer to gather comprehensive trace information about the activity of Data Guard-related processes. For this purpose, Oracle offers the LOG\_ARCHIVE\_TRACE parameter. By setting this parameter to an appropriate value, it's possible to have detailed information about log archiving, redo transport, and Redo Apply activities.

The default value of this initialization parameter is 0, which means the additional tracing feature is off, and Oracle will continue generating its default alert and trace entries related to error conditions. It's possible to change the value of this parameter in the primary and/or standby databases online using the ALTER SYSTEM statement. For example, look at the following statement:

```
SQL> ALTER SYSTEM SET LOG ARCHIVE TRACE=15;
```

In the Real Application Cluster database it's possible to set different tracing levels for different instances, if necessary.

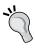

Keep in mind that additional tracing may produce more trace files with larger sizes. This will fill the diagnostic destination filesystem quickly. So if the parameter change is intended for temporary purposes, do not forget to set the LOG  $\,$  ARCHIVE  $\,$  TRACE parameter back to 0.

The following table shows the values and meanings of the LOG\_ARCHIVE\_TRACE parameter levels. It's also possible to turn on tracing for multiple levels. For this purpose, set the parameter to the sum of the intended levels. For example, if we want comprehensive tracing for real-time apply activity and LGWR redo shipping network activity, which are level 4096 and 512 respectively, we can set the LOG\_ARCHIVE\_TRACE parameter to 4608.

| Level | Meaning                                                             |
|-------|---------------------------------------------------------------------|
| 0     | Disables archived redo log tracing (default setting)                |
| 1     | Tracks archiving of redo log files                                  |
| 2     | Tracks archive status by each archive log file destination          |
| 4     | Tracks archive operational phase                                    |
| 8     | Tracks archive log destination activity                             |
| 16    | Tracks detailed archive log destination activity                    |
| 32    | Tracks archive log destination parameter modifications              |
| 64    | Tracks ARCn process state activity                                  |
| 128   | Tracks the FAL server process activity                              |
| 256   | Tracks the RFS logical client                                       |
| 512   | Tracks the LGWR redo shipping network activity                      |
| 1024  | Tracks the RFS physical client                                      |
| 2048  | Tracks the RFS/ARCn ping heartbeat                                  |
| 4096  | Tracks the real-time apply activity                                 |
| 8192  | Tracks the Redo Apply activity (media recovery or physical standby) |
| 16384 | Tracks archived I/O buffers                                         |
| 32768 | Tracks the LogMiner dictionary archiving                            |

#### Have a go hero

Turn on Data Guard tracing with some of the given levels in the primary and standby databases, and observe the alert log and trace entries. See which extra information is given in which tracing level.

# **Gathering diagnostic data**

We need to access diagnostic data about the Data Guard configuration, especially when there's a problem in the Redo Apply or redo transport services. After the first diagnosis of the problem, it's possible to decide whether to search for detailed information in the primary database or in the standby database. If the issue is about sending redo, it's more likely that the necessary information can be found on the primary site. However, if it's about Redo Apply, it's better to search for detailed information on the standby site.

No matter where we search for diagnostic data, we need to know where to search for the related logfiles and how to query diagnostic data in the database. The most commonly referenced files in a Data Guard issue are the primary and standby alert log files. If the Data Guard broker is used in the configuration, **Data Guard Monitor** (**DMON**) logfiles can also be helpful for troubleshooting. If necessary, we can also query Data Guard-related dynamic performance views to get information about the issue.

Now let's look at the details of using these methods to access diagnostic data in a Data Guard configuration.

## Alert log and trace files

Alert log files are the first step to start investigating an Oracle Database issue. It's also the same for Data Guard. We can find the directory that contains the alert log and the trace files using the following query:

SQL> SELECT NAME, VALUE FROM V\$DIAG\_INFO WHERE NAME LIKE 'Diag%';

| NAME          | VALUE                                                 |
|---------------|-------------------------------------------------------|
|               |                                                       |
| Diag Enabled  | TRUE                                                  |
| Diag Trace    | /u01/app/oracle2/diag/rdbms/india_ps/INDIAPS/trace    |
| Diag Alert    | /u01/app/oracle2/diag/rdbms/india_ps/INDIAPS/alert    |
| Diag Incident | /u01/app/oracle2/diag/rdbms/india_ps/INDIAPS/incident |
| Diag Cdump    | /u01/app/oracle2/diag/rdbms/india_ps/INDIAPS/cdump    |

Here, the Diag Trace directory is the location of the background process trace files, the server process trace files, the SQL trace files, and the text-formatted version of the alert log file. The Diag Alert directory keeps the XML-formatted version of the alert log. Incident logfiles are under the Diag Incident directory, and the core dump files are under the Diag Cdump directory.

Let's go to the Diag Trace directory and list the alert log file; we can use the tail command to see the last lines of the file:

```
$ cd /u01/app/oracle2/diag/rdbms/india_ps/INDIAPS/trace
$ ls -al alert*
-rw-r---- 1 oracle dba 2533843 Dec 20 01:56 alert INDIAPS.log
$ tail -100 alert INDIAPS.log
Media Recovery Waiting for thread 1 sequence 3273 (in transit)
Recovery of Online Redo Log: Thread 1 Group 5 Seq 3273 Reading mem 0
  Mem# 0: /u01/app/oracle2/datafile/ORCL/std5.log
RFS[20]: Selected log 4 for thread 1 sequence 3274 dbid 1319333016 branch
791552282
Thu Dec 20 01:48:19 2012
Archived Log entry 450 added for thread 1 sequence 3273 ID 0x4eea7a49
dest 1:
Media Recovery Waiting for thread 1 sequence 3274 (in transit)
Recovery of Online Redo Log: Thread 1 Group 4 Seq 3274 Reading mem 0
 Mem# 0: /u01/app/oracle2/datafile/ORCL/std4.log
Thu Dec 20 01:56:08 2012
RFS[20]: Selected log 5 for thread 1 sequence 3275 dbid 1319333016 branch
791552282
Thu Dec 20 01:56:08 2012
Archived Log entry 451 added for thread 1 sequence 3274 ID 0x4eea7a49
dest 1:
Thu Dec 20 01:56:09 2012
Media Recovery Waiting for thread 1 sequence 3275 (in transit)
Recovery of Online Redo Log: Thread 1 Group 5 Seg 3275 Reading mem 0
  Mem# 0: /u01/app/oracle2/datafile/ORCL/std5.log
```

Another method to monitor the alert log is the ADRCI command-line tool, which is an Oracle Database 11g feature to manage Oracle Database diagnostic data. Using ADRCI, it's possible to manage the entire alert log and trace files in the diagnostic directories (database, ASM, listener alert log files, and so on), view the health monitor reports, and zip incident and problem information into a file to send to Oracle Support.

# Time for action – monitoring the database alert log using ADRCI

Let's see an example of monitoring the database alert log using the ADRCI utility:

Ensure that the ORACLE HOME and PATH environment variables are set properly. The PATH environment variable must include the ORACLE HOME/bin directory. export ORACLE\_HOME=/u01/app/oracle2/product/11.2.0/dbhome\_1 export PATH=\$PATH:\$ORACLE\_HOME/bin **2.** Start the ADRCI command-line tool: \$ adrci ADRCI: Release 11.2.0.1.0 - Production on Thu Dec 20 02:06:49 2012 Copyright (c) 1982, 2009, Oracle and/or its affiliates. All rights reserved. ADR base = "/u01/app/oracle2" **3.** We can run the HELP command to get help on the usage of this utility: adrci> HELP HELP [topic] Available Topics: CREATE REPORT ECHO EXIT HELP HOST IPS **PURGE** RUN SET BASE SET BROWSER SET CONTROL SET ECHO SET EDITOR SET HOMES | HOME | HOMEPATH

SET TERMOUT

```
SHOW BASE
        SHOW CONTROL
        SHOW HM_RUN
        SHOW HOMES | HOME | HOMEPATH
        SHOW INCDIR
        SHOW INCIDENT
        SHOW PROBLEM
        SHOW REPORT
        SHOW TRACEFILE
        SPOOL
 There are other commands intended to be used directly by Oracle,
type "HELP EXTENDED" to see the list
It's possible to get help for a specific command by specifying the topic in the HELP
command:
adrci> HELP SHOW ALERT
  Usage: SHOW ALERT [-p cpredicate_string>] [-term]
                     [ [-tail [num] [-f]] | [-file <alert_file_
name>]]
  Purpose: Show alert messages.
  Options:
    [-p cpredicate string>]: The predicate string must be
double-quoted.
    The fields in the predicate are the fields:
        ORIGINATING_TIMESTAMP
                                       timestamp
        NORMALIZED TIMESTAMP
                                       timestamp
        ORGANIZATION ID
                                       text(65)
        COMPONENT ID
                                       text(65)
        HOST ID
                                       text(65)
        HOST_ADDRESS
                                       text(17)
        MESSAGE TYPE
                                       number
        MESSAGE_LEVEL
                                       number
        MESSAGE ID
                                       text(65)
```

SHOW ALERT

| MESSAGE_GROUP              | text(65)   |
|----------------------------|------------|
| CLIENT_ID                  | text(65)   |
| MODULE_ID                  | text(65)   |
| PROCESS_ID                 | text(33)   |
| THREAD_ID                  | text(65)   |
| USER_ID                    | text(65)   |
| INSTANCE_ID                | text(65)   |
| DETAILED_LOCATION          | text(161)  |
| UPSTREAM_COMP_ID           | text(101)  |
| DOWNSTREAM_COMP_ID         | text(101)  |
| EXECUTION_CONTEXT_ID       | text(101)  |
| EXECUTION_CONTEXT_SEQUENCE | number     |
| ERROR_INSTANCE_ID          | number     |
| ERROR_INSTANCE_SEQUENCE    | number     |
| MESSAGE_TEXT               | text(2049) |
| MESSAGE_ARGUMENTS          | text(129)  |
| SUPPLEMENTAL_ATTRIBUTES    | text(129)  |
| SUPPLEMENTAL_DETAILS       | text(129)  |
| PROBLEM_KEY                | text(65)   |
|                            |            |

[-tail [num] [-f]]: Output last part of the alert messages and output latest messages as the alert log grows. If num is not specified, the last 10 messages are displayed. If "-f" is specified, new data will append at the end as new alert messages are generated.

[-term]: Direct results to terminal. If this option is not specified,

the results will be open in an editor. By default, it will open in

emacs, but "set editor" can be used to set other editors.

[-file <alert\_file\_name>]: Allow users to specify an alert file
which

may not be in ADR. <alert\_file\_name> must be specified with full
path. Note that this option cannot be used with the -tail option

```
show alert
        show alert -p "message text like '%incident%'"
        show alert -tail 20
4. Type the following statement to list the ADR home directories:
    adrci> SHOW HOMES
    ADR Homes:
    diag/rdbms/india ps/INDIAPS
    diag/asm/+asm/+ASM
    diag/tnslsnr/india_ps/listener
5. Set the database ADR HOME to work on:
    adrci> SET HOME diag/rdbms/india ps/INDIAPS
6. Monitor the last 20 lines of the database alert log file with the following statement:
    adrci> SHOW ALERT -TAIL 20
    2012-12-20 01:46:25.303000 +02:00
    Archived Log entry 445 added for thread 1 sequence 3268 ID
    0x4eea7a49 dest 1:
    Media Recovery Waiting for thread 1 sequence 3269 (in transit)
    Recovery of Online Redo Log: Thread 1 Group 5 Seq 3269 Reading mem
      Mem# 0: /u01/app/oracle2/datafile/ORCL/std5.log
    2012-12-20 01:46:28.383000 +02:00
    RFS[20]: Selected log 4 for thread 1 sequence 3270 dbid 1319333016
    branch 791552282
    Archived Log entry 451 added for thread 1 sequence 3274 ID
    0x4eea7a49 dest 1:
    Media Recovery Waiting for thread 1 sequence 3275 (in transit)
    Recovery of Online Redo Log: Thread 1 Group 5 Seq 3275 Reading mem
      Mem# 0: /u01/app/oracle2/datafile/ORCL/std5.log
    adrci>
```

Examples:

**7.** Run the following statement to monitor the alert log messages that contain the string ORA-:

```
adrci> SHOW ALERT -P "MESSAGE_TEXT LIKE '%ORA-%'"
...

Errors in file /u01/app/oracle2/diag/rdbms/india_ps/INDIAPS/trace/
INDIAPS_pr05_22496.trc:

ORA-27090: Unable to reserve kernel resources for asynchronous
disk I/O

Additional information: 3

Additional information: 128

Additional information: 268423168

Errors in file /u01/app/oracle2/diag/rdbms/india_ps/INDIAPS/trace/
INDIAPS_pr06_22498.trc:
```

**8.** It's also possible to list the incidents with the SHOW INCIDENT command:

```
adrci> SHOW INCIDENT
```

## What just happened?

We've seen an example of using the ADRCI command-line tool to monitor alert log files. In a Data Guard-related problem, the first place to check will be the alert log files of the primary and standby databases. Using ADRCI, it's easy to read alert log files of all Oracle components and also list specific problems that are recorded in the alert log files.

#### **Data Guard broker logs**

For each database of a Data Guard configuration where a Data Guard broker is being used, the DMON process writes log data into a logfile. This logfile resides in the same directory as the alert log and is named drc<\SORACLE\_SID>.log. It contains important information about the Data Guard's status that can be used to troubleshoot Data Guard's failures.

Let's check this file in our standby database:

```
$ cd /u01/app/oracle2/diag/rdbms/india ps/INDIAPS/trace
$ tail -50 drcINDIAPS.log
2012-12-20 02:15:37.050
                                             Property
'LogFileNameConvert' has inconsistent values: METADATA='', SPFILE='',
DATABASE='/u01/app/oracle2/datafile/ORCL', /u01/app/oracle2/datafile/ORCL'
2012-12-20 02:15:37.050
                                             RSM0: HEALTH CHECK WARNING:
ORA-16714: the value of property LogFileNameConvert is inconsistent with
the database setting
2012-12-20 02:15:37.066
                                             RSM Warning: Property
'LogArchiveTrace' has inconsistent values:METADATA='0', SPFILE='0',
DATABASE='8192'
2012-12-20 02:15:37.066
                                             RSM0: HEALTH CHECK WARNING:
ORA-16714: the value of property LogArchiveTrace is inconsistent with the
database setting
2012-12-20 02:15:37.077 00000000 2049726439 Operation HEALTH CHECK
continuing with warning, status = ORA-16792
2012-12-20 02:15:37.078 00000000 2049726439 Operation HEALTH_CHECK
continuing with warning, status = ORA-16792
```

# **Dynamic performance views**

Dynamic performance views are special database views that are dynamically updated by the database itself and contain important information about the status and performance of database components. It's not possible to insert or update data in these views. DBAs only query them to gather information about the status of the database.

Here, we'll see some of the dynamic performance views that contain information about Data Guard's configuration or status:

V\$DATABASE: This view includes a lot of general information about the database. In a Data Guard configuration, it's possible to query the role of the database, the protection mode, and the switchover status using this view. Run the following query in the databases in your Data Guard environment:

SQL> SELECT PROTECTION\_MODE, PROTECTION\_LEVEL, DATABASE\_ROLE ROLE,
SWITCHOVER\_STATUS FROM V\$DATABASE;

| PROTECTION_MODE<br>STATUS | PROTECTION_LEVEL    | ROLE     | SWITCHOVER_ |
|---------------------------|---------------------|----------|-------------|
|                           |                     |          |             |
| MAXIMUM PERFORMANCE       | MAXIMUM PERFORMANCE | PHYSICAL | STANDBY     |

◆ V\$DATAGUARD\_CONFIG: This view lists the DB\_UNIQUE\_NAME parameters of the databases existing in the Data Guard configuration. You can query this view on any of the databases:

SQL> SELECT \* FROM V\$DATAGUARD CONFIG;

| DB_UNIQUE_NAME |  |
|----------------|--|
|                |  |
| INDIA_PS       |  |
| turkey_un      |  |
| INDIA UN       |  |

◆ V\$ARCHIVE\_DEST\_STATUS: This view shows the configuration information for the archived redo log destinations. By running the following query in the primary database, we can display the recovery mode at the archival destination:

SQL> SELECT RECOVERY\_MODE FROM V\$ARCHIVE\_DEST\_STATUS where dest\_ id=2;

| RECOVERY_MODE |      |      |       |
|---------------|------|------|-------|
|               |      |      |       |
| MANAGED       | REAL | TIME | APPLY |

◆ V\$MANAGED\_STANDBY: We query this view in a physical standby database to monitor the current status of specific Data Guard processes. Run the following query in the physical standby database and see which sequence is being applied and which sequences are being transferred from the primary database to the standby database:

SQL> SELECT PROCESS, STATUS, THREAD#, SEQUENCE#, BLOCK#, BLOCKS FROM V\$MANAGED\_STANDBY;

| PROCESS | STATUS    | THREAD# | SEQUENCE# | BLOCK# | BLOCKS |
|---------|-----------|---------|-----------|--------|--------|
|         |           |         |           |        |        |
| ARCH    | CLOSING   | 1       | 3272      | 18432  | 2043   |
| ARCH    | CLOSING   | 1       | 3274      | 20480  | 1      |
| ARCH    | CONNECTED | 0       | 0         | 0      | 0      |

| ARCH | CLOSING      | 1 | 3273 | 18432 | 2034   |
|------|--------------|---|------|-------|--------|
| RFS  | IDLE         | 0 | 0    | 0     | 0      |
| RFS  | IDLE         | 0 | 0    | 0     | 0      |
| RFS  | IDLE         | 0 | 0    | 0     | 0      |
| MRP0 | APPLYING_LOG | 1 | 3275 | 4098  | 102400 |
| RFS  | IDLE         | 1 | 3275 | 4098  | 1      |

◆ V\$ARCHIVED\_LOG: This view contains detailed information about the archived logfiles of databases. In a physical standby database, the APPLIED column shows whether the archived logfile was applied or not. The following query shows the archived log sequences that are received from the primary database but not applied:

SQL> SELECT THREAD#, SEQUENCE#, FIRST\_CHANGE#,NEXT\_CHANGE# FROM V\$ARCHIVED\_LOG where APPLIED='NO';

no rows selected

v\$DATAGUARD\_STATUS: This view contains messages that are recently written to the alert log or trace files, related with Data Guard services. In case of a Data Guard issue, it's a good method to check errors using this view.

SQL> ALTER SESSION SET NLS\_DATE\_FORMAT = 'DD-MON-YYYY HH24:MI:SS'; SQL> SELECT TIMESTAMP, MESSAGE FROM V\$DATAGUARD\_STATUS WHERE TIMESTAMP>SYSDATE-1 ORDER BY TIMESTAMP;

| TIMESTAMP MESSAGE                                                     |
|-----------------------------------------------------------------------|
| 20-DEC-2012 01:48:13 Media Recovery Waiting for thread 1 sequence     |
| 3272 (in transit)                                                     |
| 20-DEC-2012 01:48:16 ARCO: Beginning to archive thread 1 sequence     |
| 3272 (20612121-20612129)                                              |
| 20-DEC-2012 01:48:16 ARCO: Completed archiving thread 1 sequence 3272 |
| (0-0)                                                                 |
| •••                                                                   |
| 20-DEC-2012 01:56:08 ARC1: Beginning to archive thread 1 sequence     |
| 3274 (20612140-20612682)                                              |
| 20-DEC-2012 01:56:08 ARC1: Completed archiving thread 1 sequence 3274 |
| (0-0)                                                                 |
| 20-DEC-2012 01:56:09 Media Recovery Waiting for thread 1 sequence     |
| 3275 (in transit)                                                     |

 V\$ARCHIVE\_GAP: If there is a gap in a standby database that is blocking recovery, we can query the missing archived logfiles using this view. If there is no gap, the query will not return any rows.

SQL> DESC V\$ARCHIVE\_GAP

| Name           | Null? | Type   |
|----------------|-------|--------|
|                |       |        |
| THREAD#        |       | NUMBER |
| LOW_SEQUENCE#  |       | NUMBER |
| HIGH_SEQUENCE# |       | NUMBER |

SQL> SELECT \* FROM V\$ARCHIVE\_GAP;

no rows selected

♦ V\$LOGSTDBY\_PROCESS: We can monitor SQL Apply in a logical standby database by querying this view. If SQL Apply is not running, the query will not return any rows.

SQL> SELECT SID, SERIAL#, SPID, TYPE, HIGH\_SCN FROM V\$LOGSTDBY\_PROCESS;

| SID | SERIAL# | SPID  | TYPE        | HIGH_SCN   |
|-----|---------|-------|-------------|------------|
|     |         |       |             |            |
| 48  | 6       | 11074 | COORDINATOR | 7178242899 |
| 56  | 56      | 10858 | READER      | 7178243497 |
| 46  | 1       | 10860 | BUILDER     | 7178242901 |
| 45  | 1       | 10862 | PREPARER    | 7178243295 |
| 37  | 1       | 10864 | ANALYZER    | 7178242900 |
| 36  | 1       | 10866 | APPLIER     | 7178239467 |
| 35  | 3       | 10868 | APPLIER     | 7178239463 |
| 34  | 7       | 10870 | APPLIER     | 7178239461 |
| 33  | 1       | 10872 | APPLIER     | 7178239472 |

## **Summary**

In this chapter, we have covered common Data Guard issues using diagnostic data in a Data Guard environment. As Data Guard administrators, we have to identify the underlying reason of a Data Guard issue using this diagnostic data, and resolve the issue in the correct way. We think that the information and examples that we've seen in this chapter will be helpful for this purpose. The next chapter is about Data Guard best practices.

# **11**Data Guard Best Practices

In many Data Guard installation cases, people may think that seeing the main functions of Data Guard running is enough for a successful deployment of Data Guard. In other words, if redo is being transferred from the primary database to a standby database(s), and is being applied on the standby, it's a smooth Data Guard configuration. However, if the configuration is prepared keeping in mind best practices, which is the topic of this chapter, it will be more robust, effective, and complete.

In this chapter, we will discuss the following topics:

- ◆ Configuring connection failover
- Archived log deletion policy on a standby database
- Using flashback on a standby database
- Database rolling upgrade using a transient logical standby
- Corruption detection, prevention, and automatic repair with Oracle Data Guard

Let's start with configuring a connection failover in a Data Guard environment.

## **Configuring a connection failover**

Building a configuration in which database clients are able to automatically connect to a new primary database after a role change is vital in Data Guard. If we skip this important aspect, it may be very hard to configure connections of all database users to the new primary database.

Now, let's learn about the important connection failover terms – **Transparent Application Failover (TAF)**, **Fast Connection Failover (FCF)**, and **Fast Application Notification (FAN)**.

#### **Transparent Application Failover (TAF)**

TAF is a connection failover configuration of **Oracle Call Interface** (**OCI**) that is used for high-availability environments such as Oracle Data Guard, **Oracle Real Application Clusters** (**RAC**), and Oracle Fail Safe.

When using this configuration, clients can automatically establish a prespecified connection to the database after a failure of the database instance. In RAC, this means connecting to one of the surviving instances and in Data Guard it means connecting to the new primary database after failover.

We can configure TAF in two ways – client-side configuration and server-side configuration:

- Client-side TAF configuration: The TNS connect string is configured to specify the failover details.
- Server-side TAF configuration: The database service attributes are configured to specify the failover details. This method will be more effective when there are many client connections.

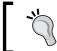

If both client- and server-side TAF configurations exist in the database environment, the server-side configuration properties will be valid regarding the order of precedence.

TAF will not only establish a new connection to the database, but also re-run a select statement and reposition the cursor if preferred. We can configure TAF only for establishing a new connection, which is called **session failover**, or for the recovery of the session and query, which is called **select failover**. With the select failover mode, the number of rows fetched by the cursor is tracked and when the connection is lost, it's recovered by TAF by repositioning the cursor. So, the client doesn't restart but resumes fetching rows. This is especially good for long-running, time-critical reports and data extractions.

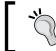

TAF cannot failover inserts, updates, or deletes. The Oracle database rolls back these DML operations in case of a failure.

It's possible to monitor TAF properties of sessions using the V\$SESSION dynamic performance view. The following query result will show the service name, failover type, failover method, and failover failovers, if occurred, for the clients connected to the database:

SQL> SELECT USERNAME, SERVICE, FAILOVER\_TYPE, FAILOVER\_METHOD, FAILED\_OVER FROM V\$SESSION;

#### **Configuring the client-side TAF**

The client-side TAF is configured using the TNS connection string. The following string is an example of a Data-Guard-enabled client-side TAF configuration where primary and standby databases are 11gR2 RAC with **Single Client Access Names (SCAN)** being used:

```
OLTP =
  (DESCRIPTION =
    (LOAD_BALANCE=OFF)
    (FAILOVER=ON)
    (ADDRESS LIST =
      (ADDRESS = (PROTOCOL = TCP) (HOST = PRIMARY SCAN) (PORT = 1521))
      (ADDRESS = (PROTOCOL = TCP) (HOST = STANDBY SCAN) (PORT = 1521))
    (CONNECT_DATA =
      (SERVICE NAME = OLTP)
      (SERVER = DEDICATED)
        (FAILOVER MODE =
           (TYPE = session)
           (METHOD = BASIC)
          (RETRIES = 15)
          (DELAY = 10)
        ))))
```

#### **Configuring the server-side TAF**

In 11gR2, we configure the server-side TAF using Server Control Utility (SRVCTL). The srvctl add service command adds a new service, and the srvctl modify service command changes settings for a predefined service. The following is an example of creating a TAF-enabled database service on a RAC and Data Guard configuration. We must create this service both in the primary and standby hosts with the following commands:

◆ For the primary cluster, use the following:

```
srvctl add service -d ORCL_PRIM -s OLTP -r prim_node1,prim_node2
-l PRIMARY -q TRUE -e SESSION -m BASIC -w 10 -z 15
```

◆ For the standby cluster, use the following:

```
srvctl add service -d ORCL_STD -s OLTP -r std_node1,std_node2 -l
PRIMARY -g TRUE -e SESSION -m BASIC -w 10 -z 15
```

The following table lists the definitions of the command options:

| Option                                              | Description                                                                                                    |
|-----------------------------------------------------|----------------------------------------------------------------------------------------------------|
| -d                                                  | This gives a unique name for the database.                                                                                                    |
| -s                                                  | This gives the service name.                                                                                                    |
| -r                                                  | For RAC databases, this gives the list of preferred instances on which the service runs.                                                                       |
| -l {[primary]  <br>[physical_standby]               | This gives the service role. Service is automatically started when the database is in this role.                                                               |
| <pre>[logical_standby]   [snapshot_standby] }</pre> |                                                                                                    |
| -q {TRUE   FALSE}                                   | This indicates whether AQ HA notifications should be enabled for this service.                                                                                 |
| -e {NONE   SESSION   SELECT}                        | This gives the failover type – session failover, select failover, or none.                                                                                     |
| -m {NONE   BASIC}                                   | This gives the failover method. If the session failover or select failover type is selected, you should use BASIC for this option. NONE means TAF is disabled. |
| - Z                                                 | This gives the number of failover retries.                                                                                                    |
| - W                                                 | This gives the time delay between failover attempts.                                                                                                    |

If we're going to use the physical standby database with active Data Guard for reporting, we should create a service for this purpose on both primary and standby hosts. For example:

• For the primary cluster, create the following service:

```
srvctl add service -d ORCL_PRIM -s REPORTING -r prim_node1,prim_
node2 -l PHYSICAL STANDBY -q TRUE -e SESSION -m BASIC -w 10 -z 15
```

• For the standby cluster, create the following service:

```
srvctl add service -d ORCL_STD -s REPORTING-r std_node1,std_node2
-l PHYSICAL STANDBY -g TRUE -e SESSION -m BASIC -w 10 -z 15
```

In this case, the service will be created at the cluster level but the service definition will not be applied to the standby database because it's read-only. For this reason, we run the DBMS\_SERVICE.CREATE\_SERVICE procedure for the REPORTING service on the primary database, and the service definition will be replicated to the standby database with Redo Apply.

```
EXECUTE DBMS_SERVICE.CREATE_SERVICE( service_name => 'reporting'
network_name => 'reporting' goal => 'NULL' dtp => 'NULL' aq_ha_
notifications => 'TRUE' failover_method => 'BASIC' failover_type =>
'SESSION' failover_retries => 15 failover_delay => 10 clb_goal =>
'NULL');
```

Using the previous server-side TAF configuration (the OLTP and REPORTING services), it's not necessary to configure TAF at the client side in the tnsnames.ora file. The following TNS entry is an example that can be used to connect the OLTP service:

```
OLTP=
   (DESCRIPTION_LIST=
   (LOAD_BALANCE=OFF)
   (FAILOVER=ON)

(DESCRIPTION=
   (CONNECT_TIMEOUT=3) (TRANSPORT_CONNECT_TIMEOUT=2) (RETRY_COUNT=3)
        (ADDRESS_LIST=
        (LOAD_BALANCE=ON)
        (ADDRESS=(PROTOCOL=TCP) (HOST=PRIMARY_SCAN) (PORT=1521)))
        (CONNECT_DATA=(SERVICE_NAME=OLTP)))

(DESCRIPTION=
   (CONNECT_TIMEOUT=5) (TRANSPORT_CONNECT_TIMEOUT=3) (RETRY_COUNT=3)
        (ADDRESS_LIST=
        (LOAD_BALANCE=ON)

(ADDRESS=(PROTOCOL=TCP) (HOST= STANDBY_SCAN) (PORT=1521)))
        (CONNECT_DATA=(SERVICE_NAME=OLTP))))
```

In this TNS entry, both the primary and standby SCAN hostnames are involved. Just below DESCRIPTION\_LIST, we can see LOAD\_BALANCE=OFF. This means that the client will try to connect the DESCRIPTION definitions in order. If it can't connect to the primary database, it'll try to connect to the standby database. However, below the DESCRIPTION definitions, we see LOAD\_BALANCE=ON. This is about the connection to the RAC database and new connections are going to be assigned to three IP addresses of the SCAN name randomly.

For each DESCRIPTION definition, we can see some TNS string parameters set. CONNECT\_TIMEOUT specifies the total time to establish an Oracle net connection to a database. It includes the TRANSPORT\_CONNECT\_TIMEOUT value, which is the time taken by a client to establish a TCP connection to the database server. It's possible to set the CONNECT\_TIMEOUT value globally for a database instance in the sqlnet.ora file using the SQLNET.OUTBOUND\_CONNECT\_TIMEOUT parameter. Also, we can set the TCP.CONNECT\_TIMEOUT parameter for a global TRANSPORT\_CONNECT\_TIMEOUT value. The last parameter, RETRY\_COUNT, specifies the maximum number of connection attempts for the DESCRIPTION definition.

In this configuration, the following algorithm will be applied when clients connect to a database using the OLTP service:

- 1. The PRIMARY SCAN hostname is resolved to three IP addresses.
- 2. One of the IP addresses is randomly selected and a connection attempt is performed.

- 3. If the IP address doesn't respond in the time we set in TRANSPORT\_CONNECT\_
  TIMEOUT, which is two seconds, or the IP address responds but a connection can't be established in three seconds (CONNECT\_TIMEOUT), it'll try the next IP address. There will be a maximum of three retry attempts because of the RETRY COUNT setting.
- 4. When the client can't connect to the primary database with the first DESCRIPTION definition, it'll try to connect the second DESCRIPTION definition, which is the standby database.
- 5. The STANDBY SCAN hostname will be resolved to three IP addresses.
- 6. One of the IP addresses is randomly selected and an attempt for a connection is performed. The same settings are defined for the standby database description.

Note that automatically controlling the startup of services by assigning a role to the service with SRVCTL is an 11gR2 feature. In earlier releases, we can create a trigger to ensure that the service is started only for the specified database role, such as the following example:

```
create trigger TAF_TRIGGER after startup on database
declare
  db_role varchar(30);
begin
  select database_role into db_role from v$database;
  if db_role = 'PRIMARY' then
  DBMS_SERVICE.START_SERVICE('OLTP');
  else
  DBMS_SERVICE.STOP_SERVICE('OLTP');
  end if;
end;
//
```

### **Fast Connection Failover (FCF)**

Fast Connection Failover is the equivalent of Transparent Application Failover for **Java Database Connectivity (JDBC)** clients. TAF works for OCI clients and FCF works for JDBC clients.

### Time for action — configuring FCF for JDBC connections

Let's see an example of how we can configure FCF for JDBC clients.

1. In order to run FCF as we configured it, we need to create database services where TAF or aq\_ha\_notifications is disabled. As we discussed, in 11gR2, it's possible to create role-specific database services so that service is automatically enabled or disabled whenever there is a role change. The following statements can be run on the primary and standby clusters to create a database service for a production service OLTP:

□ For the primary cluster, use the following:

```
srvctl add service -d ORCL_PRIM -s OLTP -r prim_node1,prim_
node2 -l PRIMARY -q FALSE -e NONE -m NONE -w 0 -z 0
```

For the standby cluster, use the following:

```
srvctl add service -d ORCL_STD -s OLTP -r std_node1,std_
node2 -l PRIMARY -q FALSE -e NONE -m NONE -w 0 -z 0
```

If needed, the following statements will create a read-only service for reporting on the physical standby database:

For the primary cluster, use the following:

```
srvctl add service -d ORCL_PRIM -s REPORTING -r prim_
node1,prim_node2 -l PHYSICAL_STANDBY -q FALSE -e NONE -m
NONE -w 0 -z 0
```

For the standby cluster, use the following:

```
srvctl add service -d ORCL_PRIM -s REPORTING -r std_
node1,std_node2 -l PHYSICAL_STANDBY -q FALSE -e NONE -m NONE
-w 0 -z 0
```

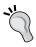

Create the REPORTING service with the DBMS\_SERVICE. CREATE\_SERVICE procedure on the primary database so that standby knows about this service through redo transmission.

**2.** Now we configure the JDBC clients with the proper CONNECT descriptor.

```
"jdbc:oracle:thin:@" +

" (DESCRIPTION_LIST=" +

" (LOAD_BALANCE=off)" +

" (FAILOVER=on)" +

" (DESCRIPTION=" +

" (ADDRESS_LIST=" +

" (LOAD_BALANCE=on)" +

" (ADDRESS=(PROTOCOL=TCP)(HOST=PRIMARY_SCAN)(PORT=1521)))" +

" (CONNECT_DATA=(SERVICE_NAME=OLTP)))" +

" (DESCRIPTION=" +

" (ADDRESS_LIST=" +

" (LOAD_BALANCE=on)" +

" (LOAD_BALANCE=on)" +

" (ADDRESS=(PROTOCOL=TCP)(HOST=STANDBY_SCAN)(PORT=1521)))" +

" (CONNECT_DATA=(SERVICE_NAME=OLTP))))";
```

The JDBC client should set the TCP CONNTIMEOUT STR property so that the connection attempt fails over to the next host in the ADDRESS LIST list after the specified time.

```
Properties prop = new Properties(); prop.put(oracle.net.
ns.SQLnetDef.TCP CONNTIMEOUT_STR, ""+5000); // 5000ms pds.
setConnectionProperties(prop);
```

**4.** Enable FCF and configure the application to connect to all of the primary and standby ONS daemons.

```
pds.setFastConnectionFailoverEnabled(true);
pds.setONSConfiguration("nodes=prim node1:6200,prim
node2:6200,std node1:6200,std node2:6200");
```

### What just happened?

We've successfully configured FCF for JDBC client connections.

### **Fast Application Notification (FAN)**

FAN is a notification mechanism in which Oracle doesn't wait for clients to detect any database status changes (such as service, instance, or if the database goes up or down), and quickly (as its name implies) informs clients about the events. If FAN is not used, clients need to wait for the TCP timeout duration to fail over to another specified connection. This duration can be very long and not suitable for our failover time target.

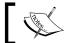

If the Data Guard broker is used in a failover, the FAN event is automatically sent to the clients.

In addition to up/down events, FAN also notifies clients with load-balancing advisory events. Clients use this information and connect to the instance with the best response time.

It's possible to take advantage of FAN with the following methods:

1. If an integrated Oracle client is used, the client application can use FAN without programmatic changes. The integrated clients for FAN events are Oracle database 11g JDBC, Oracle Universal Connection Pool (UCP) for Java, Oracle database 11g ODP.NET, and Oracle database 11q Oracle Call Interface (OCI).

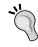

JDBC clients subscribe to ONS daemons and receive FAN events only if FCF is configured on the clients.

Implement FAN server-side callouts on your Database Tier.

#### What just happened?

Connection failover methods are important pieces of the database high-availability feature, and we've gone through configuring automatic connection failover for Oracle database clients in an RAC and Data Guard environment.

## The archived log deletion policy on the standby database

The continuously transferred redo transaction is archived at the standby database before or after being applied, depending on the configuration. At the end, we're faced with lots of files filling the log destination either on the filesystem or ASM disk group. We need to build an automatic structure on the standby site, where applied archived logs are deleted automatically based on a specific logic.

There are several methods for archived log deletion. It's possible to delete archived logs with the rm command of the operation system or ASM. However, if we use rm, the control file will not be updated about the deletion of archived logfiles. Thus, in order to update the control file with the deletion operation, we must run crosscheck and delete expired RMAN commands as follows:

```
RMAN> crosscheck archivelog all;
RMAN> delete expired archivelog all;
```

Another option is scheduling an RMAN job that deletes applied archived logs on the standby database. The RMAN command's delete archivelog command updates the control file related to the delete operation. This method is easier than using the rm command; however, for both methods we have a job-maintenance issue. If the scheduled job doesn't run for some reason, the log destination will fill up and manual operation will be required.

The recommended method to keep deleting the archived logfiles on standby databases is simply leaving this task to Oracle. We use the fast recovery area for this purpose.

# Time for action – the recommended configuration for archived log maintenance on a standby database

Let's see an example of configuring automatic maintenance of the archived logs on a standby database:

**1.** Enable the fast recovery area on the standby database by setting the DB\_ RECOVERY FILE DEST and DB RECOVERY FILE DEST SIZE parameters:

```
SQL> ALTER SYSTEM SET DB_RECOVERY_FILE_DEST='/data/FRA';
SQL> ALTER SYSTEM SET DB RECOVERY FILE DEST SIZE=500G;
```

If we're using ASM, we can specify a disk group as DB RECOVERY FILE DEST.

```
SQL> ALTER SYSTEM SET DB_RECOVERY_FILE_DEST='+FRA';
```

**2.** Set the LOG\_ARCHIVE\_DEST\_1 parameter as follows so that the archived logfiles will be created at the DB RECOVERY FILE DEST parameter:

```
SQL> ALTER SYSTEM SET LOG_ARCHIVE_DEST_1='LOCATION=USE_DB_ RECOVERY_ FILE_DEST';
```

**3.** Set the RMAN archived log deletion policy as follows. With this setting, the applied archived logs will be automatically deleted when there is a space constraint in FRA, depending on DB\_RECOVERY\_FILE\_DEST\_SIZE. If the archived logs are not applied, they will not be deleted.

RMAN> CONFIGURE ARCHIVELOG DELETION POLICY TO APPLIED ON STANDBY;

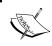

Automatic deletion of archived logs in a logical standby database is already covered in *Chapter 3, Configuring Oracle Data Guard Logical Standby Database*, in detail.

#### What just happened?

We've mentioned methods to maintain the applied archived logfiles on the standby database. The recommended method of using FRA is described step by step. With this method, deletion of applied archived logs is maintained by Oracle and it's guaranteed that the archived logs that are not applied yet will not be deleted.

## Using flashback on a standby database

**Flashback** is a useful feature introduced in Oracle database version 9i and more properties were added on in the next versions, 10g and 11g. When enabled, the flashback feature helps us recover data loss, corrupted data, or logical errors easily. In the following scenarios, we can use flashback with **PITR** (**Point-in-Time Recovery**) to recover data:

- Dropped tables
- ◆ Truncated tables
- Massive changes by inserts / updates / deletes
- Logical errors

If we're not using flashback, the steps to restore a table loss will be as follows:

- 1. Restore the full database on a separate server using a backup performed before the table's drop operation.
- 2. After restoring the database, perform the until time recovery.
- 3. Open the database with resetlogs.
- 4. Export the table from the restored database and import it into the production database.

If you are using flashback, you can use it to recover the table. However, if there is no standby database, this will be a disadvantage because we'll need to flash back the whole database to that particular time. So there will be loss of transactions.

### Time for action – using flashback on a standby database

Now we are going to see how to recover a dropped/truncated table if a standby database exists, and using the flashback feature. We won't make any changes to the primary database and even the flashback feature may be off on the primary database.

**1. Enabling flashback**: To perform recovery of an object, flashback must be enabled on the standby database. Ensure MRP is cancelled before enabling flashback.

### On the alert log, you will get the following:

```
Thu Dec 20 15:22:21 2012

RVWR started with pid=25, OS id=7900

Thu Dec 20 15:22:24 2012

Allocated 3981120 bytes in shared pool for flashback generation buffer

Flashback Database Enabled at SCN 6082371

Completed: alter database flashback on
```

**2.** Adjusting the flashback retention period on the standby database: In order to perform recovery of an object with flashback, the object's drop/truncate time must not be more than the value specified in DB\_FLASHBACK\_RETENTION\_TARGET and all the flashback and archive logs should be available.

**3.** Gathering table information before truncation: We can collect the following data from the primary database before truncating the table, in order to ensure that we'll recover the same number of rows after the flashback:

The PACKT table's size is around 7.7 GB with 88080384 rows.

**4.** Truncating the table and capturing the time: From the primary database, let's truncate the table:

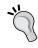

This truncate operation is only for testing purposes. Please do not perform this on production databases.

```
SQL> truncate table packt;
Table truncated.
SQL> select count(*) from packt;
COUNT(*)
-----
0
SQL> select sysdate from dual;
SYSDATE
------
20-DEC-2012 16:11:41
```

The table was truncated on 20-DEC-2012, at 16:11:41.

**5. Verifying the data on a standby database**: We're using the standby database with real-time apply and active Data Guard features. So the transactions will be quickly replicated with no delay.

The number of rows for the table PACKT on standby is also 0, so the truncate operations are applied on the standby database.

**6.** Performing a time-based flashback on a standby database: Now connect as SYSDBA, cancel recovery, shut down the standby database, and start in MOUNT status:

```
SQL> connect / as sysdba
Connected.
SQL> recover managed standby database cancel;
Media recovery complete.
SQL> shutdown immediate
SQL> startup mount
Database mounted.
```

From step 4, we have captured the time of the table's truncate operation, and now will use that time to flash back the standby database:

```
SQL> flashback database to timestamp to_date('20-DEC-2012
16:10:00','DD-MON-YYYY HH24:MI:SS');
Flashback complete.
```

On the alert log, you will get the following:

```
Thu Dec 20 16:26:04 2012
flashback database to timestamp to_date('20-DEC-2012
16:10:00','DD-MON-YYYY HH24:MI:SS')
Flashback Restore Start
Flashback Restore Complete
Flashback Media Recovery Start
Serial Media Recovery started
Flashback Media Recovery Log /u02/app/oracle/flash_recovery_area/
INDIA_UN/archivelog/2012_12_20/o1_mf_1_985_8f5vcxhj_.arc
Incomplete Recovery applied until change 6090032 time 12/20/2012
16:10:01
```

Flashback Media Recovery Complete
Completed: flashback database to timestamp to\_date('20-DEC-2012
16:10:00','DD-MON-YYYY HH24:MI:SS')

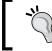

If there is any difference in time zones, you can use the log miner to analyze the archived redo logfiles and see at exactly what time the table was truncated.

In the previous command, we used flashback 10 minutes prior to when the drop and flashback operations were successful.

**7. Verifying the data after flashback on a standby database**: Now open the database and check the number of rows that have been recovered.

We can now compare the actual rows before truncating with the number of rows after the flashback operation. In steps 3 and 7, the number of rows are the same. So we've successfully recovered the data.

- **8.** Exporting the table from a standby database: We should now export the table from the standby database. If we create a DB link in the primary database pointing to the standby database, we can use NETWORK\_LINK to export the table from standby. We have already discussed this option in Chapter 7, Active Data Guard, Snapshot Standby, and Advanced Techniques. You should perform the following steps from the primary database; it will export data from standby using NETWORK LINK.
  - 1. Create a database link in the primary database to point to standby.

```
SQL> create public database link exp_turkey connect to system identified by "free2go" using 'india'; Database link created.
```

2. Export the PACKT table.

```
[oracle@oracle-primary expdp] $expdp system/free2go directory=EXPDP_INDIA network_link=exp_turkey tables=oracle.packt dumpfile=Packt table.dmp logfile=packt table.log
```

```
Connected to: Oracle Database 11g Enterprise Edition Release
11.2.0.3.0 - 64bit Production
With the Partitioning, OLAP, Data Mining and Real
Application Testing options
Starting "SYSTEM". "SYS EXPORT TABLE 02": system/******
directory=EXPDP INDIA network link=exp turkey tables=oracle.
packt dumpfile=Packt table.dmp logfile=packt table.log
Estimate in progress using BLOCKS method...
Processing object type TABLE EXPORT/TABLE/TABLE DATA
Total estimation using BLOCKS method: 7.556 GB
Processing object type TABLE_EXPORT/TABLE/TABLE
Processing object type TABLE EXPORT/TABLE/STATISTICS/TABLE
STATISTICS
. . exported "ORACLE". "PACKT"
3.386 GB 88080384 rows
Master table "SYSTEM". "SYS EXPORT TABLE 02" successfully
loaded/unloaded
***************
Dump file set for SYSTEM.SYS_EXPORT_TABLE_02 is:
  /u02/backups/expdp/Packt table.dmp
Job "SYSTEM". "SYS EXPORT TABLE 02" successfully completed at
17:24:18
```

**9. Importing the table in a primary database**: This process checks the status of the database and row count in the packt table.

We have the table metadata in the database, so we only need to perform import of data using the parameter  ${\tt CONTENT=DATA\_ONLY}$ :

```
[oracle@oracle-primary expdp]$ impdp system/free2go directory=EXPDP_INDIA tables=scott.packt dumpfile=Packt_table.dmp logfile=packt_table_imp.log content=data_only
Import: Release 11.2.0.3.0 - Production on Thu Dec 20 17:31:06 2012
Copyright (c) 1982, 2011, Oracle and/or its affiliates. All rights reserved.
```

```
Connected to: Oracle Database 11g Enterprise Edition Release 11.2.0.3.0 - 64bit Production
With the Partitioning, OLAP, Data Mining and Real Application
Testing options
Master table "SYSTEM"."SYS_IMPORT_TABLE_01" successfully loaded/
unloaded
Starting "SYSTEM"."SYS_IMPORT_TABLE_01": system/*******
directory=EXPDP_INDIA tables=scott.packt dumpfile=Packt_table.dmp
logfile=packt_table_imp.log content=data_only
Processing object type TABLE_EXPORT/TABLE/TABLE_DATA
. . imported "SCOTT"."PACKT"
3.386 GB
88080384 rows
Job "SYSTEM"."SYS_IMPORT_TABLE_01" successfully completed at
17:50:43
```

**10.** Verifying the table data after importing into a primary database: From the previous step, we successfully imported data into the primary database and the number of the rows is same as in step 3.

**11. Starting MRP on a standby database to synchronize with a primary database**: Start the recovery on a standby database to synchronize it with the primary database after importing.

SQL> alter database recover managed standby database using current logfile disconnect from session;
Database altered.

#### On the alert log, you will get the following:

```
Waiting for all non-current ORLs to be archived...
All non-current ORLs have been archived.
Media Recovery Waiting for thread 1 sequence 1036 (in transit)
Recovery of Online Redo Log: Thread 1 Group 11 Seq 1036 Reading mem 0
```

#### What just happened?

We have seen how to recover a huge truncated table from the primary database by using the flashback technique and the Export/Import procedures.

# Database rolling upgrade using the transient logical standby database

To perform upgrade of a production database from 11gR1 to 11gR2 or to perform any patch set upgrade (for example, from 11.2.0.1 to 11.2.0.3), we need downtime. When upgrading a production database that includes movement of the database to new binaries, database upgrade, and post upgrade tasks, we may need a few hours or more downtime depending on the database size, runtime errors, and so on. However, with the feature of **Rolling Upgrade Using Transient Logical Standby**, we may only need a few minutes of downtime. We can also run load tests to check the performance on the upgraded logical standby database when keeping the primary database with the old version without any upgrade. If the performance test results in a good response, we can go ahead to perform the further steps.

# Time for action – performing a rolling upgrade using the transient logical standby database

We will now see a step-by-step approach to upgrade a database from 11.2.0.1 to 11.2.0.3.

**1. Ensuring protection mode and compatibility**: Ensure the protection mode is in either maximum performance or maximum availability.

The COMPATIBLE initialization parameter should be same as the software release version. Once we upgrade to the new release and after all the post checks, we can change the compatible parameter value.

```
SQL> show parameter compatible

NAME TYPE VALUE

compatible string 11.2.0.0.0
```

**2. Disabling the Data Guard broker**: If the database is managed with the Data Guard broker, disable it; we can enable it after the successful upgrade of the database.

```
SQL> show parameter dg_broker_start

NAME TYPE VALUE

dg_broker_start boolean FALSE
```

**3. Enabling flashback in the primary and standby databases**: Now check flashback database status and then enable it on both primary and standby databases:

On the alert log, you will get the following:

```
Sun Dec 30 21:42:53 2012
alter database flashback on
Starting background process RVWR
Sun Dec 30 21:42:57 2012
RVWR started with pid=20, OS id=21651
Sun Dec 30 21:43:18 2012
Allocated 3981120 bytes in shared pool for flashback generation buffer
Sun Dec 30 21:43:33 2012
Flashback Database Enabled at SCN 955828
Completed: alter database flashback on
```

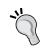

In 11gR2, we no longer need to restart database to the mount state in order to enable or disable flashback on a primary database. Therefore, we can enable/disable flashback when the database is in the read-write mode. However, we can't enable or disable flashback on a standby database when MRP is running (ORA-01153: an incompatible media recovery is active). In order to perform this on the standby database, we must stop Redo Apply.

**4.** Creating a guaranteed restore point on the primary and standby databases: Create a guaranteed restore point on both the primary and standby databases. We may need to flash back the database to this point in case of any failures during the upgrade.

SQL> create restore point Rolling\_Upgrade\_Turkey guarantee flashback database;

Restore point created.

SQL> select name,guarantee\_flashback\_database,scn from v\$restore\_
point;

| NAME                   | GUA | SCN    |
|------------------------|-----|--------|
|                        |     |        |
| ROLLING_UPGRADE_TURKEY | YES | 972018 |

#### On the alert log, you will get the following:

Sun Dec 30 22:09:19 2012 Created guaranteed restore point ROLLING UPGRADE TURKEY

Now create a guaranteed restore point on the standby database. In order to create a restore point, we must cancel the recovery.

 $\ensuremath{\mathsf{SQL}}\xspace>$  alter database recover managed standby database cancel; Database altered.

SQL> create restore point Rolling\_Upgrade\_India guarantee flashback database;

Restore point created.

5. Creating a log miner dictionary on a primary database: This package enables supplemental logging on the primary database, which ensures that the updates contain enough information to identify each modified row that is needed for a logical standby configuration.

SQL> execute dbms\_logstdby.build; PL/SQL procedure successfully completed.

#### In the alert log, add the following:

SUPLOG: unique = ON, foreign key = OFF, all column = OFF SUPLOG: procedural replication = OFF Completed: alter database add supplemental log data (primary key, unique index) columns

```
alter database add supplemental log data for procedural replication

SUPLOG: Previous supplemental logging attributes at scn = 998811
```

**6.** Converting the physical standby database into a logical standby database: Now convert the physical standby database into a logical standby database with the KEEP IDENTITY clause so that the database name and DBID remain the same as those in the primary database.

```
SQL> alter database recover managed standby database cancel;
Database altered.

SQL> shutdown immediate

ORACLE instance shut down.

SQL> startup mount exclusive;
Database mounted.

SQL> alter database recover to logical standby keep identity;
Database altered.
```

#### On the alert log, you will get the following:

```
Online log /u01/app/oracle/oradata/orcl/redo03.log: Thread 1 Group 3 was previously cleared
Standby became primary SCN: 1003598
Mon Dec 31 00:49:04 2012
Setting recovery target incarnation to 3
RECOVER TO LOGICAL STANDBY: Complete - Database mounted as logical standby
Completed: alter database recover to logical standby keep identity
```

**7.** After completing the conversion, open the database and check for the new database role

## **8. Starting SQL Apply and monitoring the apply status**: On the new logical standby database, issue the following command to start SQL Apply:

SQL> alter database start logical standby apply immediate; Database altered.

#### On the alert log, you will get the following:

```
Some indexes or index [sub]partitions of table SYSTEM.LOGMNR_DICTIONARY$ have been marked unusable
Indexes of table SYSTEM.LOGMNR_ATTRCOL$ have been rebuilt and are now usable
```

Indexes of table SYSTEM.LOGMNR\_ATTRIBUTE\$ have been rebuilt and are now usable

Indexes of table  ${\tt SYSTEM.LOGMNR\_CCOL\$}$  have been rebuilt and are now usable

SQL> SELECT NAME, VALUE, TIME\_COMPUTED FROM V\$DATAGUARD\_STATS
WHERE NAME='transport lag';

```
NAME VALUE TIME_COMPUTED

transport lag +00 00:00:00 12/31/2012 00:59:25
```

If any active DDLs/DMLs are in progress, you can monitor them using  $v$logstdby_state$ .

```
SQL> select state from v$logstdby_state;
STATE
------
APPLYING
SQL> /
STATE
-----------
IDLE
```

**9. Upgrading a logical standby database**: Stop sending redo on the primary database by changing the remote destination status to defer.

#### Stop SQL Apply from the logical standby database.

SQL> alter database stop logical standby apply; Database altered.

#### On the alert log, you will get the following:

```
Mon Dec 31 01:06:16 2012
LOGSTDBY status: ORA-16128: User initiated stop apply successfully
completed
Completed: alter database stop logical standby apply
```

**10.** Create another restore point prior to the upgrade.

**11.** Now the database version is 11.2.0.1. Install the new ORACLE\_HOME locations of 11.2.0.3 and upgrade the database after setting the environment variables to point to the new home, 11.2.0.3. Then run the upgrade scripts as shown in the following code:

```
[oracle@oracle-stby ~]$ sqlplus / as sysdba
SQL*Plus: Release 11.2.0.3.0 Production on Mon Dec 31 01:14:12
2012
Copyright (c) 1982, 2011, Oracle. All rights reserved.
Connected to an idle instance.
SQL> startup upgrade
Database mounted.
Database opened.
SQL> @?/rdbms/admin/catupgrd.sql
DOC>
DOC>
      The first time this script is run, there should be no error
messages
DOC>
     generated; all normal upgrade error messages are
suppressed.
. . . . . . . . . . . . .
SOL> REM END OF CATUPGRD.SOL
SQL> REM bug 12337546 - Exit current sqlplus session at end of
catupgrd.sql.
SQL> REM
                    This forces user to start a new sqlplus
```

session in order

**12.** Now start the upgraded logical standby and check for the registry components' status from DBA REGISRY.

```
SQL> select comp name, status from dba registry;
COMP NAME
                                 STATUS
______
OWB
                                  VALID
Oracle Application Express
                                 VALID
Oracle Enterprise Manager
                                 VALID
OLAP Catalog
                                  VALID
Spatial
                                  VALID
Oracle Multimedia
                                  VALID
```

timestamp=2012-12-31 01:30:15

**13. Starting SQL Apply**: After the successful upgrade, we'll enable redo transport from the primary database and start SQL Apply on the logical standby database.

Enable redo transport by running the following statement on the primary database.

```
SQL> alter system set log_archive_dest_state_2='enable';
System altered.
```

**14.** On the primary database, perform some DML transactions for verification.

**15.** Start SQL Apply on the standby database and check for the number of rows from packt.

16. Switchover to upgraded 11.2.0.3: Until this step, there is no downtime on the production database. Now perform the switchover steps as shown in the following code:

First issue the switchover command from the primary database.

```
SQL> alter database commit to switchover to logical standby;
Database altered.

SQL> select db_unique_name,switchover_status,open_mode from v$database;

DB_UNIQUE_NAME SWITCHOVER_STATUS OPEN_MODE

turkey_un NOT ALLOWED READ WRITE
```

#### On the alert log, you will find the following:

```
Mon Dec 31 02:22:20 2012

NSA2 started with pid=26, OS id=12227

Beginning log switch checkpoint up to RBA [0x34.2.10], SCN: 1009787

......

LOGSTDBY: Switchover complete (TURKEY)

LOGSTDBY: enabling scheduler job queue processes.

JOBQ: re-enabling CJQ0

Completed: alter database commit to switchover to logical standby
```

**17.** Now issue the switchover command from the upgraded logical standby database:

```
SQL> select db unique name, switchover status, open mode from
v$database;
DB UNIQUE NAME
            SWITCHOVER STATUS OPEN MODE
______
       TO PRIMARY READ WRITE
INDIA UN
SQL> alter database commit to switchover to logical primary;
Database altered.
SQL> select db_unique_name, switchover_status, open_mode from
v$database;
DB UNIQUE NAME
            SWITCHOVER STATUS OPEN MODE
______
INDIA UN
               NOT ALLOWED
                              READ WRITE
```

18. Retransforming into the physical standby database: Now the new logical standby is running under Oracle lower patch set level (11.2.0.1) as a transient logical standby database, and it cannot receive and apply redo from the new primary database. Let's convert it into the old physical standby database state.

```
SQL> alter system set log_archive_dest_state_2='defer';
System altered.
```

Now flash back to the restore point before the upgrade.

```
SQL> select db_unique_name,database_role from v$database;
DB UNIQUE NAME DATABASE ROLE
______
turkey un LOGICAL STANDBY
SQL> shutdown immediate
ORACLE instance shut down.
SQL> startup mount
Database mounted.
SQL> select name from v$restore point;
NAME
_____
ROLLING UPGRADE TURKEY
SQL> flashback database to restore point ROLLING UPGRADE TURKEY;
Flashback complete.
SQL> shutdown immediate
ORACLE instance shut down.
```

**19.** Starting a logical standby database from new version binary (11.2.0.3): Copy PFILE/SPFILE, the password file, and network configuration files to the new installed ORACLE HOME location and start the database in the MOUNT status.

```
[oracle@oracle-primary ~]$ sqlplus / as sysdba
SQL*Plus: Release 11.2.0.3.0 Production on Mon Dec 31 02:43:45
2012
Copyright (c) 1982, 2011, Oracle. All rights reserved.
Connected to an idle instance.
SQL> startup mount
Database mounted.
SQL> alter database convert to physical standby;
Database altered.
```

Shut down instance and start up in the MOUNT status using the following code:

```
SQL> shutdown immediate
ORA-01507: database not mounted
ORACLE instance shut down.
SQL> startup mount
Database mounted.
```

**20.** Enabling redo transport from a primary database and starting to recover on a standby database: Issue the following command from the new primary database to send redo data to the new physical standby database.

```
SQL> alter system set log_archive_dest_state_2='enable';
System altered.
```

Now start Redo Apply on the standby database to apply all the redo of the upgrade script.

SQL> alter database recover managed standby database using current logfile disconnect;
Database altered.

#### On the alert log, you will see the following:

```
Mon Dec 31 02:51:28 2012

MRPO started with pid=26, OS id=13970

MRPO: Background Managed Standby Recovery process started (TURKEY)

Serial Media Recovery started

Managed Standby Recovery starting Real Time Apply

.....

ORA-19906: recovery target incarnation changed during recovery

Managed Standby Recovery not using Real Time Apply

Completed: alter database recover managed standby database using current logfile disconnect
```

The previous errors are expected; if any archives are unable to fetch, copy the archive logs from the primary database and then catalogue them with the database using the RMAN command catalog start with 'arch location'.

```
Mon Dec 31 04:08:50 2012

alter database recover managed standby database disconnect from session

Attempt to start background Managed Standby Recovery process (TURKEY)

.....

Media Recovery Log /u01/app/oracle/flash_recovery_area/TURKEY_UN/archivelog/2012_12_31/1_55_803436544.dbf

Media Recovery Log /u01/app/oracle/flash_recovery_area/TURKEY_UN/archivelog/2012_12_31/1_56_803436544.dbf

Media Recovery Waiting for thread 1 sequence 57
```

**21. Verifying the upgraded standby database**: Now the standby database is completely synchronized with the primary database.

#### On the primary database, add the following:

#### On the standby database, add the following:

#### Verify once if all the components of the registry are valid.

```
SQL> @?/rdbms/admin/utlu112s.sql
                                       Version
Component
                          Current
                                                  Elapsed Time
Name
                          Status
                                       Number
                                                  HH:MM:SS
                                                     12-31-2012
Oracle Database 11.2 Post-Upgrade Status Tool
04:18:17
Component
                          Current
                                       Version
                                                  Elapsed Time
                                                  HH:MM:SS
Name
                          Status
                                       Number
Oracle Server
```

. VALID 11.2.0.3.0

Gathering Statistics

00:03:27

Total Upgrade Time: 00:46:51

PL/SQL procedure successfully completed.

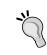

So far the downtime is only for the switchover. However, at this point we moved the production database to the standby server. In order to keep clients connected to the new primary database, the connection failover should be configured for the database clients.

#### What just happened?

We have seen how to perform a rolling upgrade using the transient logical standby database with very little downtime. With this method, 96 percent of upgrade downtime can be avoided.

#### Have a go hero – one last switchover

If you want to use your original primary server as the production server, you should perform a switchover again, to move the primary server into the original server.

# Corruption detection, prevention, and automatic repair with Oracle Data Guard

Corruption in an Oracle database block means that a block doesn't contain the data that the database expects to find. This can be caused by various failures in the hardware environment, including disks, disk controllers, memory or network components or software errors in the operating system, firmware, the volume manager, and the Oracle database software itself.

Oracle offers some initialization parameters to control the level of corruption prevention and detection. Of course, a higher level brings performance issues with it. In a Data Guard configuration, using the standby database for corruption detection and prevention will bring higher data protection and availability with less performance effect on the primary database.

Let's first start with learning the three types of block corruption in Oracle databases.

- Physical block corruption: In a physically corrupted database block, the block header may be corrupted, the block may be misplaced or fractured, or the block checksum may be invalid. These types of corruptions are reported by the Oracle database as a ORA-01578 error in the alert log.
- ◆ Logical block corruption: In a logical block corruption, the block contains a valid checksum; however, the block content is corrupt. This corruption is not reported in the alert log but if db\_block\_checking is enabled, ORA-600 internal errors may show up.
- The third type of Oracle database corruptions are caused by stray writes, lost writes, or misdirected writes. In this case, the block may not be corrupted as described in the first two types; however, the content of the block is older, stale, or in the wrong location.

Now we'll learn about preventing and detecting these corruptions, especially in a Data Guard configuration, by studying the related initialization parameters. There are three important parameters in this study: DB\_BLOCK\_CHECKSUM, DB\_BLOCK\_ CHECKING, and DB\_LOST\_WRITE PROTECT.

### DB\_BLOCK\_CHECKSUM

This is the initialization parameter used to detect physical corruptions in a database. As we know, a checksum is the data calculated from the arbitrary data with a specific function. It can be recalculated anytime and compared with the stored result of the previous instance to ensure integrity of data. When we use DB\_BLOCK\_CHECKSUM, the Oracle database calculates a checksum and stores it in the header of each data block when writing to the disk. The following are the possible values of this initialization parameter:

- ◆ OFF (FALSE): Checksums are calculated only for the SYSTEM tablespace data blocks. The user's tablespace and log checksum are not performed. The FALSE value is preserved for backward compatibility, and has the same effect as OFF.
- ◆ TYPICAL (TRUE): When a block of any tablespace is read, checksum is calculated and compared. Also, at the last write of the block, the new checksum is stored. The TRUE value is preserved for backward compatibility and has the same effect as TYPICAL.
- ◆ FULL: In addition to checksum calculations in the TYPICAL mode, Oracle also verifies checksum before the update/delete statements. Also, Oracle gives every log block a checksum before writing it to the current log. Before 11g, log block checksum was performed by LGWR; however, in 11g, the database creates foreground processes for this purpose for better performance. Note that, when checksum validation fails in the FULL mode, Oracle will try to recover the block using the data version on disk and redo data.

In a Data Guard environment, Oracle recommends setting this parameter to <code>FULL</code> on both primary and standby databases. Oracle also indicates that setting it to <code>FULL</code> causes 4 percent to 5 percent overhead in a primary database, whereas the <code>TYPICAL</code> mode causes 1 percent to 2 percent overhead. If setting <code>FULL</code> in the primary database has unacceptable performance degradation, consider setting it as <code>TYPICAL</code> on the primary database and <code>FULL</code> on the standby database.

### DB BLOCK CHECKING

This parameter specifies whether the database will perform block checking for database blocks and detect logical corruptions. Oracle controls the header and the data in the block if it's logically consistent.

The following are the possible values of this initialization parameter:

- OFF (FALSE): Only semantic block checking is performed for the blocks of the SYSTEM tablespace. No block checking is performed for the other tablespaces.
- ◆ Low: Only block header checks are performed when the block content changes. This setting has very limited benefit for corruption detection and prevention, because there's no block checking on the data blocks itself.
- MEDIUM: Block checking is performed for all objects except indexes.
- ◆ FULL (TRUE): All the LOW and MEDIUM checks are performed for all objects. When MEDIUM or FULL is being used, block corruptions detected in memory will be automatically repaired using the data version on disk and redo data.

In a Data Guard environment, Oracle recommends setting this parameter to <code>FULL</code> at both the primary and standby databases for the highest level of detection and prevention against logical corruptions. However, the performance effect of using this checking can be very high. Oracle states that block checking typically causes 1 percent to 10 percent overhead on the primary database; for update- and insert-intensive applications, the performance effect may me even higher. We should test its effect on the primary database and if the <code>FULL</code> value is unacceptable in terms of performance effect, we should consider setting it to <code>MEDIUM</code> or <code>LOW</code>.

When we cannot set it to FULL or MEDIUM on the primary database because of performance issues, it becomes more important to enable it on the standby database. The performance effect of block checking on Redo Apply may also be high; in some cases it may halve the Redo Apply rate. So we must test and evaluate the effect. We can sum up by saying that it's good practice to set the highest degree of logical corruption detection and prevention on a standby database using the DB BLOCK CHECKING parameter.

### **DB LOST WRITE PROTECT**

Lost-write corruption is a serious type of corruption that occurs on the storage layer. The I/O subsystem acknowledges to the database that the write operation is completed, but it is actually not. The DB\_LOST\_WRITE\_PROTECT initialization parameter can be used to detect the lost write. Lost-write detection on the standby database is an 11g feature and it's most effective when used with Data Guard.

The following are the possible values of this initialization parameter:

- ◆ NONE: Lost-write detection is disabled.
- ◆ TYPICAL: Lost-write detection is enabled for read-write tablespaces. Buffer cache reads are recorded in the redo log and this information is used to detect lost writes. When set in the physical standby database, the MRP process will check for lost writes in read-write tablespaces and stop recovery if detected. Thus, corruption will not be applied on the standby database.
- FULL: Lost-write detection for read-only tablespaces is included besides read-write tablespaces.

The recommended setting is FULL for both primary and standby databases, and for most cases its performance effect on the primary database and Redo Apply is negligible.

### **Automatic block media repair**

In Oracle 11gR2, when Active Data Guard is being used with Real-Time Apply, if a physical corruption is detected on the primary database, Oracle will automatically try to repair the corruption using the non-corrupted block on the standby database. This operation is also valid in the opposite direction, which means standby database corruption will be repaired using the data block on the primary database. A notification will be printed in the alert log about the automatic block media repair operation in the meantime; this repair operation is completely transparent to database users.

In order to run ABMR successfully, the following initialization parameters must be configured:

- ◆ The LOG\_ARCHIVE\_CONFIG parameter with a DG\_CONFIG list on both the primary and standby databases
- ◆ The LOG ARCHIVE DEST n parameter for the primary database
- ◆ The FAL\_SERVER parameter for the standby database with the Oracle Net service name pointing to the primary database

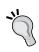

We can also manually repair a corrupted data block with the RMAN command's RECOVER BLOCK command. By default, this command will try to use an Active Data Guard physical standby database if it exists. In order to exclude the standby database as a source to repair corruption, we must use the EXCLUDE STANDBY option of this command.

## **Summary**

We've reached the end of *Chapter 11*, *Data Guard Best Practices*. In this chapter, we've seen the most important best practices of Oracle Data Guard configurations. Using the features and methods mentioned in this chapter, it's possible to make the Data Guard environment more robust and effective.

In this book, we've started with the foundations and configuration of Data Guard and continued with learning details, features, common issues, and best practices. At this stage, you've learned everything you need in order to effectively administrate Data Guard systems. You also exercised real-world examples and hands-on tasks. We recommend you to glance over the book again to consolidate what you've learned.

## **Pop Quiz Answers**

## **Chapter 1, Getting Started**

### Pop quiz – real-time apply consideration

| Q1 | User-based errors on the primary database such as an inadvertent table drop will be instantly replicated to the standby database. In order to get rid of this kind of data loss risk, we must use "Flashback Database" feature on primary or standby database. |
|----|----------------------------------------------------------------------------------------------------|
|----|----------------------------------------------------------------------------------------------------|

## **Chapter 5, Data Guard Protection Modes**

Pop quiz – precautions for primary database availability issue in maximum protection mode

| Q1 | Oracle recommends using two physical standby databases on separate locations to overcome this issue. If we don't have two |
|----|----------------------------------------------------------------------------------------------------|
|    | separate locations we can still install two standby databases on                                                          |
|    | the same location or use Real Application Cluster on the standby                                                          |
|    | database and use redundant network between primary and                                                                    |
|    | standby database.                                                                                                    |

## **Chapter 6, Data Guard Role Transitions**

## Pop quiz

| Q1 | Use the following statement to cancel switchover from the primary or standby databases: |  |
|----|-----------------------------------------------------------------------------------------|--|
|    | SQL> ALTER DATABASE PREPARE TO SWITCHOVER CANCEL;                                       |  |

## **Chapter 9, Data Guard Configuration Patching**

## Pop quiz

| Q1 | Terminal patch can be named as final patch and it can be       |
|----|----------------------------------------------------------------|
|    | either CPU or PSU. It will be the last patch to be released on |
|    | a particular platform of Oracle Database release.              |

## **Chapter 10, Common Data Guard Issues**

Pop quiz – redo transport authentication problem in only one instance of primary database

| Q1 | In this case, password file is not correct for the primary |
|----|------------------------------------------------------------|
|    | instance that shows authentication error. We can simply    |
|    | copy password file from one of the other RAC servers to    |
|    | the failing server to fix this issue.                      |

### Pop quiz – using tape for SCN incremental backup

| Q1 | No, only disk backups can be used to resolve a gap with |
|----|---------------------------------------------------------|
|    | RMAN SCN incremental backups, because backups on        |
|    | tape cannot be cataloged.                               |

## Index

| Α                                              | advanced compression, Data Guard             |
|------------------------------------------------|----------------------------------------------|
|                                                | enabling 231-233                             |
| active-active GoldenGate configuration         | AFFIRM attribute 49                          |
| general structure 32                           | alert log files                              |
| active-active replication 32                   | about 328                                    |
| Active Data Guard                              | monitoring, ADRCI used 330-334               |
| about 204, 206                                 | ALL Database Guard mode 103                  |
| benefits 204                                   | applications, working with Active Data Guard |
| enabling 208                                   | about 213                                    |
| enabling, broker used 210, 211                 | EBS 216                                      |
| enabling, if Redo Apply is running 208, 209    | Oracle BI 218                                |
| enabling, if standby database is shutdown 209, | PeopleSoft 214                               |
| 210                                            | SAP 218                                      |
| features 204, 219                              | TopLink 217                                  |
| licensing 207                                  | architecture, Data Guard                     |
| monitoring 212                                 | background processes 29                      |
| monitoring, from primary database 212          | role transitions 23                          |
| monitoring, from standby database 213          | services 15                                  |
| working, with EBS 216                          | user interfaces 25                           |
| working, with Oracle BI 218                    | archived log deletion policy                 |
| working, with PeopleSoft 214-216               | about 347                                    |
| working, with SAP 218                          | automatic maintenance, configuring 347, 348  |
| working, with TopLink 217                      | archive log mode, primary database           |
| Active Data Guard features                     | enabling 38, 39                              |
| about 219                                      | ARCH transportation mode                     |
| ASH report, using from standby database 220,   | about 15                                     |
| 222                                            | properties 15                                |
| database backup, exporting from 219            | ASYNC attribute 48                           |
| EXPDP, using from standby database 219         | Asynchronous redo transport (ASYNC) method   |
| Statspack, running from standby database 223   | 17                                           |
| ADRCI utility                                  | automatic block media repair, corruption 369 |
| used, for monitoring alert log files 330       | •                                            |

| automatic deletion process, logical standby database about 111 foreign archived logs, deleting 111 local archived logs, deleting 113                                                                                                    | COMPRESSION attribute 49 conflict 32 connection failover configuring 339 FAN 346 FCF 344                                                                                                    |
|----------------------------------------------------------------------------------------------------|----------------------------------------------------------------------------------------------------|
| В                                                                                                    | TAF 340                                                                                                    |
| best practices, Data Guard about 339 archived log deletion policy 347 connection failover, configuring 339 corruption detection 366 corruption prevention 366 database rolling upgrade, using transient logical standby database 355 flashback, using 348 | corruption about 366 automatic block media repair 369 DB_BLOCK_CHECKING parameter 368 DB_BLOCK_CHECKSUM parameter 367 DB_LOST_WRITE_PROTECT parameter 369 corruption detection 366 corruption prevention 366 CPU/SPU patches 278 Critical Patch Update (CPU) 278 |
| best practices, RMAN 265                                                                                                    | cross-platform Data Guard                                                                                                    |
| block change tracking about 272 advantages 273                                                                                                    | about 233 setup, creating 234-236                                                                                                    |
| using, with Data Guard 272, 273                                                                                                    | D                                                                                                    |
| block change tracking (BCT) feature 264<br>block corruption                                                                                                    | database objects, logical standby database                                                                                                    |
| about 367 logical block corruption 367 physical block corruption 367                                                                                                    | creating 106-111 materialized views, creating 107 scheduler jobs, creating 106, 107 tables, creating 106                                                                                                    |
| С                                                                                                    | tables, re-creating 106 database properties, Data Guard broker                                                                                                    |
| cascade standby databases about 227 defining 228-230 diagrammatic representation 227 limitations 228 centralized and simple management 117                                                                                                    | changing 135 database name, changing 135, 137 state changes, performing 137, 138 database versions, Data Gaurd version 7.3 11 version 8i 11                                                                                                    |
| client-side components, Data Guard broker                                                                                                    | version 9i 12                                                                                                    |
| about 121<br>DGMGRL utility 121<br>Enterprise Manager Cloud Control client 121                                                                                                    | version 10g 12 version 11g 13 database wait events                                                                                                    |
| client-side TAF                                                                                                    | related, to Data Guard 240                                                                                                    |
| configuring 341                                                                                                    | Data Guard                                                                                                    |
| Cloud Control integration 117 components, Data Guard broker                                                                                                    | about 7, 153                                                                                                    |
| about 119 client-side components 121 server-side components 119                                                                                                    | advanced compression, enabling 231-233 architecture 14 best practices 339 data protection modes 153                                                                                                    |

| general structure 8                               | Data Guard broker logs 334                      |
|---------------------------------------------------|-------------------------------------------------|
| monitoring, Incident Manager used 259, 260        | Data Guard configuration                        |
| patching 277-279                                  | adding, into Cloud Control 244-249              |
| preconfiguration 35                               | common properties tab 252, 253                  |
| primary database 8                                | fast-start failover, disabling 254-257          |
| role transitions 173                              | fast-start failover, enabling 254-256           |
| standby database 8                                | general tab 251                                 |
| Data Guard administration home page               | modifying 251                                   |
| accessing 250                                     | patches, applying 282                           |
| Data Guard background processes                   | standby role properties tab 252                 |
| about 29                                          | Data Guard failover                             |
| DMON 29                                           | about 194                                       |
| FSFP 29                                           | performing 194                                  |
| LSPO 29                                           | performing, with logical standby database using |
| LSP1 29                                           | broker 199, 200                                 |
| LSP2 29                                           | performing, with physical standby database us-  |
| MRPO 29                                           | ing SQL*Plus 196-198                            |
| NSAn 29                                           | Data Guard Monitor (DMON) logfiles 328          |
| NSSn 29                                           | Data Guard Monitor Process (DMON) 115, 116      |
| RFS 29                                            |                                                 |
|                                                   | Data Guard performance                          |
| Data Guard broker<br>about 115, 116               | monitoring 258, 259  Data Guard services        |
| •                                                 |                                                 |
| basic monitoring, performing 127-131 benefits 117 | about 15                                        |
|                                                   | applying 18                                     |
| centralized and simple management 117             | Redo Apply 19                                   |
| Cloud Control integration 117                     | Redo Apply, monitoring 19-22                    |
| components 119                                    | redo transport services 15                      |
| connecting to 125-127                             | Data Guard settings, logical standby database   |
| fast-start failover 118                           | about 103                                       |
| features 117                                      | ALL option 103                                  |
| framework 116                                     | changing 104, 105                               |
| implementing 122                                  | database guard, disabling for session 105       |
| initial setup 122-125                             | NONE Database Guard mode, testing 106           |
| Oracle Data Guard and RAC 117                     | NONE option 103                                 |
| role transition 118                               | STANDBY option 103                              |
| troubleshooting 138                               | Data Guard switchover                           |
| used, for changing Data Guard protection mode     | about 174                                       |
| 163, 164                                          | performing 175                                  |
| Data Guard broker configuration                   | performing, logical standby database using      |
| disabling 131, 132                                | broker 192, 193                                 |
| enabling 131                                      | performing, logical standby database using      |
| Data Guard broker issues                          | SQL*Plus 187-191                                |
| ORA-10458 140, 141                                | performing, with physical standby database      |
| ORA-12514 143                                     | using broker 184, 185                           |
| ORA-16715 142                                     | performing, with physical standby database      |
| ORA-16737 141, 142                                | using EM Cloud Control 185-187                  |
| ORA-16797 139, 140                                |                                                 |

| performing, with physical standby database<br>using SQL*Plus 176-183 | diagnostic data<br>alert log files 328                                        |
|----------------------------------------------------------------------|-------------------------------------------------------------------------------|
| primary and standby databases, verifying 176-                        | alert log files, monitoring using ADRCI 330-334                               |
| 179                                                                  | Data Guard broker logs 334                                                    |
| Data Guard tracing                                                   | dynamic performance views 335                                                 |
| turning on 326, 327                                                  | gathering 328                                                                 |
| Data Guard tracing levels 139                                        | trace files 328                                                               |
| Data Guard tuning                                                    | DMON (Data Guard Broker Monitor Process) 29                                   |
| network tuning 237                                                   | 120                                                                           |
| redo transport and apply tuning 238                                  | dynamic performance views                                                     |
| Data Guard wait events                                               | about 335                                                                     |
| about 240                                                            | V\$ARCHIVE_DEST_STATUS 336                                                    |
| on primary databse, with ARCH transport 240                          | V\$ARCHIVED_LOG 337                                                           |
| on primary databse, with LGWR transport 240                          | V\$ARCHIVE_GAP 338                                                            |
| on standby database 240                                              | V\$DATABASE 335                                                               |
| data loss consideration, physical standby data-                      | V\$DATAGUARD_CONFIG 336                                                       |
| base                                                                 | V\$DATAGUARD_STATUS 337                                                       |
| about 36                                                             | V\$LOGSTDBY_PROCESS 338                                                       |
| Instance activity stats table 36                                     | V\$MANAGED_STANDBY 336                                                        |
| Load profile section 36                                              | _                                                                             |
| Per second column 36                                                 | E                                                                             |
| Redo size row 36                                                     | FDC                                                                           |
| zero data loss 36                                                    | EBS                                                                           |
| data protection 36                                                   | Active Data Guard, working with 216                                           |
| data protection modes, Data Guard                                    | efficient systems utilization 36 EMC Symmetrix Remote Data Facility (SRDF) 30 |
| changing 157                                                         | End of Redo (EOR) 175                                                         |
| changing, Data Guard broker used 163, 164                            | Enterprise Manager 25                                                         |
| changing, DGMGRL used 165                                            | Enterprise Manager Cloud Control                                              |
| changing, Enterprise Manager Cloud Control                           | about 14                                                                      |
| used 165-172                                                         | used, for changing Data Guard protection mode                                 |
| changing, SQL*Plus used 157-162<br>Maximum Availability mode 155     | 165-171                                                                       |
| Maximum Performance mode 155                                         | Enterprise Manager Cloud Control client 121                                   |
| Maximum Protection mode 154                                          | , ,                                                                           |
| selecting 156, 157                                                   | F                                                                             |
| DB_BLOCK_CHECKING parameter 368                                      |                                                                               |
| DB_BLOCK_CHECKSUM parameter 367                                      | failover, Data Guard. See Data Guard failover                                 |
| DB_FILE_NAME_CONVERT parameter 54                                    | failover, role transitions                                                    |
| DB_LOST_WRITE_PROTECT parameter 369                                  | about 24                                                                      |
| DB_NAME parameter 44                                                 | fast-start failover 24                                                        |
| DB_UNIQUE_NAME 265                                                   | FAL_SERVER parameter 53                                                       |
| DB_UNIQUE_NAME parameter 44                                          | FAN                                                                           |
| DELAY attribute 51                                                   | about 346                                                                     |
| DGMGRL                                                               | advantages 346                                                                |
| about 14, 25, 121                                                    | Fast Application Notification. See FAN                                        |
| used, for changing Data Guard protection mode                        | Fast Connection Failover. See FCF                                             |
| 165                                                                  |                                                                               |

| <b>Fast-start failover</b> about 13, 24, 118, 144, 145                                                                                                    | G                                                                                                    |
|----------------------------------------------------------------------------------------------------|----------------------------------------------------------------------------------------------------|
| configuring 146, 147 enabling 148 observer configuration, troubleshooting 149, 150 observer process, bouncing 151 recommendation 118 FastStartFailoverLagLimit property 147                                                                                                    | gap closing, with RMAN incremental backup 318-321 GoldenGate about 31 features 31, 32 GoldenGate and Streams                                                                                                    |
| FastStartFailoverThreshold property 147                                                                                                    | about 30                                                                                                    |
| FCF about 344                                                                                                    | comparison table 34 differences 31                                                                                                    |
| configuring, for JDBC connections 344, 346 flashback                                                                                                    | Guaranteed restore point 13                                                                                                    |
| about 348                                                                                                    | Н                                                                                                    |
| data, exporting from standby database 352 data, verifying after flashback 352 data, verifying on standby database 351 enabling 349 MRP, starting on standby database 354 retention period, adjusting 350 table data, verifying after importing in primary database 354 table, importing in primary database 353 table information, gathering before truncation 350 table, truncating 350 time-based flashback, performing 351, 352 time, capturing 350 using, on standby database 348, 349 Flash Recover Area. See FRA | heterogeneous systems 31 high data availability 36 Hitachi Universal Replicator and TrueCopy 30 HP Continuous Access 30  I  IBM Global Mirror 30 Incident Manager about 259 estimated failover time metric, creating 261- 263 threshold, setting 261-263 used, for monitoring Data Guard 259, 260 initialization parameters, primary database |
| force logging, primary database                                                                                                    | about 44<br>AFFIRM 49                                                                                                    |
| enabling 40  foreign archived logs, logical standby database deleting 111 files inside fast recovery area, deleting 112 files outside fast recovery area, deleting 112  FRA, primary database about 42 enabling 43  FSFO (fast-start failover) 118  FSFP (Data Guard broker fast-start failover pinger process) 29                                                                                                    | ASYNC 48 COMPRESSION 49 DB_NAME 44 DB_UNIQUE_NAME 44 DELAY 51 LOCATION or SERVICE 47 LOG_ARCHIVE_CONFIG 45 LOG_ARCHIVE_DEST_n 46 LOG_ARCHIVE_DEST_STATE_n 52 LOG_ARCHIVE_MAX_POCESSES 46 MAX_CONNECTIONS 49 MAX_FAILURE 50                                                                                                    |

| NET_TIMEOUT 51 NOAFFIRM 49 REOPEN 50 SYNC 48 VALID_FOR 47 interim/bug patch applying, on logical standby 282-286 interim patches about 278 custom scripts 278                                                                                                    | properties 79 pros 80-82 unsupported data types 10 logical standby database configuration any table row uniqueness, checking 85-87 primary database, preparing 82, 83 unsupported data types, checking 83-85 logical standby database customization about 98 automatic deletion process 111                                                                                                    |
|----------------------------------------------------------------------------------------------------|----------------------------------------------------------------------------------------------------|
| metadata 278 payload 278 issues, Data Guard about 305 Data Guard tracing, turning on 326 diagnostic data, gathering 328 gap, closing with RMAN incremental backup 317 NOLOGGING changes, fixing on standby database 322 redo transport authentication issues, dealing with 311 standby control file, recreating 306-311 UNNAMED datafiles, dealing with 315                                                                                                    | database objects, creating 106 Data Guard settings 103 DBMS_LOGSTDBY.SKIP procedure, using 99-102 DML replication, disabling 99 selective replication 98 skip rules, creating 98 logical standby database verification about 94 redo transport service status, checking 94-96 services, checking in broken configuration 98 SQL Apply service status, checking 96, 97 loop detection 32 LSPO (Logical Standby Coordinator Process) 29 LSP1 (Logical Standby Dictionary Build Process) 29 LSP2 (Logical Standby Set Guard Process) 29 |
| Java Database Connectivity (JDBC) clients 344                                                                                                    | M                                                                                                    |
| L  LOCATION attribute 47  LOG_ARCHIVE_CONFIG parameter 45  LOG_ARCHIVE_DEST_n parameter 46  LOG_ARCHIVE_DEST_STATE_n parameter 52  LOG_ARCHIVE_MAX_POCESSES parameter 46  LOG_FILE_NAME_CONVERT parameter 55  logical block corruption 367  logical standby database  about 10  cons 80, 81  creating 82, 87  interim/bug patch, applying 282-286  physical standby database, converting into 90- 93  physical standby database environment, making ready for conversion 88, 89 | Managed recovery process (MRP) 9 management, with Data Guard broker broker configuration, disabling 131, 132 broker configuration, enabling 131 configuration, changing 134 database properties, changing 135 performing 131 standby database, disabling 133 standby database, enabling 132, 134 MAX_CONNECTIONS attribute 49 MAX_FAILURE attribute 50 maximum availability architecture 275 Maximum Availability mode 155, 156 Maximum Performance mode 155 Maximum Protection mode about 154 considerations 154                    |

| Metro Mirror 30 MRP0 (Managed Standby Recovery Process) 29 multiplexing 306  N  NET_TIMEOUT attribute 51 network bandwidth consideration, physical standby database 37 network tuning, Data Guard 237, 238 NOAFFIRM attribute 49 | administration home page, accessing 250 Data Guard configuration, adding into Cloud Control 244-249 Data Guard configuration, modifying 251 Data Guard performance, monitoring 258, 259 Incident Manager, used, for monitoring Data Guard 259, 260 Oracle-managed files. See OMF Oracle Real Application Clusters (RAC) 340 Oracle Universal Connection Pool (UCP) 346 |
|----------------------------------------------------------------------------------------------------|----------------------------------------------------------------------------------------------------|
| NOLOGGING changes<br>fixing, on standby database 322<br>fixing, with incremental database backups 325                                                                                                    | P patch, Data Guard configuration                                                                                                    |
| fixing, with incremental datafile backups 323, 324                                                                                                    | interim/bug patch, applying on logical standby 282-287                                                                                                    |
| NONE Database Guard mode 103 NSAn (Redo Transport NSA1 Process) 29                                                                                                    | patch set, applying on physical standby 296-<br>302                                                                                                    |
| NSSn (Redo Transport NSA1 Process) 29                                                                                                    | PSU patch, applying on physical standby 287-<br>296                                                                                                    |
| 0                                                                                                    | patches                                                                                                    |
| observer configuration, Fast-start failover<br>troubleshooting 149, 150<br>OMF 306<br>one-off patches 278<br>online redo log (ORL) files 41                                                                                      | about 277 CPU/SPU patches 278 interim patches 278 prerequisite checks, performing 280 PSU patches 278                                                                                                    |
| OPatch                                                                                                    | types 277 patch history                                                                                                    |
| upgrading 279                                                                                                    | cleaning 281, 282                                                                                                    |
| ORA-10458 error 140, 141                                                                                                    | patching                                                                                                    |
| ORA-12514 error                                                                                                    | about 277                                                                                                    |
| about 143 current listener description 143                                                                                                    | best practices 279                                                                                                    |
| ORA-16715 error 142                                                                                                    | patch set                                                                                                    |
| ORA-16737 error 141, 142                                                                                                    | about 278 applying, on physical standby database 296-                                                                                                    |
| ORA-16797 error 139, 140                                                                                                    | 302                                                                                                    |
| Oracle BI                                                                                                    | Patch Set Updates (PSU) 278                                                                                                    |
| Active Data Guard, working with 218                                                                                                    | PeopleSoft                                                                                                    |
| Oracle Call Interface (OCI) 346 340 Oracle Data Guard. See Data Guard                                                                                                    | Active Data Guard, working with 214-216                                                                                                    |
| Oracle Data Guard and RAC 117                                                                                                    | physical block corruption 367                                                                                                    |
| Oracle Data Guard evolution                                                                                                    | physical standby database                                                                                                    |
| about 11                                                                                                    | about 9 converting, to snapshot standby database 223-                                                                                                    |
| versions 11                                                                                                    | 225                                                                                                    |
| Oracle Enterprise Manager Cloud Control inte-                                                                                                    | creating 53                                                                                                    |
| <b>gration</b><br>about 243, 244                                                                                                    | creating, RMAN duplicate used 61                                                                                                    |

| data loss consideration 36                      | monitoring 19-22                              |
|-------------------------------------------------|-----------------------------------------------|
| network bandwidth consideration 37              | Redo Apply, physical standby database         |
| patch set, applying 296-302                     | managing 67                                   |
| post-installation steps 65                      | monitoring 69                                 |
| primary database, preparing 37                  | starting 67, 68                               |
| PSU patch, applying 288-296                     | starting, in real-time apply mode 71          |
| standby database-related initialization param-  | stopping 70                                   |
| eters 53                                        | redo transport and apply tuning, Data Guard   |
| physical standby database instance              | 238                                           |
| about 55                                        | redo transport authentication problems, trou- |
| preparing, for RMAN duplicate 55-61             | bleshooting                                   |
| starting 55                                     | about 311                                     |
| PITR (Point-in-Time Recovery) 348               | redo transport user, changing 313, 314        |
| post-installation steps, physical standby data- | SYS password, changing 311, 313               |
| base                                            | redo transport services                       |
| about 65                                        | about 15                                      |
| Redo Apply, managing 67                         | ARCH transportation mode 15                   |
| standby database configuration, verifying 65-67 | ASYNC redo transport method 17                |
| synchronization, verifying 72, 73               | protection modes 18                           |
| primary database 8                              | Remote File Server. See RFS                   |
| primary database, physical standby database     | REOPEN attribute 50                           |
| archive log mode, enabling 38, 39               | RFS 40                                        |
| force logging, enabling 39, 40                  | RFS (Remote File Server) 29                   |
| FRA, enabling 42, 43                            | RMAN Catalog application 264                  |
| initialization parameters 44                    | RMAN duplicate                                |
| noarchive log mode 37                           | running 62, 64                                |
| preparing 37                                    | used, for creating physical standby databases |
| standby redo logs, configuring 40, 42           | 61                                            |
| PSU patches                                     | RMAN incremental backup                       |
| about 278                                       | used, for closing gap 317-321                 |
| applying, on physical standby 288-296           | RMAN integration                              |
|                                                 | about 264                                     |
| R                                               | best practices 265                            |
|                                                 | block change tracking, using with Data Guard  |
| RAC integration                                 | 272, 273                                      |
| about 273                                       | different DB_UNIQUE_NAME, using 265           |
| primary database, creating with single instance | physical standby requirement 264              |
| standby database 274                            | requisites 264                                |
| primary database, creating with standby data-   | RMAN Catalog requirement 264                  |
| base 275                                        | RMAN settings, for Data Guard environment     |
| Real Application Cluster (RAC) 273              | about 265                                     |
| Recovery Manager (RMAN) 264                     | checking 268, 270                             |
| Recovery Time Objective (RTO) 251               | configuring, for primary database 266, 267    |
| Recovery Time Objective (RTO) value 194         | configuring, for standby database 268         |
| Redo Apply                                      | primary database, recovering using standby    |
| about 19<br>benefits 19                         | database disk backup 270-272                  |
| penents 19                                      | primary database, registering in catalog 266  |

| role transitions                                 | converting, to physical standby database 225,  |
|--------------------------------------------------|------------------------------------------------|
| about 23, 173                                    | 226                                            |
| failover 24, 194                                 | SQL Apply 10                                   |
| switchover 24, 174                               | about 23                                       |
| role transitions, Data Guard broker              | benefits 23                                    |
| performing 118                                   | SQL*Plus                                       |
| Rolling Upgrade Using Transient Logical Standby  | about 14, 25                                   |
| apply status, monitoring 359                     | used, for changing Data Guard protection mode  |
| compatibility, ensuring 355                      | 157-162                                        |
| Data Guard broker, disabling 356                 | SRL groups                                     |
| flashback, enabling 356                          | about 41                                       |
| guaranteed restore point, creating 357           | considerations 41                              |
| logical standby database, starting from new ver- | srvctl add service command 341                 |
| sion binary 364                                  | srvctl modify service command 341              |
| logical standby database, upgrading 359, 361     | standby control file                           |
| log miner dictionary, creating 357               | recreating 306-310                             |
| performing 355                                   | standby database                               |
| physical standby database, converting to logical | about 8                                        |
| standby database 358                             | configuring 8                                  |
| physical standby database, retransforming 363    | logical standby database 10                    |
| protection mode, ensuring 355                    | physical standby database 9                    |
| redo transport, enabling 364                     | snapshot standby database 10                   |
| SQL Apply, starting 359, 361                     | standby database, Data Guard broker            |
| Switchover to upgraded 11.2.0.3 362, 363         | disabling 133                                  |
| upgraded standby database, verifying 365         | enabling 133                                   |
|                                                  | STANDBY Database Guard mode 103                |
| S                                                | standby database-related initialization param- |
| SAP                                              | eters                                          |
| Active Data Guard, working with 218              | about 53                                       |
| Security Patch Update (SPU) 278                  | DB_FILE_NAME_CONVERT_54                        |
| select failover 340                              | FAL_SERVER 53                                  |
| selective replication, logical standby database  | LOG_FILE_NAME_CONVERT_55                       |
| 98                                               | STANDBY_FILE_MANAGEMENT_54                     |
| Server Control Utility (SRVCTL) 341              | STANDBY_FILE_MANAGEMENT parameter 54           |
| server-side components, Data Guard broker        | storage-based replication solutions about 30   |
| about 119                                        | asynchronous 30                                |
| configuration file 121                           | synchronous 30                                 |
| DMON 120                                         | using 31                                       |
| server-side TAF                                  | Streams 32                                     |
| configuring 341-344                              | switchover, Data Guard. See Data Guard         |
| SERVICE attribute 47                             | switchover                                     |
| Service Level Agreements (SLAs) 37               | switchover, role transitions 24                |
| session failover 340                             | SYNC attribute 48                              |
| Single Client Access Names (SCAN) 341            | synchronization, physical standby database     |
| snapshot standby database                        | network latency effect, checking on real-time  |
| about 10, 223                                    | apply 77                                       |
|                                                  | : F.F. 1                                       |

real-time apply mode, testing 74-76 verifying 72, 73

Synchronous redo transport (SYNC) 16

#### Т

#### TAF

about 340
client-side TAF configuration 340
server-side TAF configuration 340

TopLink
Active Data Guard, working with 217
trace files 328

Transparent Application Failover. See TAF
troubleshooting

Data Guard broker 138
observer configuration 149
TSPITR (Tablespace Point-in-Time Recovery)
operations 55

#### U

UNNAMED datafiles errors resolving 315, 316 user interfaces about 25 DGMGRL 25 Enterprise Manager 25 SQL\*Plus 25 using, for monitoring Data Guard 26, 27

#### V

V\$ARCHIVE\_DEST\_STATUS view 336
V\$ARCHIVED\_LOG view 337
V\$ARCHIVE\_GAP view 338
V\$DATABASE view 335
V\$DATAGUARD\_CONFIG view 336
V\$DATAGUARD\_STATUS view 337
V\$LOGSTDBY\_PROCESS view 338
V\$MANAGED\_STANDBY view 336
VALID\_FOR attribute 47
version 7.3, Data Guard 11
version 8i, Data Guard
about 11
features 11
version 9i Data Guard

reatures 11

version 9i, Data Guard

features 12

version 10g, Data Guard

Fast-Start Failover 13

features 12

Guaranteed restore point 13

version 11g, Data Guard features 13, 14

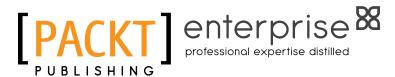

## Thank you for buying Oracle Data Guard 11gR2 Administration Beginner's Guide

### **About Packt Publishing**

Packt, pronounced 'packed', published its first book "Mastering phpMyAdmin for Effective MySQL Management" in April 2004 and subsequently continued to specialize in publishing highly focused books on specific technologies and solutions.

Our books and publications share the experiences of your fellow IT professionals in adapting and customizing today's systems, applications, and frameworks. Our solution-based books give you the knowledge and power to customize the software and technologies you're using to get the job done. Packt books are more specific and less general than the IT books you have seen in the past. Our unique business model allows us to bring you more focused information, giving you more of what you need to know, and less of what you don't.

Packt is a modern, yet unique publishing company, which focuses on producing quality, cutting-edge books for communities of developers, administrators, and newbies alike. For more information, please visit our website: www.PacktPub.com.

### **About Packt Enterprise**

In 2010, Packt launched two new brands, Packt Enterprise and Packt Open Source, in order to continue its focus on specialization. This book is part of the Packt Enterprise brand, home to books published on enterprise software – software created by major vendors, including (but not limited to) IBM, Microsoft and Oracle, often for use in other corporations. Its titles will offer information relevant to a range of users of this software, including administrators, developers, architects, and end users.

## **Writing for Packt**

We welcome all inquiries from people who are interested in authoring. Book proposals should be sent to author@packtpub.com. If your book idea is still at an early stage and you would like to discuss it first before writing a formal book proposal, contact us; one of our commissioning editors will get in touch with you.

We're not just looking for published authors; if you have strong technical skills but no writing experience, our experienced editors can help you develop a writing career, or simply get some additional reward for your expertise.

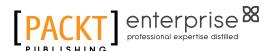

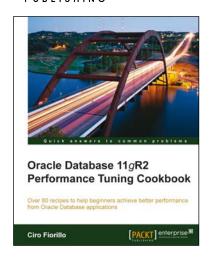

## Oracle Database 11gR2 Performance Tuning Cookbook

ISBN: 978-1-84968-260-2 Paperback: 542 pages

Over 80 recipes to help beginners achieve better performance from Oracle Database applications

- 1. Learn the right techniques to achieve best performance from the Oracle Database
- 2. Avoid common myths and pitfalls that slow down the database
- Diagnose problems when they arise and employ tricks to prevent them
- 4. Explore various aspects that affect performance, from application design to system tuning

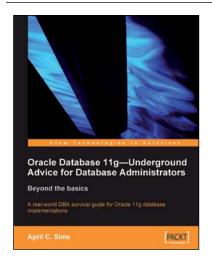

## Oracle Database 11g – Underground Advice for Database Administrators

ISBN: 978-1-84968-000-4 Paperback: 348 pages

A real-world DBA survival guide for Oracle 11g database implementations

- A comprehensive handbook aimed at reducing the day-to-day struggle of Oracle 11g Database newcomers
- Real-world reflections from an experienced DBA—what novice DBAs should really know
- 3. Implement Oracle's Maximum Availability Architecture with expert guidance
- Extensive information on providing high availability for Grid Control

Please check www.PacktPub.com for information on our titles

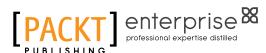

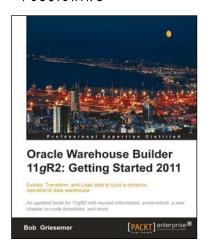

#### Oracle Warehouse Builder 11g R2: Getting Started 2011

ISBN: 978-1-84968-344-9 Paperback: 424 pages

Extract, Transform, and Load data to build a dynamic, operational data warehouse

- Build a working data warehouse from scratch with Oracle Warehouse Builder
- Cover techniques in Extracting, Transforming, and Loading data into your data warehouse
- This second edition covers great new features of 11gR2 such as the new user interface and a whole new chapter on code templates that implement knowledge module functionality from Oracle Data Integrator

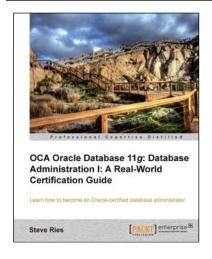

## OCA Oracle Database 11g: Database Administration I: A Real-World Certification Guide

ISBN: 978-1-84968-730-0 Paperback: 582 pages

Learn how to become an Oracle-certified database administrator

- Prepare for Oracle Database Administration I certification
- 2. Learn real world skills in database administration
- Written in an example driven format with step-bystep real world examples

Please check www.PacktPub.com for information on our titles